# brother

# GUIDE UTILISATEUR - LOGICIEL

# DCP-8080DN DCP-8085DN MFC-8480DN MFC-8890DW

Tous les modèles ne sont pas disponibles dans tous les pays.

# **Marques de commerce**

Le logo de Brother est une marque déposée de Brother Industries, Ltd.

Brother est une marque déposée de Brother Industries, Ltd.

Multi-Function Link est une marque déposée de Brother International Corporation.

Windows Vista est une marque déposée ou commerciale de Microsoft Corporation aux États-Unis et dans d'autres pays.

Microsoft, Windows, Windows Server et Internet Explorer sont des marques déposées de Microsoft Corporation aux États-Unis et/ou dans d'autres pays.

Apple, Macintosh, Safari et True Type sont des marques déposées d'Apple Inc. aux États-Unis et dans d'autres pays.

HP, Hewlett-Packard, Jetdirect et PCL sont des marques déposées de Hewlett-Packard Company.

PostScript est une marque déposée et PostScript 3 est une marque de commerce d'Adobe Systems Incorporated.

Epson est une marque déposée et FX-80 et FX-850 sont des marques de commerce de Seiko Epson Corporation.

IBM et Proprinter sont des marques déposées d'International Business Machines Corporation aux États-Unis et/ou dans d'autres pays.

Nuance, le logo de Nuance, PaperPort et ScanSoft sont des marques de commerce ou des marques déposées de Nuance Communications, Inc. ou de ses entreprises liées aux États-Unis et/ou dans d'autres pays.

Presto! PageManager est une marque déposée de NewSoft Technology Corporation.

Chaque société dont le nom du logiciel est mentionné dans ce manuel détient un Accord de licence de logiciel propre à ses programmes respectifs.

#### **Toutes les autres marques de commerce sont la propriété de leurs sociétés respectives.**

# Table des matières

# Section I Windows®

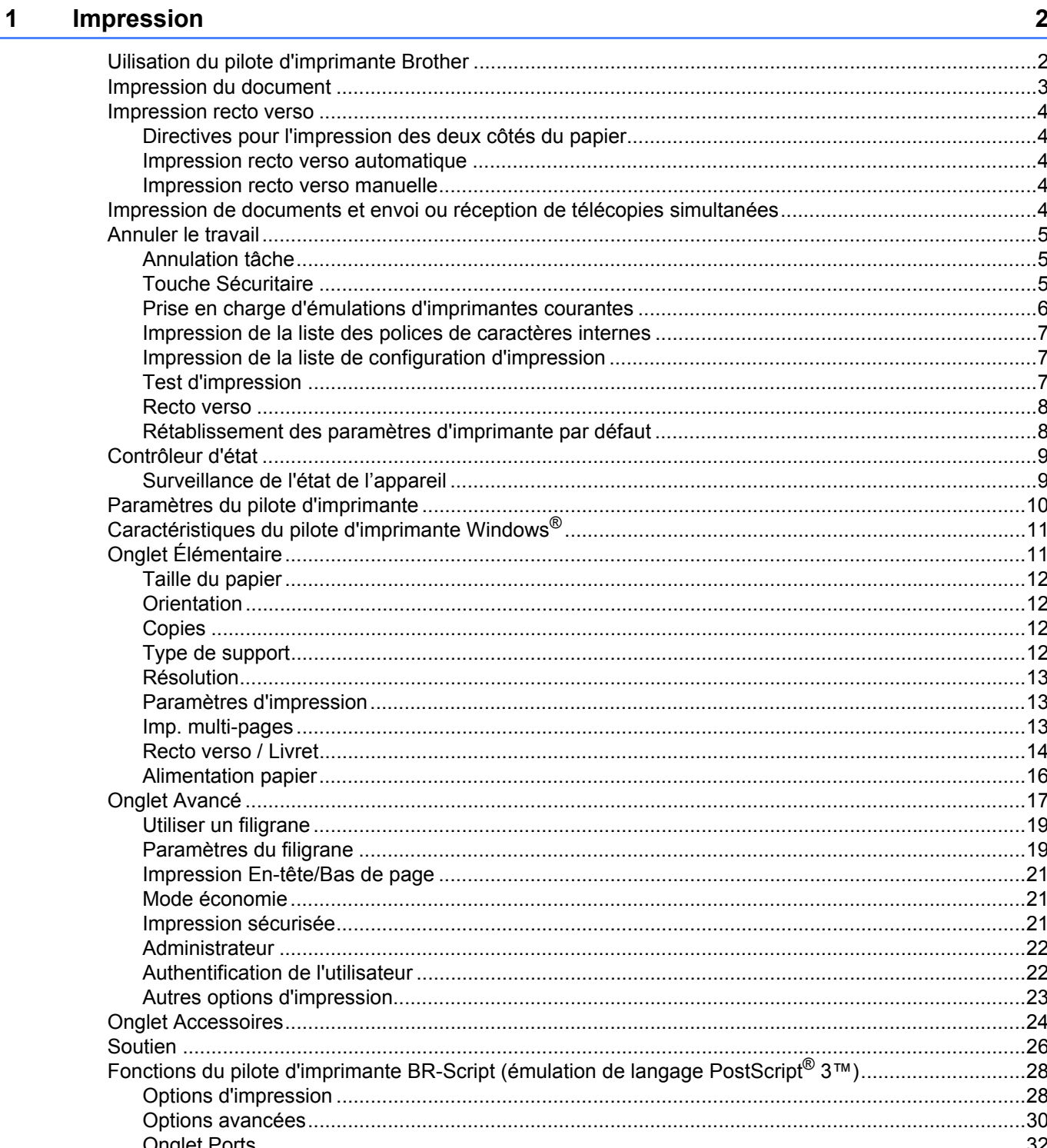

#### $\overline{2}$ **Numérisation**

 $\mathbf{3}$ 

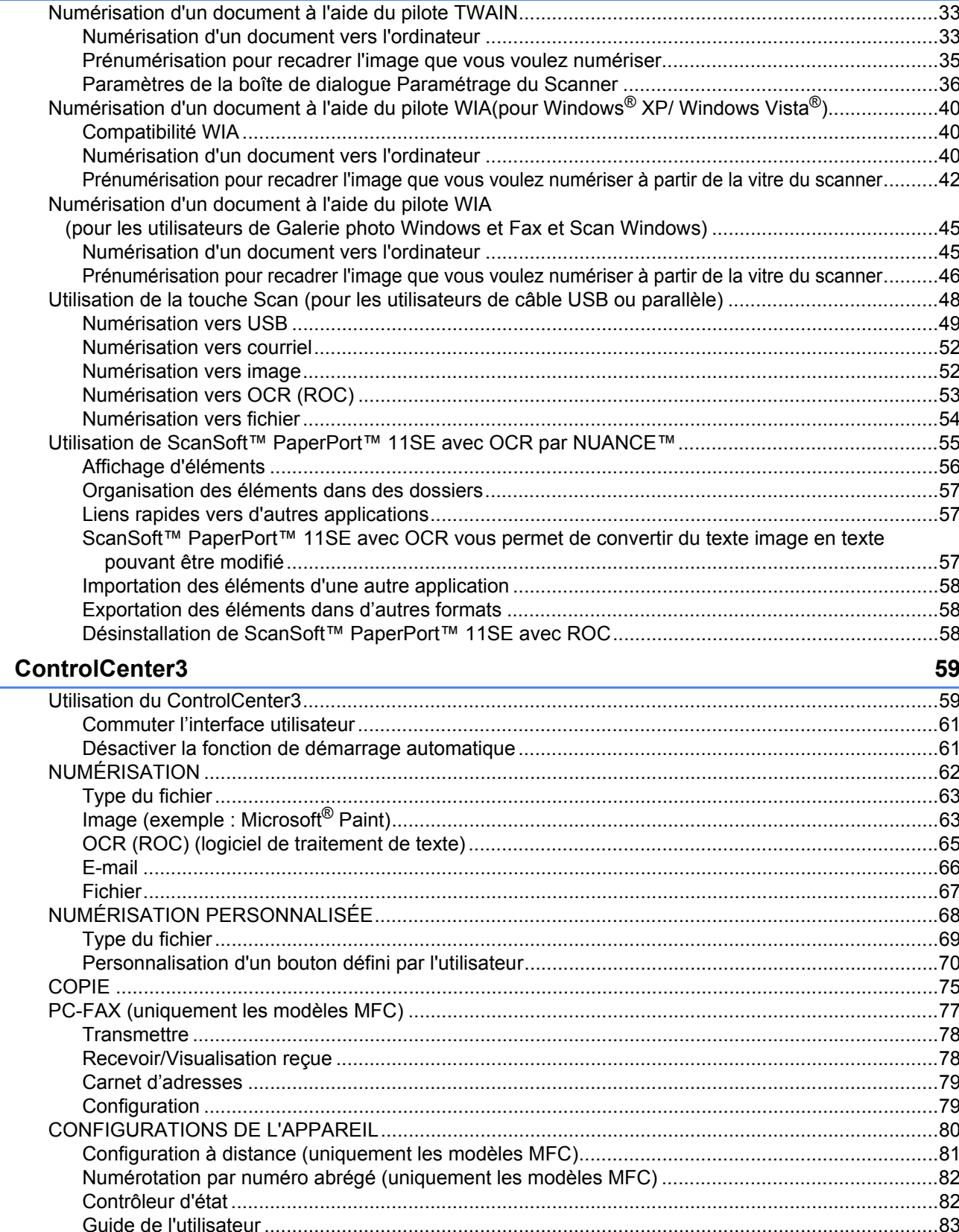

33

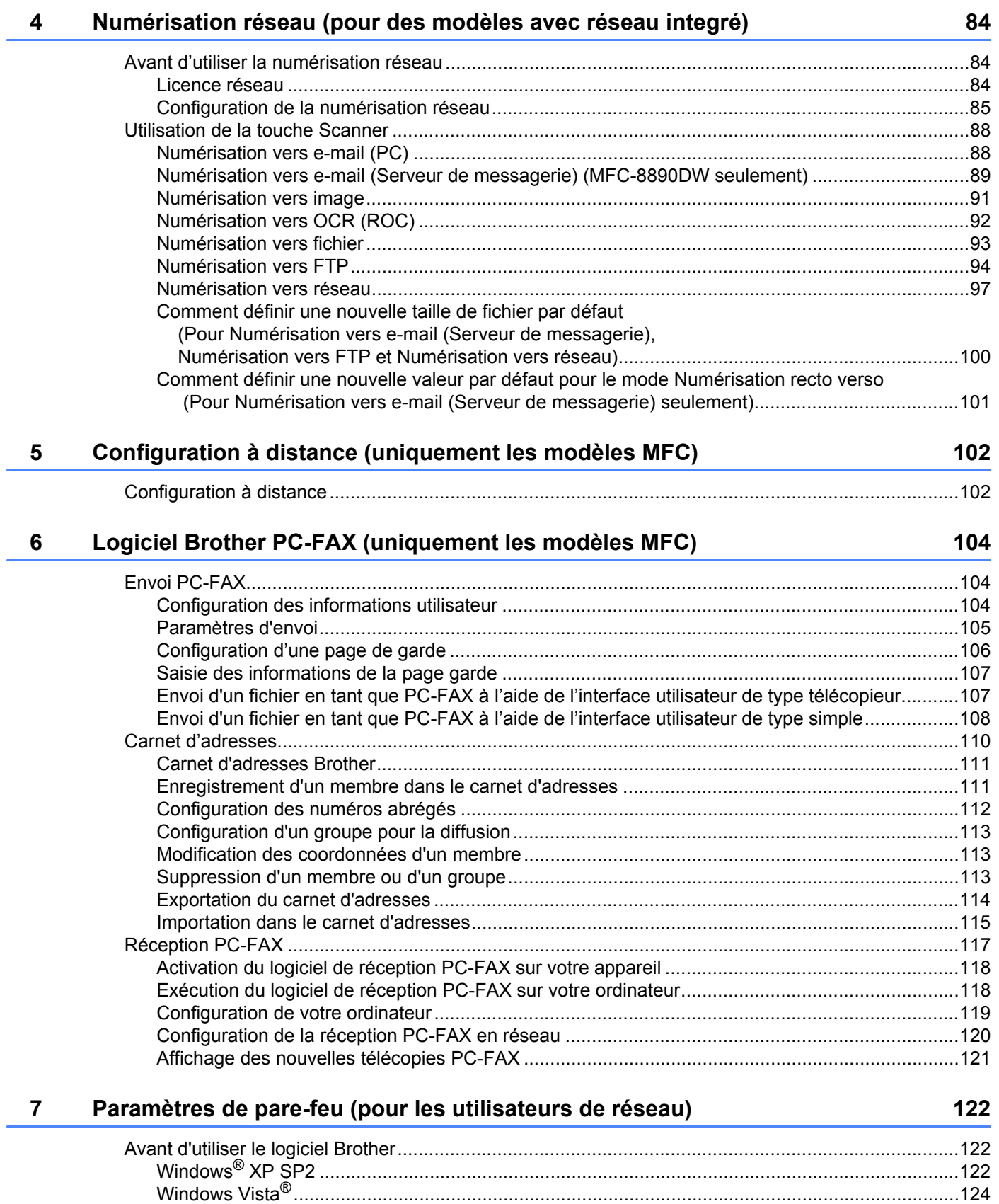

# Section II Apple<sup>®</sup> Macintosh<sup>®</sup>

#### $\bf{8}$ Impression et envoi de télécopies

 $\mathbf{9}$ 

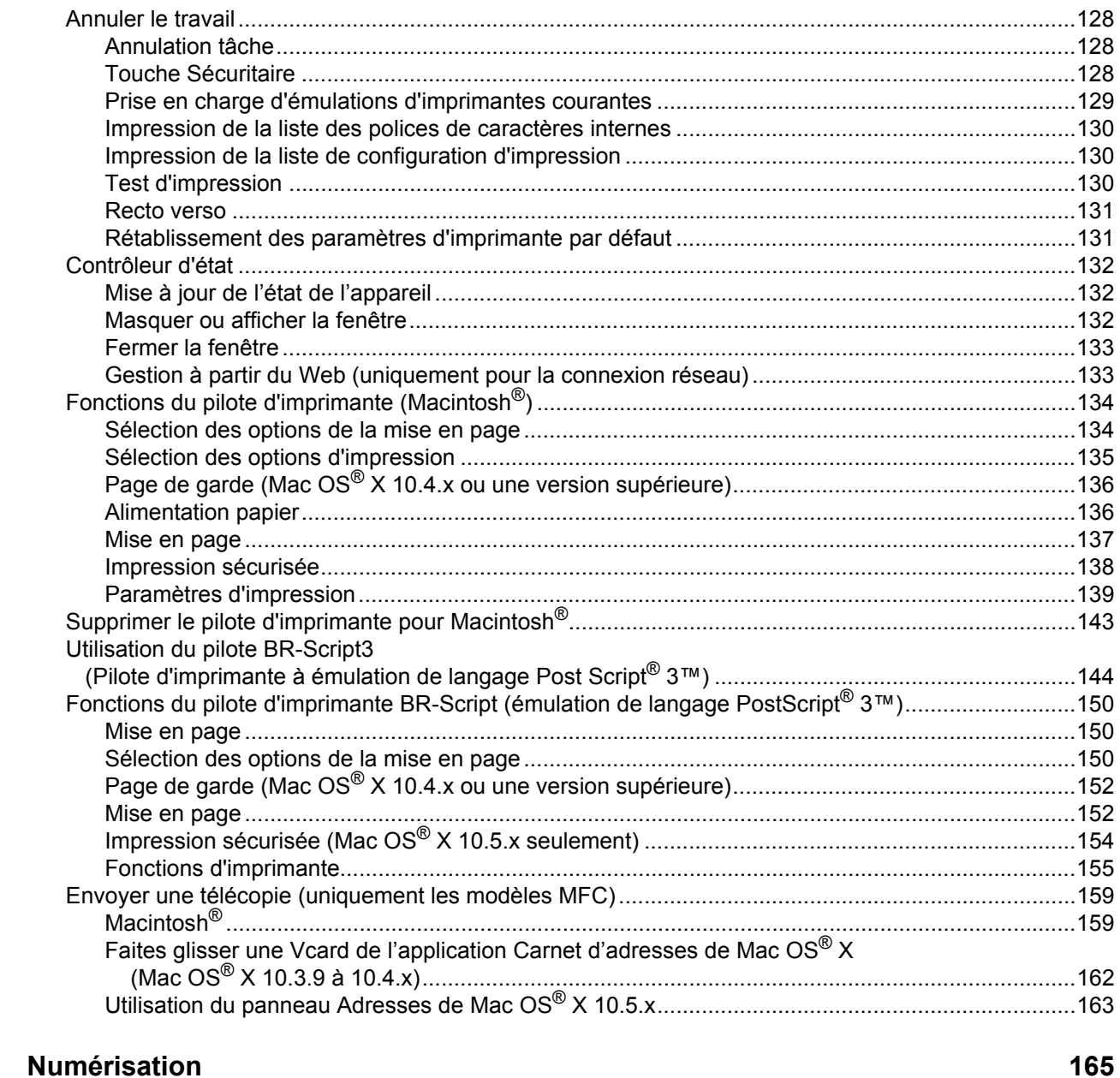

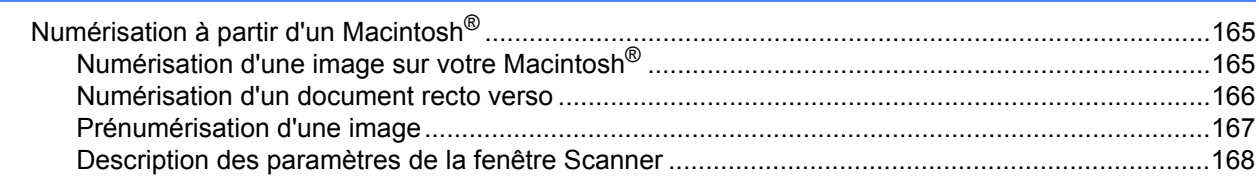

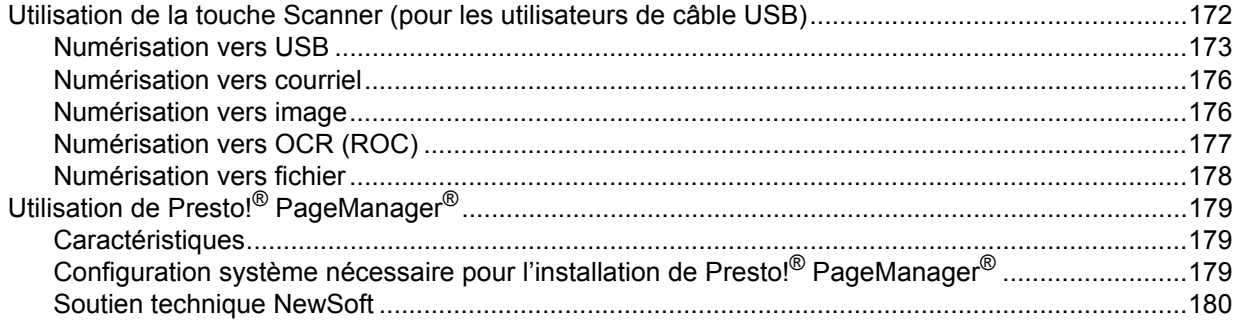

#### **ControlCenter2**  $10$

### 182

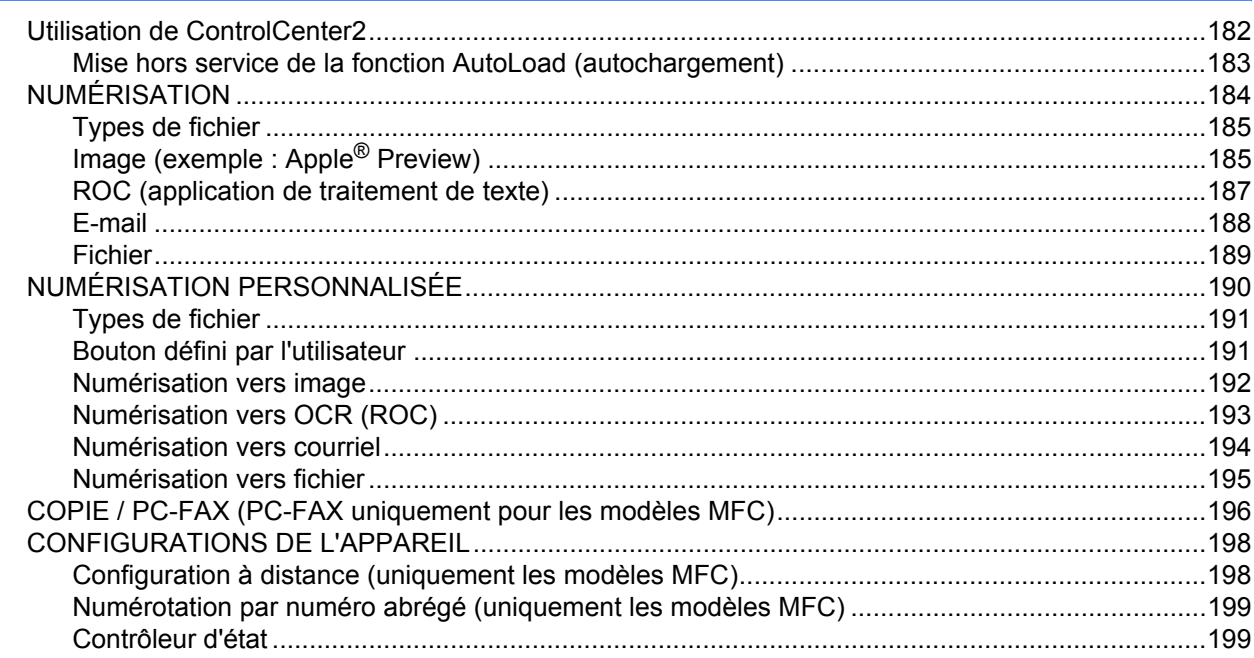

#### Numérisation réseau  $11$

### 200

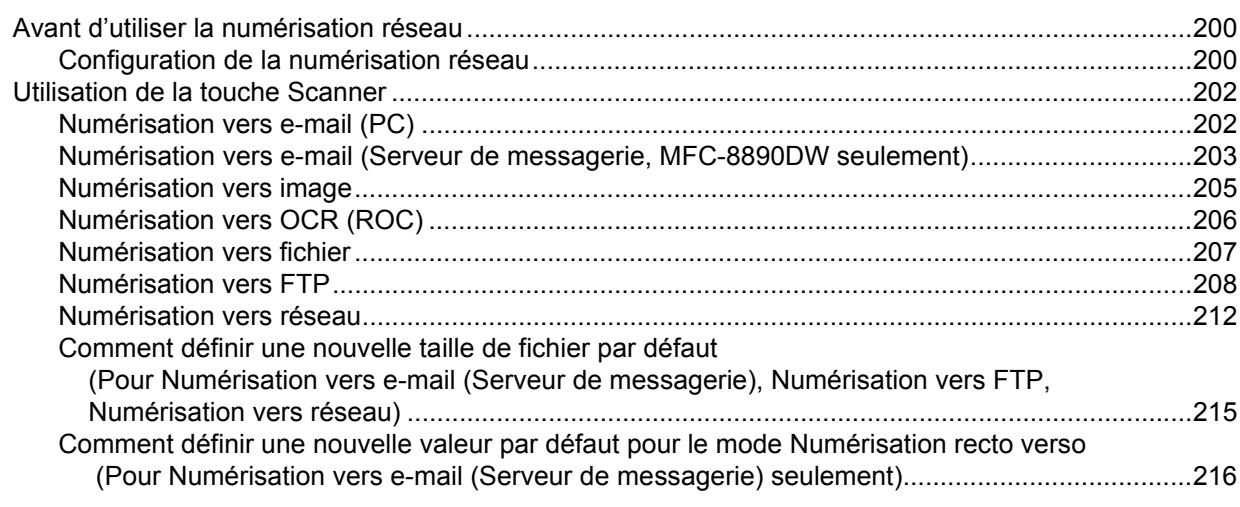

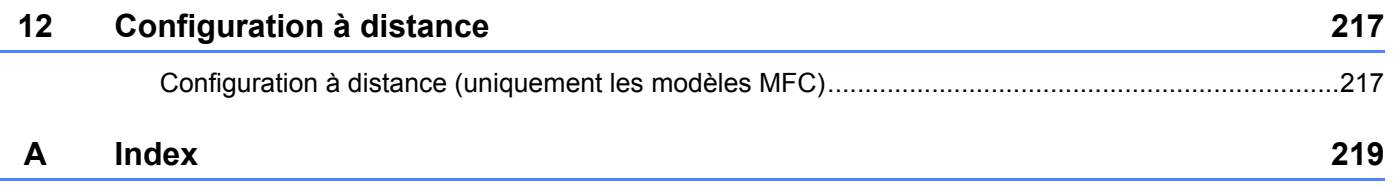

# **Section I**

# <span id="page-8-0"></span>**Windows® <sup>I</sup>**

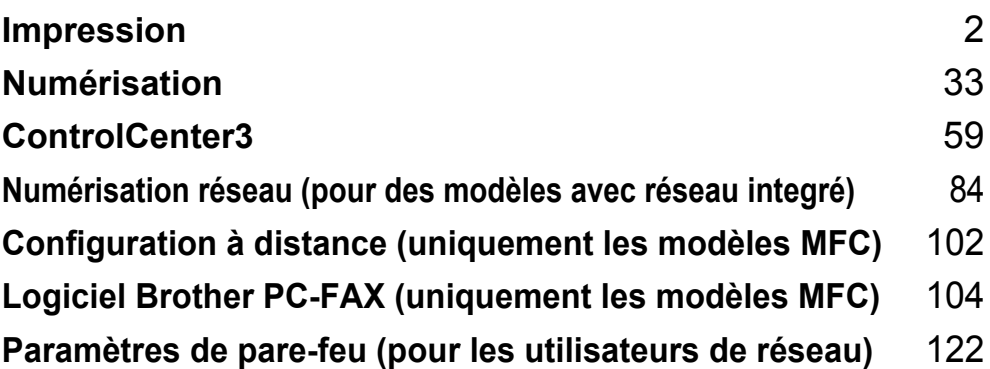

# **Remarque**

<span id="page-9-2"></span><span id="page-9-0"></span>**1**

- Les écrans de cette section proviennent d'un système Windows<sup>®</sup> XP. Selon le système d'exploitation utilisé, leur aspect peut être différent sur votre ordinateur.
- Si votre ordinateur est protégé par un pare-feu et ne peut pas imprimer, il se peut que vous deviez configurer les réglages du pare-feu pour autoriser la communication à l'aide du port numéro 137. (Voir *[Paramètres de pare-feu \(pour les utilisateurs de réseau\)](#page-129-4)* à la page 122.)

# <span id="page-9-1"></span>**Uilisation du pilote d'imprimante Brother <sup>1</sup>**

Un pilote d'imprimante est un logiciel qui convertit les données du format utilisé par l'ordinateur en un format exigé par une imprimante spécifique par le biais d'un langage de commande d'imprimante ou d'un langage de description de page.

Les pilotes d'imprimante se trouvent sur le CD-ROM fourni. Installez les pilotes en suivant le *Guide d'installation rapide*. Vous pouvez également télécharger les pilotes d'imprimante les plus récents de Brother Solutions Center à l'adresse :

## **<http://solutions.brother.com>**

#### **Impression Windows®**

Les pilotes d'imprimante spécialisés pour Microsoft® Windows® 2000 Professional/XP/XP Professional x64 Edition/ Windows Vista®/Windows Server® 2003 [1](#page-9-3) /Windows Server® 2008 [1](#page-9-3) sont disponibles sur le CD-ROM fourni avec votre appareil Brother. Vous pouvez les installer facilement à votre système Windows® à l'aide de notre programme d'installation. Les pilotes prennent en charge notre mode de compression exclusif afin

d'améliorer la vitesse d'impression dans les applications Windows<sup>®</sup>, et ils permettent de définir différents paramètres d'imprimante, tels que le mode d'impression économique et les grandeurs de papier personnalisés.

<span id="page-9-3"></span>Windows Server® 2003 et Windows Server® 2008 sont uniquement disponibles pour l'impression réseau.

# <span id="page-10-0"></span>**Impression du document <sup>1</sup>**

Lorsque l'appareil reçoit des données de votre ordinateur, il commence à imprimer en extrayant le papier à partir du bac à papier. Le bac à papier permet d'utiliser différents types de papier et d'enveloppes. (Pour plus d'informations sur le bac à papier et le type de papier recommandé, consultez le *Guide de l'utilisateur*.)

**1** À partir de votre application, choisissez la commande d'impression. Si d'autres pilotes d'imprimante sont installés sur votre ordinateur, sélectionnez l'imprimante **Brother MFC-XXXX** ou **DCP-XXXX**\* comme pilote d'imprimante à partir du menu Imprimer ou Paramètres d'impression de votre application, puis cliquez sur OK pour lancer l'impression. \*(Les caractères XXXX correspondent à votre modèle. Si vous utilisez un câble réseau ou un câble parallèle pour connecter votre appareil, le sigle LAN ou LPT figurera dans le nom du pilote d'imprimante.)

## **Remarque**

(Macintosh®) Voir *[Fonctions du pilote d'imprimante \(Macintosh®\)](#page-141-0)* à la page 134.

2) Votre ordinateur envoie les données à l'appareil.

c Une fois que l'appareil a terminé d'imprimer toutes les données, l'écran ACL affiche son état.

#### **Remarque**

Vous pouvez sélectionner la grandeur et l'orientation du papier à partir de votre application.

Si votre application ne prend pas en charge votre grandeur de papier personnalisée, sélectionnez la grandeur supérieure suivante.

Puis ajustez la zone d'impression en changeant les marges de droite et de gauche dans votre application.

# <span id="page-11-0"></span>**Impression recto verso**

Le pilote d'imprimante fourni prend en charge l'impression recto verso.

## <span id="page-11-1"></span>**Directives pour l'impression des deux côtés du papier <sup>1</sup>**

- Si le papier est fin, il risque de se froisser.
- Si le papier est gondolé, retournez la pile, aplatissez-la et replacez-la dans le bac à papier ou l'alimentation manuelle.
- Si le papier est gondolé, il risque de ne pas se charger correctement. Retirez le papier, aplatissez-le et retournez la pile.
- Lorsque vous utilisez la fonction recto verso manuelle, des bourrages papier risquent de se produire ou la qualité d'impression risque d'être médiocre.

En cas de bourrage papier, reportez-vous à *Bourrages papier* dans le *Guide de l'utilisateur*. En cas de problème de qualité d'impression, reportez-vous à *Amélioration de la qualité d'impression* dans le *Guide de l'utilisateur*.

## <span id="page-11-2"></span>**Impression recto verso automatique <sup>1</sup>**

- Lorsque vous utilisez la fonction d'impression recto verso, vous pouvez employer les formats de papier A4, Lettre, Légal ou Folio.
- Assurez-vous que le couvercle arrière est fermé.
- Vérifiez si le bac d'impression recto verso est bien installé dans l'imprimante.
- Si le papier est gondolé, aplatissez-le et replacez-le dans le bac à papier.
- Utilisez du papier régulier ou du papier fin. N'UTILISEZ PAS du papier de qualité supérieure.

#### <span id="page-11-3"></span>**Impression recto verso manuelle <sup>1</sup>**

L'appareil imprime tout d'abord toutes les pages ayant un numéro pair sur l'un des côtés du papier. Le pilote Windows<sup>®</sup> vous demande ensuite (par l'intermédiaire d'un message à affichage automatique) de remettre le papier dans le bac. Avant de remettre le papier, aplatissez-le bien, sinon il risque de provoquer des bourrages. Le papier très fin ou épais n'est pas recommandé.

# <span id="page-11-4"></span>**Impression de documents et envoi ou réception de télécopies simultanées <sup>1</sup>**

Votre appareil peut imprimer les données depuis votre ordinateur tout en envoyant ou en recevant des télécopies dans la mémoire ou en numérisant un document vers l'ordinateur. L'envoi de télécopie ne sera pas interrompu lors de l'impression depuis le PC. Néanmoins, quand l'appareil effectue une photocopie ou reçoit une télécopie sur papier, il interrompt l'impression depuis le PC et la reprend, une fois l'opération terminée. Touches de fonctionnement de l'imprimante

# <span id="page-12-0"></span>**Annuler le travail <sup>1</sup>**

# <span id="page-12-1"></span>**Annulation tâche <sup>1</sup>**

Pour annuler le travail d'impression en cours, appuyez sur **Annuler Travail**. Vous pouvez effacer les données qui se trouvent encore dans la mémoire de l'imprimante en appuyant sur **Annuler Travail**. Pour annuler plusieurs travaux d'impression, maintenez cette touche enfoncée jusqu'à ce que l'écran ACL affiche Annul trav -tous.

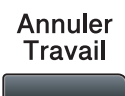

# <span id="page-12-3"></span><span id="page-12-2"></span>**Touche Sécuritaire <sup>1</sup>**

Les données sécurisées sont protégées par un mot de passe. Seules les personnes qui connaissent le mot de passe peuvent imprimer des données sécurisées. L'appareil n'imprimera les données sécurisées qu'après avoir entré le mot de passe. Une fois le document imprimé, les données sont effacées de la mémoire. Pour utiliser cette fonction, vous devez définir votre mot de passe dans la boîte de dialogue Pilote d'imprimante. Si vous mettez l'interrupteur d'alimentation sur Arrêt, les données sécurisées enregistrées dans la mémoire seront effacées.

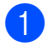

**1** Appuyez sur Sécuritaire/Direct.

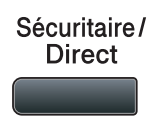

#### **Remarque**

Si aucune donnée protégée ne se trouve dans la mémoire, l'écran ACL affiche Pas de données.

- 2) Appuyez sur ▲ ou sur ▼ pour sélectionner le nom d'utilisateur. Appuyez sur OK. L'écran ACL affiche la liste des travaux sécurisés pour ce nom.
- **63** Appuyez sur ▲ ou sur ▼ pour sélectionner la tâche. Appuyez sur **OK**. Entrez votre mot de passe à 4 chiffres et appuyez sur **OK**.
- **4)** Pour imprimer les données, appuyez sur  $\triangle$  ou  $\nabla$  pour sélectionner  $Imprimer$ , appuyez sur **OK**, puis entrez le nombre de copies à imprimer. Appuyez sur **OK**. L'appareil imprime les données.

Pour supprimer les données sécurisées, appuyez sur  $\blacktriangle$  ou sur  $\nabla$  pour sélectionner Effacer. Appuyez sur **OK**.

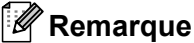

- Assurez-vous qu'aucune clé USB n'est insérée.
- Une fois les données sécurisées imprimées, celles-ci seront effacées de la mémoire.

# <span id="page-13-0"></span>**Prise en charge d'émulations d'imprimantes courantes <sup>1</sup>**

Votre appareil recevra des commandes d'impression dans un langage de travail ou une émulation d'imprimante. Différents systèmes d'exploitation et applications enverront les commandes d'impression dans différents langages. Votre appareil peut recevoir des commandes d'impression dans différentes émulations et il dispose d'une fonction de sélection d'émulation automatique. Lorsque l'appareil reçoit des données de l'ordinateur, il choisit automatiquement le mode d'émulation. Le réglage par défaut est Auto.

Votre appareil a des modes d'émulation suivants. Vous pouvez changer ce paramètre à partir du panneau de commande ou d'un navigateur Web.

Le mode HP LaserJet

Le mode HP LaserJet (ou Mode HP) est le mode d'émulation dans lequel cette imprimante prend en charge le langage PCL6 d'une imprimante laser Hewlett-Packard® LaserJet. Un grand nombre d'applications prennent en charge ce type d'imprimante laser. Grâce à ce mode, votre imprimante fonctionnera de façon optimale avec toutes ces applications.

■ Mode BR-Script 3

BR-Script est un langage de description de page Brother original et un interpréteur d'émulation de langage PostScript<sup>®</sup>. Cette imprimante prend en charge le PostScript<sup>®</sup>3™. L'interpréteur BR-Script de cette imprimante vous permet de contrôler les textes et les graphiques de la page.

Pour obtenir des informations techniques sur les commandes PostScript<sup>®</sup>, consultez les manuels suivants :

- Adobe Systems Incorporated. PostScript<sup>®</sup> Language Reference, 3eme édition. Addison-Wesley Professional, 1999. ISBN : 0-201-37922-8
- Adobe Systems Incorporated. PostScript® Language Program Design. Addison-Wesley Professional, 1988. ISBN : 0-201-14396-8
- Adobe Systems Incorporated. PostScript<sup>®</sup> Language Tutorial and Cookbook. Addison-Wesley Professional, 1985. ISBN : 0-201-10179-3
- **Modes EPSON FX-850 et IBM Proprinter XL**

Les modes EPSON FX-850 et IBM Proprinter XL sont des modes d'émulation pris en charge par cette imprimante pour se conformer aux normes de l'industrie en matière d'imprimantes matricielles. Certaines applications prennent en charge ces émulations d'imprimante matricielle. Utilisez ces modes d'émulation pour que votre imprimante fonctionne adéquatement lorsque vous imprimez à partir de ces types d'applications.

#### **Paramétrage du mode d'émulation <sup>1</sup>**

- **i** Pour les modèles MFC, appuyez sur Menu, 4, 1. Pour les modèles DCP, appuyez sur **Menu**, **3**, **1**.
- **2) Appuyez sur**  $\blacktriangle$  **ou sur**  $\blacktriangledown$  **pour sélectionner** Auto(EPSON), Auto(IBM), HP LaserJet, BR-Script 3, Epson FX-850 ou IBM Proprinter. Appuyez sur **OK**.

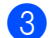

c Appuyez sur **Arrêt / Sortie**.

#### **Remarque**

Nous vous recommandons de régler les paramètres d'émulation à l'aide de votre application ou de votre serveur de réseau. Si le réglage ne fonctionne pas correctement, choisissez manuellement le mode d'émulation requis à l'aide des touches du panneau de commande de l'appareil.

# <span id="page-14-0"></span>**Impression de la liste des polices de caractères internes**

Vous pouvez imprimer la liste des polices résidentes de l'appareil pour voir l'aspect des différentes polices, avant d'en choisir une.

- **1** Pour les modèles MFC, appuyez sur Menu, 4, 2, 1. Pour les modèles DCP, appuyez sur **Menu**, **3**, **2**, **1**.
- <sup>2</sup> Appuyez sur ▲ ou sur ▼ pour sélectionner 1.HP LaserJet ou 2.BR-Script 3. Appuyez sur OK.
- **3** Appuyez sur Marche. L'appareil imprime la liste.
- d Appuyez sur **Arrêt / Sortie**.

## <span id="page-14-1"></span>**Impression de la liste de configuration d'impression <sup>1</sup>**

Vous pouvez imprimer la liste des paramètres d'imprimante actuels.

- a Pour les modèles MFC, appuyez sur **Menu**, **4**, **2**, **2**. Pour les modèles DCP, appuyez sur **Menu**, **3**, **2**, **2**.
- b Appuyez sur **Marche**. L'appareil imprime les paramètres.
- c Appuyez sur **Arrêt / Sortie**.

# <span id="page-14-2"></span>**Test d'impression <sup>1</sup>**

Si vous avez des problèmes de qualité d'impression, vous pouvez effectuer un test d'impression.

**1** Pour les modèles MFC, appuyez sur Menu, 4, 2, 3. Pour les modèles DCP, appuyez sur **Menu**, **3**, **2**, **3**.

- **2** Appuyez sur **Marche**.
- c Appuyez sur **Arrêt / Sortie**.

#### **Remarque**

Si le problème apparaît sur le tirage, reportez-vous à *Amélioration de la qualité d'impression* dans le *Guide de l'utilisateur*.

## <span id="page-15-0"></span>**Recto verso <sup>1</sup>**

Vous pouvez choisir d'imprimer automatiquement des deux côtés du papier. Le réglage du pilote d'imprimante aura priorité sur le réglage effectué sur le panneau de commande.

- **1** Pour les modèles MFC, appuyez sur Menu, 4, 3. Pour les modèles DCP, appuyez sur **Menu**, **3**, **3**.
- **2)** Appuyez sur $\blacktriangle$  ou  $\blacktriangledown$  pour sélectionner Désact, Activ(Trnche L) ou Activ(Trnche C). Appuyez sur **OK**.
- **8** Appuyez sur Arrêt / Sortie.

# <span id="page-15-1"></span>**Rétablissement des paramètres d'imprimante par défaut <sup>1</sup>**

Vous pouvez rétablir les paramètres d'imprimante de l'appareil sur leurs réglages en usine. Les polices et les macros chargés dans la mémoire de l'appareil seront effacés.

- **1** Pour les modèles MFC, appuyez sur Menu, 4, 4. Pour DCP-8085DN, appuyez sur **Menu**, **3**, **4**. Pour DCP-8080DN, appuyez sur **Menu**, **3**, **3**.
- 2 Pour rétablir les paramètres par défaut, appuyez sur  $\blacktriangle$  ou  $\nabla$  pour sélectionner 1. Init.. Appuyez sur **OK**. Pour quitter le menu sans apporter de modification, appuyez sur  $\blacktriangle$  ou  $\nabla$  pour sélectionner 2. Quitt. Appuyez sur **OK**

**3** Appuyez sur **Arrêt / Sortie**.

# <span id="page-16-0"></span>**Contrôleur d'état <sup>1</sup>**

L'utilitaire Contrôleur d'état est un logiciel configurable pour surveillance de l'état d'un ou plusieurs périphériques qui vous permet d'être notifié immédiatement en cas de messages d'erreur telle que l'absence de papier ou un bourrage papier.

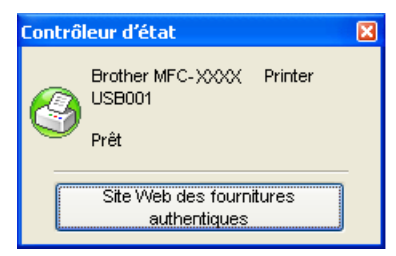

Vous pouvez vérifier l'état du périphérique à tout moment en cliquant deux fois sur l'icône dans les icônes système ou en sélectionnant le **Contrôleur d'état** situé dans le menu

**démarrer**/**Tous les programmes**/**Brother**/**MFC-XXXX** (ou **DCP-XXXX**) de votre ordinateur.

Il y a aussi un lien pour le site Web **Approvisionnements d'origine Brother**. Cliquez sur le bouton **Site Web des fournitures authentiques** pour plus d'informations sur Approvisionnements d'origine Brother.

#### **Remarque**

Pour plus d'informations concernant l'utilisation du logiciel Moniteur d'état, cliquez avec le bouton droit sur l'icône **Contrôleur d'état** et sélectionnez **Assistance**.

# <span id="page-16-1"></span>**Surveillance de l'état de l'appareil <sup>1</sup>**

L'icône du Moniteur d'état changera de couleur en fonction de l'état de l'appareil.

■ Une icône verte indique l'état d'attente normal.

**H** démarrer 3 7:03 PM

■ Une icône jaune indique un avertissement.

 $\frac{1}{2}$  démarrer  $\frac{1}{2}$  7:01 PM

Une icône rouge indique qu'une erreur d'impression s'est produite.

démarrer **C** 6:43 PM

Le Contrôleur d'état peut être affiché à deux endroits sur votre ordinateur : sur les icônes système ou sur le bureau.

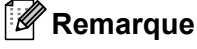

- Vous pouvez vérifier l'état du périphérique à tout moment en cliquant deux fois sur l'icône dans les icônes système ou en sélectionnant le **Contrôleur d'état** situé dans le menu **démarrer**/**Tous les programmes**/**Brother/MFC-XXXX** (ou **DCP-XXXX**) de votre ordinateur.
- Pour plus d'informations concernant l'utilisation du logiciel **Contrôleur d'état**, cliquez avec le bouton droit sur l'icône **Contrôleur d'état** et sélectionnez **Assistance**.

# <span id="page-17-0"></span>**Paramètres du pilote d'imprimante <sup>1</sup>**

# **Remarque**

(Macintosh®) Voir *[Impression et envoi de télécopies](#page-135-4)* à la page 128.

Lorsque vous imprimez à partir de l'ordinateur, vous pouvez modifier les paramètres d'imprimante suivants.

- **Taille du papier**
- **Orientation**
- **Copies**
- Type de support
- **Résolution**
- **Paramètres d'impression**
- **Imp. multi-pages**
- Duplex / Livret
- **Alimentation**
- **Mise à l'échelle** [1](#page-17-1)
- **Impression inversée**
- **Utiliser filigrane** [1](#page-17-1)
- Impression En-tête/Bas de page <sup>[1](#page-17-1)</sup>
- **Mode économie**
- **Impression sécurisée** [1](#page-17-1)
- **Administrateur** [1](#page-17-1)
- Authentification de l'utilisateur <sup>[1](#page-17-1)</sup>
- Macro<sup>[1](#page-17-1)</sup>
- **Réglage densité**
- **Amélioration de l'impression**

<span id="page-17-1"></span><sup>1</sup> Améliorer la sortie d'impression Ces paramètres ne sont pas disponibles avec le pilote d'imprimante BR-script pour Windows<sup>®</sup>.

# <span id="page-18-0"></span>**Caractéristiques du pilote d'imprimante Windows® <sup>1</sup>**

Pour plus d'informations, consultez le texte d'**Aide** du pilote d'imprimante.

# **Remarque**

- Les écrans de cette section proviennent d'un système Windows® XP. Selon le système d'exploitation utilisé, les écrans votre ordinateur peut varier.
- Vous pouvez accéder à la boîte de dialogue **Options d'impression** en cliquant sur **Options d'impression...** dans l'onglet **Général** de la boîte de dialogue **Printer Propriétés**.

# <span id="page-18-1"></span>**Onglet Élémentaire <sup>1</sup>**

Vous pouvez aussi changer les paramètres en cliquant sur l'illustration située sur le côté gauche de l'onglet **Elémentaire**.

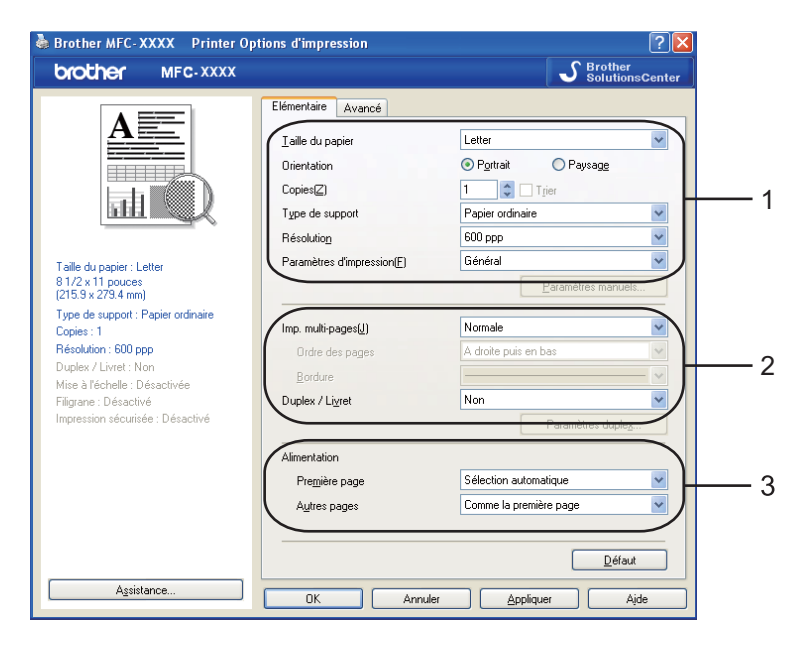

- a Sélectionnez **Taille du papier**, **Orientation**, **Copies**, **Type de support**, **Résolution** et **Paramètres d'impression** (1).
- b Sélectionnez **Imp. multi-pages** et **Duplex / Livret** (2).
- **3** Sélectionnez **Alimentation** (3).
- **4** Cliquez sur **OK** pour appliquer les réglages sélectionnés. Pour retourner aux réglages par défaut, cliquez sur **Défaut**, puis sur **OK**.

# <span id="page-19-0"></span>**Taille du papier <sup>1</sup>**

Dans le menu déroulant, sélectionnez le Format du papier utilisé.

## <span id="page-19-1"></span>**Orientation <sup>1</sup>**

La fonction Orientation permet de sélectionner la position d'impression de votre document (**Portrait** ou **Paysage**).

Orientation

⊙ Portrait O Paysage

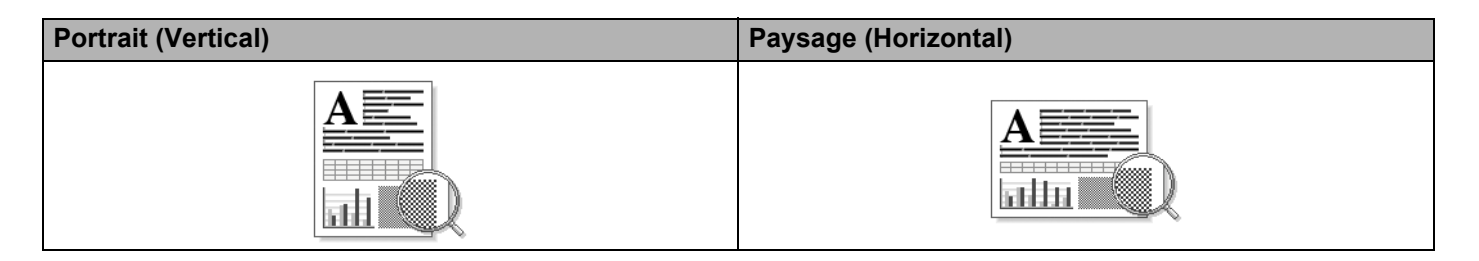

# <span id="page-19-2"></span>**Copies <sup>1</sup>**

La sélection Copies permet d'indiquer le nombre de copies à imprimer.

**Trier**

Lorsque l'option Trier est cochée, un exemplaire complet du document est imprimé, puis réimprimé le nombre de fois indiqué dans le champ Copies. Si la case Trier n'est pas sélectionnée, chaque page sera imprimée pour le nombre de copies sélectionné, avant d'imprimer la page suivante du document.

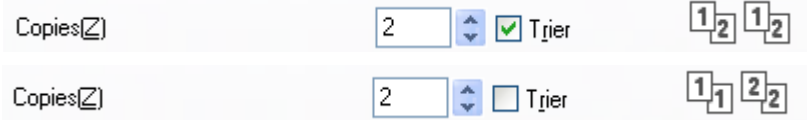

# <span id="page-19-3"></span>**Type de support <sup>1</sup>**

Vous pouvez utiliser les types de support suivants avec votre appareil. Pour une qualité d'impression optimale, sélectionnez le type de support que vous souhaitez utiliser.

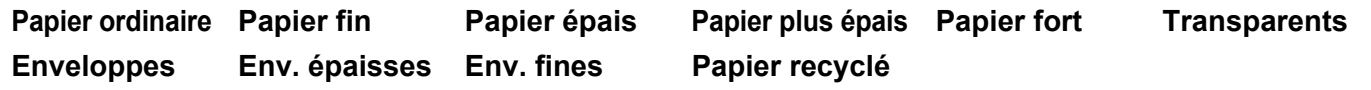

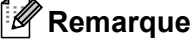

- Si vous utilisez du papier ordinaire, sélectionnez **Papier ordinaire**. Lorsque vous utilisez du papier à fort grammage, des enveloppes ou du papier épais, sélectionnez **Papier épais** ou **Papier plus épais**. Pour le papier de qualité supérieure, sélectionnez **Papier fort**.
- Lorsque vous utilisez des enveloppes, sélectionnez **Enveloppes**. Si le toner n'est pas fixé correctement à l'enveloppe après avoir sélectionné **Enveloppes**, sélectionnez **Env. épaisses**. Si l'enveloppe est froissée après avoir sélectionné **Enveloppes**, sélectionnez **Env. fines**. (Pour de plus amples renseignements sur l'impression sur des enveloppes, consultez le *Guide de l'utilisateur*.)

# <span id="page-20-0"></span>**Résolution <sup>1</sup>**

Vous pouvez changer la résolution de la façon suivante :

- 300 ppp
- 600 ppp
- **HQ 1200**
- 1200 ppp

**Remarque**

Si vous utilisez le réglage de haute qualité 1200 ppp (1200 x 1200 ppp), l'impression nécessitera plus de temps.

## <span id="page-20-1"></span>**Paramètres d'impression <sup>1</sup>**

Vous pouvez changer manuellement le paramètre d'impression.

**Général**

C'est le mode d'impression pour l'impression générale de documents.

**Graphiques**

C'est le meilleur régime pour imprimer des documents contenant des graphiques.

**Document de bureau**

C'est le meilleur mode pour imprimer des documents de bureau qui comprennent à la fois des tableaux et du texte.

**Texte**

C'est le meilleur mode pour imprimer des documents texte.

**Manuelle**

Vous pouvez changer les paramètres manuellement en sélectionnant **Manuelle** et en cliquant sur le bouton **Paramètres manuels...**. Vous pouvez régler la luminosité, le contraste et les autres paramètres.

#### <span id="page-20-2"></span>**Imp. multi-pages <sup>1</sup>**

La sélection Imp. multi-pages permet de réduire le format d'image d'une page, afin de pouvoir imprimer plusieurs pages sur une seule feuille de papier, ou d'agrandir le format d'image, afin d'imprimer une page sur plusieurs feuilles de papier.

#### **Ordre des pages**

Lorsque vous choisissez l'option N en 1, vous pouvez sélectionner l'ordre des pages dans le menu déroulant.

#### **Bordure**

Lorsque vous imprimez plusieurs pages sur une seule feuille avec l'option Imp. multi-pages, vous pouvez choisir de tracer une bordure pleine, une bordure en pointillés ou aucune bordure autour de chaque page contenue sur la feuille.

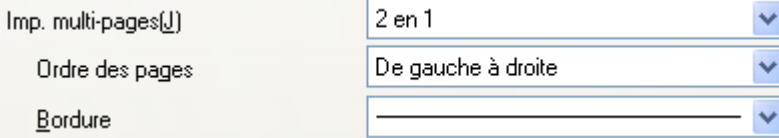

## <span id="page-21-0"></span>**Recto verso / Livret <sup>1</sup>**

**C** Placez le papier dans le bac à papier ou dans le bac MP.

#### b **(Pilote d'imprimante Windows**)

- **1** Ouvrez la boîte de dialogue **Propiétés** dans le pilote d'imprimante.
- **2** Dans l'onglet **Général**, cliquez sur l'icône **Options d'impression**.
- **3** Dans le menu déroulant **Duplex / Livret** de l'onglet **Elémentaire**, sélectionnez **Duplex**.
- **4** Cliquez sur **Paramètres duplex...**.
- **5** Assurez-vous que **Utiliser l'unité duplex** a été sélectionné.
- **6** Cliquez sur **OK**. L'imprimante imprimera automatiquement des deux côtés du papier.

#### **(Pilote d'imprimante BR-Script**)

- **1** Ouvrez la boîte de dialogue **Propiétés** dans le pilote d'imprimante.
- **2** Dans l'onglet **Général**, cliquez sur l'icône **Options d'impression**.
- **3** Dans l'onglet **Disposition**, sélectionnez **Orientation**, **Imprimer en recto verso** et **Ordre des pages**.
- **4** Cliquez sur **OK**. L'imprimante imprimera automatiquement des deux côtés du papier.

#### ■ Non

Désactive l'impression recto verso.

### **Duplex**

Lorsque vous voulez imprimer recto verso, utilisez cette fonction.

Si vous sélectionnez **Duplex** et cliquez sur le bouton **Paramètres duplex...**, vous pouvez régler les paramètres suivants.

#### • **Mode duplex**

#### • **Utiliser l'unité duplex**

Dans ce mode, l'imprimante imprime automatiquement des deux côtés du papier.

• **Duplex manuel**

Dans ce mode, l'imprimante imprime tout d'abord toutes les pages ayant un numéro pair. Ensuite, le pilote d'imprimante s'arrête et affiche les instructions nécessaires pour remettre en place le papier. Quand vous cliquez sur **OK**, les pages impaires seront imprimées.

#### • **Type de Duplex**

Six types de sens de reliure recto verso sont disponibles pour chaque orientation.

#### **Retourner sur le bord gauche Retourner sur le bord droit Retourner sur le bord supérieur**

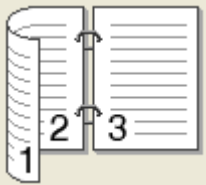

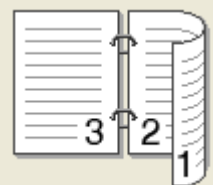

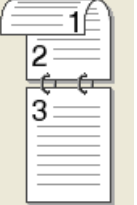

**Retourner sur le bord inférieur Retourner sur le bord supérieur**

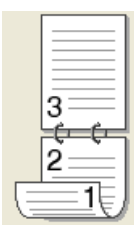

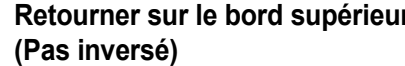

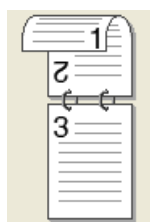

#### **Retourner sur le bord inférieur (Pas inversé)**

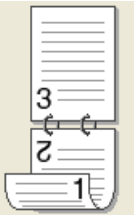

#### • **Marge de reliure**

Si vous cochez l'option Marge de reliure, vous pourrez également spécifier la marge de reliure (en pouces ou millimètres).

#### **Livret**

Lorsque vous voulez imprimer un livret, utilisez cette fonction. Pour composer un livret, pliez les pages imprimées par le milieu.

Si vous sélectionnez **Livret** et cliquez sur le bouton **Paramètres duplex...**, vous pouvez régler les paramètres suivants.

#### • **Mode duplex**

#### • **Utiliser l'unité duplex**

Dans ce mode, l'imprimante imprime automatiquement des deux côtés du papier.

#### • **Duplex manuel**

Dans ce mode, l'imprimante imprime tout d'abord toutes les pages ayant un numéro pair. Ensuite, le pilote d'imprimante s'arrête et affiche les instructions nécessaires pour remettre en place le papier. Quand vous cliquez sur **OK**, les pages impaires seront imprimées.

#### • **Type de Duplex**

Deux types de sens de reliure recto verso sont disponibles pour chaque orientation.

#### **Retourner sur le bord gauche Retourner sur le bord droit**

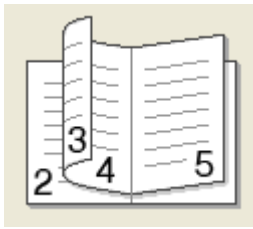

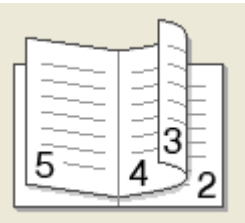

#### • **Marge de reliure**

Si vous cochez l'option Marge de reliure, vous pourrez également spécifier la marge de reliure (en pouces ou millimètres).

## <span id="page-23-0"></span>**Alimentation papier**

Vous pouvez sélectionner **Sélection automatique**, **Bac1**, **Bac2** [1](#page-23-1), **Bac MU** ou **Manuelle** et spécifier différents bacs pour l'impression de la première page et ensuite pour les pages restantes.

<span id="page-23-1"></span><sup>1</sup> Offert si le bac facultatif est installé.

# <span id="page-24-0"></span>**Onglet Avancé <sup>1</sup>**

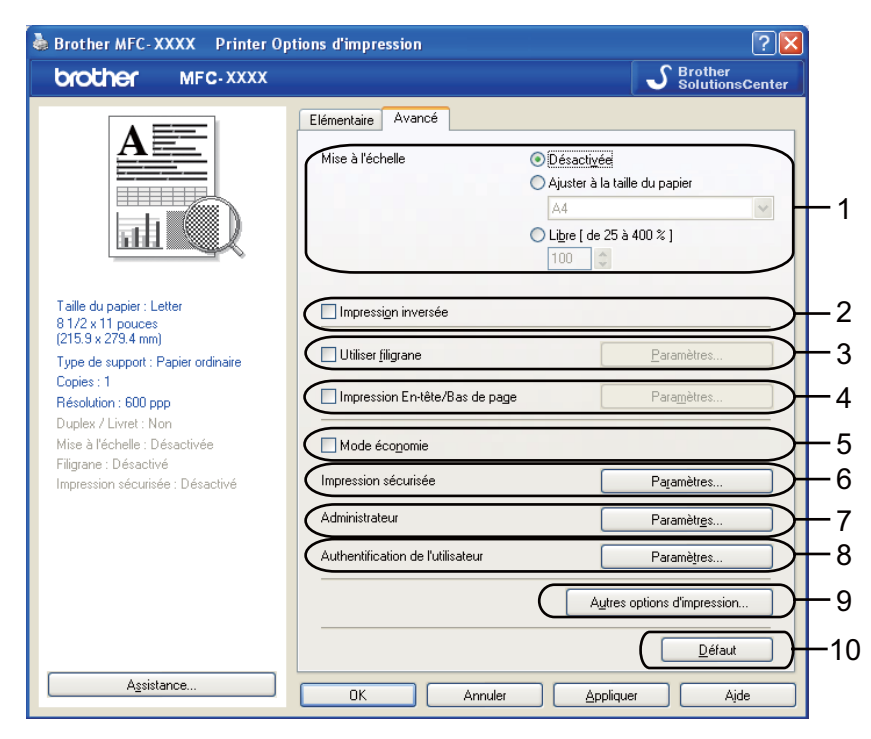

Changez les réglages de l'onglet en sélectionnant l'une des icônes suivantes :

- **Mise à l'échelle** (1)
- **Impression inversée** (2)
- **Utiliser filigrane** (3)
- **Impression En-tête/Bas de page** (4)
- **Mode économie** (5)
- **Impression sécurisée** (6)
- **Administrateur** (7)
- **Authentification de l'utilisateur** (8)
- **Autres options d'impression** (9)
- **Défaut** (10)

a Sélectionnez le paramètre **Mise à l'échelle** (1).

- Cochez **Désactivée** si vous voulez imprimer le document comme il s'affiche sur votre écran.
- Cochez **Ajuster à la taille du papier** si vous voulez agrandir ou réduire le document pour qu'il s'adapte au format du papier.
- Cochez Libre si vous voulez de changer la taille.
- b Cochez l'option **Impression inversée** pour inverser les données de haut en bas (2).
- **3** Vous pouvez imprimer un logo ou un texte sous forme de filigrane sur votre document (3). Pour ce faire, sélectionnez l'un des filigranes prédéfinis ou utilisez un fichier bitmap ou un fichier texte que vous avez créé.
- (4) Vous pouvez imprimer la date et l'heure sur votre document à partir de l'horloge système de votre ordinateur. Vous pouvez restreindre l'accès à l'impression par nom d'utilisation de connexion à l'ordinateur ou par ID et nom (4) (voir *Verrouillage de fonction sécurisé 2.0* dans le *Guide utilisateur – Réseau*).
- **6** Vous pouvez faire des économies de coûts en réduisant la densité de l'impression (5).
- **6** Vous pouvez protéger votre document à l'aide d'un mot de passe (6).
- g Vous pouvez restreindre l'accès aux fonctions telles que la mise à l'échelle et le filigrane (7). Pour ce faire, vous devez disposer de droits d'administrateur.
- <sup>8</sup> Vous pouvez entrer votre ID et votre code NIP lorsque la fonctionnalité Verrouillage de fonction sécurisé vous empêche d'imprimer depuis un PC (8).
- i Cliquez sur **Autres options d'impression** pour configurer davantage de fonctions d'imprimante (9).
- **10** Pour retourner aux réglages par défaut, cliquez sur **Défaut** (10).

# <span id="page-26-0"></span>**Utiliser un filigrane <sup>1</sup>**

Vous pouvez ajouter un logo ou un texte sous forme de filigrane dans votre document. Pour ce faire, sélectionnez l'un des filigranes prédéfinis ou utilisez un fichier bitmap que vous avez créé. Cochez **Utiliser filigrane** et appuyez sur le bouton **Paramètres...**.

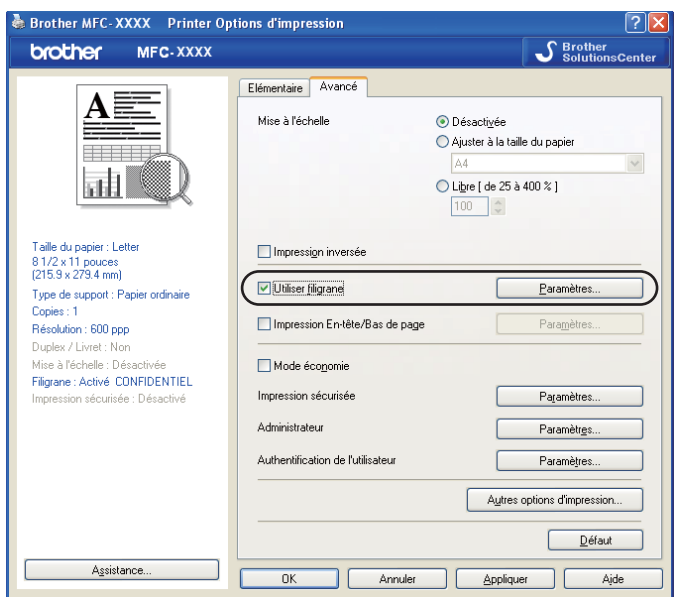

# <span id="page-26-1"></span>**Paramètres du filigrane**

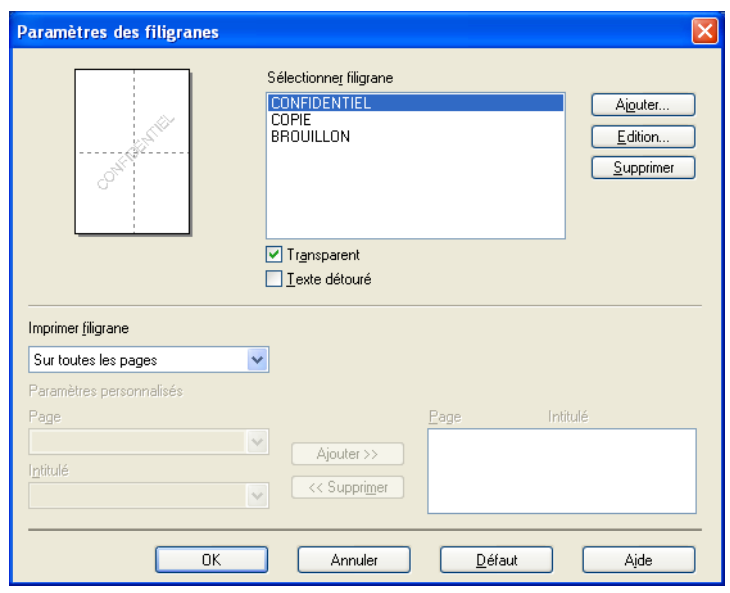

## **Transparent <sup>1</sup>**

Cochez **Transparent** pour imprimer l'image en filigrane sur l'arrière-plan de votre document. Si cette fonction n'est pas cochée, le filigrane sera imprimé sur le dessus de votre document.

## **Texte détouré <sup>1</sup>**

Cochez **Texte détouré** si vous voulez imprimer uniquement le contour du filigrane. Cette fonction est disponible lorsque vous sélectionnez un texte de filigrane.

#### **Imprimer filigrane <sup>1</sup>**

Vous pouvez imprimer le filigrane en utilisant l'une des trois méthodes suivantes.

- Sur toutes les pages
- **Sur la première page uniquement**
- **À partir de la deuxième page**

## **Personnalisé**

Cliquez sur le bouton **Edition** pour modifier les paramètres du filigrane.

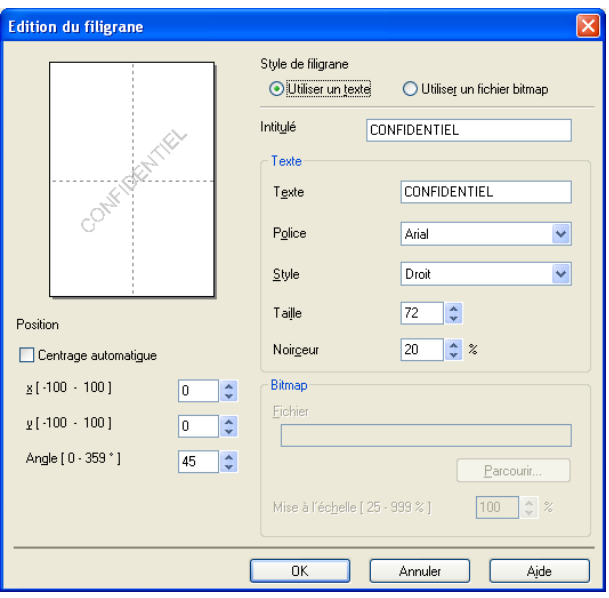

Vous pouvez changer la taille et la position du filigrane sur la page en sélectionnant le filigrane et en cliquant sur le bouton **Edition**. Si vous souhaitez ajouter un nouveau filigrane, cliquez sur le bouton **Ajouter**, puis sélectionnez **Utiliser un texte** ou **Utiliser un fichier bitmap** dans le **Style de filigrane**.

#### **Intitulé**

Entrez le titre voulu dans le champ.

■ Texte

Entrez le texte du filigrane dans la zone **Texte**, puis choisissez la **Police**, le **Style**, la **Taille** et la **Noirceur**.

**Bitmap**

Entrer le nom du fichier et l'emplacement de votre image bitmap dans la zone **Fichier** ou cliquez sur le bouton **Parcourir** pour trouver l'emplacement du fichier. Vous pouvez également définir la mise à l'échelle de l'image.

#### **Position**

Utilisez ce paramètre si vous voulez contrôler la position du filigrane sur la page.

## <span id="page-28-0"></span>**Impression En-tête/Bas de page**

Lorsque cette fonction est activée, la date et l'heure sont imprimées sur votre document à partir de l'horloge système de votre ordinateur, ainsi que le nom d'utilisation de connexion de l'ordinateur ou le texte que vous avez entré. En cliquant sur **Paramètres...**, vous pouvez personnaliser les informations.

#### **ID impression**

Si vous sélectionnez **Nom utilisateur**, votre nom d'utilisation de connexion à l'ordinateur sera imprimé. Si vous sélectionnez **Personnaliser** et entrez du texte dans la zone d'édition correspondante, le texte entré sera imprimé.

## <span id="page-28-1"></span>**Mode économie <sup>1</sup>**

Vous pouvez faire des économies de coûts en activant le **Mode économie**, qui réduit la densité de l'impression (l'impression sera plus claire).

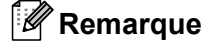

- Nous ne vous conseillons pas le **Mode économie** pour imprimer des photos ou des images à échelle de gris.
- Le **Mode économie** n'est pas offert pour les résolutions **HQ 1200** et **1200 ppp**.

## <span id="page-28-2"></span>**Impression sécurisée <sup>1</sup>**

Les documents sécurisés sont des documents qui sont protégés par un mot de passe, lorsqu'ils sont envoyés à l'appareil. Seules les personnes qui connaissent le mot de passe peuvent imprimer ces documents. Étant donné que les documents sont sécurisés au niveau de l'appareil, vous devez entrer le mot de passe à partir du panneau de commande de l'appareil, afin de pouvoir les imprimer.

Pour envoyer un document sécurisé :

- a Cliquez sur **Paramètres...** dans le menu **Impression sécurisée** et cochez la case **Impression sécurisée**.
- **2** Entrez votre mot de passe et cliquez sur OK.
- **3** Pour imprimer documents sécurisés, vous devez entrer votre mot de passe à partir du panneau de commande de l'appareil. (Voir *[Touche Sécuritaire](#page-12-3)* à la page 5.)

#### **Remarque**

L'impression de plusieurs copies n'est pas disponible lorsque **Impression sécurisée** est activé.

Pour supprimer un document sécurisé :

Vous devez utiliser le panneau de commande de l'appareil pour supprimer un document sécurisé. (Voir *[Touche Sécuritaire](#page-12-3)* à la page 5.)

# <span id="page-29-0"></span>**Administrateur <sup>1</sup>**

Les administrateurs ont le pouvoir de limiter l'accès à des fonctions telles que la mise à l'échelle et le filigrane.

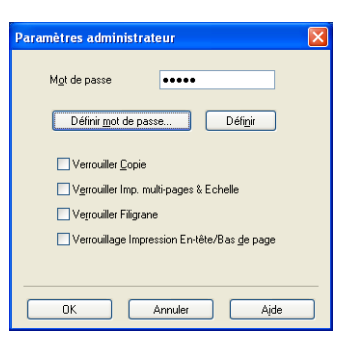

#### **Mot de passe**

Entrez le mot de passe dans cette zone.

#### **Définir mot de passe**

Cliquez ici pour modifier le mot de passe.

**Verrouiller Copie**

Réglez la sélection du nombre de copies à une pour ne pas imprimer plusieurs copies.

**Verrouiller Imp. multi-pages & Echelle**

Verrouillez les paramètres Mise à l'échelle et Imp. multi-pages pour empêcher toute modification.

#### **Verrouiller Filigrane**

Verrouillez les paramètres actuels de l'option Filigrane pour empêcher toute modification.

#### **Verrouillage Impression En-tête/Bas de page**

Verrouillez les paramètres actuels de l'option Impression En-tête/Bas de page pour empêcher toute modification.

# <span id="page-29-1"></span>**Authentification de l'utilisateur <sup>1</sup>**

Si la fonctionnalité Verrouillage de fonction sécurisé vous empêche d'imprimer depuis le PC, vous devez entrer votre ID et votre code NIP dans la boîte de dialogue **Authentification de l'utilisateur**.

Cliquez sur **Paramètres...** dans **Authentification de l'utilisateur** et entrez votre ID et votre code NIP. Si le nom de connexion de votre ordinateur est enregistré pour l'option Verrouillage de fonction sécurisé, vous pouvez cocher la case **Utiliser le Login de l'ordinateur** au lieu d'entrer votre ID et votre code NIP.

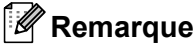

- Si vous voulez consulter informations sur l' votre ID tel que l'état des fonctions à accès restreint et le nombre des pages restantes que vous avez le droit d'imprimer, cliquez sur **Vérifier**. La boîte de dialogue **Résultats de l'authentification** s'affiche.
- Si vous voulez que la boîte de dialogue **Vérifier** s'affiche à chaque impression, cochez la case **Afficher l'état d'impression avant impression**.
- Si vous voulez entrer votre ID et votre code NIP à chaque impression, cochez la case **Saisir l'identifiant/le code PIN pour chaque travail d'impression**.

# <span id="page-30-0"></span>**Autres options d'impression <sup>1</sup>**

Vous pouvez configurer les options suivantes dans Fonction de l'imprimante :

- **Macro**
- **Réglage densité**
- **Amélioration de l'impression**

#### **Macro <sup>1</sup>**

Vous pouvez sauvegarder une page d'un document sous forme de macro dans la mémoire de l'imprimante. Vous pouvez aussi exécuter le macro sauvegardé (vous pouvez utiliser le macro sauvegardé comme une superposition sur n'importe quel document). Cela vous permettra d'économiser du temps et d'augmenter la vitesse d'impression pour l'information fréquemment utilisée tels que des formes, des logos d'entreprise, des mises en page des d'en-têtes de lettre ou de factures.

#### **Améliorer le fixage du toner <sup>1</sup>**

Si vous cochez la case de ce paramètre, le fixage du toner sur le papier peut être amélioré.

#### **Remarque**

Vous ne pouvez pas utiliser le **Réglage densité** si vous réglez la résolution à **HQ 1200**.

#### **Amélioration de l'impression <sup>1</sup>**

Cette fonction vous permet d'améliorer la sortie d'impression.

#### **Réduire l'ondulation du papier**

Si vous sélectionnez ce paramètre, vous pouvez réduire le gondolement du papier. Si vous imprimez uniquement quelques pages, vous n'avez pas besoin de sélectionner ce paramètre. Nous vous recommandons de modifier le paramétrage du pilote d'imprimante dans le **Type de support** à une valeur fine. (Pour de plus amples renseignements sur la réduction du gondolement du papier, consultez la section *Amélioration de la qualité d'impression* dans le *Guide de l'utilisateur*.)

#### **Améliorer la tenue du toner**

Si vous sélectionnez ce paramètre, le fixage du toner sur le papier peut être amélioré. Si cette sélection n'améliore pas la situation, sélectionnez **Papier plus épais** dans le paramétrage du **Type de support**.

# <span id="page-31-0"></span>**Onglet Accessoires**

## **Remarque**

Dans le menu **démarrer**, sélectionnez **Panneau de configuration**, puis **Imprimantes et télécopieurs**. Cliquez avec le bouton droit de la souris sur l'icône **Brother MFC-XXXX Printer** (**Brother DCP-XXXX Printer**) et sélectionnez **Propiétés** pour accéder à l'onglet **Accessoires**.

<sup>1</sup> **Printers** pour les utilisateurs de Windows® 2000.

Lorsque vous installez accessoires en option, vous pouvez ajouter et sélectionner leurs paramètres dans l'onglet **Accessoires** de la manière décrite ci-dessous.

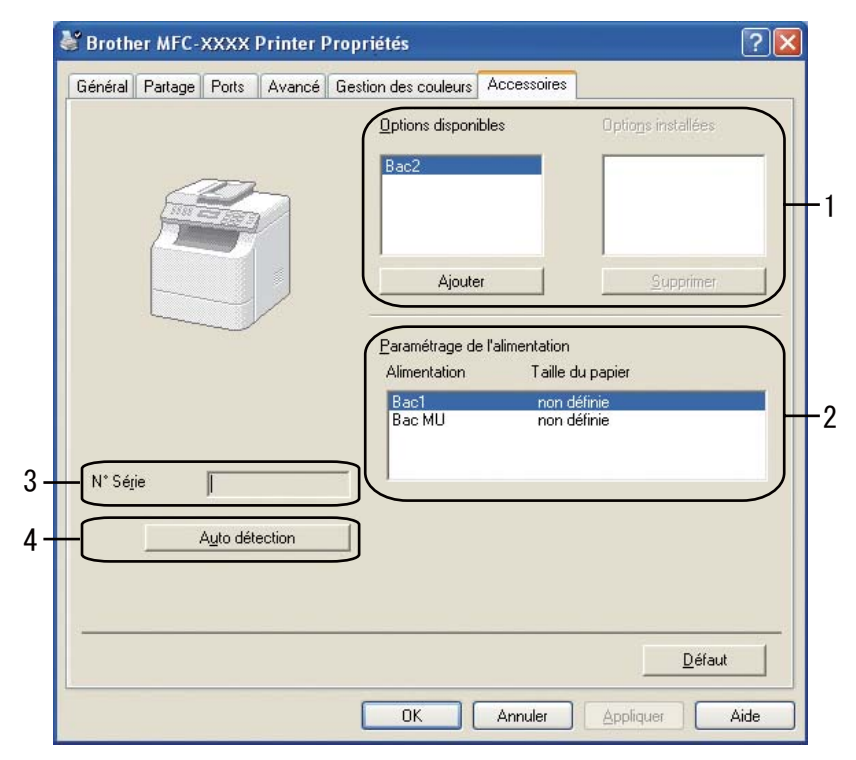

#### **Options disponibles** (1)

Vous pouvez ajouter et supprimer manuellement les options installées sur l'imprimante. Les paramètres du bac correspondront aux options installées.

#### ■ Paramétrage de l'alimentation (2)

Cette fonction affiche la grandeur du papier actuelle pour chaque bac à papier.

#### **N° Série** (3)

Si vous cliquez sur **Auto détection**, le pilote d'imprimante interrogera l'imprimante et affichera son numéro de série. S'il ne parvient pas à recevoir cette information, l'écran affichera « **---------** ».

#### **Auto détection** (4)

La fonction **Auto détection** trouve les périphériques en option actuellement installés et affiche les paramètres disponibles dans le pilote de l'imprimante. Lorsque vous cliquez sur **Auto détection**, les options qui sont installées sur l'imprimante sont répertoriées dans **Options disponibles** (1). Vous pouvez ajouter ou supprimer manuellement des options en sélectionnant le périphérique en option que vous voulez ajouter ou supprimer, puis en cliquant sur **Ajouter** ou **Supprimer**.

# **Remarque**

La fonction **Auto détection** n'est pas disponible dans les cas suivants :

- L'interrupteur d'alimentation de l'imprimante est sur Off (Arrêt).
- Une erreur s'est produite au niveau de l'imprimante.
- L'imprimante se trouve sur un environnement partagé par réseau.
- Le câble n'est pas connecté correctement à l'imprimante.

# <span id="page-33-0"></span>**Soutien <sup>1</sup>**

& Brother MFC-XXXX Printer Options d'impression  $\boxed{?}$ S Brother **brother** MFC-XXXX **Center** Elémentaire Avancé Letter  $\checkmark$ Taille du papier Orientation  $\odot$  Portrait O Paysage  $\begin{array}{|c|c|c|}\hline \textbf{1} & \textbf{1} & \text$  $Copies[Z]$ 司出 Type de support Papier ordinaire × 600 ppp  $\ddot{\phantom{0}}$ Résolution  $\overline{\cdot}$ Paramètres d'impression[F] Général Taille du papier : Lette 8 1/2 x 11 pouces<br>[215.9 x 279.4 mm] Paramètres manuel Type de support : Papier ordinaire Imp. multi-pages( $\underline{\mathsf{U}}$ ) Normale  $\checkmark$ Copies: 1 Résolution : 600 ppp Ordre des pages A droite puis en ba Duplex / Livret : No  $\underline{\mathsf{B}}$ ordure Mise à l'échelle : Désactivée Filigrane : Désactivé<br>Impression sécurisée : Désactivé Duplex / Livret Non × Paramètres duple Alimentation Première page Sélection automatique  $\ddot{\phantom{0}}$  $\ddot{\phantom{0}}$ Autres pages Comme la première page Défaut Assistance  $0K$ Annuler Appliquer Aide Assistance  $\overline{\mathbf{v}}$ Pilote d'imprimante brother Version 0.18 19 sep 2008 Brother<br>Solutions Center  $1<sup>1</sup>$ **Brother Solutions Center** –<br>Connectez-vous directement au site Web Brother Solutions Center (solutions brother, com) pour obtenir<br>des informations actualisées sur les pilotes d'imprimante, les guides d'utilisation, les documents de<br>référence ou tou  $2 -$ Le site Web des fournitures authentiques Le sine <u>ve</u> et des tournaties durientiques...<br>Pour un résultat optimal, utilisez les fournitures authentiques Brother. Pour plus d'informations visitez<br>notre site Web.  $3 -$ Imprimer paramètres 4 Imprimer polices 5 Vérifier paramétrage. @1993-2008 Brother Industries, Ltd.  $6 \underline{\mathsf{A}}$  propos de. All Rights Reserved.  $\overline{a}$ Aide

#### Cliquez sur **Assistance** dans la boîte de dialogue **Options d'impression**.

#### **Brother Solutions Center** (1)

Le Centre de solutions Brother [\(http://solutions.brother.com\)](http://solutions.brother.com) est un site Web qui fournit des informations sur votre produit Brother. Vous y trouverez notamment une rubrique appelée FAQ (foire aux questions), des guides de l'utilisateur, des mises à jour de pilotes et des conseils utiles sur l'utilisation de votre imprimante.

#### ■ Le site Web des fournitures authentiques... (2)

En cliquant sur ce bouton vous pouvez visiter notre site Web pour Approvisionnements d'origine/originaux Brother.

#### **Imprimer paramètres** (3)

Cela vous permettra d'imprimer les pages en affichant la configuration des paramètres résidents de l'imprimante.

## **Imprimer polices** (4)

Cela vous permettra d'imprimer les pages en affichant les polices résidentes de l'imprimante.

#### **Vérifier paramétrage...**(5)

Permet de vérifier la configuration actuelle du pilote d'imprimante.

#### **A propos de...** (6)

Affiche la liste des fichiers de pilote d'imprimante et des informations sur la version.

# <span id="page-35-0"></span>**Fonctions du pilote d'imprimante BR-Script (émulation de langage PostScript® 3™) <sup>1</sup>**

Pour plus d'informations, consultez le texte d'**Aide** du pilote d'imprimante.

#### **Remarque**

Les écrans de cette section proviennent d'un système Windows<sup>®</sup> XP. Selon le système d'exploitation utilisé, leur aspect peut être différent sur votre ordinateur.

## <span id="page-35-1"></span>**Options d'impression <sup>1</sup>**

#### **Remarque**

Vous pouvez accéder à la boîte de dialogue **Options d'impression** en cliquant sur **Options d'impression...** dans l'onglet **Général** de la boîte de dialogue **Brother MFC-XXXX BR-Script3 Propriétés** (ou **Brother DCP-XXXX BR-Script3 Propriétés**).

#### ■ Onglet **Disposition**

Vous pouvez changer la disposition en séléctionnant les paramètres pour **Orientation**, **Imprimer en recto verso** (Recto verso), **Ordre des pages** et **Pages par feuille**.

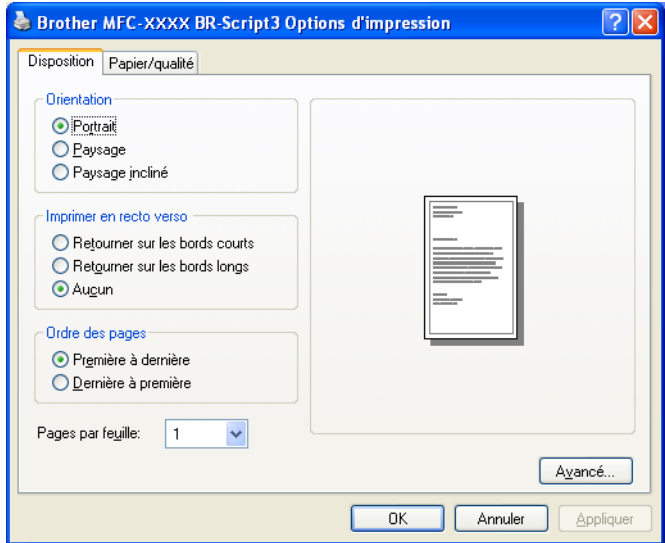

#### • **Orientation**

La fonction Orientation permet de sélectionner la position d'impression de votre document.

(**Portrait**, **Paysage** ou **Paysage incliné**)

• **Imprimer en recto verso**

Lorsque vous voulez imprimer recto verso, sélectionnez **Retourner sur les bords courts** ou **Retourner sur les bords longs**.

**28**
#### • **Ordre des pages**

Permet d'indiquer l'ordre dans lequel les pages de votre document seront imprimées. **Première à dernière** imprime le document de façon à ce que la page 1 se trouve sur le dessus de la pile. **Dernière à première** imprime le document de façon à ce que la page 1 se trouve sur le dessous de la pile.

#### • **Pages par feuille**

Sélectionnez le nombre de pages qui apparaîtront de chaque côté du papier.

#### Onglet **Papier/qualité**

Sélectionnez la **Alimentation papier**.

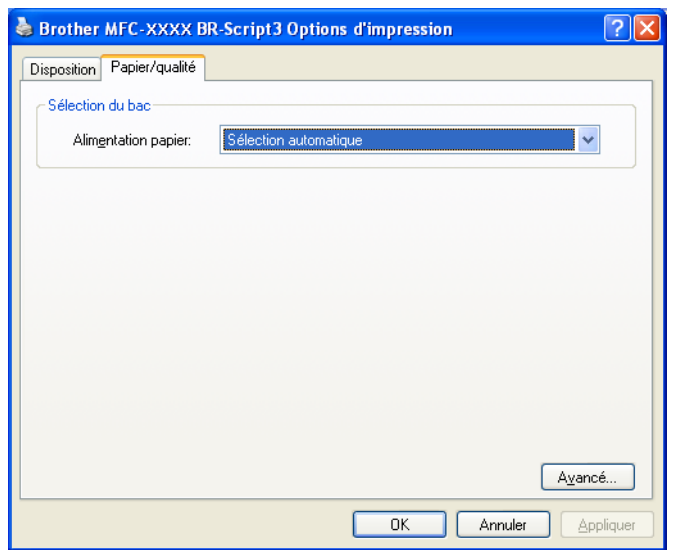

#### • **Alimentation papier**

Vous pouvez choisir **Sélection automatique**, **Sélection auto**, **Bac1**, **Bac2** [1](#page-36-0), **Bac MU** ou **Alimentation manuelle**.

<sup>1</sup> Offert si le bac facultatif est installé.

#### <span id="page-36-0"></span>• **Sélection automatique**

Ce paramètre tirera automatiquement du papier de la source (bac ou alimentation manuelle) dont le format de papier défini dans le pilote d'imprimante correspond à votre document.

#### • **Sélection automatique**

Ce paramètre tirera automatiquement du papier de la source (bac ou alimentation manuelle) dont le format de papier défini dans l'appareil correspond à votre document.

• **Bac1**

Ce paramètre tirera du papier du Bac1.

• **Bac2**

Ce paramètre tirera du papier du Bac2. (Offert si le bac facultatif est installé.)

• **Bac MU**

Ce paramètre tirera du papier du Bac MF. Le format de papier doit correspondre au format de papier défini.

# **Options avancées <sup>1</sup>**

Vous pouvez accéder aux **Options avancées** en cliquant sur le bouton **Avancé...** dans l'onglet **Disposition** ou l'onglet **Papier/qualité**.

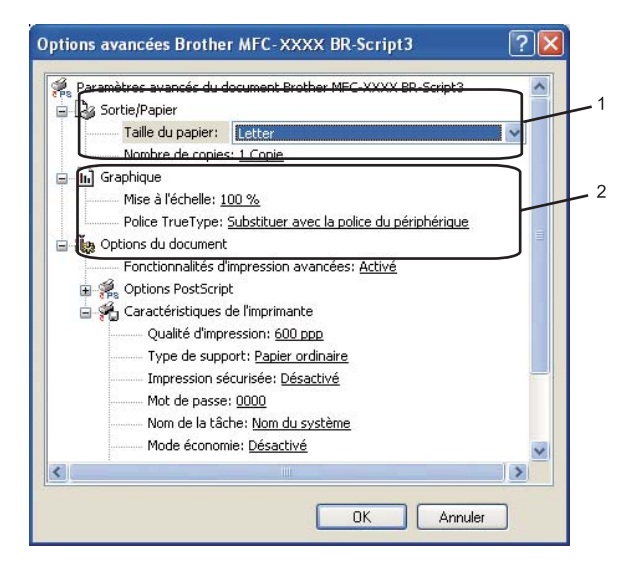

**1** Sélectionnez la **Taille du papier** et le **Nombre de copies** (1).

#### **Taille du papier**

Dans le menu déroulant, sélectionnez la Grandeur du papier utilisé.

#### **Nombre de copies**

La sélection de copie permet d'indiquer le nombre de copies à imprimer.

b Sélectionnez les paramètres **Mise à l'échelle** et **Police TrueType** (2).

#### **Mise à l'échelle**

Permet d'indiquer si vous souhaitez réduire ou agrandir les documents, et de quel pourcentage.

#### ■ Police TrueType

Permet de spécifier les options de police TrueType. Cliquez sur

**Substituer avec la police du périphérique** (valeur par défaut) pour utiliser les mêmes polices d'imprimante pour imprimer les documents contenant des polices TrueType. Cela permet d'imprimer plus rapidement. Cependant, vous risquez de perdre certains caractères spéciaux non pris en charge par les polices d'imprimante. Cliquez sur **Télécharger en tant que police logicielle** pour télécharger les polices TrueType pour l'impression, au lieu d'utiliser les polices d'imprimante.

3) Vous pouvez changer les réglages en choisissant le paramètre correspondant dans la liste **Caractéristiques de l'imprimante** (3)

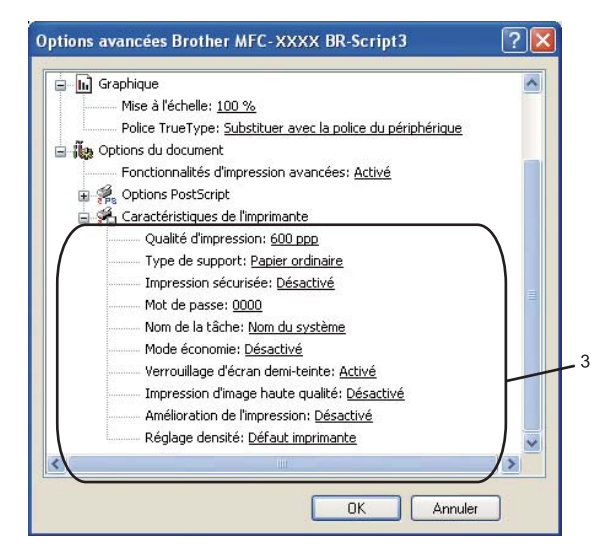

#### **Qualité d'impression**

Permet de spécifier la résolution d'impression.

**Type de support**

Vous pouvez utiliser les types de support suivants avec votre appareil. Pour une qualité d'impression optimale, sélectionnez le type de support que vous souhaitez utiliser.

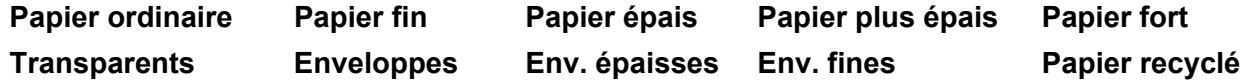

#### **Impression sécurisée**

**Impression sécurisée** vous permet de sécuriser les documents protégés par un mot de passe, lorsqu'ils sont envoyés à l'appareil. Seules les personnes qui connaissent le mot de passe peuvent imprimer ces documents. Étant donné que les documents sont sécurisés au niveau de l'appareil, vous devez entrer le mot de passe à partir du panneau de commande de l'appareil. Le document sécurisé doit avoir un Mot de passe et un Nom de la tâche. Le réglage par défaut est **Désactivé**.

#### **Mot de passe**

Sélectionnez à partir du menu déroulant le mot de passe du document sécurisé que vous avez envoyé à l'appareil.

#### **Nom de la tâche**

Sélectionnez à partir du menu déroulant le nom de travail du document sécurisé que vous avez envoyé à l'appareil.

#### **Mode économie**

Cette fonction permet d'économiser du toner. Si vous réglez le **Mode économie** sur **Activé**, l'impression sera plus claire. Le réglage par défaut est **Désactivé**.

#### **Remarque**

Nous ne vous conseillons pas de régler **Mode économie** sur **Activé** pour imprimer des photos ou des images à échelle de gris.

#### **Verrouillage d'écran demi-teinte**

Empêche d'autres applications de modifier les paramètres de demi-teintes. Le réglage par défaut est Activé.

#### **Impression d'image haute qualité**

Permet d'améliorer la qualité d'impression des images. Si vous réglez **Impression d'image haute qualité** sur **Activé**, l'impression nécessitera plus de temps.

#### **Amélioration de l'impression**

Cette fonction vous permet d'améliorer la sortie d'impression.

#### • **Réduire l'ondulation du papier**

Si vous sélectionnez ce paramètre, vous pouvez réduire le gondolement du papier. Si vous imprimez uniquement quelques pages, vous n'avez pas besoin de sélectionner ce paramètre. Modifiez le paramétrage du pilote d'imprimante dans le **Type de support** à Minces. (Pour de plus amples renseignements sur la réduction du gondolement du papier, consultez la section *Amélioration de la qualité d'impression* dans le *Guide de l'utilisateur*.)

#### • **Améliorer la tenue du toner**

Si vous sélectionnez ce paramètre, le fixage du toner sur le papier peut être amélioré. Si cette sélection n'améliore pas la situation, sélectionnez **Papier plus épais** dans le paramétrage du **Type de support**.

#### **Réglage densité**

Si vous cochez la case de ce paramètre, le fixage du toner sur le papier peut être amélioré.

### **Remarque**

Vous ne pouvez pas utiliser le **Réglage densité** si vous réglez la **Qualité d'impression** à **HQ 1200**.

# **Onglet Ports**

Si vous voulez modifier le port auquel votre imprimante est connectée ou le chemin vers l'imprimante de réseau que vous utilisez, sélectionnez ou ajoutez le port que vous souhaitez utiliser.

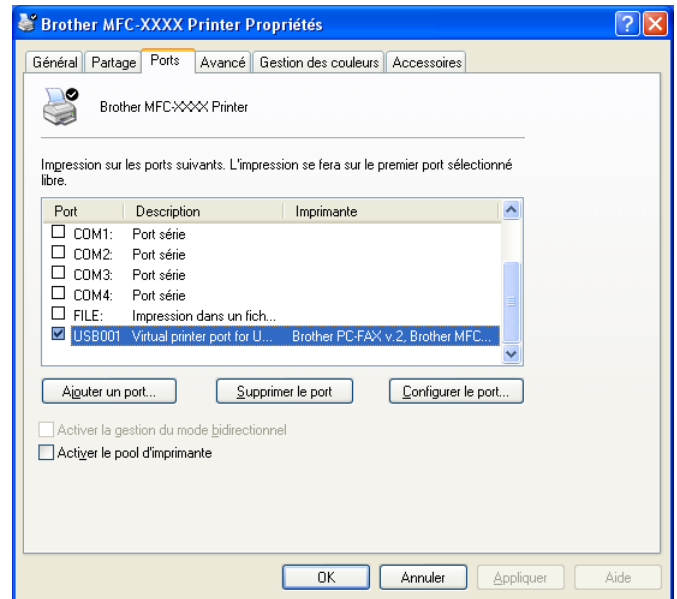

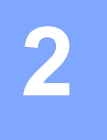

# **Numérisation <sup>2</sup>**

Les opérations et les pilotes de numérisation seront différents, selon le système d'exploitation que vous utilisez. L'appareil utilise un pilote compatibilité TWAIN lors de la numérisation des documents à partir de vos applications.

 $\blacksquare$  (Windows<sup>®</sup> XP/ Windows Vista<sup>®</sup>)

Deux pilotes de scanner sont installés. Un pilote de scanner compatibilité TWAIN (voir *[Numérisation d'un](#page-40-0)  [document à l'aide du pilote TWAIN](#page-40-0)* à la page 33) et un pilote Windows® Imaging Acquisition (WIA) (voir *[Numérisation d'un document à l'aide du pilote WIA \(pour Windows® XP/ Windows Vista®\)](#page-47-0)* à la page 40).

Les utilisateurs de Windows® XP et Windows Vista® peuvent choisir entre ces deux pilotes pour numériser les documents.

**Remarque**

- Pour ScanSoft™ PaperPort™ 11SE, voir *[Utilisation de ScanSoft™ PaperPort™ 11SE avec OCR par](#page-62-0)  NUANCE™* [à la page 55.](#page-62-0)
- Si votre ordinateur est protégé par un pare-feu et ne peut pas numériser en réseau, il se peut que vous deviez configurer les réglages du pare-feu pour autoriser la communication à l'aide du port numéro 54925 et 137. (Voir *[Paramètres de pare-feu \(pour les utilisateurs de réseau\)](#page-129-0)* à la page 122.)

# <span id="page-40-0"></span>**Numérisation d'un document à l'aide du pilote TWAIN <sup>2</sup>**

Le logiciel Brother MFLPro Suite comprend un pilote de scanner compatibilité TWAIN. Les pilotes TWAIN sont conformes au protocole universel standard qui permet la communication entre les scanners et les applications. Cela signifie que vous pouvez non seulement scanner des images directement vers la visionneuse PaperPort™ 11SE fournie par Brother avec l'appareil, mais également vers des centaines d'autres applications qui prennent en charge le protocole TWAIN. Parmi ces applications, on retrouve des programmes populaires tels que Adobe<sup>®</sup> Photoshop<sup>®</sup>, Adobe<sup>®</sup> PageMaker<sup>®</sup>, CorelDraw<sup>®</sup> et bien d'autres.

# <span id="page-40-2"></span>**Numérisation d'un document vers l'ordinateur <sup>2</sup>**

Vous pouvez numériser une page entière de deux façons. Vous pouvez utiliser soit l'alimentation automatique de documents (ADF), soit la vitre du scanner.

- <span id="page-40-1"></span>
	- $\bullet$  Chargez votre document.

b Démarrez le logiciel ScanSoft™ PaperPort™ 11SE installé pendant l'installation de MFL-Pro Suite pour scanner un document.

## **Remarque**

Les instructions figurant dans ce guide concernent la numérisation à l'aide du logiciel ScanSoft™ PaperPort™ 11SE. Si vous utilisez une autre application, les étapes de numérisation risquent d'être différentes.

- <span id="page-41-0"></span>**(3)** Cliquez sur Fichier, puis sur **Numériser ou importer une Photo...**. Vous pouvez également cliquer sur le bouton **Numériser ou importer une Photo**. Le panneau **Numériser ou importer une Photo** s'affiche sur le côté gauche de l'écran. d Cliquez sur le bouton **Sélectionner**. e Sélectionnez le scanner que vous utilisez dans la liste **Scanners disponibles**. **Remarque** Choisissez **TWAIN:TW-Brother MFC-XXXX** (**TWAIN:TW-Brother DCP-XXXX**), **TWAIN:TW-Brother MFC-XXXX LPT** (**TWAIN:TW-Brother DCP-XXXX LPT**) ou **TWAIN:TW-Brother MFC-XXXX LAN** (**TWAIN:TW-Brother DCP-XXXX LAN**). f Cochez la case **Afficher la boîte de dialogue** dans le panneau **Numériser ou importer une Photo**. g Cliquez sur **Numériser**. La boîte de dialogue Paramétrage du Scanner s'affiche. **(8)** Dans la boîte de dialogue Paramétrage du scanner, modifiez au besoin les paramètres suivants : **Scan** (Type d'image) (1) **Résolution** (2) **Type de numérisation** (3) **Réduire le bruit** (4) **Luminosité** (5)
	- **Contraste** (6)
	- **Taille document** (7)
	- **Numér. RectoVerso (double face)** (8)

(Non offert pour DCP-8080DN et MFC-8480DN)

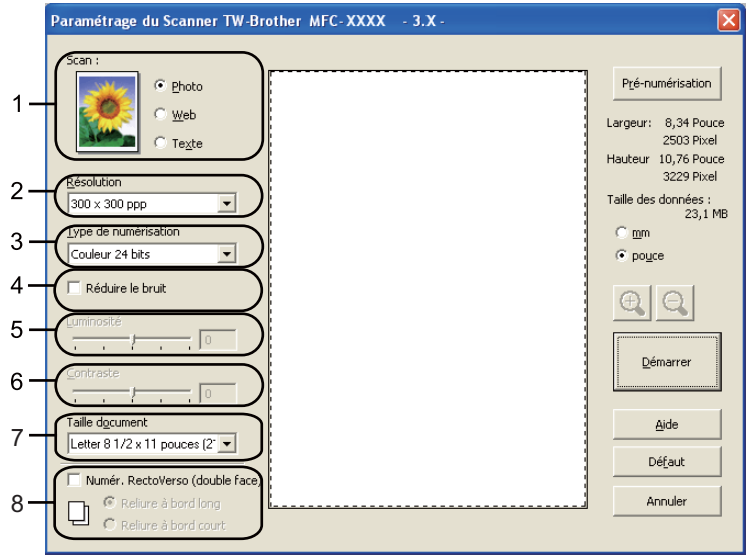

**34**

#### **9** Cliquez sur **Démarrer**.

Lorsque la numérisation est terminée, cliquez sur **Annuler** pour revenir à la fenêtre PaperPort™ 11SE.

#### **Remarque**

- Après avoir sélectionné la taille du document, vous pouvez ajuster la zone de numérisation en cliquant sur le bouton gauche de la souris et en la faisant glisser. Il convient de procéder ainsi lorsque vous désirez recadrer une image avant de la numériser. (Voir *[Prénumérisation pour recadrer l'image que vous voulez](#page-42-0)  numériser* [à la page 35](#page-42-0)).
- Pour les modèles qui prennent en charge l'impression recto verso

Vous ne pouvez pas modifier la zone de numérisation.

L'impression recto verso n'est pas possible sur du papier de format Légal.

Vous ne pouvez pas utiliser le bouton **Pré-numérisation** pour prévisualiser une image.

### <span id="page-42-0"></span>**Prénumérisation pour recadrer l'image que vous voulez numériser <sup>2</sup>**

Le bouton **Pré-numérisation** vous permet de prévisualiser votre image afin de supprimer les parties superflues, avant d'effectuer la numérisation.

Lorsque l'aperçu vous convient, cliquez sur le bouton **Démarrer** dans la boîte de dialogue Paramétrage du Scanner.

<span id="page-42-1"></span>**1** Suivez les ét[a](#page-40-1)pes de **6 à**  $\bullet$  de *[Numérisation d'un document vers l'ordinateur](#page-40-2)* à la pa[g](#page-41-0)e 33.

b Choisissez les paramètres pour **Scan** (Type d'image), **Résolution**, **Type de numérisation**, **Luminosité**, **Contraste** et **Taille document**, au besoin.

#### **Remarque**

La prénumérisation n'est pas offerte si vous sélectionnez **Numér. RectoVerso (double face)**.

#### **3** Cliquez sur Pré-numérisation.

La totalité de l'image est numérisée dans l'ordinateur et s'affiche dans la zone de numérisation (1) de la boîte de dialogue Paramétrage du Scanner.

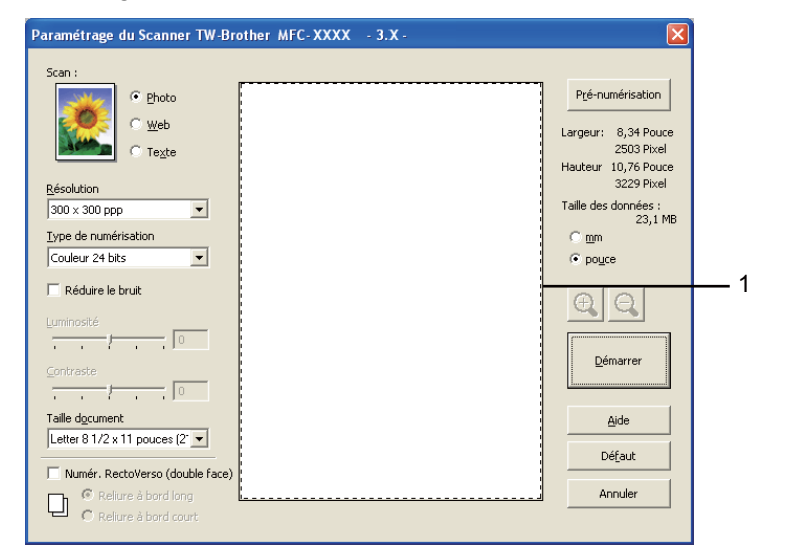

Maintenez le bouton gauche enfoncé tout en faisant glisser la souris sur la partie que vous voulez numériser.

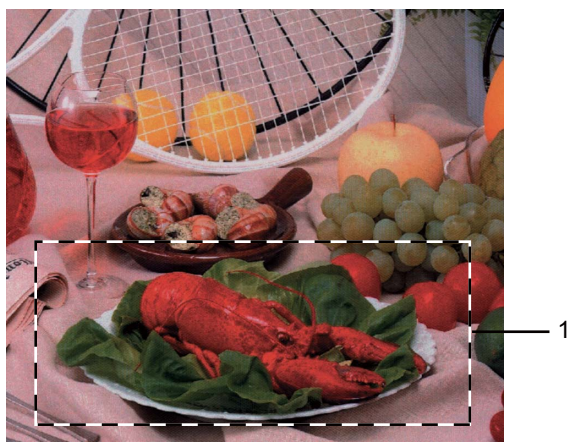

**1 Zone de numérisation**

## **Remarque**

Vous pouvez agrandir l'image à l'aide de l'icône  $\bigoplus$ , puis utiliser l'icône  $\bigodot$  pour rétablir la taille d'origine de l'image.

#### **b** Chargez à nouveau votre document.

#### **Remarque**

Si vous [a](#page-42-1)vez chargé le document sur la vitre du scanner à l'étape  $\bigcirc$ , sautez cette étape.

#### **6** Cliquez sur **Démarrer**.

Cette fois, seule la zone sélectionnée du document s'affiche dans la fenêtre PaperPort™ 11SE (ou dans la fenêtre de votre application).

Pour affiner l'image, servez-vous des options proposées dans la fenêtre PaperPort™ 11SE.

# **Paramètres de la boîte de dialogue Paramétrage du Scanner <sup>2</sup>**

#### **Type d'image <sup>2</sup>**

Sélectionnez le type d'image de sortie entre **Photo**, **Web** ou **Texte**. **Résolution** et **Type de numérisation** seront modifiés pour chaque paramètre par défaut.

Les réglages par défaut sont répertoriés dans le tableau ci-dessous :

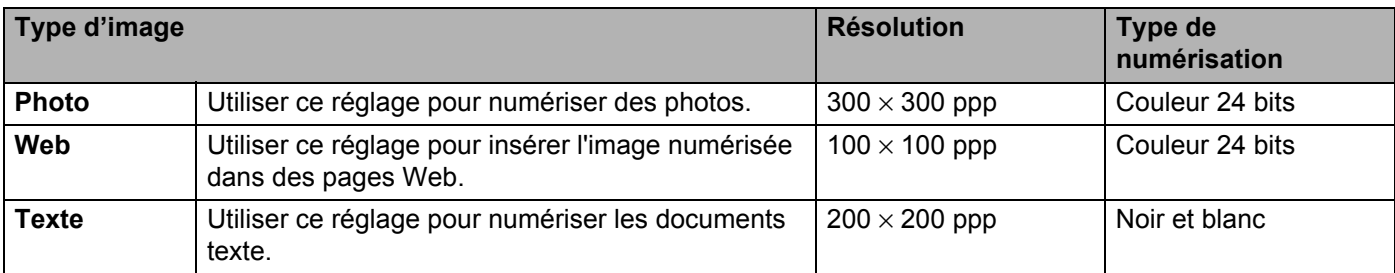

#### **Résolution <sup>2</sup>**

Vous pouvez choisir une résolution de numérisation dans la liste déroulante **Résolution**. Les résolutions plus élevées requièrent plus de mémoire et un temps de transfert plus long, mais elles produisent des images numérisées plus fines. Le tableau suivant présente les résolutions que vous pouvez sélectionner, ainsi que les couleurs.

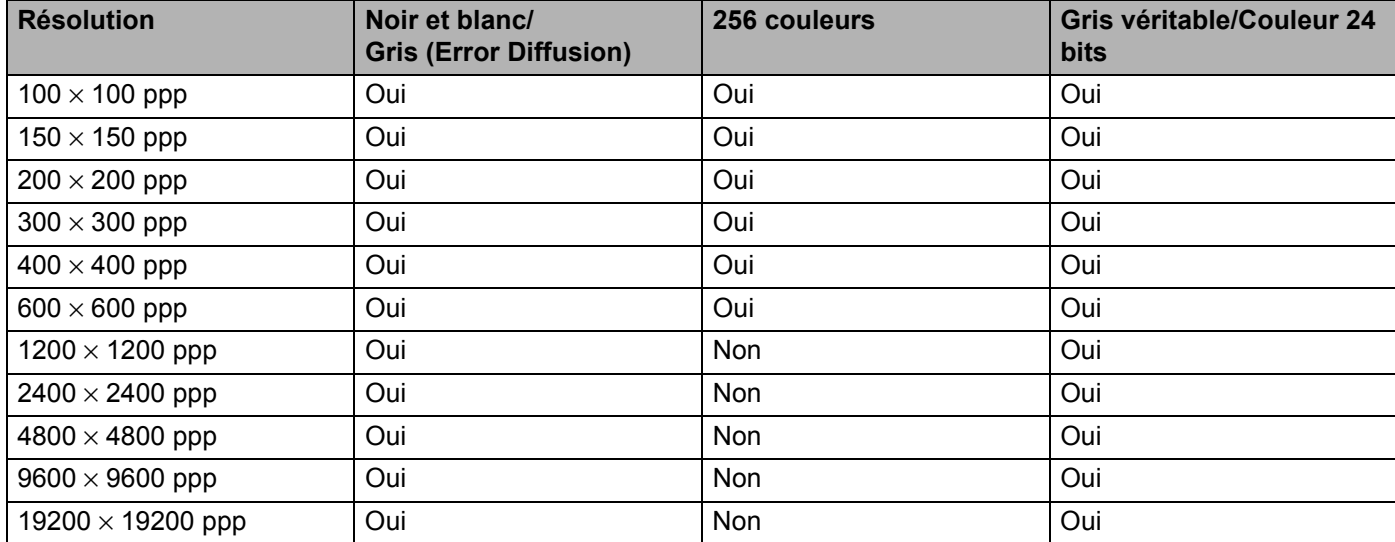

#### **Type de numérisation <sup>2</sup>**

#### ■ Noir et blanc

Utilisez cette option pour du texte ou des dessins au trait.

#### **Gris (Error Diffusion)**

Sélectionnez ce mode pour les photographies ou les graphiques. (La diffusion d'erreur est une méthode permettant de créer des images grises simulées sans utiliser de véritables points gris. Des points noirs sont disposés selon un motif spécifique pour donner l'aspect du gris.)

#### **Gris véritable**

Sélectionnez ce mode pour les photographies ou les graphiques. Il offre des images d'une plus grande précision grâce à un maximum de 256 teintes de gris.

#### **256 couleurs**

Utilise jusqu'à 256 couleurs pour numériser l'image.

#### **Couleur 24 bits**

Utilise jusqu'à 16,8 millions de couleurs pour numériser l'image.

L'utilisation du mode **Couleur 24 bits** permet d'obtenir une image avec de meilleures couleurs, mais le fichier image généré est environ trois fois plus gros qu'un fichier créé avec l'option **256 couleurs**. C'est le mode qui nécessite le plus de mémoire et qui exige le temps de transfert le plus long.

#### **Reduce Noise**

Vous pouvez réduire le bruit des images numérisées. Lorsque du bruit figure sur des images numérisées ou des copies papier d'une image numérisée, ce paramètre peut le réduire.

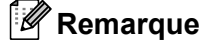

Le paramètre Reduce noise ne peut être réglé que lorsque **Couleur 24 bits** est sélectionné et que la résolution est  $300 \times 300$  ppp,  $400 \times 400$  ppp ou  $600 \times 600$  ppp.

#### **Luminosité <sup>2</sup>**

Ajustez le paramètre (entre -50 et 50) pour obtenir la meilleure image possible. La valeur par défaut est 0 et correspond à une valeur moyenne.

Pour modifier le niveau de **Luminosité**, déplacez le curseur vers la droite pour éclaircir l'image ou vers la gauche pour l'assombrir. Vous pouvez aussi entrer une valeur dans la zone pour définir le niveau.

Si l'image numérisée est trop claire, réglez à un niveau de **Luminosité** plus faible et recommencez la numérisation. Si l'image est trop sombre, réglez à un niveau de **Luminosité** plus élevé et recommencez la numérisation.

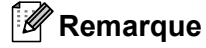

Le paramètre Luminosité est disponible seulement lorsque **Noir et blanc**, **Gris (Error Diffusion)** ou **Gris véritable** est choisi.

#### **Contraste <sup>2</sup>**

Pour augmenter ou diminuer le niveau de **Contraste**, déplacez la barre de défilement soit vers la gauche ou vers la droite. Une augmentation permet d'accentuer les zones sombres et claires de l'image, alors qu'une diminution révèle davantage de détails dans les zones grises. Vous pouvez aussi entrer une valeur dans la zone pour définir le **Contraste**.

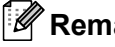

# **Remarque**

Le paramètre Contraste est disponible seulement lorsque **Gris (Error Diffusion)** ou **Gris véritable** est choisi.

Lors de la numérisation de photographies ou d'autres images que vous souhaitez intégrer dans un traitement de texte ou une application graphique, vous pouvez essayer différents réglages avec le contraste et la résolution, afin de voir ceux qui correspondent le mieux à vos besoins.

#### **Taille document <sup>2</sup>**

Sélectionnez l'un des formats suivants :

- $\blacksquare$  A4 8,3 x 11,7 po (210 × 297 mm)
- $\blacksquare$  JIS B5 7,2 x 10,1 po (182  $\times$  257 mm)
- Lettre 8 1/2  $\times$  11 po (215,9 x 279,4 mm)
- Légal 8 1/2  $\times$  14 po (215,9 x 355,6 mm)
- $\blacksquare$  A5 5,8  $\times$  8,3 po (148 x 210 mm)

- Executive 7  $1/4 \times 10$  1/2 po (184,1 x 266,7 mm)
- Carte de visite  $3.5 \times 2.4$  po  $(90 \times 60$  mm)

Pour numériser une carte de visite, sélectionnez la taille **Cartes de visite** et placez la carte de visite avec la face écrite vers le bas au centre du côté gauche de la vitre du scanner, conformément aux guides de document.

- Photo 1 4  $\times$  6 po (10 x 15 cm)
- Photo 2  $5 \times 8$  po (127 x 203,2 mm)
- Photo L 3,5  $\times$  5 po (89 x 127 mm)
- Photo 2L  $5 \times 7$  po (13 x 18 cm)
- Carte postale  $13,9 \times 5,8$  po (100  $\times$  148 mm)
- Carte postale 2 (double)  $5.8 \times 7.9$  po (148  $\times$  200 mm)
- **Format personnalisé**

Si vous sélectionnez **Format personnalisé** comme taille, la boîte de dialogue **Taille document origine** s'affiche.

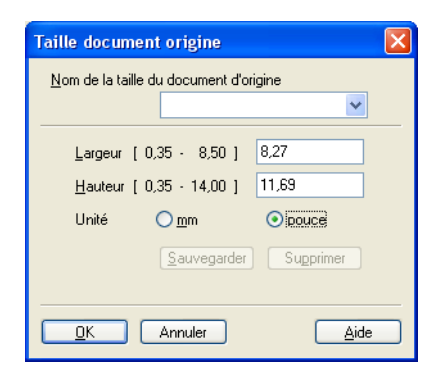

Entrez le **Nom**, la **Largeur** et la **Hauteur** pour le document.

Vous avez le choix entre « mm » ou « pouce » pour l'unité à utiliser pour la largeur et la hauteur.

#### **Remarque**

• Vous pouvez visualiser à l'écran le format réel sélectionné pour le document.

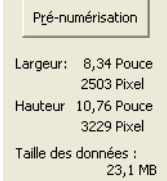

- **Largeur** : affiche la largeur de la zone à numériser.
- **Hauteur** : affiche la hauteur de la zone à numériser.
- **Taille des données** : affiche la taille des données brutes en format Bitmap. La taille sera différente pour les autres formats de fichiers tel que JPEG.
- Ajustable par l'utilisateur de 0,35 x 0,35 po à 8,5 x 14 po ou de 8,9 x 8,9 mm à 215,9 x 355,6 mm

# <span id="page-47-0"></span>**Numérisation d'un document à l'aide du pilote WIA (pour Windows® XP/ Windows Vista®) <sup>2</sup>**

# **Compatibilité WIA <sup>2</sup>**

Avec Windows<sup>®</sup> XP /Windows Vista®, vous pouvez choisir Windows<sup>®</sup> Image Acquisition (WIA) pour numériser des images à partir de l'appareil. Vous pouvez numériser des images directement vers la visionneuse PaperPort™ 11SE fournie par Brother pour votre appareil ou encore numériser des images directement dans d'autres applications prenant en charge le protocole de numérisation WIA ou TWAIN.

# **Remarque**

- Windows<sup>®</sup> 2000/XP ne prennent pas en charge la numérisation recto verso dans le pilote WIA.
- La numérisation recto verso n'est pas possible sur du papier de format Légal.

# <span id="page-47-2"></span>**Numérisation d'un document vers l'ordinateur <sup>2</sup>**

Vous pouvez numériser une page entière de deux façons. Vous pouvez utiliser soit l'alimentation automatique de documents (ADF), soit la vitre du scanner.

Si vous voulez scanner puis détourer une partie de la page après la prénumérisation du document, vous devez utiliser la vitre du scanner. (Voir *[Prénumérisation pour recadrer l'image que vous voulez numériser à](#page-49-0)  [partir de la vitre du scanner](#page-49-0)* à la page 42.)

<span id="page-47-1"></span>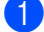

**1** Chargez votre document.

b Démarrez le logiciel ScanSoft™ PaperPort™ 11SE installé pendant l'installation de MFL-Pro Suite pour scanner un document.

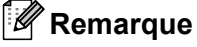

Les instructions figurant dans ce guide concernent la numérisation à l'aide du logiciel ScanSoft™ PaperPort™ 11SE. Si vous utilisez une autre application, les étapes de numérisation risquent d'être différentes.

**8** Cliquez sur Fichier, puis sur Numériser ou importer une Photo.... Vous pouvez également cliquer sur le bouton **Numériser ou importer une Photo**.

Le panneau **Numériser ou importer une Photo** s'affiche sur le côté gauche de l'écran.

- 4 Cliquez sur le bouton **Sélectionner**.
- e Sélectionnez le scanner que vous utilisez dans la liste **Scanners disponibles**.

#### *A* Remarque

Choisissez **WIA:Brother MFC-XXXX** (**WIA:Brother DCP-XXXX**), **WIA:Brother MFC-XXXX LPT** (**WIA:Brother DCP-XXXX LPT**) ou **WIA:Brother MFC-XXXX LAN** (**WIA:Brother DCP-XXXX LAN**).

f Cochez la case **Afficher la boîte de dialogue** dans le panneau **Numériser ou importer une Photo**.

#### <span id="page-48-0"></span>g Cliquez sur **Numériser**.

La boîte de dialogue Paramétrage du Scanner s'affiche.

h Dans la boîte de dialogue Paramétrage du scanner, modifiez au besoin les paramètres suivants :

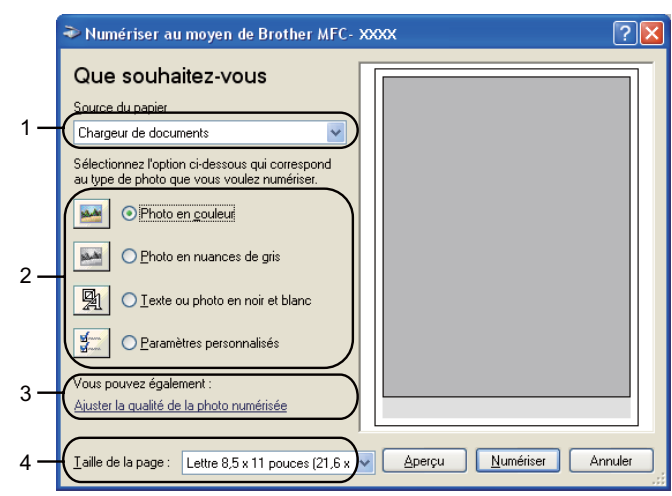

- 1 **Source du papier**
- 2 **Type de photo**
- 3 **Ajuster la qualité de la photo numérisée**
- 4 **Taille de la page**
- **19** Sélectionnez le Chargeur de documents dans la liste déroulante Source du papier.
- **journed** Sélectionnez le type d'image (2).
- **k Sélectionnez le Taille de la page** dans la liste déroulante (4).
- 12 Si vous souhaitez recourir aux paramètres avancés, cliquez sur **Ajuster la qualité de la photo numérisée** (3). Vous pouvez choisir **Luminosité**, **Contraste**, **Résolution** et **Type de photo** dans **Propriétés avancées**. Après avoir effectué vos réglages, cliquez sur **OK**.

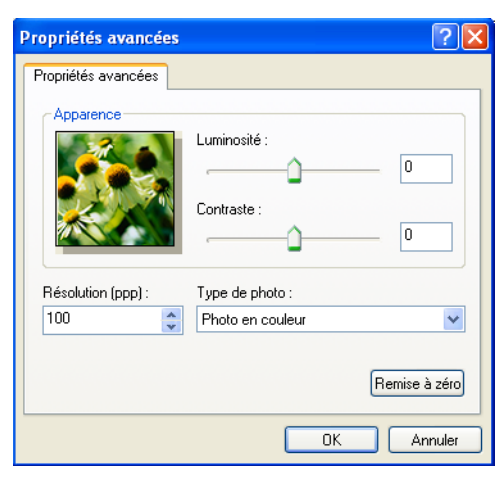

### **Remarque**

La résolution du scanner peut être réglée au maximum jusqu'à 1200 ppp.

Pour des résolutions supérieures à 1200 ppp, utilisez l'utilitaire scanner. (Voir *[Utilitaire scanner](#page-50-0)* [à la page 43.](#page-50-0))

**13** Cliquez sur le bouton **Numériser** dans la boîte de dialogue Scan. L'appareil commence la numérisation du document.

# <span id="page-49-0"></span>**Prénumérisation pour recadrer l'image que vous voulez numériser à partir de la vitre du scanner <sup>2</sup>**

Le bouton **Aperçu** permet de prévisualiser une image pour en supprimer les parties non souhaitées. Lorsque l'aperçu vous convient, cliquez sur le bouton **Numériser** dans la boîte de dialogue Scan.

**1** Suivez les ét[a](#page-47-1)pes de  $\bullet$  à  $\bullet$  de *[Numérisation d'un document vers l'ordinateur](#page-47-2)* à la pa[g](#page-48-0)e 40.

b Sélectionnez **Plateau** dans la liste déroulante **Source du papier** (1).

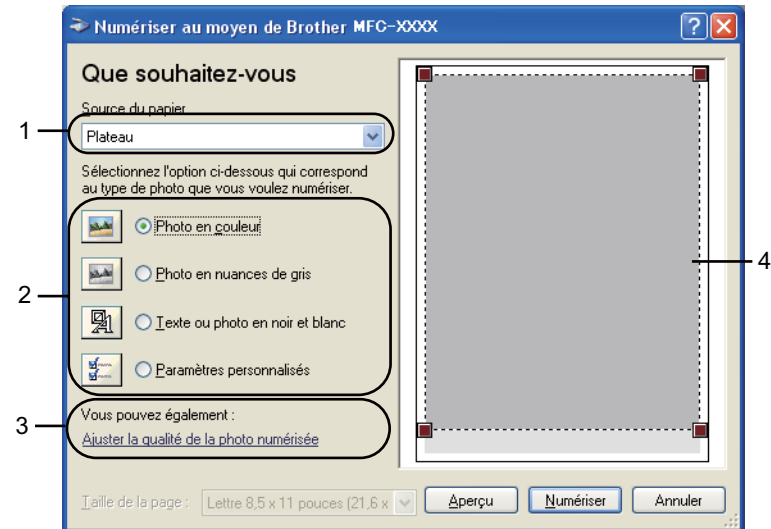

- **1 Source du papier**
- **2 Type de photo**
- **3 Ajuster la qualité de la photo numérisée**
- **4 Zone de numérisation**

 $\boxed{3}$  Sélectionnez le type d'image (2).

#### 4 Cliquez sur **Aperçu**.

La totalité de l'image est numérisée dans l'ordinateur et s'affiche dans la zone de numérisation (4).

**6.** Maintenez le bouton gauche enfoncé tout en faisant glisser la souris sur la partie que vous voulez numériser.

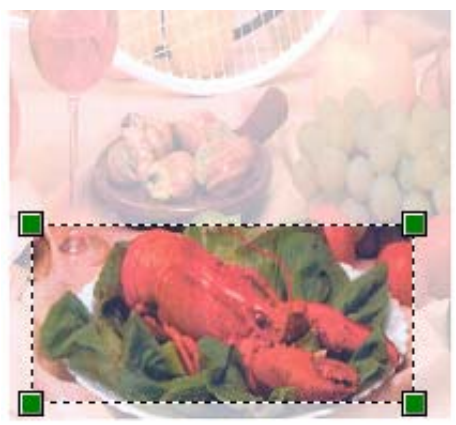

**6** Si vous souhaitez recourir aux paramètres avancés, cliquez sur **Ajuster la qualité de la photo numérisée** (3). Vous pouvez choisir **Luminosité**, **Contraste**, **Résolution** et **Type de photo** dans **Propriétés avancées**. Après avoir effectué vos réglages, cliquez sur **OK**.

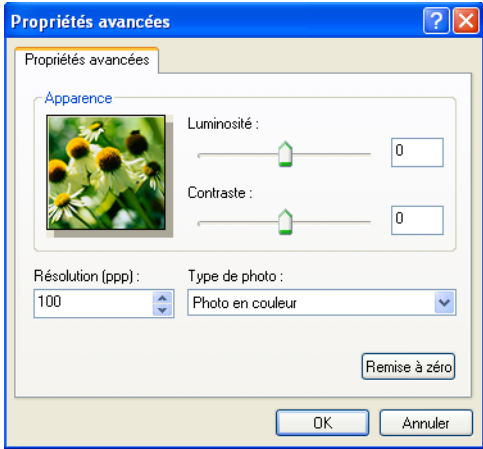

g Cliquez sur le bouton **Numériser** dans la boîte de dialogue Scan. L'appareil commence la numérisation du document. Cette fois, seule la zone sélectionnée du document s'affiche dans la fenêtre PaperPort™ 11SE (ou dans la fenêtre de votre application).

#### <span id="page-50-0"></span>**Utilitaire scanner <sup>2</sup>**

L'utilitaire scanner sert à configurer le pilote de scanner WIA pour les résolutions supérieures à 1200 ppp et pour modifier le format du papier. Si vous voulez définir le format Légal comme format par défaut, utilisez cet utilitaire pour modifier le réglage. Vous devrez redémarrer l'ordinateur pour que les nouveaux paramètres soient pris en compte.

#### Exécution de l'utilitaire

Vous pouvez exécuter l'utilitaire en sélectionnant **Scanner Utility** dans le menu **démarrer**/**Tous les programmes**/**Brother**/**MFC-XXXX** (ou **DCP-XXXX**) (où XXXX correspond au nom de votre modèle)/

**Paramètres du scanner**/**Scanner Utility**.

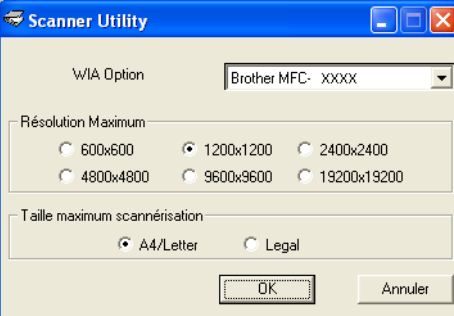

#### **Remarque**

Si vous numérisez le document avec une résolution supérieure à 1200 ppp, le fichier occupera beaucoup d'espace mémoire. Soyez sûr que vous disposez de suffisamment de mémoire et d'espace disponible sur le disque dur, compte tenu de la taille du fichier que vous souhaitez numériser. Si vous ne disposez pas de suffisamment de mémoire et d'espace disponible sur le disque dur, l'ordinateur risque de se bloquer et vous risquez de perdre le fichier.

#### **Remarque**

(Windows Vista®) Lorsque l'écran **Contrôle de compte d'utilisateur** s'affiche, effectuez les opérations suivantes :

• Pour les utilisateurs disposant des droits d'administrateur : Cliquez sur **Autoriser**.

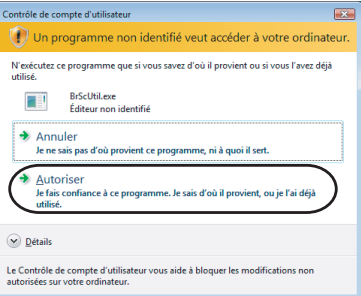

• Pour les utilisateurs ne disposant pas des droits d'administrateur : Entrez le mot de passe d'administrateur et cliquez sur **OK**.

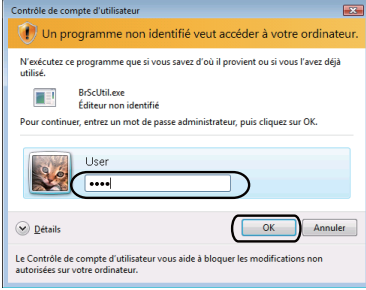

# **Numérisation d'un document à l'aide du pilote WIA (pour les utilisateurs de Galerie photo Windows et Fax et Scan Windows) <sup>2</sup>**

# <span id="page-52-2"></span>**Numérisation d'un document vers l'ordinateur <sup>2</sup>**

Vous pouvez numériser une page entière de deux façons. Vous pouvez utiliser soit l'alimentation automatique de documents (ADF), soit la vitre du scanner.

Si vous voulez scanner puis détourer une partie de la page après la prénumérisation du document, vous devez utiliser la vitre du scanner. (Voir *[Prénumérisation pour recadrer l'image que vous voulez numériser à](#page-53-0)  [partir de la vitre du scanner](#page-53-0)* à la page 46.)

#### **Remarque**

- La numérisation recto verso n'est pas prise en charge par DCP-8080DN et MFC-8480DN.
- La numérisation recto verso n'est pas possible sur du papier de format Légal.
- <span id="page-52-0"></span>**1** Chargez votre document.
- Ouvrez votre application pour numériser le document.
- **3** Effectuez l'une des actions suivantes :
	- (Galerie photo Windows)

Cliquez sur **Fichier**, puis sur **Importer depuis un appareil photo ou un scanneur...**.

■ (Fax et Scan Windows)

Cliquez sur **Fichier**, **Nouveau**, puis sur **Numériser...**.

- 4 Sélectionnez le scanner que vous voulez utiliser.
- <span id="page-52-1"></span>**6** Cliquez sur **Importer**.

La boîte de dialogue Scanner s'affiche.

f Si nécessaire, modifiez les paramètres suivants dans la boîte de dialogue Scanner.

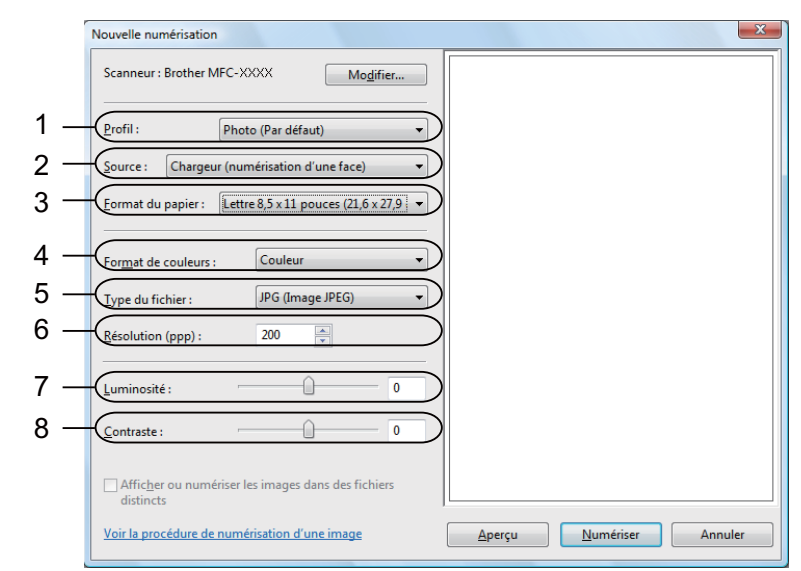

- **1 Profil**
- **2 Source**
- **3 Format du papier**
- **4 Format de couleurs**
- **5 Type du fichier**
- **6 Résolution**
- **7 Luminosité**
- **8 Contraste**

**Remarque**

La résolution du scanner peut être réglée au maximum jusqu'à 1200 ppp.

Pour des résolutions supérieures à 1200 ppp, utilisez l'utilitaire scanner.

**7** Cliquez sur le bouton **Numériser** dans la boîte de dialogue Scan. L'appareil commence la numérisation du document.

# <span id="page-53-0"></span>**Prénumérisation pour recadrer l'image que vous voulez numériser à partir de la vitre du scanner <sup>2</sup>**

Le bouton **Aperçu** permet de prévisualiser une image pour en supprimer les parties non souhaitées. Lorsque l'aperçu vous convient, cliquez sur le bouton **Numériser** dans la boîte de dialogue Scan.

Suivez les ét[a](#page-52-0)p[e](#page-52-1)s de **@** à **@** de *[Numérisation d'un document vers l'ordinateur](#page-52-2)* à la page 45.

b Mettez le document avec face à numériser vers le bas sur la vitre du scanner.

c Sélectionnez **Plateau** dans la liste déroulante **Source**. Si nécessaire, modifiez les paramètres suivants dans la boîte de dialogue Scanner.

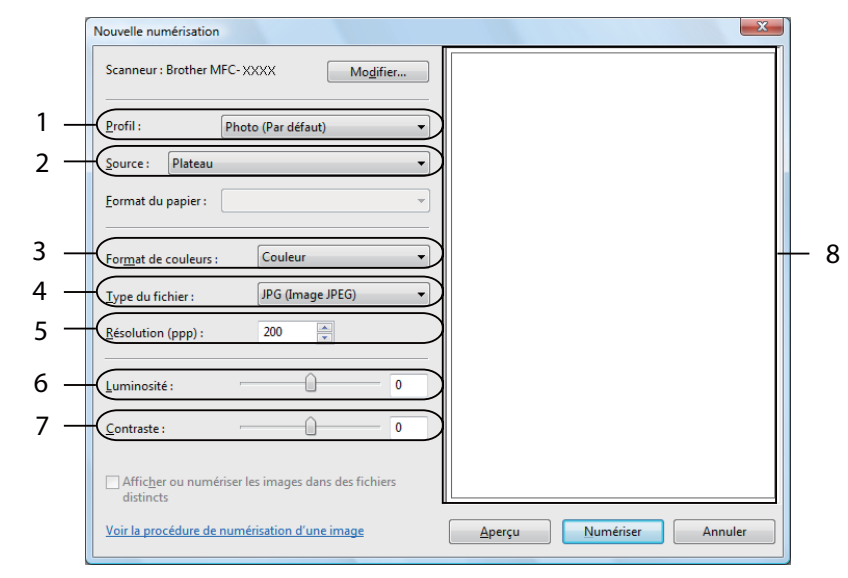

- **1 Profil**
- **2 Source**
- **3 Format de couleurs**
- **4 Type du fichier**
- **5 Résolution**
- **6 Luminosité**
- **7 Contraste**
- **8 Zone de numérisation**

#### 4 Cliquez sur **Apercu**.

La totalité de l'image est numérisée dans l'ordinateur et s'affiche dans la zone de numérisation (8).

**(5)** Maintenez le bouton gauche enfoncé tout en faisant glisser la souris sur la partie que vous voulez numériser.

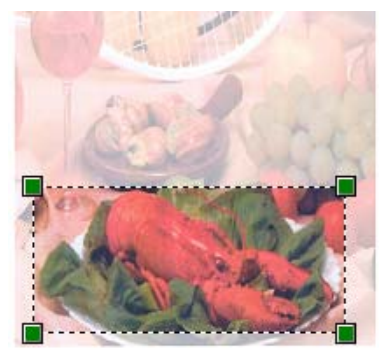

**6** Cliquez sur le bouton **Numériser** dans la boîte de dialogue Scan. L'appareil commence la numérisation du document. Cette fois, seule la partie sélectionnée du document s'affiche dans la fenêtre de votre application.

# **Utilisation de la touche Scan (pour les utilisateurs de câble USB ou parallèle) <sup>2</sup>**

## **Remarque**

Si vous utilisez la touche Scanner à partir d'un réseau, voir *[Numérisation réseau \(pour des modèles avec](#page-91-0)  [réseau integré\)](#page-91-0)* à la page 84.

Vous pouvez utiliser la touche (**Numériser**) du panneau de commandes pour numériser directement les documents vers votre traitement de texte, vos applications graphiques, vos applications de messagerie électronique ou vers un dossier de votre ordinateur.

Avant de pouvoir utiliser la touche  $\triangleq$  (**Numériser**) du panneau de commandes, vous devez installer le logiciel Brother MFL-Pro Suite et raccorder l'appareil à votre ordinateur. Si vous avez installé MFL-Pro Suite à partir du CD-ROM fourni, les pilotes appropriés ainsi que ControlCenter3 sont installés. La numérisation

par (**Numériser**) suit la configuration de l'onglet **Bouton du périphérique** du périphérique de ControlCenter3. (Voir *[NUMÉRISATION](#page-69-0)* à la page 62.) Pour plus de détails sur la configuration des paramètres de numérisation des touches de ControlCenter3 et pour lancer l'application de votre choix à l'aide

de la touche (**Numériser**), voir *[Utilisation du ControlCenter3](#page-66-0)* à la page 59.

# **Remarque**

- Si vous voulez numériser un document à l'aide de la fonction de numérisation recto verso, placez-le dans le chargeur automatique de documents, puis choisissez 2cotés sur long ou 2cotés sur larg selon la mise en page de votre document.
- Portrait **Message Accepteration Englisher Accepteration** Paysage **a Message à l'écran** ACL Recto Verso Recto Verso sur long (Bord long)  $\ddot{\mathbf{H}}$ Recto Verso Recto Verso sur larg (Bord court)
- Choisissez la mise en page de votre document dans le tableau suivant :

**Tableau de mise en page du document**

- La numérisation recto verso n'est pas prise en charge par DCP-8080DN et MFC-8480DN.
- La numérisation recto verso n'est possible qu'à partir du chargeur automatique de documents.
- La numérisation recto verso n'est pas possible sur du papier de format Légal.
- Le format de fichier XPS est offert pour Windows Vista<sup>®</sup> ou lors de l'utilisation d'applications qui prennent en charge les fichiers XML Paper Specification (XPS).

# **Numérisation vers USB <sup>2</sup>**

Vous pouvez numériser des documents en noir et blanc et des documents en couleur directement vers une clé USB. Les documents en noir et blanc seront stockés aux formats de fichier TIFF (\*.TIF), PDF (\*.PDF) ou PDF sécurisé (\*.PDF). Les documents en couleur peuvent être stockés aux formats de fichier JPEG (\*.JPG), PDF (\*.PDF), PDF sécurisé (\*.PDF) ou XPS (\*.XPS). Les noms de fichier par défaut sont fixés en fonction de la date du jour. Vous pouvez changer la couleur, la qualité et le nom de fichier.

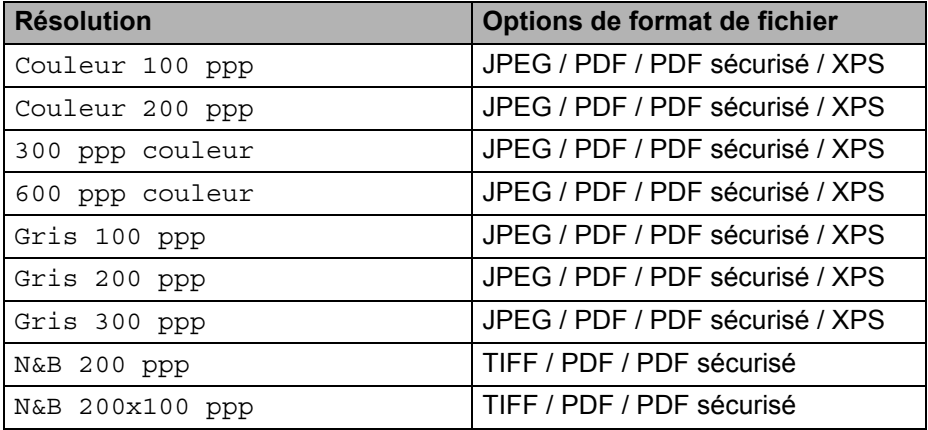

- **1** Branchez la clé USB sur votre appareil.
- 2 Chargez votre document.
- 8 Appuyez sur  $\geq$  (**Numériser**).
- **4** Appuyez sur  $\triangle$  ou sur  $\nabla$  pour sélectionner Numér vers USB. Appuyez sur **OK**. Si votre appareil ne prend pas en charge la numérisation recto verso, passez à l'étape  $\bigcirc$ . Si votr[e](#page-56-1) appareil prend en charge la numérisation recto verso, passez à l'étape  $\bigcirc$ .
- <span id="page-56-1"></span>**6** Appuyez sur  $\triangle$  ou  $\nabla$  pour sélectionner 1coté, 2cotés sur long ou 2cotés sur larg. Appuyez sur **OK**.
- <span id="page-56-0"></span>**6** Sélectionnez l'une des options suivantes :
	- Pour modifier le paramètre, sélectionnez Chan[g](#page-56-2)er param. Appuyez sur **OK** et passez à l'étape **⊙**.
	- Pour commencer à numériser selon les paramètres que vous avez définis dans le menu de la fonction (Pour les modèles MFC, **Menu**, **5**, **2** et pour les modèles DCP, **Menu**, **4**, **2**), sélectionnez Démarr Num. Appuyez sur OK et passez à l'étape **(0**.
- <span id="page-56-2"></span>Appuyez sur  $\triangle$  ou  $\nabla$  pour sélectionner la qualité voulue. Appuyez sur **OK**.

8 Appuyez sur  $\triangle$  ou  $\triangledown$  pour sélectionner le type de fichier voulu. Appuyez sur **OK**.

#### **Remarque**

- Si vous choisissez couleur comme paramètre de résolution, vous ne pouvez pas sélectionner TIFF.
- Si vous choisissez noir et blanc comme paramètre de résolution, vous ne pouvez pas sélectionner JPEG.
- Si vous avez choisi PDF sécurisé, l'appareil vous demande d'entrer le mot de passe avant de commencer à numériser.
- **9** Le nom de fichier est automatiquement défini. Vous pouvez cependant créer le nom de votre choix à l'aide du pavé numérique. Vous ne pouvez changer que les six premiers chiffres du nom de fichier. Appuyez sur **OK**.

### **Remarque**

Appuyez sur **Effacer / Retour** pour supprimer les lettres que vous avez entrées.

<span id="page-57-0"></span>**10** Appuyez sur **Marche** pour commencer la numérisation.

# **ATTENTION**

L'écran ACL affiche Balayage pendant la lecture des données. NE DÉBRANCHEZ PAS le cordon d'alimentation ni la clé USB de l'appareil pendant la lecture des données. Vous risqueriez de perdre vos données ou d'endommager la clé USB.

#### **Modification de la taille de fichier par défaut <sup>2</sup>**

Vous pouvez définir votre propre taille de fichier par défaut. Pour une numérisation de haute qualité, choisissez la grande taille de fichier. Pour une numérisation de qualité moindre, choisissez la petite taille de fichier.

- **4** Appuyez sur **Menu**, 1.
- **2) Appuyez sur A ou sur V pour sélectionner** Numér document. Appuyez sur OK.
- **3)** Appuyez sur ▲ ou sur ▼ pour sélectionner Taille fichier. Appuyez sur OK.
- A) Appuyez sur A ou sur **V** pour sélectionner 1. Couleur ou 2. Gris. Appuyez sur OK.
- **5** Appuyez sur **A** ou **V** pour sélectionner Petit, Moyen ou Grand. Appuyez sur OK.
- **6** Appuyez sur **Arrêt / Sortie**.

#### **Remarque**

Vous ne pouvez pas choisir la taille du fichier lorsque vous numérisez un document en noir et blanc. Les documents en noir et blanc sont stockés au format de fichier TIFF, et les données ne sont pas comprimées.

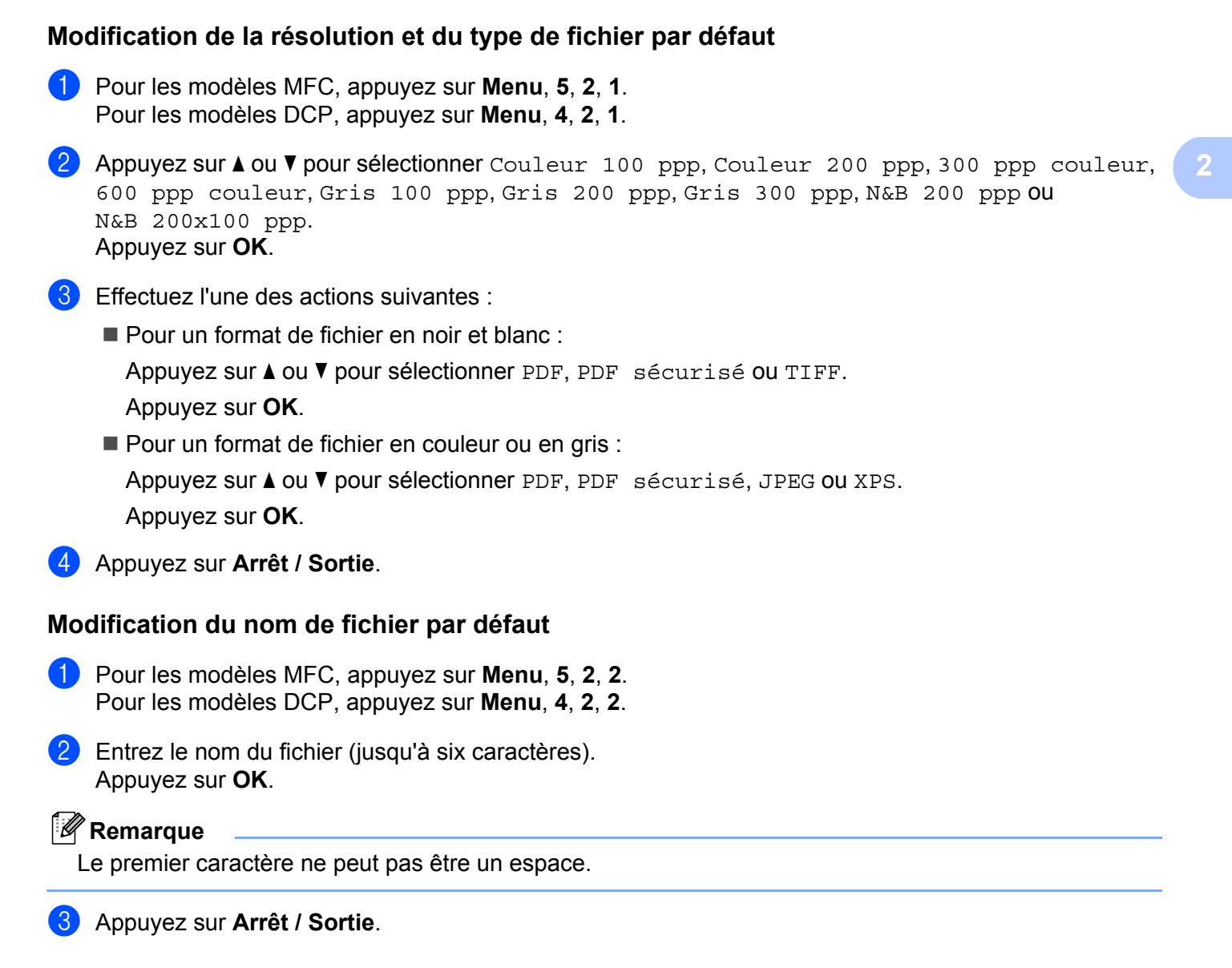

## **Compréhension des messages d'erreur <sup>2</sup>**

Lorsque vous connaissez les types d'erreurs pouvant se produire pendant la numérisation vers USB, vous pouvez facilement cerner et régler les problèmes.

Disposi protégé

Ce message s'affiche si le commutateur de protection de la clé USB empêche l'écriture.

Renommer fichier

Ce message s'affiche s'il y a déjà un fichier sur la clé USB qui porte le même nom que celui que vous tentez d'enregistrer.

Trop de fichiers

Ce message s'affiche s'il y a trop de fichiers stockés sur la clé USB.

Disposi inutilis

Ce message s'affiche si la clé USB n'est pas prise en charge par votre appareil Brother.

# **Numérisation vers courriel <sup>2</sup>**

Vous pouvez numériser un document en noir et blanc ou en couleur pour l'envoyer sous forme de pièce jointe à l'aide de votre application de courriel. Vous pouvez modifier la configuration de la numérisation. (Voir *[E](#page-73-0)mail* [à la page 66.](#page-73-0))

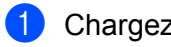

- **1** Chargez votre document.
	- b Appuyez sur (**Numériser**).
- **3** Appuyez sur  $\triangle$  ou sur  $\nabla$  pour sélectionner Num. vers PC. Appuyez sur **OK**.
- **4** Appuyez sur  $\triangle$  ou sur  $\nabla$  pour sélectionner Courriel. Appuyez sur **OK**. Si votre appareil ne prend pas en charge la numérisation recto verso, passez à l'étape  $\bigcirc$ . Si votr[e](#page-59-1) appareil prend en charge la numérisation recto verso, passez à l'étape  $\bigcirc$ .
- <span id="page-59-1"></span>**6** Appuyez sur  $\triangle$  ou  $\nabla$  pour sélectionner 1coté, 2cotés sur long ou 2cotés sur larg. Appuyez sur **OK**.
- <span id="page-59-0"></span>**6** Appuyez sur **Marche**.

L'appareil commence la numérisation du document, crée une pièce jointe, lance votre application de messagerie électronique et affiche le nouveau message dans lequel vous devrez saisir l'adresse d'un destinataire.

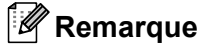

- Si vous voulez numériser en couleurs, sélectionnez Couleur comme type de numérisation dans l'onglet **Bouton du périphérique** de la configuration ControlCenter3. Si vous voulez numériser en noir et blanc, sélectionnez Noir et blanc comme type de numérisation dans l'onglet **Bouton du périphérique** de la configuration ControlCenter3. (Voir *[NUMÉRISATION](#page-69-0)* à la page 62.)
- Pour changer la taille de fichier par défaut des formats JPEG, PDF ou PDF sécurisé, sélectionnez la taille voulue en déplaçant le curseur de défilement dans l'onglet **Bouton du périphérique** de la configuration ControlCenter3.

## **Numérisation vers image <sup>2</sup>**

Vous pouvez numériser un document en noir et blanc ou en couleur dans votre application graphique pour l'afficher et le modifier. Vous pouvez modifier la configuration de la numérisation. (Voir *[Image \(exemple :](#page-70-0)  Microsoft® Paint)* [à la page 63](#page-70-0).)

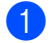

Chargez votre document.

- Appuyez sur  $\geq$  (**Numériser**).
- **3** Appuyez sur  $\triangle$  ou sur  $\nabla$  pour sélectionner Num. vers PC. Appuyez sur **OK**.

**2**

4 Appuyez sur  $\triangle$  ou sur  $\nabla$  pour sélectionner Image.

Appuyez sur **OK**.

Si votre appareil ne prend pas en charge la numérisation recto verso, passez à l'étape  $\bigcirc$ . Si votr[e](#page-59-1) appareil prend en charge la numérisation recto verso, passez à l'étape  $\bigcirc$ .

**(5)** Appuyez sur  $\triangle$  ou  $\nabla$  pour sélectionner 1coté, 2cotés sur long ou 2cotés sur larg. Appuyez sur **OK**.

#### **6** Appuyez sur **Marche**. L'appareil démarre l'opération de numérisation.

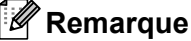

- Si vous voulez numériser en couleurs, sélectionnez Couleur comme type de numérisation dans l'onglet **Bouton du périphérique** de la configuration ControlCenter3. Si vous voulez numériser en noir et blanc, sélectionnez Noir et blanc comme type de numérisation dans l'onglet **Bouton du périphérique** de la configuration ControlCenter3. (Voir *[NUMÉRISATION](#page-69-0)* à la page 62.)
- Pour changer la taille de fichier par défaut des formats JPEG, PDF ou PDF sécurisé, sélectionnez la taille voulue en déplaçant le curseur de défilement dans l'onglet **Bouton du périphérique** de la configuration ControlCenter3.

# **Numérisation vers OCR (ROC) <sup>2</sup>**

Si votre document est composé de texte, utilisez ScanSoft™ PaperPort™ 11SE ROC pour convertir le document en un fichier texte, lequel vous pouvez ensuite afficher et modifier dans votre logiciel de traitement

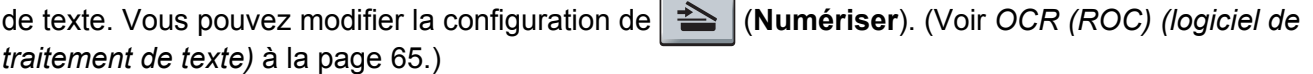

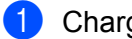

Chargez votre document.

- **2** Appuyez sur  $\geq$  (Numériser).
- **3** Appuyez sur  $\triangle$  ou sur  $\nabla$  pour sélectionner Num. vers PC. Appuyez sur **OK**.
- **4** Appuyez sur  $\triangle$  ou sur  $\nabla$  pour sélectionner ROC.
	- Appuyez sur **OK**.

Si votre appareil ne prend pas en charge la numérisation recto verso, passez à l'étape  $\bigcirc$ . Si votr[e](#page-59-1) appareil prend en charge la numérisation recto verso, passez à l'étape  $\bigcirc$ .

- **5)** Appuyez sur  $\triangle$  ou  $\nabla$  pour sélectionner 1coté, 2cotés sur long ou 2cotés sur larg. Appuyez sur **OK**.
- **6** Appuyez sur **Marche**.

L'appareil démarre l'opération de numérisation.

# **Remarque**

Si vous voulez numériser en couleurs, sélectionnez Couleur comme type de numérisation dans l'onglet **Bouton du périphérique** de la configuration ControlCenter3. Si vous voulez numériser en noir et blanc, sélectionnez Noir et blanc comme type de numérisation dans l'onglet **Bouton du périphérique** de la configuration ControlCenter3. (Voir *[NUMÉRISATION](#page-69-0)* à la page 62.)

# **Numérisation vers fichier <sup>2</sup>**

Vous pouvez numériser un document en noir et blanc ou en couleur vers votre ordinateur et l'enregistrer sous forme de fichier dans le dossier de votre choix. Le type de fichier et le dossier spécifique sont basés sur les paramètres que vous avez choisis à l'écran Scanner vers fichier du ControlCenter3. (Voir *[Fichier](#page-74-0)* [à la page 67](#page-74-0).)

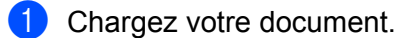

- 
- 2 Appuyez sur **EX** (Numériser).
- **3** Appuyez sur  $\triangle$  ou sur  $\nabla$  pour sélectionner Num. vers PC. Appuyez sur **OK**.
- **4** Appuyez sur  $\triangle$  ou sur  $\nabla$  pour sélectionner Fichier. Appuyez sur **OK**. Si votre appareil ne prend pas en charge la numérisation recto verso, passez à l'étape  $\bigcirc$ . Si votr[e](#page-59-1) appareil prend en charge la numérisation recto verso, passez à l'étape  $\bigcirc$ .
- **(5)** Appuyez sur  $\triangle$  ou  $\nabla$  pour sélectionner 1coté, 2cotés sur long ou 2cotés sur larg. Appuyez sur **OK**.
- **6** Appuyez sur **Marche**.

L'appareil démarre l'opération de numérisation.

# **Remarque**

- Si vous voulez numériser en couleurs, sélectionnez Couleur comme type de numérisation dans l'onglet **Bouton du périphérique** de la configuration ControlCenter3. Si vous voulez numériser en noir et blanc, sélectionnez Noir et blanc comme type de numérisation dans l'onglet **Bouton du périphérique** de la configuration ControlCenter3. (Voir *[NUMÉRISATION](#page-69-0)* à la page 62.)
- Si vous souhaitez afficher la fenêtre du dossier après avoir numérisé le document, sélectionnez **Afficher Dossier** dans l'onglet **Bouton du périphérique** de l'écran de configuration ControlCenter3. (Voir *[NUMÉRISATION](#page-69-0)* à la page 62.)
- Si vous voulez modifier le nom de fichier des documents numérisés, entrez le nom du fichier dans le champ **Nom de fichier** de l'onglet **Bouton du périphérique** de la configuration ControlCenter3. Pour modifier les réglages de la touche **Numériser** de l'appareil, cliquez à avec le bouton droit de la souris sur chaque bouton du ControlCenter, cliquez sur **Configuration du ControlCenter**, puis cliquez sur l'onglet **Bouton du périphérique**.
- Pour changer la taille de fichier par défaut des formats JPEG, PDF ou PDF sécurisé, sélectionnez la taille voulue en déplaçant le curseur de défilement dans l'onglet **Bouton du périphérique** de la configuration ControlCenter3.

# <span id="page-62-0"></span>**Utilisation de ScanSoft™ PaperPort™ 11SE avec OCR par NUANCE™ <sup>2</sup>**

#### **Remarque**

ScanSoft™ PaperPort™ 11SE prend en charge Windows® 2000 (SP4 ou plus récent), XP (SP2 ou plus récent), XP Professional x64 Edition et Windows Vista®

ScanSoft™ PaperPort™ 11SE est un logiciel de gestion de documents spécialement conçu pour Brother. Servez-vous de PaperPort™ 11SE pour afficher les documents numérisés.

Le logiciel PaperPort™ 11SE intègre un système de classement perfectionné et facile à utiliser, qui vous aide à organiser vos graphiques et vos documents texte. Il vous permet de regrouper ou « d'empiler » des documents de divers formats en vue de leur impression, envoi par télécopie ou classement.

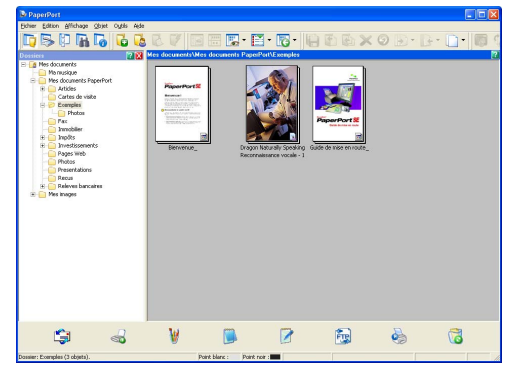

Ce chapitre introduit seulement les fonctions de base du logiciel. Pour plus de détails, consultez le **Guide de mise en route** de ScanSoft™. Pour visualiser l'intégralité du **Guide de mise en route** deScanSoft™ PaperPort™ 11SE, sélectionnez **Aide** dans la barre de menu PaperPort™ 11SE et cliquez sur **Guide de mise en route**. Lors de l'installation de MFLPro Suite, ScanSoft™ PaperPort™ 11SE pour Brother s'installe automatiquement. Vous pouvez accéder à ScanSoft™ PaperPort™ 11SE à partir du groupe de programmes ScanSoft™ PaperPort™ SE en cliquant sur

**démarrer**/**Tous les programmes**/**ScanSoft PaperPort 11** sur votre ordinateur.

# **Affichage d'éléments <sup>2</sup>**

ScanSoft™ PaperPort™ 11SE propose plusieurs méthodes d'affichage des éléments :

**Vue bureau** affiche l'élément dans le dossier sélectionné avec un timbre-poste (un petit graphique représentant chaque élément sur le bureau ou dans un dossier) ou une icône.

Les éléments PaperPort™ 11SE (fichiers portant l'extension MAX) et non PaperPort™ 11SE (fichiers créés dans d'autres applications) peuvent être visualisés à l'écran.

Tous les fichiers graphiques (\*.max de PaperPort™ 11SE et les autres fichiers) seront affichés; ils comprennent une icône indiquant l'application utilisée pour associer ou créer le type de fichier spécifique. Les fichiers non graphiques sont indiqués par un petit « timbre-poste » rectangulaire et non pas par les images elles-mêmes.

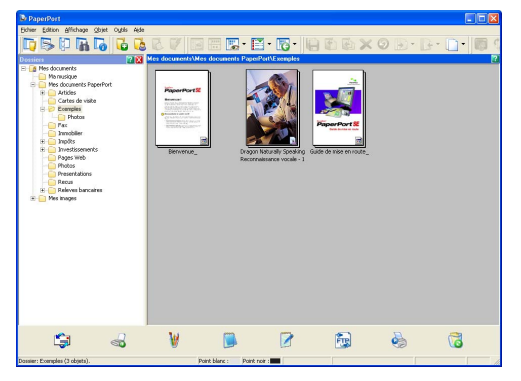

**Vignettes de pages** affiche le gros plan d'une page unique. Vous pouvez ouvrir un élément PaperPort™ 11SE en cliquant deux fois sur son icône ou sur le timbre-poste dans la **Vue bureau**.

Si l'application adéquate est installée sur votre ordinateur, vous pouvez également double-cliquer sur un élément non issu de PaperPort™ SE pour l'ouvrir.

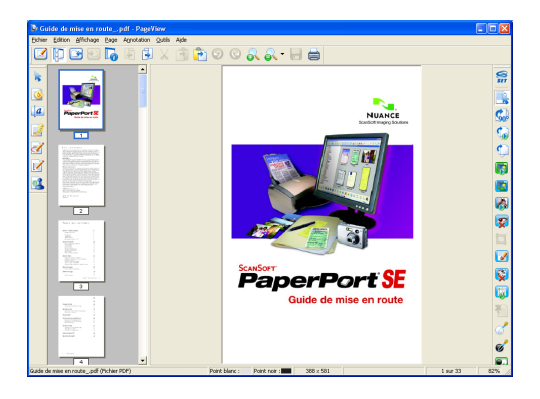

# **Organisation des éléments dans des dossiers <sup>2</sup>**

PaperPort™ 11SE intègre un système de classement convivial destiné au rangement de vos éléments. Ce système de classement comporte des dossiers et des éléments que vous pouvez sélectionner pour les afficher dans **Vue bureau**. Un élément peut être de type PaperPort™ 11SE ou non PaperPort™ 11SE :

- Les dossiers sont organisés suivant une structure « arborescente » dans la vue Dossier. Utilisez cette structure pour sélectionner des dossiers et afficher leurs éléments dans **Vue bureau**.
- Vous pouvez déposer un élément dans un dossier par un simple glisser-déposer. Lorsque le dossier est mis en surbrillance, relâchez le bouton de la souris pour y déposer l'élément.
- Les dossiers peuvent être « imbriqués », c'est-à-dire stockés dans d'autres dossiers.
- Quand vous cliquez deux fois sur un dossier, les éléments qu'il contient (fichiers MAX PaperPort™ 11SE et fichiers non issus de PaperPort™ 11SE) s'affichent sur le bureau.
- $\blacksquare$  Vous avez également la possibilité d'utiliser l'Explorateur Windows $^\circledR$  pour gérer les dossiers et les éléments qui se trouvent dans **Vue bureau**.

# **Liens rapides vers d'autres applications <sup>2</sup>**

ScanSoft™ PaperPort™ 11SE reconnaît automatiquement un grand nombre d'applications sur votre ordinateur et crée vers elles un « lien de coopération ».

La barre en bas du bureau de PaperPort™ 11SE affiche les programmes que vous pouvez utiliser avec PaperPort™ 11SE.

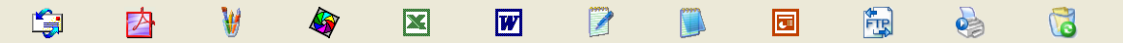

Pour envoyer un élément de PaperPort™ 11SE vers un autre programme, par un simple glisser-déposer du bureau de l'élément de PaperPort™ 11SE vers l'icône de programme sur la barre Envoyer vers. PaperPort™ 11SE convertit automatiquement l'élément en le format préféré.

Si PaperPort™ 11SE ne reconnaît pas automatiquement l'une des applications présentes sur votre ordinateur, vous pouvez créer un lien manuellement grâce à la commande **Nouveau lien d'application**.

# **ScanSoft™ PaperPort™ 11SE avec OCR vous permet de convertir du texte image en texte pouvant être modifié <sup>2</sup>**

ScanSoft™ PaperPort™ 11SE permet de convertir rapidement une image comprenant du texte en un texte pouvant être modifié à l'aide d'un logiciel de traitement de texte.

PaperPort™ 11SE utilise le logiciel de reconnaissance optique de caractères (ROC) qui est fourni avec PaperPort™ 11SE. PaperPort™ 11SE peut utiliser une autre application ROC installée sur votre ordinateur. Vous pouvez convertir la totalité de l'élément ou utiliser la commande **Copier le texte** pour sélectionner une partie seulement de l'image texte pour conversion.

Pour lancer l'application ROC intégrée à PaperPort™ 11SE, faites un glisser-déplacer de l'élément concerné sur l'icône qui représente le lien vers le logiciel de traitement de texte désiré. Vous pouvez aussi utiliser votre propre application ROC.

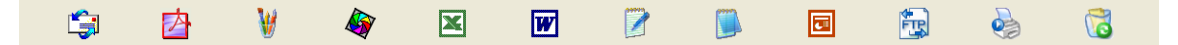

# **Importation des éléments d'une autre application <sup>2</sup>**

Outre la numérisation d'éléments, vous pouvez par divers moyens importer des éléments dans PaperPort™ 11SE et les convertir de diverses manières en fichiers Max PaperPort™ 11SE :

- Impression dans **Vue bureau** à partir d'une autre application, tel que Microsoft<sup>®</sup> Excel.
- Importation de fichiers enregistrés dans d'autres formats de fichier, tel que Windows<sup>®</sup> Bitmap (BMP) ou Tagged Image File Format (TIFF).

# **Exportation des éléments dans d'autres formats <sup>2</sup>**

Vous pouvez exporter ou enregistrer des éléments PaperPort™ 11SE dans divers formats de fichier populaires, tels que BMP, JPEG, TIFF et PDF.

#### **Exportation d'un fichier image**

- a Cliquez sur **Fichier**, puis sur **Enregistrer sous** dans la fenêtre PaperPort™ 11SE. La boîte de dialogue Enregistrer sous « XXXXX » s'affiche.
- $\Omega$  Sélectionnez le lecteur et le dossier dans lequel vous voulez enregistrer le fichier.
- $\blacksquare$  Entrez le nouveau nom de fichier et choisissez le type de fichier.
- d Cliquez sur **Enregistrer** pour enregistrer votre fichier ou sur **Annuler** pour revenir à PaperPort™ 11SE sans l'enregistrer.

# **Désinstallation de ScanSoft™ PaperPort™ 11SE avec ROC <sup>2</sup>**

## **(Windows® 2000 Professional) <sup>2</sup>**

- a Cliquez sur le bouton **Démarrer**, sur **Paramètres**, sur **Panneau de configuration**, puis sur **Ajouter/Suppression de programmes**.
- b Choisissez **ScanSoft PaperPort 11** dans la liste, puis cliquez sur **Modifier** ou **Supprimer**.

# **(Windows® XP) <sup>2</sup>**

- **1** Cliquez sur le bouton démarrer, sur Panneau de configuration, sur **Ajouter ou suppression de programmes**, puis sur l'icône **Modifer ou supprimer des programmes**.
- b Choisissez **ScanSoft PaperPort 11** dans la liste, puis cliquez sur **Modifier** ou **Supprimer**.

#### **(Windows Vista®) <sup>2</sup>**

a Cliquez sur le bouton **Démarrer**, sur **Panneau de configuration**, sur **Programmes**, puis sur **Programmes et fonctionnalités**.

b Choisissez **ScanSoft PaperPort 11** dans la liste, puis cliquez sur **Désinstaller**.

# **ControlCenter3 <sup>3</sup>**

# **Remarque**

- Les fonctions disponibles dans le ControlCenter3 peuvent varier selon le numéro de modèle de votre appareil.
- La numérisation recto verso n'est pas prise en charge par DCP-8080DN et MFC-8480DN.
- La numérisation recto verso n'est pas possible sur du papier de format Légal.

# <span id="page-66-0"></span>**Utilisation du ControlCenter3 <sup>3</sup>**

ControlCenter3 est un utilitaire qui vous permet d'accéder rapidement et facilement aux applications fréquemment utilisées. Avec ControlCenter3, il n'est plus nécessaire de lancer manuellement certaines applications. Le ControlCenter3 permet d'effectuer les opérations suivantes :

- a Numérisation directe vers un fichier, un courriel, l'application de traitement de texte ou de graphiques de votre choix. (1)
- 2) Accès aux paramètres de numérisation personnalisés. Boutons de numérisation personnalisés : vous pouvez configurer des boutons de façon à répondre aux besoins de vos propres applications. (2)
- $\overline{3}$  Accès aux fonctions de copie disponibles par le biais de votre ordinateur. (3)
- $\overline{4}$  Accès aux applications « PC-FAX » disponibles pour votre périphérique. (4)
- $\overline{b}$  Accès aux paramètres disponibles pour configurer votre périphérique. (5)
- f À partir de la liste déroulante **Modèle**, vous pouvez sélectionner l'appareil qui sera connecté à ControlCenter3. (6)
- g Vous pouvez aussi ouvrir la fenêtre de configuration pour chaque fonction et la liaison avec le **Brother Solutions Center** en cliquant sur le bouton **Configuration**. (7)

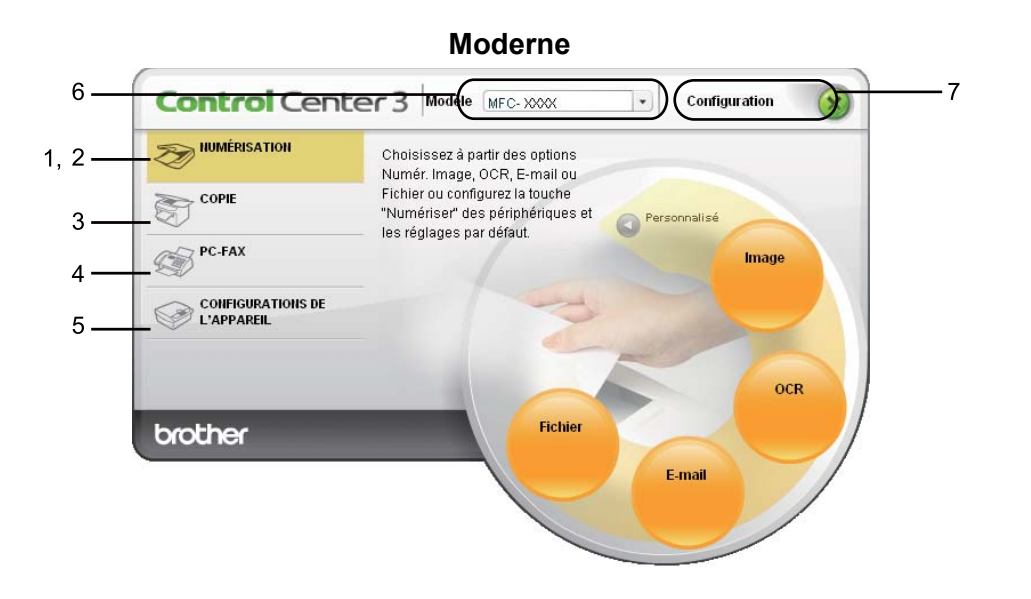

**Classique <sup>3</sup>**

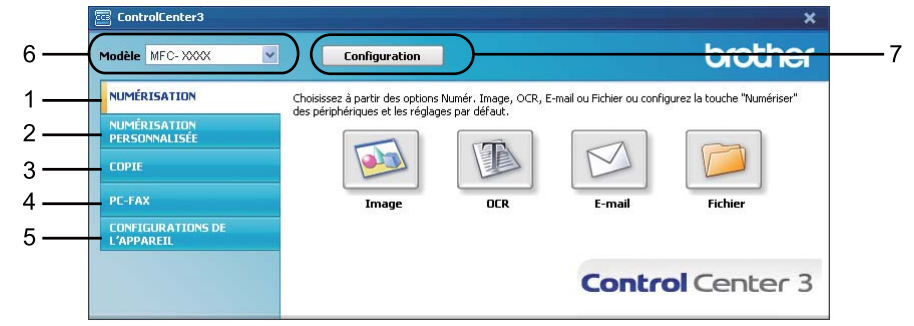

# *A* Remarque

- Pour pouvoir choisir un autre modèle connecté à partir de la liste déroulante **Modèle**, vous devez installer le logiciel de MFL-Pro Suite sur votre ordinateur pour ce modèle.
- Pour l'interface utilisateur Moderne, vous devez installer Adobe® Flash® Player 8 ou une version supérieure. Si vous ne possédez pas Flash Player 8 ou une version supérieure, l'appareil vous demandera si vous voulez télécharger la version la plus récente de Flash Player.

# **Commuter l'interface utilisateur <sup>3</sup>**

Vous pouvez choisir entre l'interface Moderne ou Classique pour le ControlCenter3.

- a Pour commuter l'interface utilisateur, cliquez sur le bouton **Configuration** puis sélectionnez **CONFIGURATION** et ensuite **SELECTION D'APPARENCE**.
- <sup>2</sup> Dans la boîte de dialogue **SELECTION D'APPARENCE**, vous pouvez sélectionner votre interface utilisateur préférée.

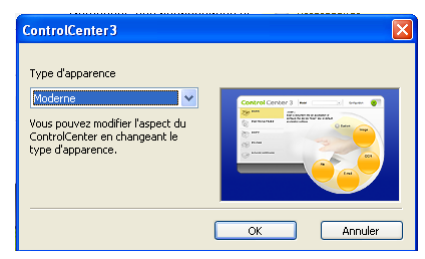

# **Désactiver la fonction de démarrage automatique <sup>3</sup>**

Une fois ControlCenter3 lancé à partir du menu Démarrer, l'icône s'affiche parmi les icônes système. Vous pouvez ouvrir la fenêtre ControlCenter3 en double-cliquant sur l'icône **...** 

Si vous ne voulez pas que ControlCenter3 soit exécuté automatiquement à chaque démarrage de l'ordinateur :

**1** Cliquez avec le bouton droit sur l'icône ControlCenter3 dans la barre des tâches **abliqued aussi Particle** et sélectionnez **Préférences**.

La fenêtre Préférences ControlCenter3 s'affiche.

- b Décochez l'option **Démarrer le ControlCenter sur le menu de mise en route de l'ordinateur**.
- **3** Cliquez sur OK pour fermer la fenêtre.

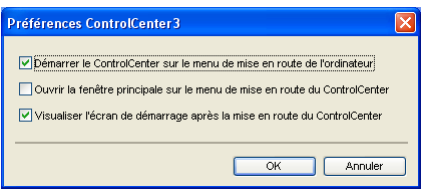

# <span id="page-69-0"></span>**NUMÉRISATION <sup>3</sup>**

Les options de numérisation sont au nombre de quatre : **Numérisation vers image**, **Numérisation vers OCR**, **Numérisation vers e-mail** et **Numérisation vers fichier**.

#### **Image** *(Par défaut : Microsoft® Paint)*

Cette option vous permet de numériser une page directement dans toute application d'affichage ou d'édition d'image. Vous pouvez sélectionner l'application de destination comme Microsoft<sup>®</sup> Paint, Corel<sup>®</sup> Paint Shop Pro<sup>®</sup>, Adobe<sup>®</sup> Photoshop<sup>®</sup> ou toute autre application d'édition d'image installée sur votre ordinateur.

#### **OCR** *(Par défaut : Microsoft® Notepad)*

Cette option vous permet de numériser une page ou un document, de lancer automatiquement l'application ROC et d'insérer le texte original (et non une image graphique) dans une application de traitement de texte. Vous pouvez sélectionner l'application cible de traitement de texte, comme Microsoft $^{\circledR}$ Notepad, Microsoft<sup>®</sup> Word, Corel<sup>®</sup> WordPerfect<sup>®</sup> ou tout autre application de traitement de texte installée sur votre ordinateur.

#### **E-mail** *(Par défaut : votre messagerie électronique par défaut)*

Cette option vous permet de numériser une page ou un document directement dans un logiciel de messagerie électronique sous forme de pièce jointe standard. Vous pouvez choisir le type de fichier et la résolution de la pièce jointe.

#### **Fichier**

Cette option vous permet de numériser directement dans un fichier sur le disque. Il vous est possible de changer au besoin le type de fichier et le dossier de destination.

ControlCenter3 vous donne la possibilité de configurer la touche physique **Numériser** de votre appareil et le bouton du logiciel ControlCenter3 pour chaque fonction de numérisation. Pour configurer la touche **Numériser** de votre appareil, sélectionnez l'onglet **Bouton du périphérique** (cliquez avec le bouton droit de la souris sur chaque bouton du ControlCenter et cliquez sur **Configuration du ControlCenter**) dans le menu de configuration de chacun des boutons de **NUMÉRISATION**. Pour configurer la touche logicielle du ControlCenter 3, sélectionnez l'onglet **Bouton du logiciel** (cliquez avec le bouton droit de la souris sur chaque bouton du ControlCenter et cliquez sur **Configuration du ControlCenter**) dans le menu de configuration de chacun des boutons de **NUMÉRISATION**.

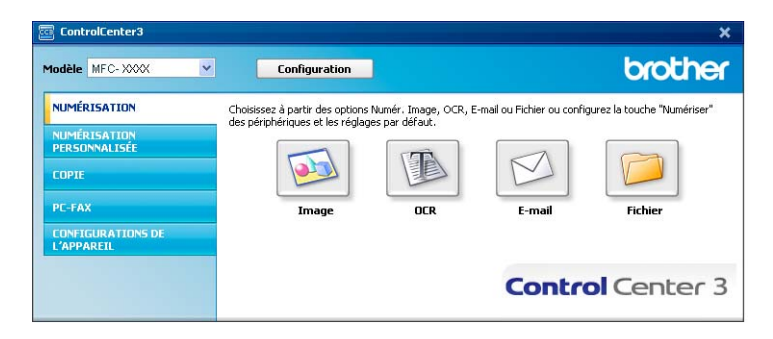

# **Type du fichier <sup>3</sup>**

Vous pouvez choisir dans la liste suivante les types de fichier à enregistrer dans un dossier.

- $\blacksquare$  Windows Bitmap (\*.bmp)
- JPEG (\*.jpg)
- $\blacksquare$  TIFF (\*.tif)
- $\blacksquare$  TIFF multipage (\*.tif)
- Graphiques de réseau transférable (\*.png)
- $\blacksquare$  PDF (\*.pdf)
- PDF sécurisé (\*.pdf)
- XML Paper Specification (\*.xps)

# **Remarque**

- Le format de fichier XML Paper Specification (XPS) est offert pour Windows Vista® ou lors de l'utilisation d'applications qui prennent en charge les fichiers XML Paper Specification.
- Si vous réglez le type de fichier sur TIFF ou TIFF multipage, vous pouvez choisir « non compressé » ou « compressé ».

# <span id="page-70-0"></span>**Image (exemple : Microsoft® Paint) <sup>3</sup>**

La fonction **Numérisation vers image** vous permet de numériser une image directement dans votre application graphique, afin de pouvoir ensuite la modifier. Pour modifier les paramètres par défaut, cliquez avec le bouton droit de la souris sur le bouton **Image**, cliquez sur **Configuration du ControlCenter**, puis cliquez sur l'onglet **Bouton du logiciel**.

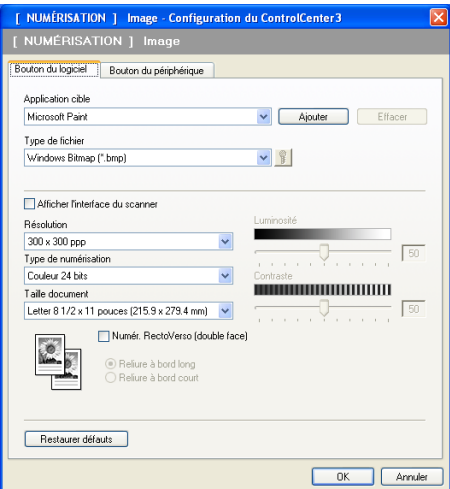

Si vous voulez numériser et ensuite recadrer une partie de la page après avoir prénumérisé le document, cochez la case **Afficher l'interface du scanner**.

Si vous voulez numériser un document recto verso, cochez **Numér. RectoVerso (double face)** et sélectionnez **Reliure à bord long** ou **Reliure à bord court**. (Non offert pour DCP-8080DN et MFC-8480DN)

Au besoin, changez les autres paramètres.

Pour changer l'application de destination, sélectionnez l'application appropriée dans la liste déroulante **Application cible**. Vous pouvez ajouter une application à la liste en cliquant sur le bouton **Ajouter**.

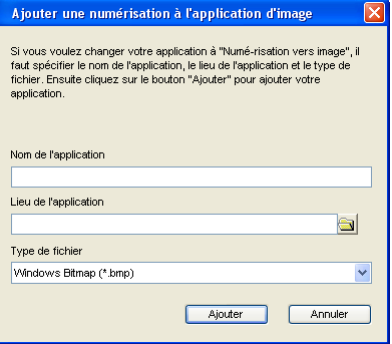

Entrez le **Nom de l'application** (jusqu'à 30 caractères) et le **Lieu de l'application**. Vous pouvez trouver

l'emplacement de l'application en cliquant sur l'icône . Sélectionnez **Type de fichier** dans la liste déroulante.

Vous pouvez effacer une application que vous avez ajoutée en cliquant sur le bouton **Effacer** dans l'onglet **Bouton du logiciel**.

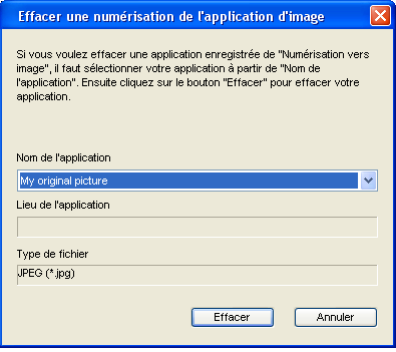

#### **Remarque**

Cette fonction est aussi disponible pour les options Numérisation vers e-mail (courriel) et Numérisation vers OCR. La fenêtre peut varier selon la fonction.

Si vous sélectionnez PDF sécurisé (\*.pdf) dans la liste Type de fichier, cliquez sur l'icône **pour ouvrir** la boîte de dialogue **Définir le mot de passe PDF**. Entrez votre mot de passe dans les champs **Mot de passe** et **Confirmation du mot de passe**, puis cliquez sur **OK**. Une fois le mot de passe enregistré, il sera automatiquement enregistré avec votre document la prochaine fois que vous numériserez vers le

format Secure PDF. Pour le modifier, cliquez sur l'icône  $\|\cdot\|$  et définissez le nouveau mot de passe.

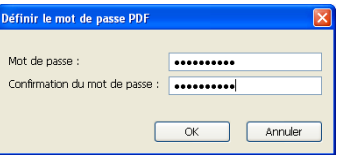

#### **Remarque**

Le format Secure PDF est aussi offert pour les options Numérisation vers e-mail (courriel) et Numérisation vers fichier.
# <span id="page-72-0"></span>**OCR (ROC) (logiciel de traitement de texte) <sup>3</sup>**

**Numérisation vers OCR** numérise un document et le convertit en texte. Vous pouvez ensuite modifier ce texte à l'aide du logiciel de traitement de texte de votre choix.

Pour configurer **Numérisation vers OCR**, cliquez avec le bouton droit de la souris sur **OCR**, cliquez sur **Configuration du ControlCenter**, puis cliquez sur l'onglet **Bouton du logiciel**.

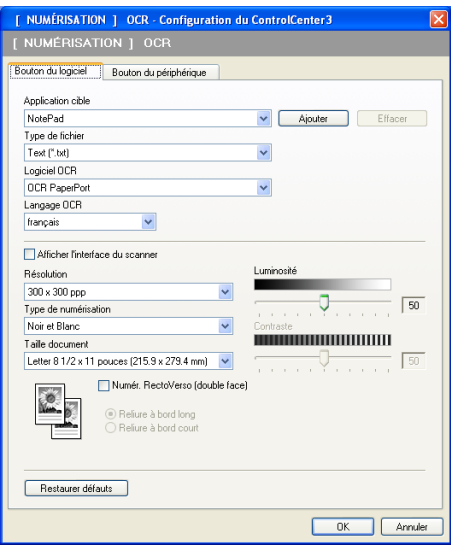

Pour changer l'application de traitement de texte, sélectionnez l'application de destination appropriée dans la liste déroulante **Application cible**. Vous pouvez ajouter une application à la liste en cliquant sur le bouton **Ajouter**. Pour supprimer une application, cliquez sur le bouton **Effacer** dans l'onglet **Bouton du logiciel**.

Si vous voulez numériser et ensuite recadrer une partie de la page après avoir prénumérisé le document, cochez la case **Afficher l'interface du scanner**.

Si vous voulez numériser un document recto verso, cochez **Numér. RectoVerso (double face)** et sélectionnez **Reliure à bord long** ou **Reliure à bord court**. (Non offert pour DCP-8080DN et MFC-8480DN)

Vous pouvez aussi configurer les autres paramètres de la fonction **Numérisation vers OCR**.

### <span id="page-73-1"></span>**E-mail <sup>3</sup>**

La fonction **Numérisation vers e-mail** vous permet de numériser un document vers votre application de messagerie électronique par défaut, afin de pouvoir ensuite l'envoyer sous forme de pièce jointe. Pour modifier votre application de messagerie électronique par défaut ou le type de fichier joint, cliquez avec le bouton droit de la souris sur le bouton **E-mail**, cliquez sur **Configuration du ControlCenter**, puis cliquez sur l'onglet **Bouton du logiciel**.

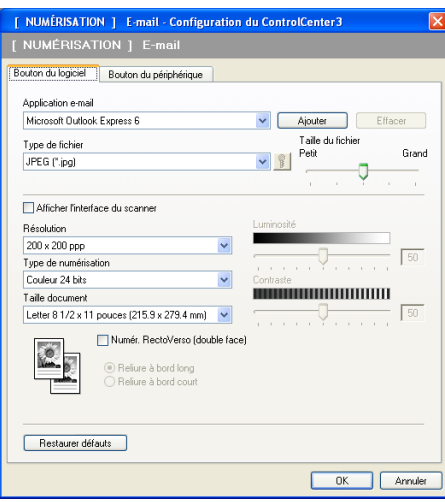

Pour changer l'application de messagerie électronique, sélectionnez l'application appropriée dans la liste déroulante **Application e-mail**. Vous pouvez ajouter une application à la liste en cliquant sur le bouton

**Ajouter** [1.](#page-73-0) Pour supprimer une application, cliquez sur le bouton **Effacer**.

<span id="page-73-0"></span>Au premier lancement de ControlCenter3, une liste par défaut d'applications de messagerie compatibles s'affiche dans la liste déroulante. Si l'utilisation d'une application personnalisée avec ControlCenter3 pose un problème, choisissez une autre application dans la liste.

Vous pouvez aussi changer les autres paramètres utilisés pour créer les pièces jointes.

Si vous voulez numériser et ensuite recadrer une partie de la page après avoir prénumérisé le document, cochez la case **Afficher l'interface du scanner**.

Si vous voulez numériser un document recto verso, cochez **Numér. RectoVerso (double face)** et sélectionnez **Reliure à bord long** ou **Reliure à bord court**. (Non offert pour DCP-8080DN et MFC-8480DN)

# <span id="page-74-0"></span>**Fichier <sup>3</sup>**

Le bouton **Numérisation vers fichier** vous permet de numériser une image vers un dossier de votre disque dur, sous l'un des types de fichier indiqués dans la liste des pièces jointes. Pour configurer le type de fichier, le dossier et le nom de fichier, cliquez avec le bouton droit sur le bouton **Fichier**, cliquez sur **Configuration du ControlCenter**, puis cliquez sur l'onglet **Bouton du logiciel**.

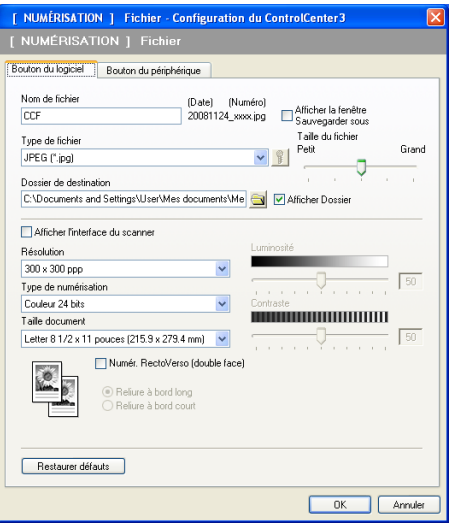

Vous pouvez modifier le nom du fichier. Entrez le nom du fichier que vous voulez utiliser pour le document (max. 100 caractères) dans le champ **Nom de fichier**. Le nom de fichier sera composé de la date du jour, suivie d'un numéro séquentiel.

Sélectionnez le type de fichier pour les images enregistrées dans la liste déroulante **Type de fichier**. Vous pouvez enregistrer le fichier dans le dossier par défaut affiché dans le champ **Dossier de destination** ou

choisir un dossier en cliquant sur l'icône

Pour indiquer l'emplacement où l'image numérisée est sauvegardée une fois la numérisation terminée, cochez la case **Afficher Dossier**. Pour pouvoir spécifier la destination de l'image numérisée à chaque fois que vous numérisez, cochez la case **Afficher la fenêtre Sauvegarder sous**.

Si vous voulez numériser et ensuite recadrer une partie de la page après avoir prénumérisé le document, cochez la case **Afficher l'interface du scanner**.

Si vous voulez numériser un document recto verso, cochez **Numér. RectoVerso (double face)** et sélectionnez **Reliure à bord long** ou **Reliure à bord court**. (Non offert pour DCP-8080DN et MFC-8480DN)

# **NUMÉRISATION PERSONNALISÉE <sup>3</sup>**

L'option **Numérisation personnalisée** vous permet de créer vos propres options de numérisation.

Pour les utilisateurs de l'interface Moderne, placez le pointeur de la souris sur d et cliquez sur **Personnalisé**.

Pour configurer un bouton, cliquez avec le bouton droit de la souris sur le bouton approprié, puis cliquez sur **Configuration du ControlCenter**. Les options sont au nombre de quatre : **Numérisation vers image**, **Numérisation vers OCR**, **Numérisation vers e-mail** et **Numérisation vers fichier**.

### **Numérisation vers image**

Cette option vous permet de numériser une page directement dans toute application d'affichage ou d'édition d'image. Vous pouvez sélectionner n'importe quelle application d'édition d'image installée sur votre ordinateur.

### ■ Numérisation vers OCR

Cette option permet de convertir les documents numérisés en fichiers texte éditables. Vous pouvez aussi sélectionner l'application de destination pour le texte éditable.

### **Numérisation vers e-mail**

Cette option permet de joindre les images numérisées à un courriel. Vous pouvez également sélectionner le type de fichier joint et créer une liste abrégée d'adresses de destinataires sélectionnées dans votre carnet d'adresses de messagerie électronique.

### **Numérisation vers fichier**

Cette option vous permet d'enregistrer une image numérisée dans n'importe quel dossier d'un disque dur local ou en réseau. Vous pouvez également choisir le type de fichier à utiliser.

### **Moderne <sup>3</sup>**

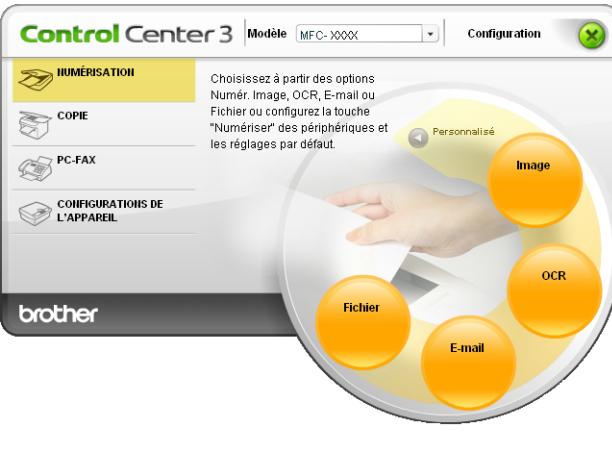

### **Classique <sup>3</sup>**

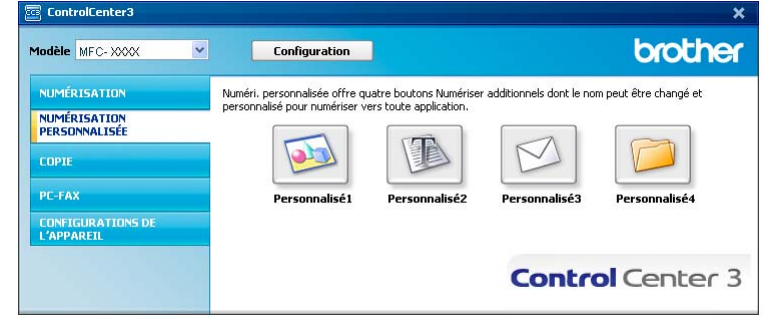

# **Type du fichier <sup>3</sup>**

Vous pouvez choisir dans la liste suivante les types de fichier à enregistrer dans un dossier.

- Windows Bitmap (\*.bmp)
- JPEG (\*.jpg)
- $\blacksquare$  TIFF (\*.tif)
- $\blacksquare$  TIFF multipage (\*.tif)
- Graphiques de réseau transférable (\*.png)
- PDF (\*.pdf)
- PDF sécurisé (\*.pdf)
- XML Paper Specification (\*.xps)

# **Remarque**

- Le format de fichier XML Paper Specification (XPS) est offert pour Windows Vista® ou lors de l'utilisation d'applications qui prennent en charge les fichiers XML Paper Specification.
- Si vous réglez le type de fichier sur TIFF ou TIFF multipage, vous pouvez choisir « non compressé » ou « compressé ».

# **Personnalisation d'un bouton défini par l'utilisateur <sup>3</sup>**

Pour configurer un bouton, cliquez avec le bouton droit de la souris sur le bouton en question, puis cliquez sur **Configuration du ControlCenter** pour afficher la fenêtre de configuration.

### **Numérisation vers image <sup>3</sup>**

Onglet **Généralités**

Pour créer le nom du bouton, entrez un nom dans la zone de texte **Entrez un nom pour le bouton personnalisé** (jusqu'à 30 caractères).

Sélectionnez le type de numérisation dans le champ **Action de numérisation**.

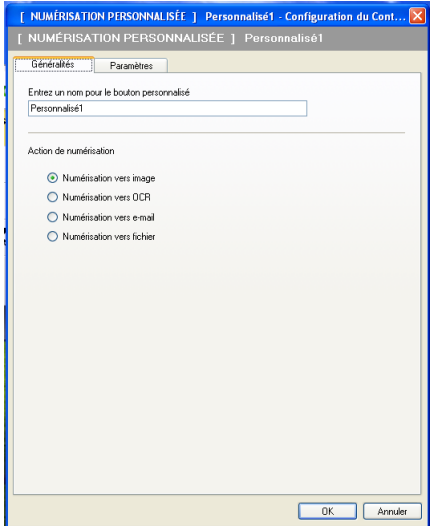

### Onglet **Paramètres**

Sélectionnez un réglage pour les paramètres **Application cible**, **Type de fichier**, **Résolution**, **Type de numérisation**, **Taille document**, **Numér. RectoVerso (double face)** (au besoin), **Afficher l'interface du scanner**, **Luminosité** et **Contraste**.

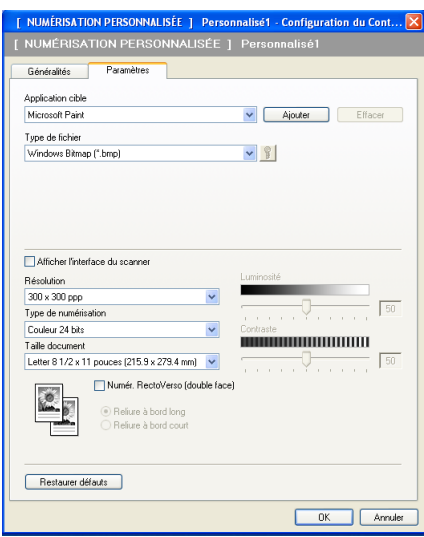

**3**

Si vous sélectionnez PDF sécurisé (\*.pdf) dans la liste Type de fichier, cliquez sur l'icône **pour ouvrir** la boîte de dialogue **Définir le mot de passe PDF**. Entrez votre mot de passe dans les champs **Mot de passe** et **Confirmation du mot de passe**, puis cliquez sur **OK**. Une fois le mot de passe enregistré, il sera automatiquement enregistré avec votre document la prochaine fois que vous numériserez vers le

format Secure PDF. Pour le modifier, cliquez sur l'icône  $\|\cdot\|$  et définissez le nouveau mot de passe.

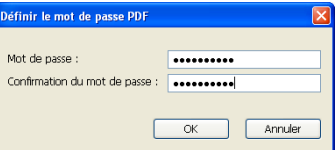

### **Remarque**

Le format Secure PDF est aussi offert pour les options Numérisation vers e-mail (courriel) et Numérisation vers fichier.

### **Numérisation vers OCR (ROC) <sup>3</sup>**

### Onglet **Généralités**

Pour créer le nom du bouton, entrez un nom dans la zone de texte **Entrez un nom pour le bouton personnalisé** (jusqu'à 30 caractères).

Sélectionnez le type de numérisation dans le champ **Action de numérisation**.

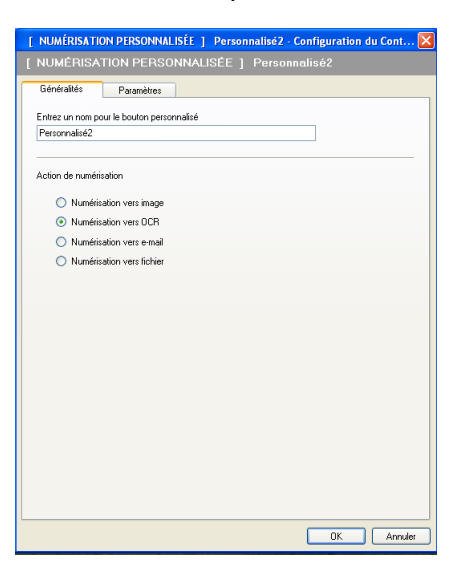

Onglet **Paramètres**

Sélectionnez un réglage pour les paramètres **Application cible**, **Type de fichier**, **Logiciel OCR**, **Langage OCR**, **Résolution**, **Type de numérisation**, **Taille document**, **Numér. RectoVerso (double face)** (au besoin), **Luminosité** et **Contraste**.

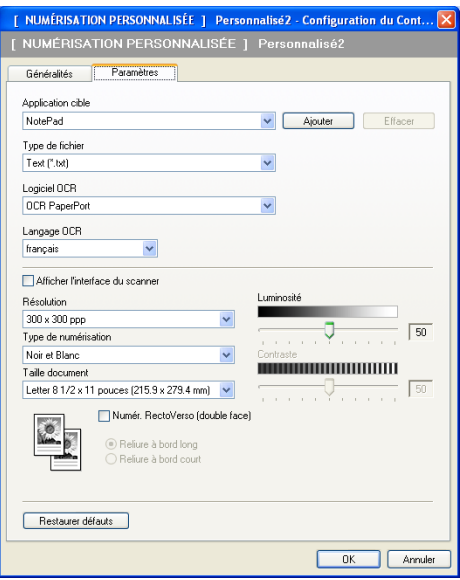

### **Numérisation vers courriel <sup>3</sup>**

### Onglet **Généralités**

Pour créer le nom du bouton, entrez un nom dans la zone de texte **Entrez un nom pour le bouton personnalisé** (jusqu'à 30 caractères).

Sélectionnez le type de numérisation dans le champ **Action de numérisation**.

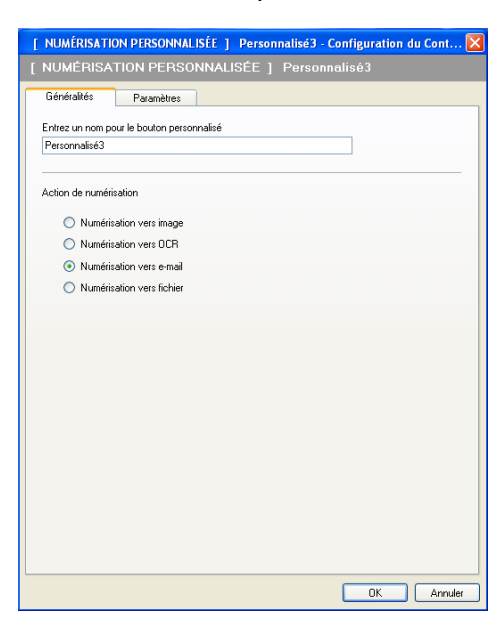

#### Onglet **Paramètres**

Sélectionnez un réglage pour les paramètres **Application e-mail**, **Type de fichier**, **Résolution**, **Type de numérisation**, **Taille document**, **Numér. RectoVerso (double face)** (au besoin), **Luminosité** et **Contraste**.

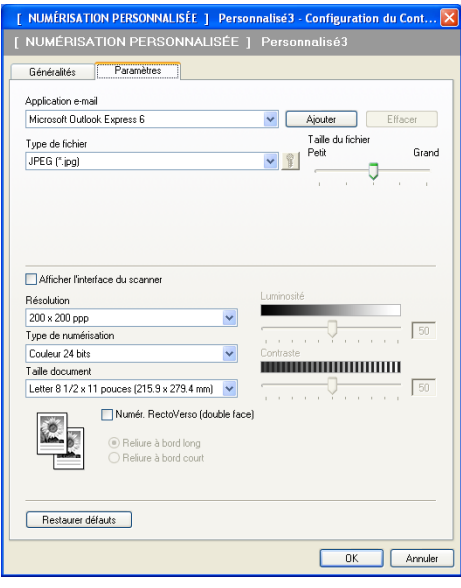

### **Numérisation vers fichier <sup>3</sup>**

### Onglet **Généralités**

Pour créer le nom du bouton, entrez un nom dans la zone de texte **Entrez un nom pour le bouton personnalisé** (jusqu'à 30 caractères).

Sélectionnez le type de numérisation dans le champ **Action de numérisation**.

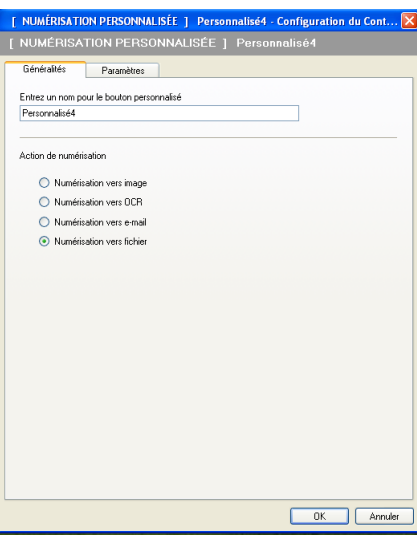

#### Onglet **Paramètres**

Sélectionnez le format de fichier dans la liste déroulante **Type de fichier**. Enregistrez le fichier dans le dossier par défaut affiché dans le champ **Dossier de destination** ou choisissez un dossier en cliquant sur

l'icône **. N**. Cochez l'option Afficher Dossier pour voir apparaître l'emplacement dans lequel l'image est enregistrée après numérisation. Cochez l'option **Afficher la fenêtre Sauvegarder sous** pour indiquer la destination de l'image numérisée après chaque numérisation.

Sélectionnez un réglage pour les paramètres **Résolution**, **Type de numérisation**, **Taille document**, **Numér. RectoVerso (double face)** (au besoin), **Luminosité** et **Contraste** et entrez le nom du fichier, si vous voulez le modifier.

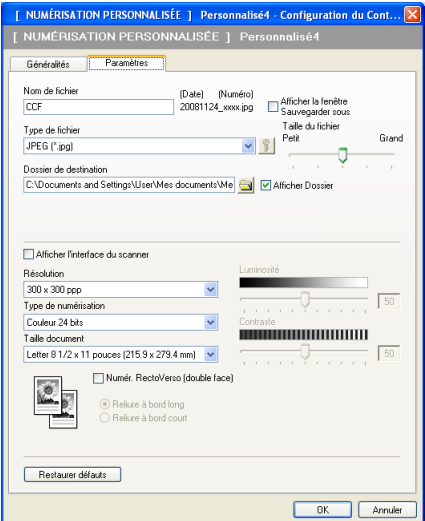

# **COPIE <sup>3</sup>**

Cette option vous permet d'utiliser l'ordinateur et n'importe quel pilote d'imprimante pour effectuer des opérations de copie évoluées. Vous pouvez numériser une page sur l'appareil et en imprimer plusieurs exemplaires en utilisant les fonctions du pilote d'imprimante de l'appareil, ou vous pouvez diriger l'impression vers n'importe quel pilote d'imprimante standard installé sur l'ordinateur, y compris pour des imprimantes réseau.

Vous pouvez configurer vos paramètres préférés au maximum sur quatre boutons.

Les boutons **Copie1** à **Copie4** peuvent être personnalisés pour vous permettre d'utiliser des fonctions de copie évoluées telle que l'impression N en 1.

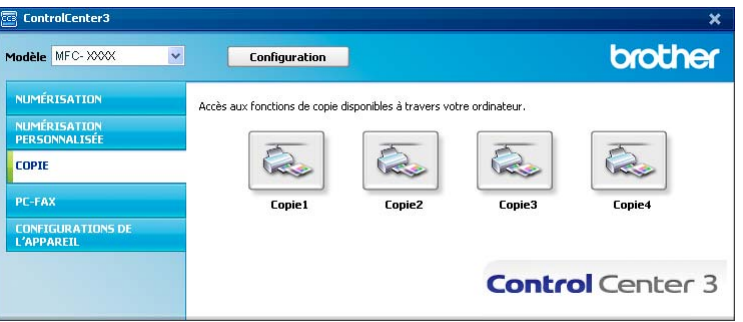

Pour utiliser les boutons **Copie**, configurez le pilote d'imprimante en cliquant avec le bouton droit de la souris sur le bouton en question et en sélectionnant **Configuration du ControlCenter**.

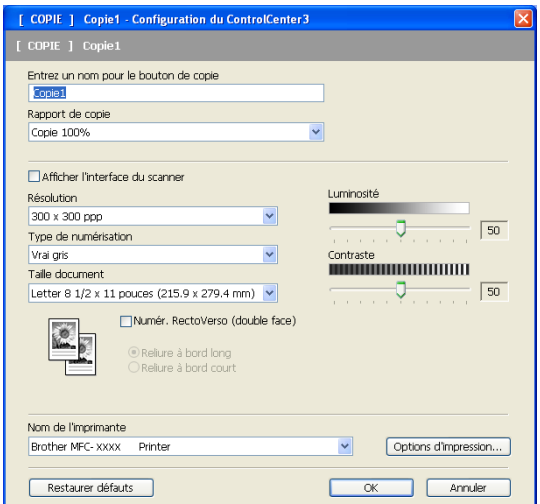

Entrez un nom dans la zone de texte **Entrez un nom pour le bouton de copie** (jusqu'à 30 caractères) et sélectionnez **Rapport de copie**.

Sélectionnez un réglage pour les paramètres **Résolution**, **Type de numérisation**, **Taille document**, **Numér. RectoVerso (double face)** (au besoin), **Afficher l'interface du scanner**, **Luminosité** et **Contraste** à utiliser.

Si vous voulez numériser un document recto verso, cochez **Numér. RectoVerso (double face)** et sélectionnez **Reliure à bord long** ou **Reliure à bord court**. (Non offert pour DCP-8080DN et MFC-8480DN) Avant de terminer la configuration du bouton **Copie**, sélectionnez **Nom de l'imprimante**. Pour afficher les paramètres du pilote d'imprimante, cliquez sur le bouton **Options d'impression...**, puis sur **Propiétés...**.

Dans la boîte de dialogue des propriétés du pilote d'imprimante, vous pouvez sélectionner les paramètres d'impression avancés.

#### ControlCenter3

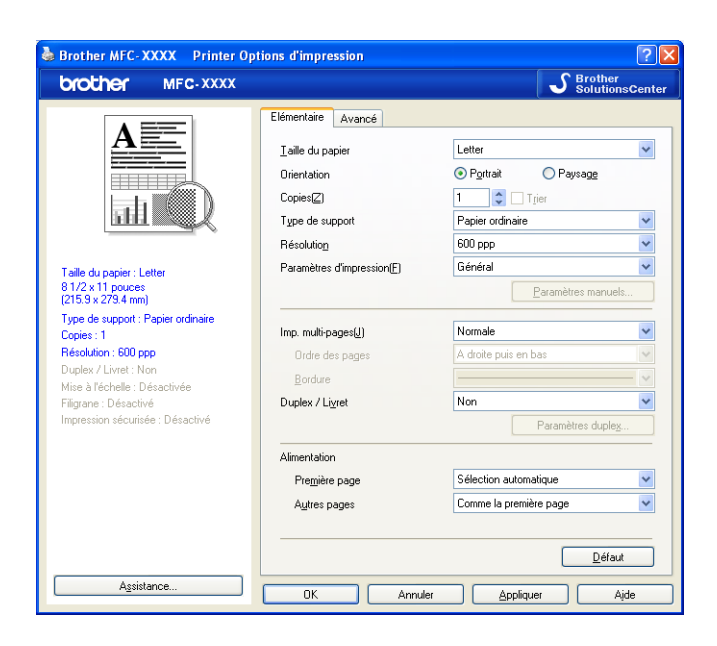

# **Remarque**

Vous devez configurer chacun des boutons Copie avant de pouvoir les utiliser.

# **PC-FAX (uniquement les modèles MFC) <sup>3</sup>**

L'option PC-FAX vous permet d'envoyer et de recevoir des télécopies. Vous pouvez également configurer le carnet d'adresses et changer certains paramètres généraux de l'appareil.

Ces boutons servent à envoyer ou à recevoir des télécopies à l'aide de l'application PC-FAX de Brother.

### ■ Transmettre

Ce bouton vous permet de numériser une page ou un document et d'envoyer automatiquement l'image sous forme de télécopie à partir de l'ordinateur, à l'aide du logiciel PC-FAX de Brother. (Voir *[Envoi PC-](#page-111-0)FAX* [à la page 104.](#page-111-0))

#### **Recevoir**

En cliquant sur ce bouton, vous activez le logiciel de réception de PC-FAX et votre ordinateur commence à recevoir des données de télécopie provenant de votre appareil Brother. Une fois l'option PC-FAX activée, le nom de l'icône devient **Visualisation reçue** et, lorsque vous cliquez dessus, elle ouvre une application et affiche les télécopies reçues. Avant d'utiliser la réception PC-FAX, vous devez sélectionner l'option de réception PC-FAX à partir du menu de panneau de commande de l'appareil Brother. (Voir *[Réception PC-FAX](#page-124-0)* à la page 117.)

### **Carnet d'adresses**

Cette option vous permet d'ouvrir le carnet d'adresses PC-FAX de Brother. (Voir *[Carnet d'adresses](#page-118-0)  Brother* [à la page 111.](#page-118-0))

### **Configuration**

Cette option vous permet de configurer les paramètres d'envoi PC-FAX. (Voir *[Paramètres d'envoi](#page-112-0)* [à la page 105.](#page-112-0))

### **Remarque**

PC-FAX prend uniquement en charge les télécopies noir et blanc.

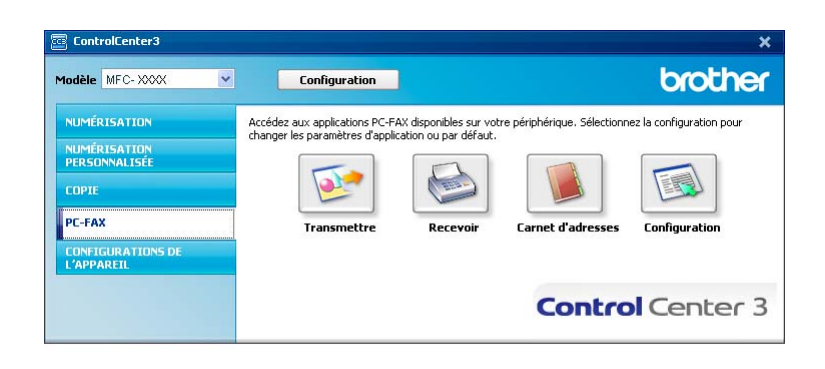

# **Transmettre <sup>3</sup>**

Le bouton **Transmettre** permet de numériser un document et d'envoyer automatiquement l'image sous forme de télécopie à partir de l'ordinateur à l'aide du logiciel PC-FAX de Brother. (Voir *[Envoi PC-FAX](#page-111-0)* [à la page 104](#page-111-0).)

Pour changer les paramètres de **Transmettre**, cliquez avec le bouton droit sur le bouton **Transmettre**, puis cliquez sur **Configuration du ControlCenter**. Vous pouvez modifier le réglage des paramètres **Résolution**, **Type de numérisation**, **Taille document**, **Afficher l'interface du scanner**, **Luminosité** et **Contraste**.

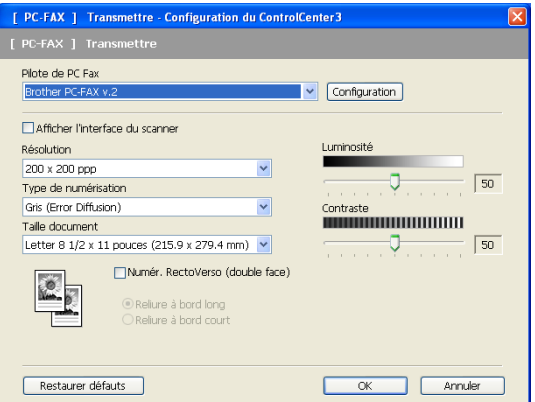

Si vous voulez numériser un document recto verso, cochez **Numér. RectoVerso (double face)** et sélectionnez **Reliure à bord long** ou **Reliure à bord court**. (Non offert pour DCP-8080DN et MFC-8480DN)

# **Recevoir/Visualisation reçue <sup>3</sup>**

L'option Recevoir du logiciel PC-FAX Brother vous permet de visualiser et de sauvegarder vos télécopies sur votre ordinateur. Le logiciel est automatiquement installé en même temps que MFL-Pro Suite.

Lorsque vous cliquez sur le bouton **Recevoir**, la fonction de réception PC-FAX est activée, et le logiciel commence à recevoir des données de télécopie provenant de votre appareil Brother. Avant d'utiliser la réception PC-FAX, vous devez sélectionner l'option de réception PC-FAX à partir du menu de panneau de commandes de l'appareil Brother. (Voir *[Activation du logiciel de réception PC-FAX sur votre appareil](#page-125-0)* [à la page 118](#page-125-0).)

Pour configurer le logiciel de réception PC-FAX, consultez *[Configuration de votre ordinateur](#page-126-0)* à la page 119.

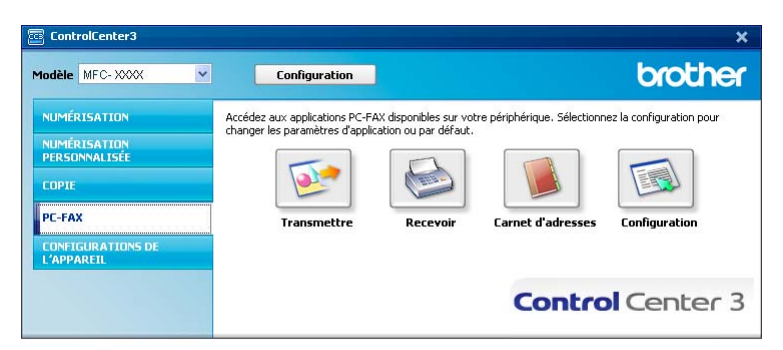

Lorsque le logiciel de réception PC-FAX est en cours d'exécution, vous pouvez ouvrir l'application d'affichage à l'aide du bouton **Visualisation reçue**. (PaperPort™ 11SE)

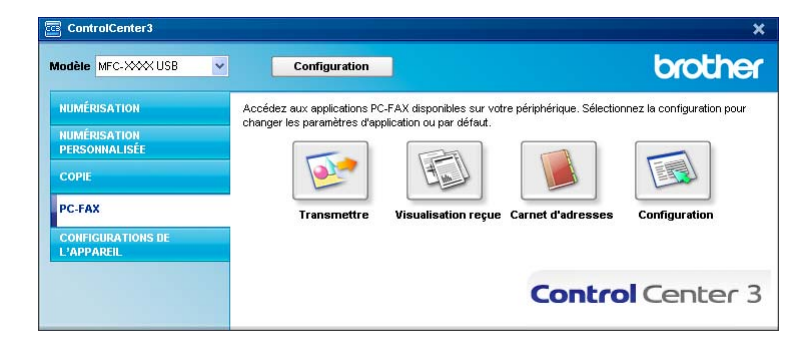

### **Remarque**

Vous pouvez aussi activer le logiciel de réception PC-FAX à partir du menu de démarrage. (Voir *[Exécution](#page-125-1)  [du logiciel de réception PC-FAX sur votre ordinateur](#page-125-1)* à la page 118.)

# **Carnet d'adresses <sup>3</sup>**

Le bouton **Carnet d'adresses** vous permet d'ajouter, de modifier ou de supprimer des contacts de votre carnet d'adresses. Pour configurer ce carnet d'adresses, cliquez sur le bouton **Carnet d'adresses** pour ouvrir la boîte de dialogue. (Voir *[Carnet d'adresses Brother](#page-118-0)* à la page 111.)

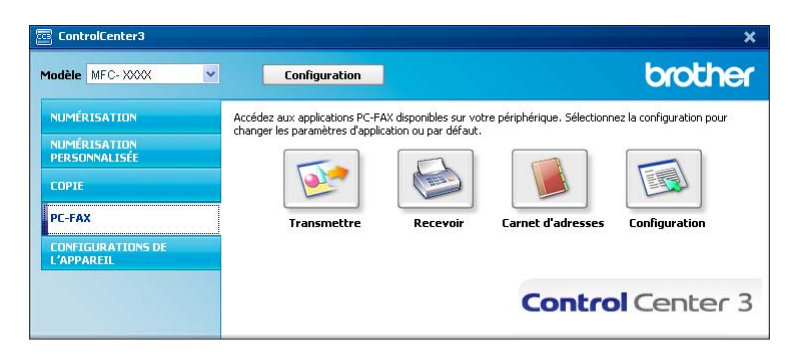

# **Configuration <sup>3</sup>**

En cliquant sur le bouton **Configuration**, vous pouvez configurer les paramètres utilisateur de l'application PC-FAX.

(Voir *[Configuration des informations utilisateur](#page-111-1)* à la page 104.)

# **CONFIGURATIONS DE L'APPAREIL <sup>3</sup>**

Vous pouvez configurer ou vérifier les paramètres de l'appareil.

**Configuration à distance** (uniquement les modèles MFC)

Cette option vous permet d'ouvrir le programme de configuration à distance. (Voir *[Configuration à distance](#page-109-0)* à la page 102.)

**Numérotation par numéro abrégé** (uniquement les modèles MFC)

Cette option vous permet d'ouvrir la fenêtre Configurer numérotation par numéro abrégé de Configuration à distance. (Voir *[Configuration à distance](#page-109-0)* à la page 102.)

**Contrôleur d'état**

Permet d'ouvrir l'utilitaire Contrôleur d'état. (Voir *[Contrôleur d'état](#page-16-0)* à la page 9.)

### **Guide de l'utilisateur**

Vous permet de visualiser le Guide de l'utilisateur, le Guide utilisateur - Logiciel et le Guide utilisateur - Réseau.

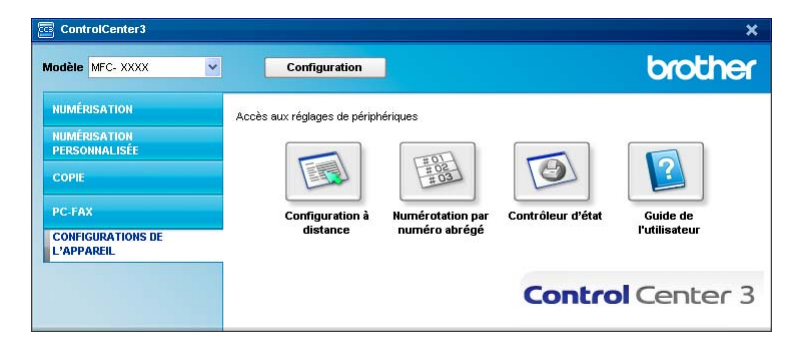

# **Configuration à distance (uniquement les modèles MFC) <sup>3</sup>**

Le bouton **Configuration à distance** vous permet d'ouvrir la fenêtre Programme de configuration à distance pour configurer la plupart des menus de réglage de l'appareil et du réseau.

# **Remarque**

Pour plus de détails, voir *[Configuration à distance](#page-109-0)* à la page 102.

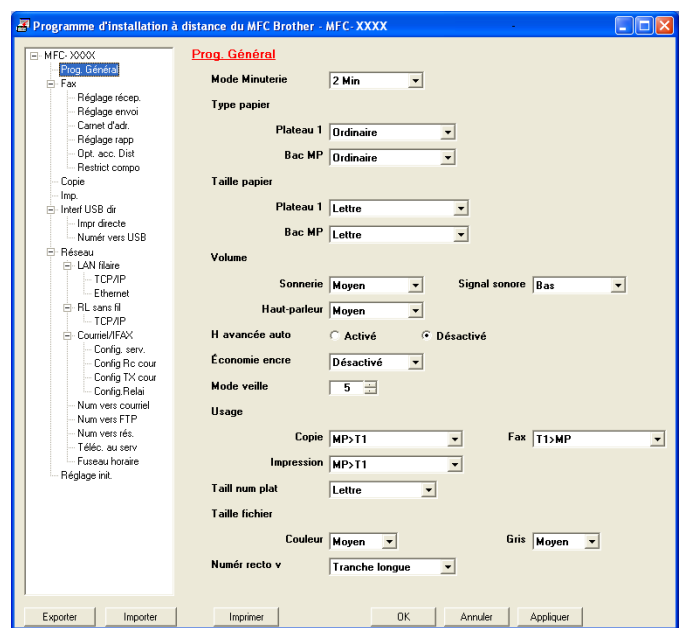

# **Numérotation par numéro abrégé (uniquement les modèles MFC) <sup>3</sup>**

Le bouton **Numérotation par numéro abrégé** vous permet d'ouvrir la fenêtre **Carnet d'adresses** dans le programme de configuration à distance. Vous pouvez enregistrer ou changer facilement des numéros à composition automatique à partir de votre ordinateur.

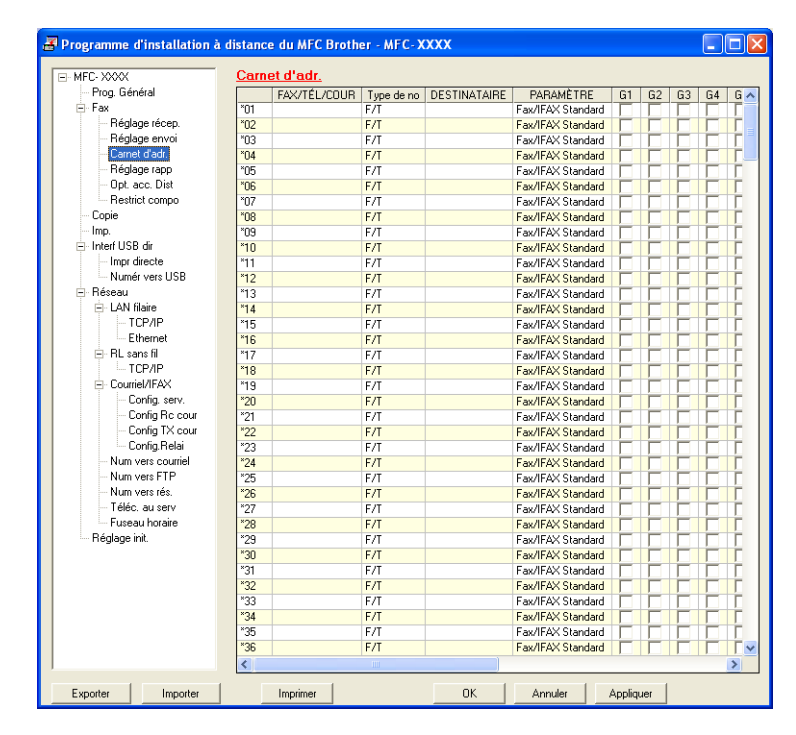

# **Contrôleur d'état <sup>3</sup>**

Le bouton **Contrôleur d'état** vous permet de surveiller l'état d'un ou de plusieurs périphériques et d'être prévenu immédiatement en cas d'erreur (manque de papier, bourrage papier, etc.). (Voir *[Contrôleur d'état](#page-16-0)* [à la page 9](#page-16-0).)

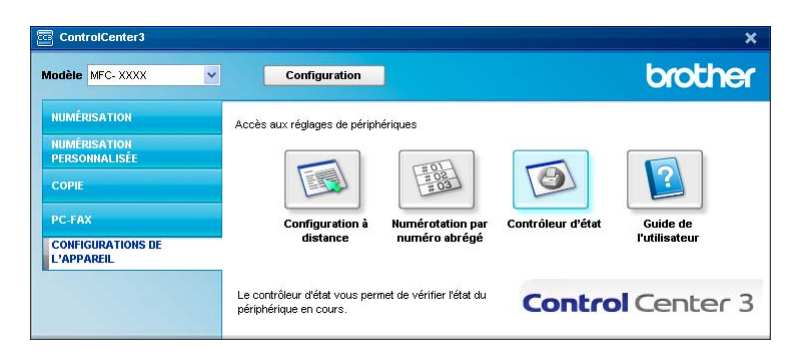

# **Guide de l'utilisateur <sup>3</sup>**

Le bouton **Guide de l'utilisateur** vous permet de visualiser le Guide utilisateur - Logiciel et le Guide utilisateur - Réseau en format HTML.

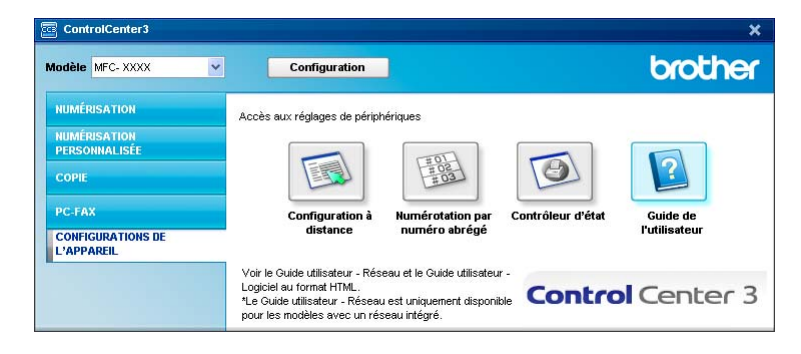

# **4**

# **Numérisation réseau (pour des modèles avec réseau integré) <sup>4</sup>**

Pour utiliser l'appareil en tant que scanner réseau, l'appareil doit être configuré avec une adresse TCP/IP. Vous pouvez définir ou modifier les paramètres de l'adresse à partir du panneau de commande (voir *Configuration à l'aide du panneau de commande* dans le *Guide utilisateur – Réseau*) ou en utilisant le logiciel BRAdmin Professional. Si vous avez installé l'appareil en suivant les instructions destinées à un utilisateur réseau dans le Guide d'installation rapide, l'appareil devrait déjà être configuré pour votre réseau.

# **Remarque**

- Pour la numérisation réseau, 25 clients au maximum peuvent être connectés à un appareil en réseau. Par exemple, si 30 clients essaient de se connecter en même temps, 5 clients n'apparaîtront pas sur l'écran ACL.
- Si votre ordinateur est protégé par un pare-feu et ne peut pas numériser en réseau, il se peut que vous deviez configurer les réglages du pare-feu pour autoriser la communication à l'aide du port numéro 54925 et 137. (Voir *[Avant d'utiliser le logiciel Brother](#page-129-0)* à la page 122.)

# **Avant d'utiliser la numérisation réseau <sup>4</sup>**

# **Licence réseau <sup>4</sup>**

Ce produit comprend une licence PC pour 5 utilisateurs au maximum.

Cette licence prend en charge l'installation de MFL-Pro Software Suite qui inclut ScanSoft™ PaperPort™ 11SE en réseau de 5 ordinateurs maximum.

Si vous voulez utiliser ScanSoft™ PaperPort™ 11SE sur plus de 5 ordinateurs, veuillez acheter NL-5 de Brother, un ensemble de contrats de licence pour des ordinateurs multiples permettant d'ajouter jusqu'à 5 autres utilisateurs. Pour acheter l'ensemble NL-5, communiquez avec votre revendeur Brother ou le service à la clientèle de Brother.

# **Configuration de la numérisation réseau <sup>4</sup>**

Si vous utilisez un appareil différent de celui qui a été enregistré à l'origine sur votre ordinateur au cours de l'installation du logiciel MFL-Pro Suite (voir le *Guide d'installation rapide*), procédez comme suit.

a (Windows® 2000) Cliquez sur le bouton **démarrer**, sur **Paramètres**, **Panneau de configuration**, puis sur **Scanneurs et appareils photo**.

(Windows® XP) Cliquez sur le bouton **démarrer**, sur **Panneau de configuration**, **Imprimantes et autres périphériques**, puis sur **Scanneurs et appareils photo** (ou **Panneau de configuration**, **Scanneurs et appareils photo**).

(Windows Vista®) Cliquez sur le bouton **Démarrer**, sur **Panneau de configuration**, **Matériel et audio**, puis sur **Scanneur et appareil photo**.

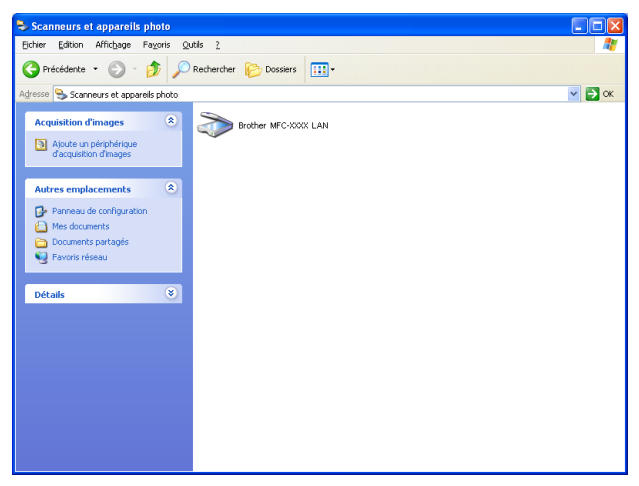

- 2 Effectuez l'une des actions suivantes :
	- (Windows<sup>®</sup> 2000) Sélectionnez votre appareil Brother dans la liste et cliquez sur **Propiétés**.
	- (Windows<sup>®</sup> XP) Cliquez avec le bouton droit sur l'icône du scanner et sélectionnez **Propiétés**. La boîte de dialogue Propriétés du scanner réseau s'affiche.
	- (Windows Vista®) Cliquez sur le bouton **Propiétés**.

# **Remarque**

(Windows Vista®) Lorsque l'écran **Contrôle de compte d'utilisateur** s'affiche, procédez comme suit :

• Pour les utilisateurs disposant des droits d'administrateur : Cliquez sur **Continuer**.

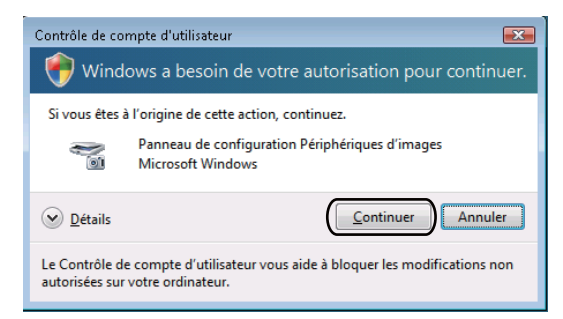

• Pour les utilisateurs ne disposant pas des droits d'administrateur : Entrez le mot de passe d'administrateur et cliquez sur **OK**.

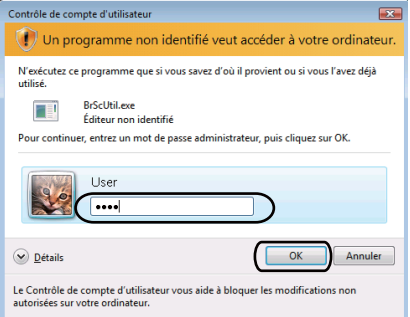

**8** Cliquez sur l'onglet **Configuration réseau** et sélectionnez la méthode de branchement appropriée.

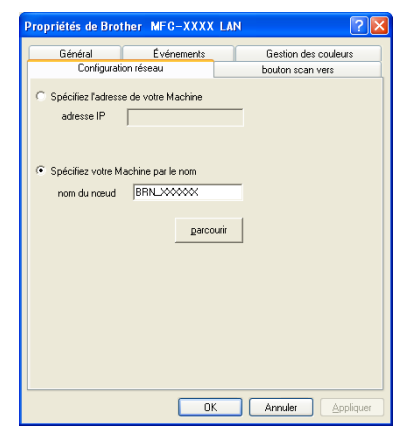

### **Spécifiez l'adresse de votre Machine**

Entrez l'adresse IP de l'appareil dans le champ **adresse IP**, puis cliquez sur **Appliquer**.

### **Spécifiez votre Machine par le nom <sup>4</sup>**

- **1** Entrez le nom du nœud de l'appareil dans le champ **nom du nœud**, ou cliquez sur **parcourir** et sélectionnez le périphérique que vous voulez utiliser.
- **2** Cliquez sur **OK**.

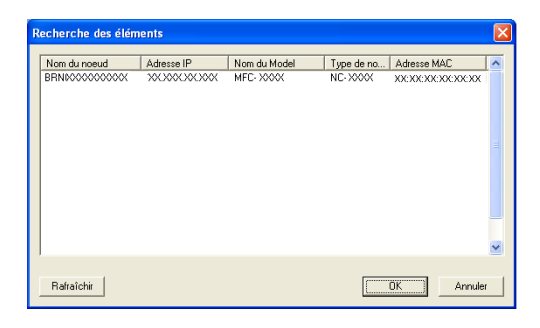

d Cliquez sur l'onglet **bouton scan vers** et entrez le nom de votre ordinateur dans le champ **Nom d'affichage**. L'écran ACL de l'appareil montre le nom que vous avez entré. Le paramètre par défaut est le nom de votre ordinateur. Vous pouvez entrer le nom de votre choix (max. 15 caractères).

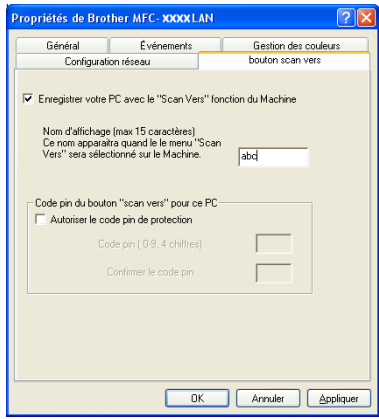

6 Si vous voulez éviter de recevoir des documents non sollicités, entrez un code NIP à 4 chiffres dans les champs **Code pin** et **Confirmer le code pin**. Pour envoyer des données à un ordinateur protégé par un code nip, l'écran ACL vous demande d'enter le code nip avant que le document ne puisse être numérisé et envoyé à l'ordinateur. (Voir *[Utilisation de la touche Scanner](#page-95-0)* à la page 88.)

# <span id="page-95-0"></span>**Utilisation de la touche Scanner <sup>4</sup>**

# *A* Remarque

- Si vous voulez numériser un document à l'aide de la fonction de numérisation recto verso, placez-le dans le chargeur automatique de documents, puis choisissez 2cotés sur long ou 2cotés sur larg selon la mise en page de votre document.
- Choisissez la mise en page de votre document dans le tableau suivant :

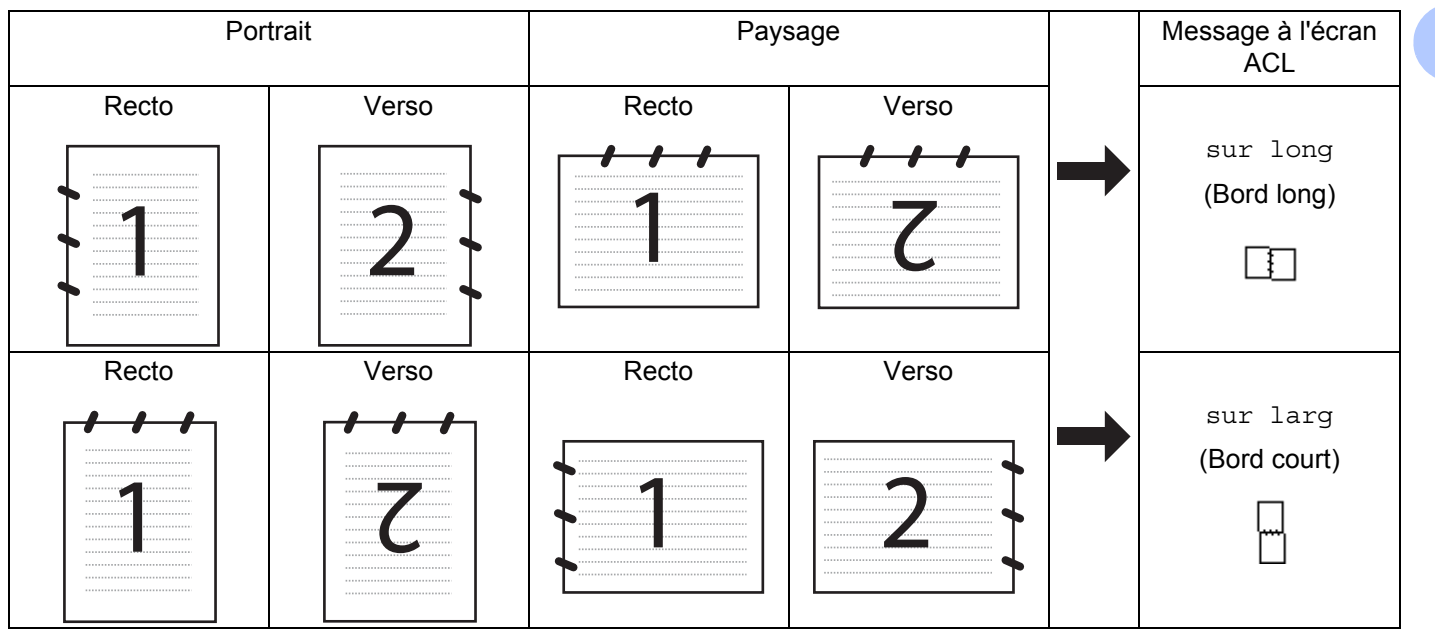

### **Tableau de mise en page du document**

- La numérisation recto verso n'est pas prise en charge par DCP-8080DN et MFC-8480DN.
- La numérisation recto verso n'est possible qu'à partir du chargeur automatique de documents.
- La numérisation recto verso n'est pas possible sur du papier de format Légal.
- Le format de fichier XPS est offert pour Windows Vista<sup>®</sup> ou lors de l'utilisation d'applications qui prennent en charge les fichiers XML Paper Specification (XPS).

# **Numérisation vers e-mail (PC) <sup>4</sup>**

Lorsque vous choisissez Numérisation vers e-mail (PC), votre document est numérisé et envoyé directement à l'ordinateur que vous avez désigné sur le réseau. ControlCenter3 activera l'application de messagerie électronique par défaut sur l'ordinateur indiqué. Vous pouvez numériser des documents en noir et blanc ou en couleur, puis les envoyer en tant que pièces jointes à partir de l'ordinateur.

Vous pouvez modifier la configuration de la numérisation. (Voir *E-mail* [à la page 66.](#page-73-1))

Chargez votre document.

b Appuyez sur (**Numériser**).

**4**

- **3** Appuyez sur  $\triangle$  ou sur  $\nabla$  pour sélectionner Num. vers PC. Appuyez sur **OK**.
- **4** Appuyez sur  $\triangle$  ou sur  $\nabla$  pour sélectionner Courriel. Appuyez sur **OK**. Si votre appareil ne prend pas en charge la numérisation recto verso, passez à l'étape  $\bigcirc$ . Si votr[e](#page-96-1) appareil prend en charge la numérisation recto verso, passez à l'étape  $\bigcirc$ .
- <span id="page-96-1"></span>**5)** Appuyez sur  $\triangle$  ou  $\nabla$  pour sélectionner 1coté, 2cotés sur long ou 2cotés sur larg. Appuyez sur **OK**.
- <span id="page-96-0"></span>6) Appuyez sur  $\blacktriangle$  ou  $\blacktriangledown$  pour sélectionner l'ordinateur de destination que vous voulez utiliser pour envoyer votre document par messagerie électronique. Appuyez sur **OK**.

Si l'écran ACL vous invite à entrer un code nip, entrez le code à 4 chiffres de l'ordinateur de destination sur le panneau de commandes.

Appuyez sur **OK**.

### **Z** Appuyez sur **Marche**.

L'appareil démarre l'opération de numérisation.

### **Remarque**

Pour changer la taille de fichier par défaut, sélectionnez la taille voulue en déplaçant le curseur de défilement dans l'onglet **Bouton du périphérique** de la configuration ControlCenter3.

# **Numérisation vers e-mail (Serveur de messagerie) (MFC-8890DW seulement) <sup>4</sup>**

Lorsque vous choisissez Numérisation vers e-mail (Serveur de messagerie), vous pouvez numériser un document en noir et blanc ou en couleur et l'envoyer directement à une adresse de messagerie électronique à partir de l'appareil. Vous pouvez choisir le format PDF, PDF sécurisé ou TIFF pour le noir et blanc et PDF, PDF sécurisé, XPS ou JPEG pour la couleur ou le gris.

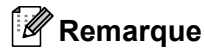

La fonction Numérisation vers e-mail (Serveur de messagerie) nécessite la prise en charge du serveur de messagerie SMTP/POP3. (Voir le *Guide utilisateur – Réseau* sur le CD-ROM.)

**1** Chargez votre document.

- **b** Appuyez sur  $\geq$  (**Numériser**).
- **3** Appuyez sur  $\triangle$  ou sur  $\nabla$  pour sélectionner Scan vrs cour.. Appuyez sur **OK**.
- $\overline{4}$  Appuyez sur  $\overline{\phantom{a}}$  ou  $\overline{\phantom{a}}$  pour sélectionner 1 coté, 2 cotés sur long ou 2 cotés sur larg. Appuyez sur **OK**.
- **Expanding Appuyez sur**  $\blacktriangle$  **ou sur**  $\nabla$  **pour sélectionner** Changer param. Appuyez sur **OK**. Si vous n'avez pas besoin de changer la qualité, appuyez sur  $\blacktriangle$  ou  $\nabla$  pour sélectionner Entrer adresse. Appuyez sur **OK**, pu[i](#page-97-0)s passez à l'étape  $\bullet$ .

**6** Appuyez sur  $\triangle$  ou  $\nabla$  pour sélectionner Couleur 100 ppp, Couleur 200 ppp, 300 ppp couleur, 600 ppp couleur, Gris 100 ppp, Gris 200 ppp, Gris 300 ppp, N&B 200 ppp ou N&B 200x100 ppp.

### Appuyez sur **OK**.

Si vous avez sélectionné Couleur 100 ppp, Couleur 200 ppp, 300 ppp couleur, 600 ppp couleur, Gris 100 ppp, Gris 200 ppp ou Gris 300 ppp, passez à l'étape [g](#page-97-1). Si vous avez sélectionné N&B 200 ppp ou N&B 200x100 ppp, passez à l'étape  $\bullet$ .

<span id="page-97-1"></span>7) Appuyez sur  $\blacktriangle$  ou  $\blacktriangledown$  pour sélectionner PDF, PDF sécurisé, JPEG ou XPS. Appuyez sur **OK** et passez à l'étape  $\odot$ .

<span id="page-97-2"></span><sup>8</sup> Appuyez sur  $\Delta$  ou  $\nabla$  pour sélectionner PDF, PDF sécurisé ou TIFF. Appuyez sur **OK** et passez à l'étape  $\bullet$ .

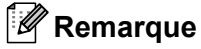

Si vous avez sélectionné PDF sécurisé, l'appareil vous demande d'entrer le mot de passe avant de commencer à numériser.

### <span id="page-97-0"></span>**9** L'écran ACL vous invite à entrer une adresse. Entrez l'adresse de messagerie électronique du destinataire à partir du pavé numérique ou utilisez la monotouche ou le numéro abrégé. Appuyez sur **Marche**.

L'appareil démarrera l'opération de numérisation.

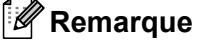

- Si votre réseau prend en charge le protocole LDAP, vous pouvez rechercher des adresses de messagerie électronique enregistrées sur votre serveur. (Voir le Chapitre 12 du *Guide utilisateur – Réseau*.)
- Vous pouvez enregistrer la résolution de la numérisation (Profil de numérisation) pour chaque adresse de messagerie électronique enregistrée dans une monotouche ou un numéro abrégé. (Voir *Numérotation et enregistrement de numéros* au Chapitre 8 du *Guide de l'utilisateur*.)

### **Utilisation d'une monotouche ou d'un numéro abrégé <sup>4</sup>**

Vous pouvez numériser un document vers une adresse enregistrée dans une monotouche ou un numéro abrégé. Lorsque vous numérisez le document, les paramètres de qualité et de type de fichier que vous avez définis pour la monotouche ou le numéro abrégé sont utilisés. Seuls les monotouches ou les numéros abrégés associés à une adresse de messagerie électronique peuvent être utilisés pour numériser des données. (Les adresses de fax par Internet ne peuvent pas être utilisées.)

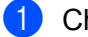

Chargez votre document.

### b Appuyez sur (**Numériser**).

Sélectionnez une monotouche ou un numéro abrégé. Si votre appareil prend en charge la numérisation recto verso et que vous voulez numériser les deux côtés de votre document, appuyez sur **Recto verso**.

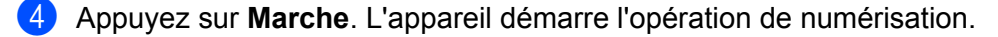

### **Remarque**

Vous pouvez enregistrer la résolution de la numérisation (Profil de numérisation) pour chaque adresse de messagerie électronique enregistrée dans une monotouche ou un numéro abrégé. (Voir *Numérotation et enregistrement de numéros* au Chapitre 8 du *Guide de l'utilisateur*.)

# **Numérisation vers image <sup>4</sup>**

Lorsque vous choisissez Numérisation vers image, le document est numérisé puis envoyé directement à l'ordinateur que vous avez désigné sur le réseau. Le ControlCenter3 activera l'application graphique par défaut sur l'ordinateur indiqué. La configuration de Scanner peut être modifiée. (Voir *[Image \(exemple :](#page-70-0)  Microsoft® Paint)* [à la page 63](#page-70-0).)

<span id="page-98-1"></span>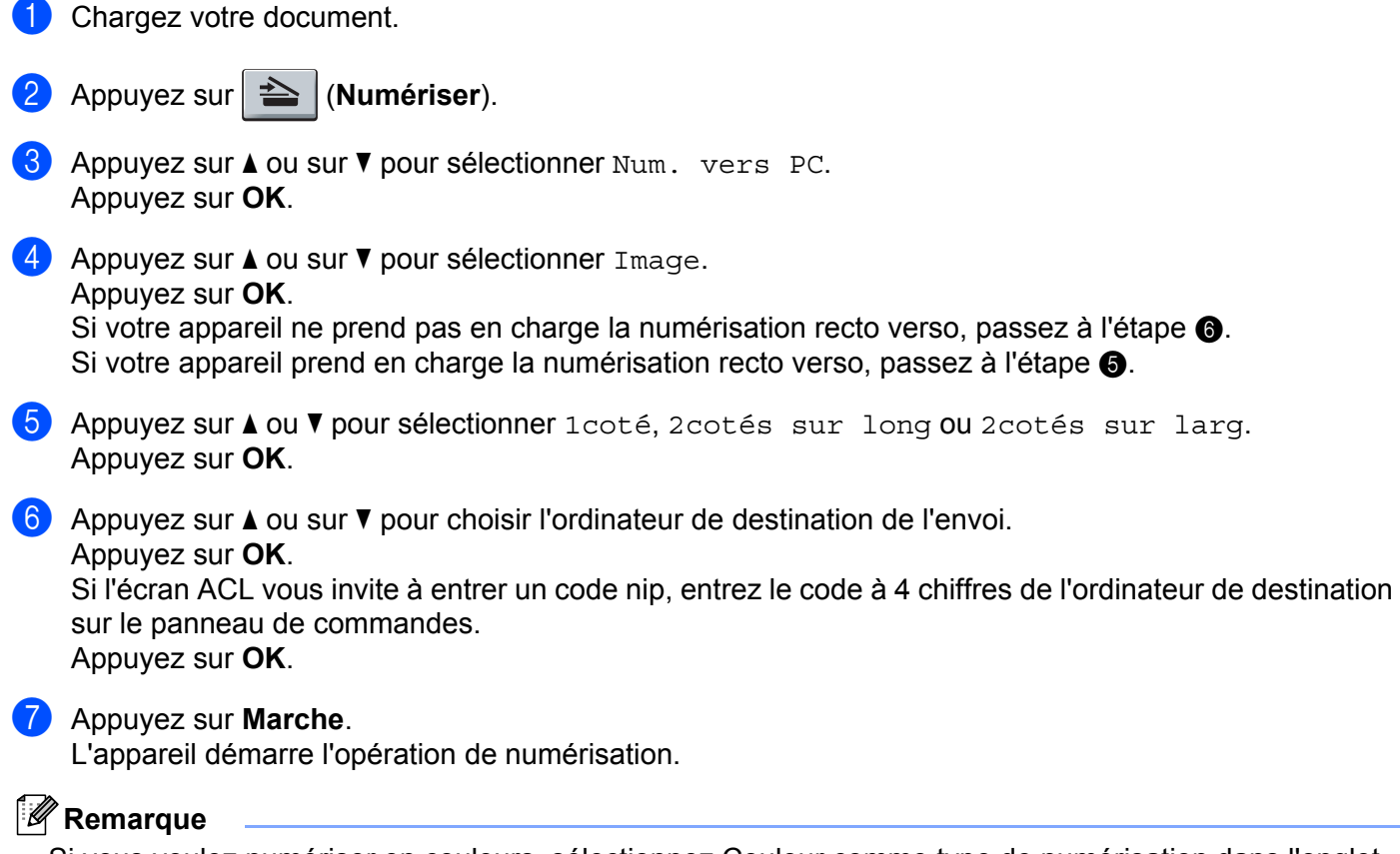

- <span id="page-98-0"></span>• Si vous voulez numériser en couleurs, sélectionnez Couleur comme type de numérisation dans l'onglet **Bouton du périphérique** de la configuration ControlCenter3. Si vous voulez numériser en noir et blanc, sélectionnez Noir et blanc comme type de numérisation dans l'onglet **Bouton du périphérique** de la configuration ControlCenter3. (Voir *[NUMÉRISATION](#page-69-0)* à la page 62.)
- Pour changer la taille de fichier par défaut, sélectionnez la taille voulue en déplaçant le curseur de défilement dans l'onglet **Bouton du périphérique** de la configuration ControlCenter3.

**4**

# **Numérisation vers OCR (ROC) <sup>4</sup>**

Lorsque vous choisissez Numérisation vers OCR, votre document est numérisé puis envoyé directement à l'ordinateur que vous avez désigné sur le réseau. ControlCenter3 activera ScanSoft™ PaperPort™ 11SE ROC et convertira votre document en texte afin de pouvoir le visualiser et le modifier à partir d'un traitement de texte sur l'ordinateur indiqué. La configuration de Scanner peut être modifiée. (Voir *[OCR \(ROC\) \(logiciel](#page-72-0)  [de traitement de texte\)](#page-72-0)* à la page 65.)

- **1** Chargez votre document.
- **2** Appuyez sur **4** (Numériser).
- **3** Appuyez sur  $\triangle$  ou sur  $\nabla$  pour sélectionner Num. vers PC. Appuyez sur **OK**.
- 4 Appuyez sur  $\blacktriangle$  ou sur  $\nabla$  pour sélectionner ROC. Appuyez sur **OK**. Si votre appareil ne prend pas en charge la numérisation recto verso, passez à l'étape  $\bigcirc$ . Si votr[e](#page-99-1) appareil prend en charge la numérisation recto verso, passez à l'étape  $\bigcirc$ .
- <span id="page-99-1"></span>**5)** Appuyez sur  $\triangle$  ou  $\nabla$  pour sélectionner 1coté, 2cotés sur long ou 2cotés sur larg. Appuyez sur **OK**.
- <span id="page-99-0"></span>6 Appuyez sur  $\blacktriangle$  ou sur  $\blacktriangledown$  pour choisir l'ordinateur de destination de l'envoi. Appuyez sur **OK**. Si l'écran ACL vous invite à entrer un code nip, entrez le code à 4 chiffres de l'ordinateur de destination sur le panneau de commandes. Appuyez sur **OK**.
- **Z** Appuyez sur **Marche**.

L'appareil démarre l'opération de numérisation.

### **Remarque**

Si vous voulez numériser en couleurs, sélectionnez Couleur comme type de numérisation dans l'onglet **Bouton du périphérique** de la configuration ControlCenter3. Si vous voulez numériser en noir et blanc, sélectionnez Noir et blanc comme type de numérisation dans l'onglet **Bouton du périphérique** de la configuration ControlCenter3. (Voir *[NUMÉRISATION](#page-69-0)* à la page 62.)

# **Numérisation vers fichier <sup>4</sup>**

Lorsque vous sélectionnez Scanner vers fichier, vous pouvez numériser un document en noir et blanc ou en couleur et l'envoyer directement au PC que vous avez désigné sur le réseau. Le fichier sera enregistré dans le dossier et au format de fichier que vous avez configurés dans ControlCenter3. La configuration de Scanner peut être modifiée. (Voir *Fichier* [à la page 67.](#page-74-0))

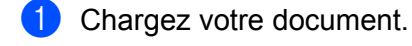

- 2 Appuyez sur **EX** (Numériser).
- **3** Appuyez sur  $\triangle$  ou sur  $\nabla$  pour sélectionner Num. vers PC. Appuyez sur **OK**.
- 4 Appuyez sur  $\blacktriangle$  ou sur  $\nabla$  pour sélectionner Fichier. Appuyez sur **OK**. Si votre appareil ne prend pas en charge la numérisation recto verso, passez à l'étape  $\bigcirc$ . Si votr[e](#page-100-1) appareil prend en charge la numérisation recto verso, passez à l'étape  $\bigcirc$ .
- <span id="page-100-1"></span>**(5)** Appuyez sur  $\triangle$  ou  $\nabla$  pour sélectionner 1coté, 2cotés sur long ou 2cotés sur larg. Appuyez sur **OK**.
- <span id="page-100-0"></span>6 Appuyez sur  $\triangle$  ou sur  $\nabla$  pour choisir l'ordinateur de destination de l'envoi. Appuyez sur **OK**. Si l'écran ACL vous invite à entrer un code nip, entrez le code à 4 chiffres de l'ordinateur de destination sur le panneau de commandes. Appuyez sur **OK**.

# **Z** Appuyez sur **Marche**.

L'appareil démarre l'opération de numérisation.

**Remarque**

- Si vous voulez numériser en couleurs, sélectionnez Couleur comme type de numérisation dans l'onglet **Bouton du périphérique** de la configuration ControlCenter3. Si vous voulez numériser en noir et blanc, sélectionnez Noir et blanc comme type de numérisation dans l'onglet **Bouton du périphérique** de la configuration ControlCenter3. (Voir *[NUMÉRISATION](#page-69-0)* à la page 62.)
- Si vous voulez modifier le nom de fichier des documents numérisés, entrez le nom du fichier dans le champ **Nom de fichier** de l'onglet **Bouton du périphérique** de la configuration ControlCenter3. Pour modifier les réglages de la touche **Numériser** de l'appareil, cliquez avec le bouton droit de la souris sur chaque bouton du ControlCenter, cliquez sur **Configuration du ControlCenter**, puis cliquez sur l'onglet **Bouton du périphérique**.
- Pour changer la taille de fichier par défaut, sélectionnez la taille voulue en déplaçant le curseur de défilement dans l'onglet **Bouton du périphérique** de la configuration ControlCenter3.

# **Numérisation vers FTP <sup>4</sup>**

Lorsque vous sélectionnez Numérisation vers FTP, vous pouvez numériser un document en noir et blanc ou en couleur vers un serveur FTP sur votre réseau local ou sur Internet.

Les informations requises pour utiliser Numérisation vers FTP peuvent être saisies à l'aide de la Gestion à partir du Web pour pré-configurer et enregistrer ces informations sous un profil FTP.

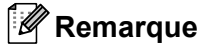

La Numérisation vers FTP est possible lorsque des profils FTP sont configurés à l'aide de la Gestion à partir du Web.

Pour utiliser la Gestion à partir du Web, saisissez http://xxx.xxx.xxx.xxx (xxx.xxx.xxx.xxx correspondant à l'adresse IP de votre appareil) dans votre navigateur, puis configurez ou modifiez les **Profil de num. réseau/FTP** dans **Paramètres administrateur**. Vous pouvez configurer jusqu'à dix profils de serveur FTP et choisir le numéro de profil (1 à 10) à utiliser pour la Numérisation vers FTP dans **Param. de num. réseau/FTP**.

### **Remarque**

Pour trouver l'adresse IP de votre appareil, appuyez sur **Menu** et sélectionnez Imp. Rapports, Config réseau, puis appuyez sur **Marche** pour imprimer les paramètres réseau.

En plus des sept noms de fichier prédéfinis, vous pouvez enregistrer deux noms de fichier définis par l'utilisateur qui pourront être utilisés pour créer un profil de serveur FTP.

Sélectionnez **Param. de num. réseau/FTP** dans la Gestion à partir du Web. Dans **Créer nom fichier défini usager**, entrez un nom de fichier dans l'un des deux champs du nom défini par l'utilisateur et cliquez sur **Soumettre**. Vous pouvez saisir au maximum 15 caractères dans chacun des champs du nom défini par l'utilisateur.

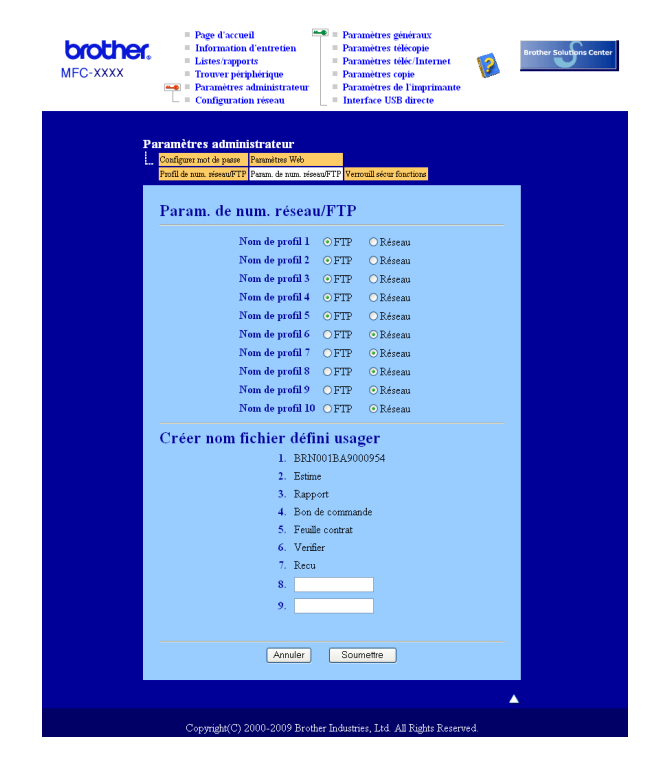

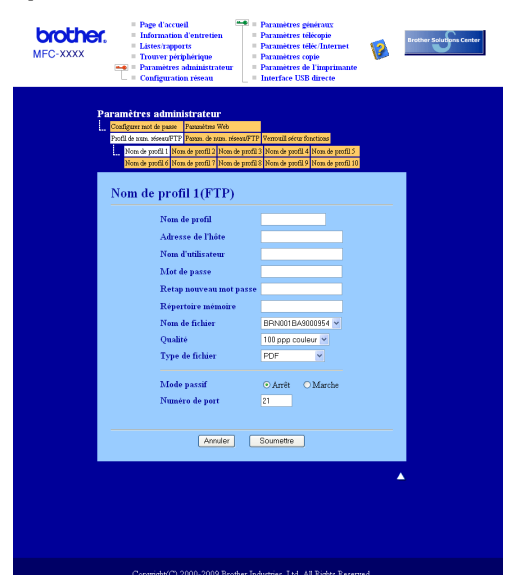

### **Configuration des paramètres par défaut de FTP <sup>4</sup>**

Vous pouvez régler le Mode passif sur Non ou Oui en fonction de votre serveur FTP et de la configuration du pare-feu de votre réseau. Par défaut, ce paramètre est réglé sur Non. Vous pouvez aussi modifier le numéro de port utilisé pour accéder au serveur FTP. La valeur par défaut de ce paramètre est port 21. Dans la plupart des cas, vous pouvez conserver le réglage par défaut de ces deux paramètres.

- a Entrez le nom que vous voulez utiliser pour le profil du serveur FTP. Ce nom s'affichera sur l'écran ACL de l'appareil (maximum 15 caractères).
- 2) L'Adresse IP est le nom de domaine du serveur FTP. Entrez l'Adresse IP (par exemple : ftp.exemple.com) (maximum 60 caractères) ou l'Adresse IP (par exemple : 192.23.56.189).
- <sup>3</sup> Entrez le Nom utilisateur précédemment enregistré avec le serveur FTP pour l'appareil (maximum 32 caractères).
- **4** Entrez le mot de passe pour accéder au serveur FTP (16 caractères maximum).
- $\overline{5}$  Entrez le dossier de destination où votre document sera enregistré, sur le serveur FTP (par exemple : /brother/abc/) (maximum 60 caractères).
- **6** Choisissez le nom de fichier que vous voulez utiliser pour le document numérisé. Vous pouvez choisir entre les sept noms de fichier prédéfinis et deux autres définis par l'utilisateur. Le nom de fichier qui sera utilisé pour votre document sera le nom de fichier que vous avez sélectionné, plus les 6 derniers chiffres du compteur de scanner par plateau/ADF, plus l'extension de fichier (par exemple, Estimation098765.pdf). Vous pouvez aussi entrer manuellement un nom de fichier (max. 15 caractères).
- $\overline{z}$  Sélectionnez la qualité de numérisation à partir de la liste déroulante. Vous pouvez sélectionner **100 ppp couleur**, **200 ppp couleur**, **300 ppp couleur**, **600 ppp couleur**, **Gris 100 ppp**, **Gris 200 ppp**, **Gris 300 ppp**, **Mono 200** ou **Mono 200x100**.
- **63** Sélectionnez le type de fichier pour le document à partir de la liste déroulante. Vous pouvez choisir le format **PDF**, **PDF sécurisé (\*.pdf)**, **XPS** ou **JPEG** pour les documents en couleur ou à échelle de gris et **PDF**, **PDF sécurisé (\*.pdf)** ou **TIFF** pour les documents en noir et blanc.

### **Remarque**

Si vous avez choisi PDF sécurisé, l'appareil vous demande d'entrer le mot de passe avant de commencer à numériser.

<span id="page-103-7"></span><span id="page-103-6"></span><span id="page-103-5"></span><span id="page-103-4"></span><span id="page-103-3"></span><span id="page-103-2"></span><span id="page-103-1"></span><span id="page-103-0"></span>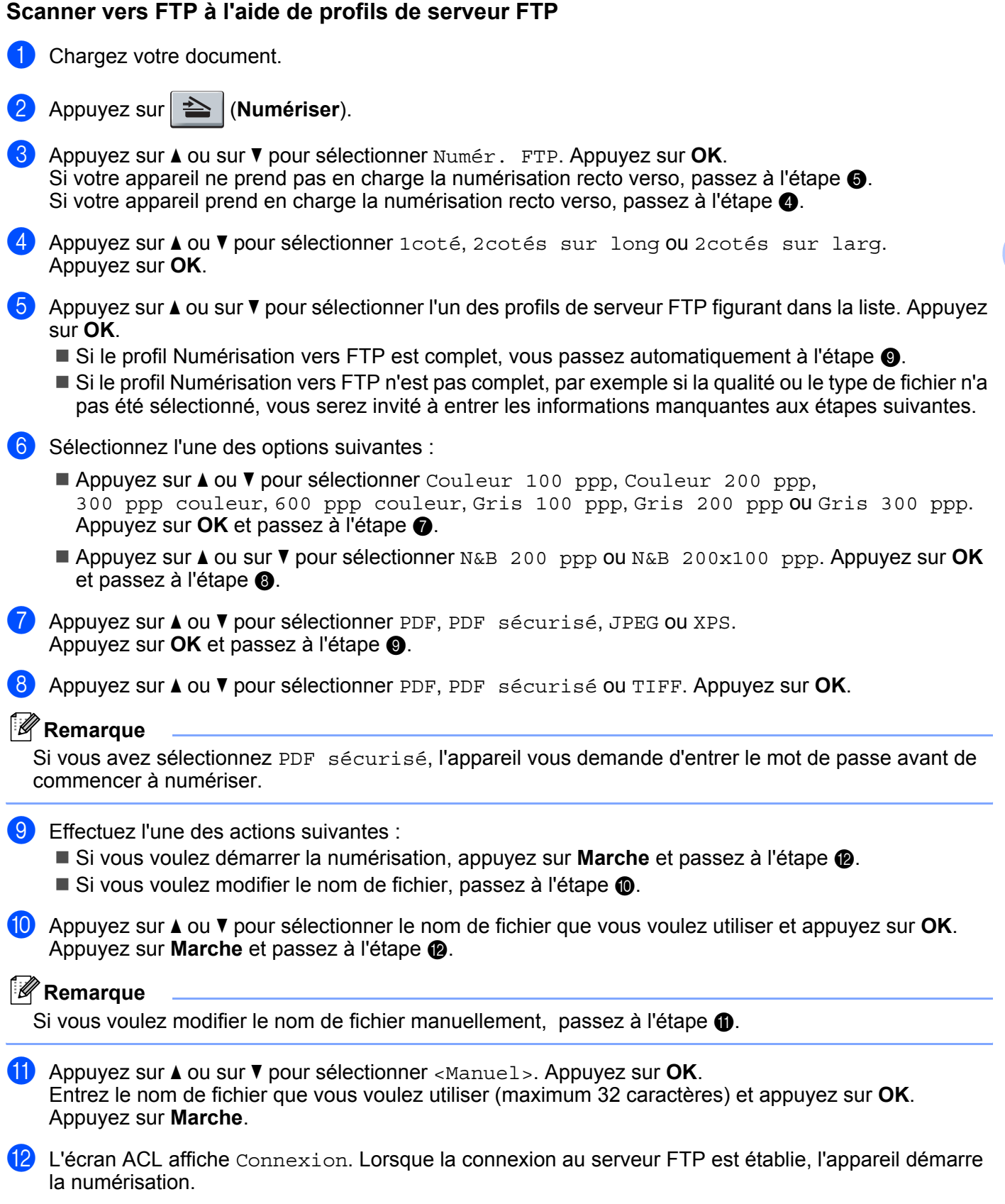

# **Numérisation vers réseau <sup>4</sup>**

Lorsque vous sélectionnez Numérisation vers réseau, vous pouvez numériser des documents vers un dossier partagé sur un serveur CIFS situé sur votre réseau local ou Internet. (Pour plus d'informations sur le serveur CIFS, consultez le *Guide utilisateur – Réseau*.) La fonction Numérisation vers réseau prend en charge l'authentification Kerberos et NTLMv2.

Les informations requises pour utiliser Numérisation vers réseau peuvent être saisies à l'aide de la Gestion à partir du Web pour pré-configurer et enregistrer ces informations sous un profil Numérisation vers réseau. Le profil Numérisation vers réseau enregistre des informations utilisateur et des paramètres de configuration à utiliser sur un réseau ou sur Internet.

### **Remarque**

La Numérisation vers réseau est possible lorsque des profils Numérisation vers réseau sont configurés à l'aide de la Gestion à partir du Web.

Pour utiliser la Gestion à partir du Web, saisissez http://xxx.xxx.xxx.xxx (xxx.xxx.xxx.xxx correspondant à l'adresse IP de votre appareil) dans votre navigateur, puis configurez ou modifiez les

**Profil de num. réseau/FTP** dans **Paramètres administrateur**. Vous pouvez configurer jusqu'à dix profils Numérisation vers réseau et choisir le numéro de profil (1 à 10) à utiliser pour la Numérisation vers réseau dans **Param. de num. réseau/FTP**.

En plus des sept noms de fichier prédéfinis, vous pouvez enregistrer deux noms de fichier définis par l'utilisateur qui pourront être utilisés pour créer un profil Numérisation vers réseau.

Sélectionnez **Param. de num. réseau/FTP** dans la Gestion à partir du Web. Dans **Créer nom fichier défini usager**, entrez un nom de fichier dans l'un des deux champs du nom défini par l'utilisateur et cliquez sur **Soumettre**. Vous pouvez saisir au maximum 15 caractères dans chacun des champs du nom défini par l'utilisateur.

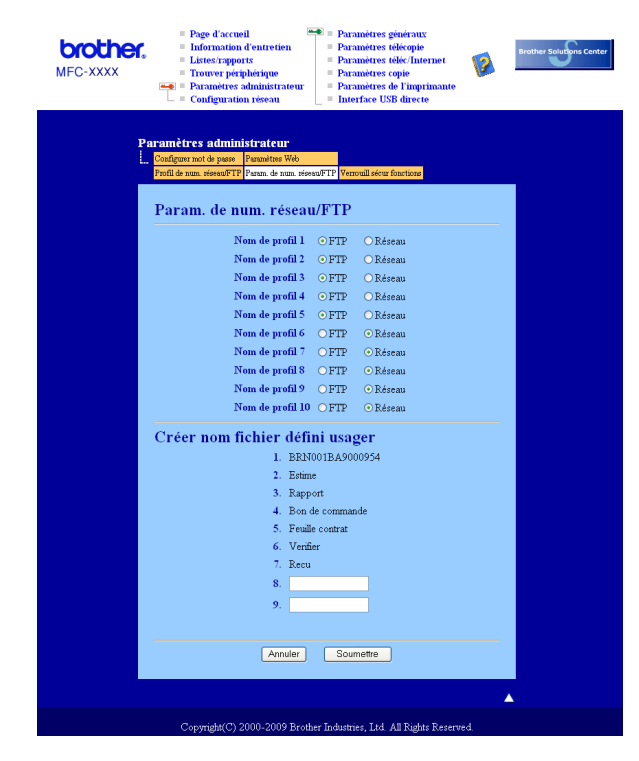

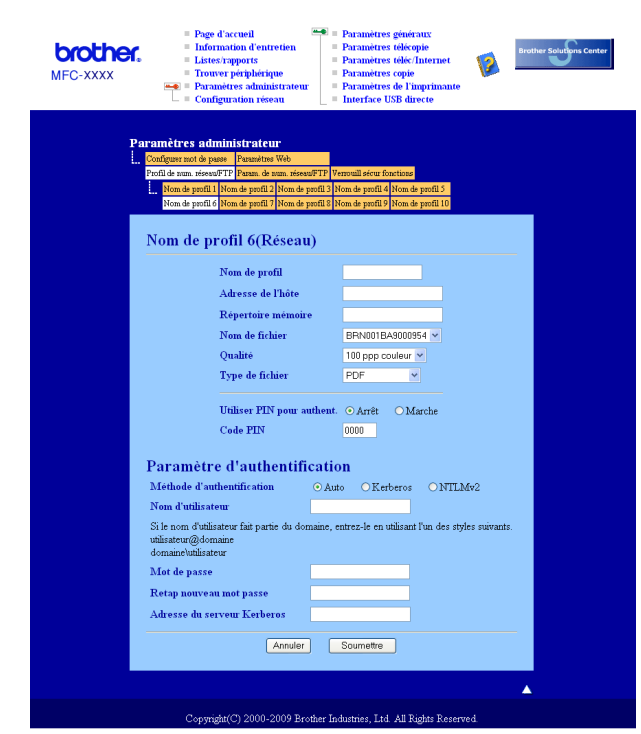

### **Configuration des paramètres par défaut de la Numérisation vers réseau <sup>4</sup>**

- **1** Entrez le nom que vous voulez utiliser pour le profil Numérisation vers réseau. Ce nom s'affichera sur l'écran ACL de l'appareil (maximum 15 caractères).
- b L'Adresse IP est le nom de domaine du serveur CIFS. Entrez l'Adresse IP (par exemple : ftp.exemple.com) (maximum 60 caractères) ou l'Adresse IP (par exemple : 192.23.56.189).
- **3** Entrez le dossier de destination où votre document sera enregistré, sur le serveur CIFS (par exemple : /brother/abc/) (maximum 60 caractères).
- **4** Choisissez le nom de fichier que vous voulez utiliser pour le document numérisé. Vous pouvez choisir entre les sept noms de fichier prédéfinis et deux autres définis par l'utilisateur. Le nom de fichier qui sera utilisé pour votre document sera le nom de fichier que vous avez sélectionné, plus les 6 derniers chiffres du compteur de scanner par plateau/ADF, plus l'extension de fichier (par exemple, Estimation098765.pdf). Vous pouvez aussi entrer manuellement un nom de fichier (max. 15 caractères).
- 6 Sélectionnez la qualité de numérisation à partir de la liste déroulante. Vous pouvez sélectionner **100 ppp couleur**, **200 ppp couleur**, **300 ppp couleur**, **600 ppp couleur**, **Gris 100 ppp**, **Gris 200 ppp**, **Gris 300 ppp**, **Mono 200** ou **Mono 200x100**.
- 6) Sélectionnez le type de fichier pour le document à partir de la liste déroulante. Vous pouvez choisir le format **PDF**, **PDF sécurisé (\*.pdf)**, **XPS** ou **JPEG** pour les documents en couleur ou à échelle de gris et **PDF**, **PDF sécurisé (\*.pdf)** ou **TIFF** pour les documents en noir et blanc.

### **Remarque**

Si vous avez sélectionnez PDF sécurisé, l'appareil vous demande d'entrer le mot de passe avant de commencer à numériser.

- g Pour protéger le profil, cochez **Utiliser PIN pour authent.** et entrez un code NIP à 4 chiffres dans le champ **Code PIN**.
- 8) Sélectionnez la méthode d'authentification. Les choix sont Auto, Kerberos et NTLMv2. Si vous choisissez Auto, la méthode d'authentification sera détectée automatiquement.
- i Entrez le Nom utilisateur précédemment enregistré avec le serveur CIFS pour l'appareil (maximum 32 caractères).
- $\overline{10}$  Entrez le mot de passe pour accéder au serveur CIFS (32 caractères maximum).
- **(1)** Si vous voulez définir l'adresse du serveur Kerberos manuellement, entrez cette adresse (par exemple /brother/abc/) (maximum 60 caractères).

### **Numérisation vers réseau à l'aide de profils Numérisation vers réseau <sup>4</sup>**

- **Chargez votre document.**
- **2** Appuyez sur  $\geq$  (Numériser).
- **(3)** Appuyez sur A ou sur  $\triangledown$  pour sélectionner Num vers réseau. Appuyez sur OK.
- **4** Appuyez sur  $\triangle$  ou  $\nabla$  pour sélectionner 1coté, 2cotés sur long ou 2cotés sur larg. Appuyez sur **OK**.
- **E** Appuyez sur **A** ou **V** pour sélectionner l'un des profils dans la liste. Appuyez sur **OK**.
- **6)** Si vous cochez l'option Utiliser PIN pour authent. dans Profil de num. réseau/FTP de la Gestion à partir du Web, l'écran ACL vous invite à entrer un code NIP. Entrez le code NIP à 4 chiffres et appuyez sur **OK**.
	- $\blacksquare$  Si le profil est complet, vous passez automatiquement à l'étape  $\blacksquare$ .
	- Si le profil n'est pas complet, par exemple si la qualité ou le type de fichier n'a pas été sélectionné, vous serez invité à entrer les informations manquantes aux étapes suivantes.
- **7** Sélectionnez l'une des options suivantes :
	- **Appuyez sur**  $\triangle$  **ou**  $\nabla$  **pour sélectionner** Couleur 100 ppp, Couleur 200 ppp, 300 ppp couleur, 600 ppp couleur, Gris 100 ppp, Gris 200 ppp ou Gris 300 ppp. Appuyez sur **OK** et passez à l'étape **@**.
	- **Appuyez sur A ou sur V pour sélectionner** N&B 200 ppp ou N&B 200x100 ppp. Appuyez sur OK et passez à l'étape  $\mathbf{\Theta}$ .
- <span id="page-106-0"></span>8 Appuyez sur ▲ ou ▼ pour sélectionner PDF, PDF sécurisé, JPEG ou XPS. Appuyez sur **OK** et passez à l'étape **@**.

<span id="page-106-1"></span>**i Appuyez sur A ou**  $\triangledown$  **pour sélectionner** PDF, PDF sécurisé ou TIFF. Appuyez sur OK.

### **Remarque**

Si vous avez sélectionné PDF sécurisé, l'appareil vous demande d'entrer le mot de passe avant de commencer à numériser.

- <span id="page-107-0"></span> $\bigcirc$  Effectuez l'une des actions suivantes :
	- Si vous voulez démarrer la numérisation, appuyez sur **Marche**.
	- $\blacksquare$  $\blacksquare$  $\blacksquare$  Si vous voulez modifier le nom de fichier, passez à l'étape  $\blacksquare$ .
- <span id="page-107-1"></span>**k Appuyez sur A ou V** pour sélectionner le nom de fichier que vous voulez utiliser et appuyez sur **OK**. Appuyez sur **Marche**.

### **Remarque**

Si vous vou[l](#page-107-2)ez modifier le nom de fichier manuellement, passez à l'étape  $\bigcirc$ .

<span id="page-107-2"></span>**12** Appuyez sur ▲ ou sur ▼ pour sélectionner <Manuel>. Appuyez sur OK. Entrez le nom de fichier que vous voulez utiliser (maximum 32 caractères) et appuyez sur **OK**. Appuyez sur **Marche**.

# **Comment définir une nouvelle taille de fichier par défaut (Pour Numérisation vers e-mail (Serveur de messagerie), Numérisation vers FTP et Numérisation vers réseau) <sup>4</sup>**

Vous pouvez définir votre propre taille de fichier par défaut. Pour une numérisation de haute qualité, choisissez la grande taille de fichier. Pour une numérisation de qualité moindre, choisissez la petite taille de fichier.

- **1** Appuyez sur Menu, 1.
- **b Appuyez sur ▲ ou sur ▼ pour sélectionner** Numér document. Appuyez sur OK.
- **3** Appuyez sur **A** ou sur **v** pour sélectionner Taille fichier. Appuyez sur OK.
- **4)** Appuyez sur **A** ou sur  $\blacktriangledown$  pour sélectionner 1. Couleur ou 2. Gris. Appuyez sur **OK**.
- **6** Appuyez sur  $\triangle$  ou  $\nabla$  pour sélectionner Petit, Moyen ou Grand. Appuyez sur OK.
- **6** Appuyez sur **Arrêt / Sortie**.

### **Remarque**

Vous ne pouvez pas choisir la taille du fichier lorsque vous numérisez un document en noir et blanc. Les documents en noir et blanc sont stockés au format de fichier TIFF, et les données ne sont pas comprimées.
#### **Comment définir une nouvelle valeur par défaut pour le mode Numérisation recto verso**

#### **(Pour Numérisation vers e-mail (Serveur de messagerie) seulement) <sup>4</sup>**

Vous pouvez définir votre propre valeur par défaut pour le mode Numérisation recto verso. Vous pouvez choisir parmi deux types de disposition : bord long ou bord court.

**1** Appuyez sur Menu, 1.

- <sup>2</sup> Appuyez sur ▲ ou sur ▼ pour sélectionner Numér document. Appuyez sur OK.
- **3)** Appuyez sur **A** ou sur ▼ pour sélectionner Numér recto v. Appuyez sur OK.
- **4)** Appuyez sur ▲ ou sur ▼ pour sélectionner Tranche longue ou Tranche courte. Appuyez sur OK.

**6** Appuyez sur **Arrêt / Sortie**.

# **5**

# **Configuration à distance (uniquement les modèles MFC) <sup>5</sup>**

# <span id="page-109-0"></span>**Configuration à distance <sup>5</sup>**

Le programme de configuration à distance vous permet de configurer de nombreux paramètres d'appareil et de réseau à partir d'une application Windows®. Quand vous lancez cette application, les paramètres de l'appareil sont téléchargés automatiquement vers l'ordinateur et s'affichent à l'écran. À l'inverse, si vous modifiez les paramètres à partir de l'ordinateur, vous pouvez les télécharger directement vers l'appareil.

Cliquez sur le bouton **démarrer**, **Tous les programmes**, **Brother**, **MFC-XXXX** (ou **MFC-XXXX LAN**/**MFC-XXXX LPT**) et **Configuration à distance**.

#### **Remarque**

- Si votre appareil est connecté via un réseau, vous devez saisir votre mot de passe.
- Le mot de passe par défaut est « access ». Vous pouvez utiliser BRAdmin Light ou la Gestion à partir du Web pour modifier ce mot de passe (pour plus de détails, reportez-vous au *Guide utilisateur - Réseau*).

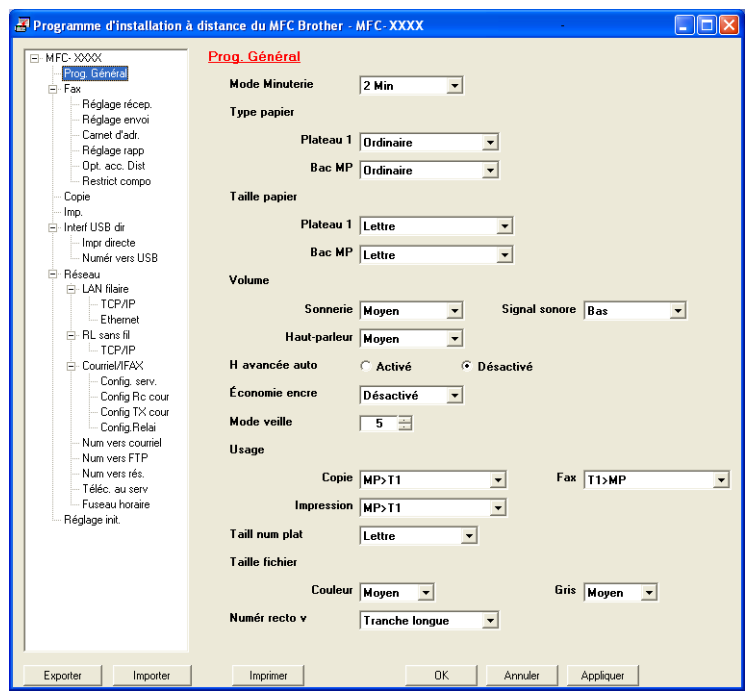

#### **OK**

Ce bouton vous permet de lancer le téléchargement des données vers l'appareil et de sortir de l'application de configuration à distance. Si un message d'erreur s'affiche, entrez à nouveau les données appropriées et cliquez sur **OK**.

#### **Annuler**

Ce bouton vous permet de quitter l'application de configuration à distance sans télécharger de données vers l'appareil.

#### **Appliquer**

Ce bouton vous permet de télécharger des données vers l'appareil sans sortir de l'application de configuration à distance.

#### **Imprimer**

Ce bouton vous permet d'imprimer sur l'appareil les éléments sélectionnés. Vous ne pouvez pas imprimer les données tant qu'elles ne sont pas téléchargées dans l'appareil. Cliquez sur **Appliquer** pour télécharger les nouvelles données dans l'appareil, puis cliquez sur **Imprimer**.

#### **Exporter**

Ce bouton vous permet d'enregistrer les paramètres de la configuration actuelle dans un fichier.

#### **Importer**

Ce bouton vous permet de charger les paramètres enregistrés dans un fichier.

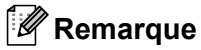

- Vous pouvez utiliser le bouton **Exporter** pour enregistrer la numérotation par numéro abrégé ou divers ensembles de réglages pour votre appareil.
- Si votre ordinateur est protégé par un pare-feu et ne peut pas utiliser **Configuration à distance**, il se peut que vous deviez configurer les réglages du pare-feu pour autoriser la communication à l'aide du port numéro 137. (Voir *[Paramètres de pare-feu \(pour les utilisateurs de réseau\)](#page-129-0)* à la page 122.)
- Si le Verrouillage de fonction sécurisé est activé, vous ne pouvez pas utiliser la **Configuration à distance**.

# **6**

# **Logiciel Brother PC-FAX (uniquement les modèles MFC) <sup>6</sup>**

# **Envoi PC-FAX <sup>6</sup>**

La fonction Brother PC-FAX vous permet d'utiliser votre ordinateur pour envoyer un document à partir d'une application en tant que télécopie standard. Vous pouvez même y joindre une page de garde. Pour cela, il vous suffit d'enregistrer les destinataires comme membres ou groupes dans votre carnet d'adresses PC-FAX ou de saisir simplement leur adresse ou leur numéro de télécopieur dans l'interface utilisateur. Vous pouvez utiliser la fonction Recherche du Carnet d'adresses pour trouver rapidement des destinataires.

Pour les dernières informations et mises à jour relatives à la fonction PC-FAX de Brother, visitez le site <http://solutions.brother.com>.

#### **Remarque**

- Si vous utilisez Windows® 2000 Professional, Windows® XP et Windows Vista®, vous devez ouvrir la session en tant qu'administrateur.
- Le logiciel PC-FAX ne peut envoyer que des documents de télécopie en noir et blanc.

#### <span id="page-111-0"></span>**Configuration des informations utilisateur <sup>6</sup>**

#### **Remarque**

Vous pouvez accéder aux **Informations utilisateur** à partir de la boîte de dialogue Envoi de télécopies

en cliquant sur l'icône

(Voir *[Envoi d'un fichier en tant que PC-FAX à l'aide de l'interface utilisateur de type télécopieur](#page-114-0)* [à la page 107.](#page-114-0))

**1** Cliquez sur le bouton **démarrer**, sur **Tous les programmes**, **Brother**, MFC-XXXX (ou **MFC-XXXX LAN**/**MFC-XXXX LPT**), **Transmission par PC-FAX**, puis sur **Paramétrage PC-FAX**. La boîte de dialogue **Configuration PC-Fax** s'affiche :

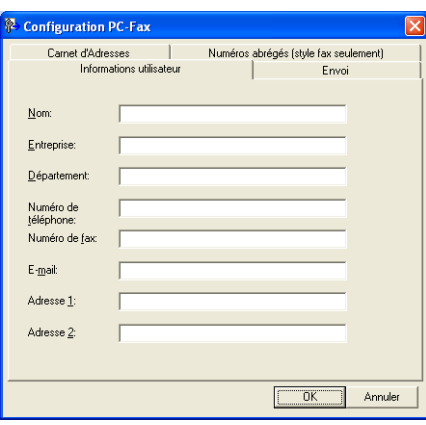

2 Entrez les informations requises pour créer l'en-tête et la page de garde de la télécopie.

#### **Remarque**

Vous devez entrer les informations **Nom** et **Numéro de fax** pour répondre aux exigences de la loi américaine Telephone Consumer Protection Act de 1991.

**8** Cliquez sur OK pour enregistrer les Informations utilisateur.

#### **Remarque**

Vous pouvez configurer les **Informations utilisateur** séparément pour chaque compte Windows®.

#### <span id="page-112-0"></span>**Paramètres d'envoi <sup>6</sup>**

Dans la boîte de dialogue **Configuration PC-Fax**, cliquez sur l'onglet **Envoi** pour afficher la fenêtre cidessous.

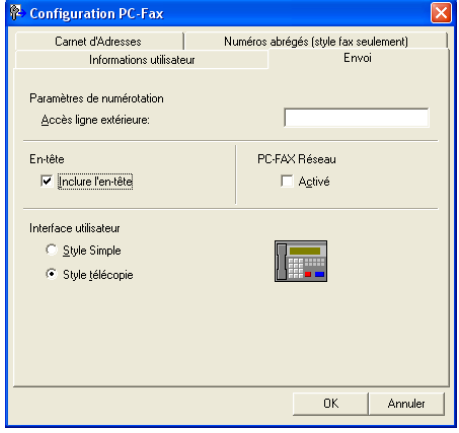

#### **Accès ligne extérieure**

Si vous devez composer un numéro pour obtenir une ligne extérieure, entrer-le dans le champ correspondant. Cela est parfois nécessaire avec certains systèmes téléphoniques PBX locaux (comme par exemple composer le 9 pour obtenir une ligne extérieure à partir de votre bureau). Pour l'envoi par PC-Fax, ce numéro sera utilisé et l'indicatif indiqué dans le menu de la fonction sera ignoré.

#### **Inclure l'en-tête**

Pour ajouter les informations d'en-tête que vous avez entrées dans l'onglet Informations utilisateur en haut de vos télécopies envoyées, cochez la case **Inclure l'en-tête**. (Voir *[Configuration des informations](#page-111-0)  utilisateur* [à la page 104.](#page-111-0))

#### **Interface utilisateur**

Sélectionnez l'un des deux modèles d'interface utilisateur : type simple ou type télécopieur.

Logiciel Brother PC-FAX (uniquement les modèles MFC)

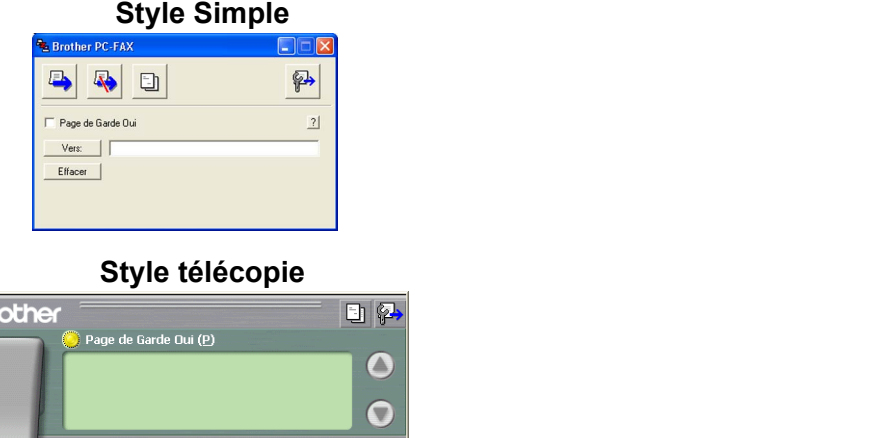

 $1 1 2 1 3 1 4 1 5 1$  $6 \fbox{0} 7 \fbox{0} 8 \fbox{0} 9 \fbox{0} 10 \fbox{0}$ 

Pause  $\left(\frac{1}{2}\right)$  Bis  $\left(\frac{1}{2}\right)$ 

Effacer (L) Carnet

**Configuration d'une page de garde <sup>6</sup>**

Dans la boîte de dialogue PC-FAX, cliquez sur l'icône **pour accéder à l'écran de configuration de la page** de garde PC-Fax.

La boîte de dialogue **Brother PC-FAX Paramétrage page de garde** s'affiche :

 $\mathbf{1}$  $2|$  $3|$ 

 $\overline{4}$ 

 $\overline{7}$ 

 $\star$  $\overline{0}$  $\pmb{\mp}$ 

 $5$  $6$ 

 $8$  9

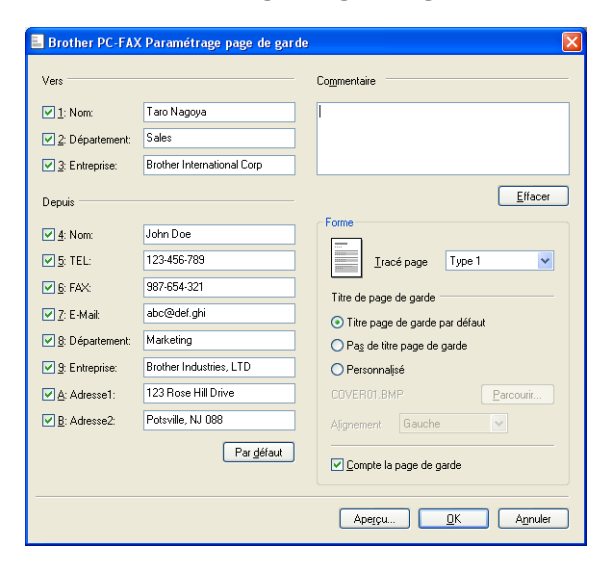

#### **Saisie des informations de la page garde <sup>6</sup>**

#### **Remarque**

Si vous envoyez une télécopie à plusieurs destinataires, leurs coordonnées ne seront pas imprimées sur la page de garde.

#### **Vers**

Choisissez les coordonnées du destinataire que vous voulez ajouter à la page de garde.

**Depuis**

Choisissez les coordonnées de l'expéditeur que vous voulez ajouter à la page de garde.

#### **Commentaire**

Entrez le commentaire que vous voulez ajouter sur la page de garde.

**6**

**Forme**

Sélectionnez le format de page de garde que vous voulez utiliser.

**Titre de page de garde**

Si vous sélectionnez **Personnalisé**, vous pouvez insérer un fichier bitmap sur la page de garde, comme le logo de votre entreprise.

Utilisez le bouton Parcourir pour sélectionner le fichier BMP, puis sélectionnez le type d'alignement.

**Compte la page de garde**

Cochez **Compte la page de garde** pour compter la page de garde dans la numérotation des pages.

#### <span id="page-114-0"></span>**Envoi d'un fichier en tant que PC-FAX à l'aide de l'interface utilisateur de type télécopieur <sup>6</sup>**

- Créez un fichier à l'aide d'une application sur votre ordinateur.
- b Cliquez sur **Fichier**, puis sur **Imprimer**. La boîte de dialogue **Imprimer** s'affiche :

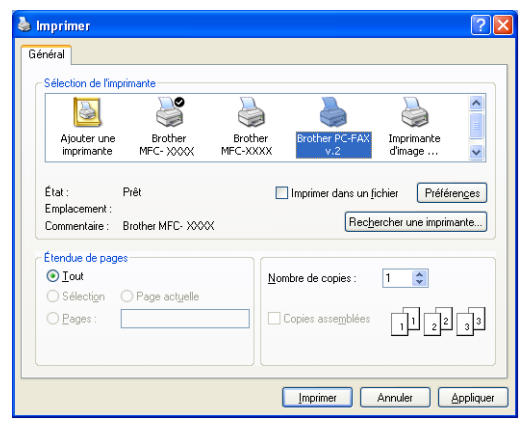

c Sélectionnez **Brother PC-FAX v.2** comme imprimante, puis cliquez sur **Imprimer**. L'interface utilisateur de style télécopie s'affiche :

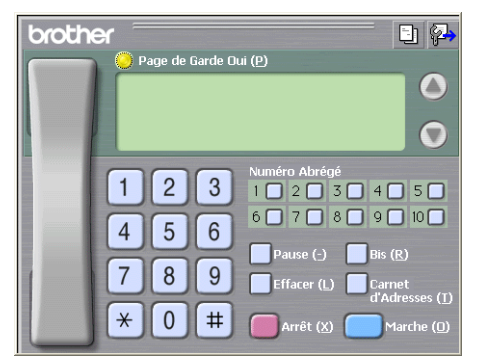

#### **Remarque**

Si l'interface utilisateur de style simple s'affiche, modifiez le paramètre de sélection de l'interface utilisateur. (Voir *[Paramètres d'envoi](#page-112-0)* à la page 105.)

4) Entrez un numéro de télécopieur en utilisant l'une des méthodes suivantes :

- Utilisez le pavé numérique pour entrer le numéro.
- Cliquez sur l'un des dix boutons **Numéro Abrégé**.
- Cliquez sur le bouton **Carnet d'Adresses**, puis sélectionnez un membre ou un groupe dans le carnet d'adresses.

En cas d'erreur, cliquez sur **Effacer** pour supprimer toutes les entrées.

**E** Pour inclure une page de garde, cliquez sur **Page de Garde Oui**.

#### **Remarque**

Vous pouvez également cliquer sur l'icône  $\|\cdot\|$  pour créer ou modifier une page de garde.

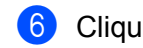

**6** Cliquez sur Marche pour envoyer la télécopie.

#### **Remarque**

- Si vous voulez annuler la télécopie, cliquez sur **Arrêt**.
- Si vous voulez recomposer un numéro, cliquez sur **Bis** pour faire défiler les cinq derniers numéros de télécopieur, puis cliquez sur **Marche**.

#### **Envoi d'un fichier en tant que PC-FAX à l'aide de l'interface utilisateur de type simple <sup>6</sup>**

1 Créez un fichier à l'aide d'une application sur votre ordinateur.

b Cliquez sur **Fichier**, puis sur **Imprimer**. La boîte de dialogue **Imprimer** s'affiche : **6**

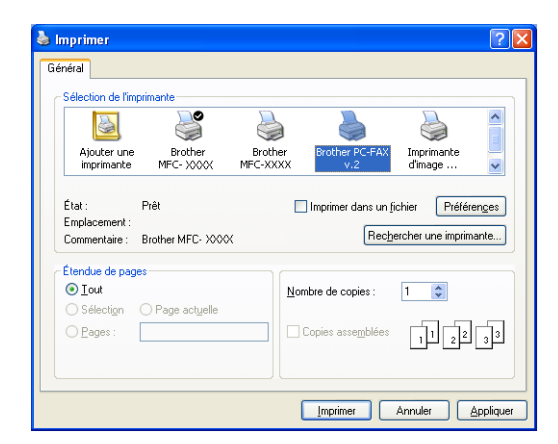

c Sélectionnez **Brother PC-FAX v.2** comme imprimante, puis cliquez sur **Imprimer**. L'interface utilisateur de style simple s'affiche :

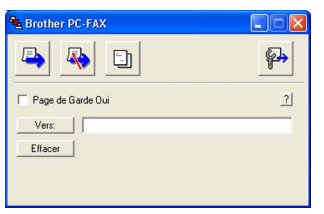

#### **Remarque**

Si l'interface utilisateur de style télécopie s'affiche, modifiez le paramètre de sélection de l'interface utilisateur. (Voir *[Paramètres d'envoi](#page-112-0)* à la page 105.)

4) Entrez le numéro de télécopieur en utilisant l'une des trois méthodes suivantes :

- Entrez le numéro de télécopieur dans le champ **Vers:**.
- Cliquez sur le bouton **Vers:**, puis sélectionnez les numéros de télécopieur des destinataires dans le carnet d'adresses.

En cas d'erreur, cliquez sur **Effacer** pour supprimer toutes les entrées.

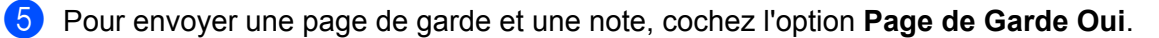

#### **Remarque**

**Remarque**

Vous pouvez également cliquer sur l'icône  $\Box$  pour créer ou modifier une page de garde.

Cliquez sur l'icône d'envoi

Si vous voulez annuler la télécopie, cliquez sur l'icône ...

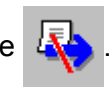

# **Carnet d'adresses <sup>6</sup>**

Si Outlook ou Outlook Express est installé sur votre ordinateur, vous pouvez sélectionner le **Carnet d'Adresses** à utiliser pour l'envoi de télécopies PC-FAX. Les types de carnets sont au nombre de quatre : Carnet d'adresses Brother, Outlook, Outlook Express ou Carnet d'adresses Windows Mail.

Pour le fichier du carnet d'adresses, vous devez entrer le chemin d'accès et le nom de fichier de base de données qui contient les informations du carnet d'adresses.

Cliquez sur le bouton **Parcourir** pour sélectionner le fichier de base de données.

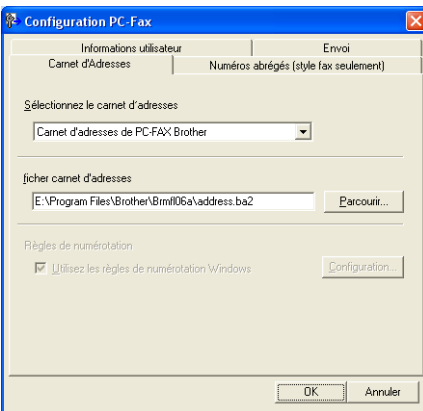

Si vous sélectionnez Outlook ou Outlook Express, vous pouvez utiliser le carnet d'adresses d'Outlook ou d'Outlook Express (Windows<sup>®</sup> 2000/XP), ou le carnet d'adresses de Windows Mail (Windows Vista<sup>®</sup>) en cliquant sur le bouton **Carnet d'Adresses** dans la boîte de dialogue d'envoi de télécopies.

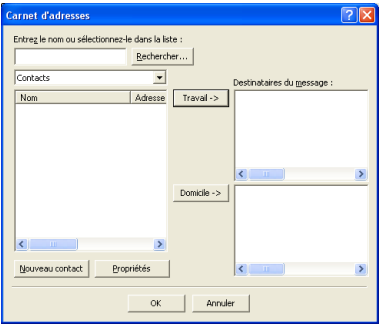

#### **Carnet d'adresses Outlook Express <sup>6</sup>**

#### **Remarque**

Pour utiliser le carnet d'adresses Outlook Express, vous devez sélectionner Microsoft® Outlook 2000, 2002, 2003 ou 2007 comme application de messagerie électronique par défaut.

#### **Carnet d'adresses Brother <sup>6</sup>**

a Cliquez sur le bouton **démarrer**, **Tous les programmes**, **Brother**, **MFC-XXXX** ou **MFC-XXXX LAN/LPT** (les caractères XXXX correspondent à votre modèle), **Transmission par PC-FAX**, puis sur **Carnet d'adresses PC-FAX**. La boîte de dialogue **Carnet d'adresses Brother** s'affiche :

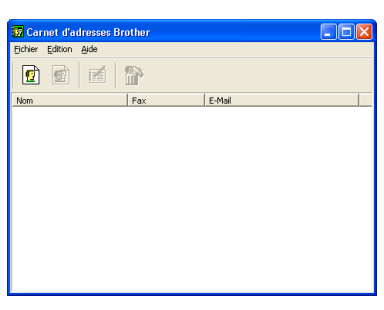

#### **Enregistrement d'un membre dans le carnet d'adresses <sup>6</sup>**

Dans la boîte de dialogue **Carnet d'adresses Brother** vous pouvez ajouter, modifier et supprimer des membres et des groupes.

Dans la boîte de dialogue Carnet d'adresses, cliquez sur l'icône puis pour ajouter un membre. La boîte de dialogue **Paramétrage des membres du carnet d'adresses Brother** s'affiche :

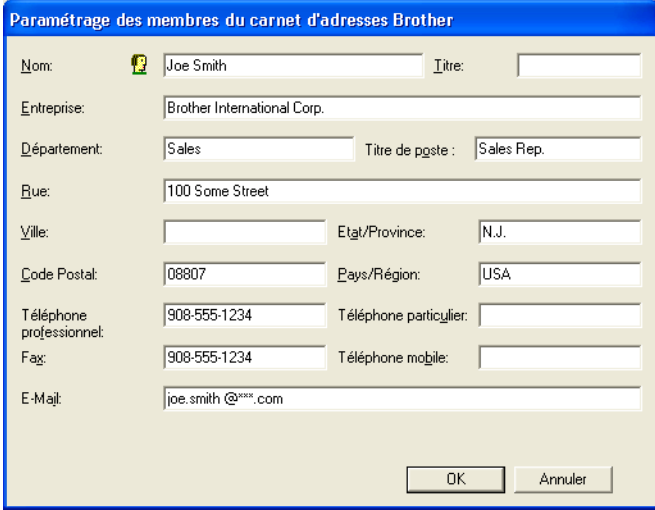

2 Dans la boîte de dialogue Paramétrage des membres, entrez les informations relatives au membre. Le champ **Nom** est un champ obligatoire. Cliquez sur **OK** pour enregistrer les informations.

### **Configuration des numéros abrégés <sup>6</sup>**

Dans la boîte de dialogue **Configuration PC-Fax**, cliquez sur l'onglet **Numéros abrégés**. (Pour utiliser cette fonction, vous devez sélectionner l'interface utilisateur **Style télécopie**.)

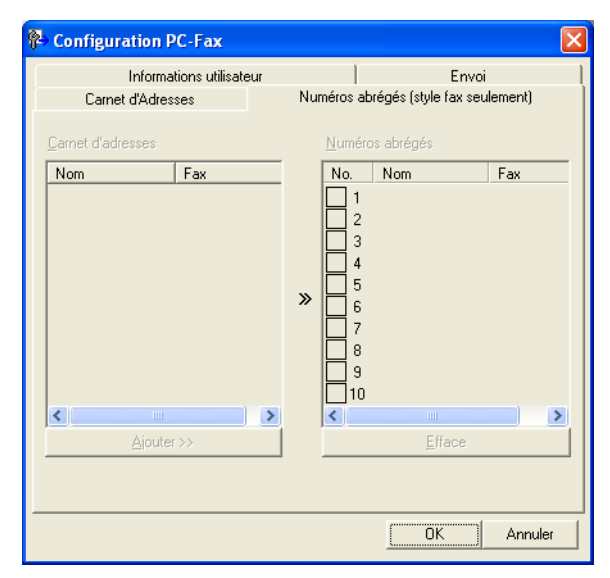

Vous pouvez enregistrer un membre ou un groupe pour chacun des dix boutons **Numéros abrégés**.

#### **Enregistrement d'une adresse dans une touche de numéro abrégé <sup>6</sup>**

- a Cliquez sur le bouton **Numéros abrégés** que vous voulez programmer.
- b Cliquez sur le membre ou le groupe que vous voulez enregistrer dans ce bouton **Numéros abrégés**.
- c Cliquez sur **Ajouter >>**.

#### **Effacement d'un bouton de numéro abrégé <sup>6</sup>**

- a Cliquez sur le bouton **Numéros abrégés** que vous voulez effacer.
- b Cliquez sur **Efface**.

#### **Remarque**

Vous pouvez sélectionner un numéro abrégé à partir de l'interface PC-FAX pour faciliter et accélérer l'envoi d'un document.

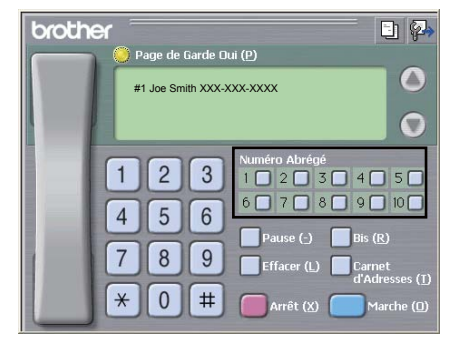

#### **Configuration d'un groupe pour la diffusion <sup>6</sup>**

Vous pouvez créer un groupe pour envoyer la même télécopie PC-FAX à plusieurs destinataires à la fois.

**a Dans la boîte de dialogue Carnet d'adresses Brother**, cliquez sur l'icône **(p)** pour créer un groupe. La boîte de dialogue **Configuration des groupes de diffusion** s'affiche :

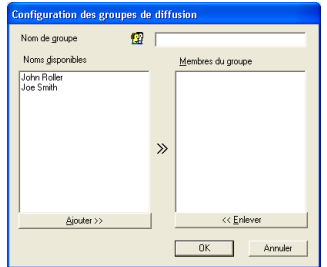

- b Entrez le nom du nouveau groupe dans le champ **Nom de groupe**.
- **3** Dans la boîte **Noms disponibles** sélectionnez chaque membre à inclure dans le groupe, puis cliquez sur **Ajouter >>**.

Les membres ajoutés au groupe s'affichent dans la boîte **Membres du groupe**.

- d Une fois tous les membres ajoutés, cliquez sur **OK**.
- **Remarque**

Vous pouvez créer un maximum de 50 membres dans un groupe.

#### **Modification des coordonnées d'un membre <sup>6</sup>**

- Sélectionnez le membre ou le groupe dont vous voulez modifier les coordonnées.
- Cliquez sur l'icône **.**
- Modifiez les coordonnées du membre ou du groupe.
- d Cliquez sur **OK**.

#### **Suppression d'un membre ou d'un groupe <sup>6</sup>**

- Sélectionnez le membre ou le groupe que vous voulez supprimer.
- Cliquez sur l'icône  $\lim_{n \to \infty}$  de suppression.
- Lorsque la boîte de dialogue de confirmation s'affiche, cliquez sur OK.

#### **Exportation du carnet d'adresses <sup>6</sup>**

Vous pouvez exporter l'ensemble du carnet d'adresses sous la forme d'un fichier texte ASCII (\*.csv). Vous pouvez aussi créer une vCard pour un membre du carnet d'adresses et joindre celle-ci à un courrier électronique sortant (Une vCard est une carte de visite électronique qui renferme les coordonnées de l'expéditeur.) Vous pouvez également exporter le carnet d'adresses sous forme de Remote Setup Dial Data qui peuvent être utilisées par l'application de configuration à distance de votre appareil. (Voir *[Configuration à distance](#page-109-0)* à la page 102.) Si vous créez une vCard, vous devez tout d'abord cliquer sur le membre du carnet d'adresses pour lequel vous voulez créer la vCard.

#### **Exportation des entrées du carnet d'adresses <sup>6</sup>**

#### **Remarque**

- Pour créer une vCard, vous devez d'abord choisir le membre.
- Si vous sélectionnez l[a](#page-121-0) vCard à l'étape **(i)**, le **Enregistrer sous:** sera **vCard** {\*.vcf}.

<span id="page-121-0"></span>**a** Effectuez l'une des actions suivantes :

- Dans le carnet d'adresses, cliquez sur **Fichier**, **Exporter**, puis sur **Texte**.
- Dans l[e](#page-122-0) carnet d'adresses, cliquez sur **Fichier, Exporter**, puis sur **vCard** et passez à l'étape **6**.
- Dans le carnet d'adresses, cliquez sur **Fichier**, **Exporter**, puis sur **Donné[e](#page-122-0)s de numérotation avec paramétrage à distance et passez à l'étape 6.**
- b Dans la colonne **Eléments Disponibles**, sélectionnez les champs de données que vous voulez exporter puis cliquez sur **Ajouter >>**.

#### **Remarque**

Sélectionnez les éléments dans l'ordre dans lequel vous souhaitez les voir affichés.

**3** Si vous exportez dans un fichier ASCII, choisissez **Tabulation** ou **Virgule** dans **Caractère de séparation**. Les champs de données seront ainsi séparés par une **Tabulation** ou une **Virgule**.

4 Cliquez sur OK pour enregistrer les données.

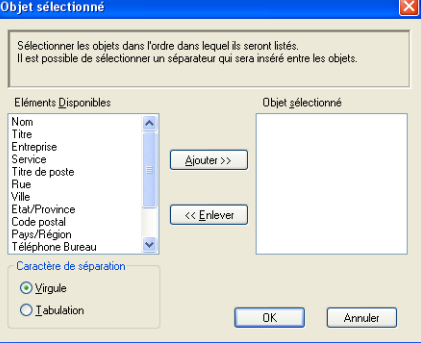

<span id="page-122-0"></span>**6** Entrez le nom du fichier, puis cliquez sur **Enregistrer**.

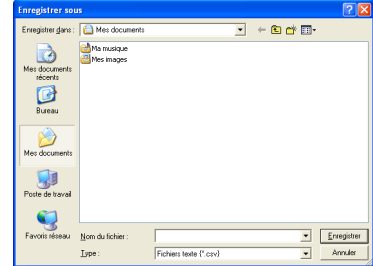

#### **Importation dans le carnet d'adresses <sup>6</sup>**

Vous pouvez importer des fichiers texte ASCII (\*.csv), des vCard (cartes de visite électroniques) ou des **Données de numérotation avec paramétrage à distance** dans votre carnet d'adresses.

#### **Importation d'un fichier texte ASCII <sup>6</sup>**

- <span id="page-122-1"></span>Effectuez l'une des actions suivantes :
	- Dans le carnet d'adresses, cliquez sur **Fichier**, **Importer**, puis sur **Texte**.
	- Dans l[e](#page-123-0) carnet d'adresses, cliquez sur **Fichier**, **Importer**, puis sur **vCard** et passez à l'étape **圖**.
	- Dans le carnet d'adresses, cliquez sur **Fichier**, **Importer**, puis sur **Donné[e](#page-123-0)s de numérotation avec paramétrage à distance et passez à l'étape 6.**

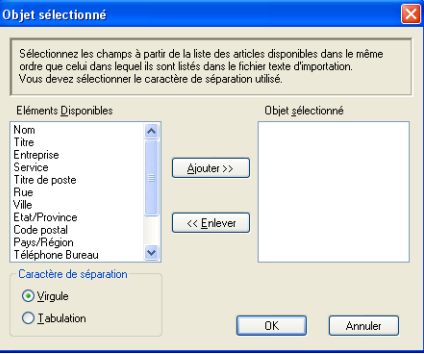

b Dans la colonne **Eléments Disponibles**, sélectionnez les champs de données que vous voulez importer, puis cliquez sur **Ajouter >>**.

#### **Remarque**

Dans la liste Éléments disponibles, sélectionnez les champs dans l'ordre dans lequel ils seront énumérés dans le fichier texte d'importation.

c Dans **Caractère de séparation**, sélectionnez **Tabulation** ou **Virgule** en fonction du format de fichier que vous importez.

4 Cliquez sur OK pour importer les données.

<span id="page-123-0"></span>**e** Entrez le nom du fichier, puis cliquez sur Ouvrir.

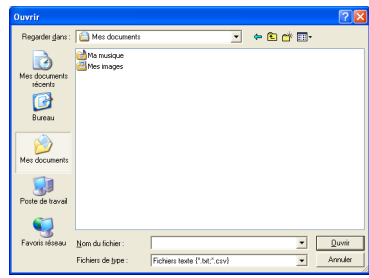

#### **Remarque**

.<br>Si vous choisissez un fichier texte à l'ét[a](#page-122-1)pe **●**, Fichiers de type: : sera Fichiers texte {\*.txt, \*.csv}.

# **Réception PC-FAX <sup>6</sup>**

#### **Remarque**

- Le logiciel PC-FAX ne peut recevoir que des documents de télécopie en noir et blanc.
- Si votre ordinateur est protégé par un pare-feu et ne peut utiliser la Réception PC-FAX, il se peut que vous deviez configurer les réglages du pare-feu pour autoriser la communication à l'aide du port numéro 54926 et 137. (Voir *[Avant d'utiliser le logiciel Brother](#page-129-1)* à la page 122.)

Selon le système d'exploitation utilisé, il se peut que vous receviez un message d'alerte de sécurité lorsque vous lancez la fonction de réception PC-FAX. Pour activer la fonction de réception PC-FAX, vous devez débloquer le programme.

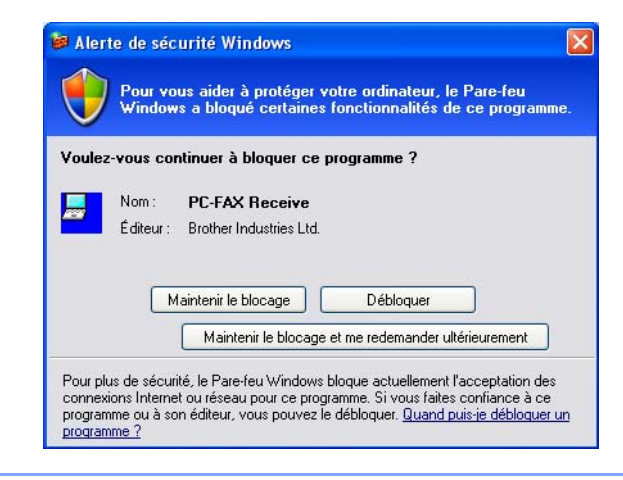

Les fonctions du logiciel de réception PC-FAX de Brother vous permettent d'afficher et de stocker vos télécopies sur votre ordinateur. Le logiciel est automatiquement installé en même temps que MFL-Pro Suite et fonctionne avec les appareils connectés localement ou en réseau.

Cette fonction étant activée, votre appareil pourra recevoir des télécopies et les stocker dans sa mémoire. Une fois la télécopie reçue, elle est envoyée automatiquement à l'ordinateur.

Si vous mettez l'ordinateur hors tension, votre appareil continue à recevoir et à stocker vos télécopies en mémoire. L'écran ACL de l'appareil indique le nombre de télécopies reçues stockées, par exemple :

Mes PC Fax:001

■ 01

Lorsque vous remettez l'ordinateur sous tension, le logiciel de réception PC-FAX transfère automatiquement les télécopies sur l'ordinateur.

Pour activer le logiciel de réception PC-FAX, procédez comme suit :

- Avant d'utiliser la fonction de réception PC-FAX, vous devez sélectionner l'option de réception PC-FAX dans le menu de l'appareil.
- Exécutez le logiciel de réception PC-FAX de Brother sur votre ordinateur. (Nous vous recommandons de sélectionner la case à cocher Ajouter au dossier démarrage, pour que le logiciel s'exécute automatiquement et puisse transférer toutes les télécopies après le démarrage de l'ordinateur.)

#### **Activation du logiciel de réception PC-FAX sur votre appareil <sup>6</sup>**

Vous pouvez aussi activer l'option d'impression de sauvegarde (Impr. Svgarde). Lorsque cette option est activée, l'appareil imprime un exemplaire de la télécopie avant qu'elle ne soit envoyée à l'ordinateur ou avant l'arrêt de ce dernier.

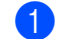

a Appuyez sur **Menu**, **2**, **5**, **1**.

- **2** Appuyez sur  $\triangle$  ou sur  $\nabla$  pour sélectionner Récept PC FAX. Appuyez sur **OK**.
- **3** Appuyez sur  $\blacktriangle$  ou sur  $\blacktriangledown$  pour sélectionner <USB>, <Parallèle> ou le nom de votre ordinateur, s'il est raccordé à un réseau. Appuyez sur **OK**.
- **4) Appuyez sur**  $\blacktriangle$  **ou sur**  $\nabla$  **pour sélectionner** Impr. Svgarde :Marche **ou** Impr. Svgarde :Arrêt. Appuyez sur **OK**.

**6** Appuyez sur **Arrêt / Sortie**.

#### **Remarque**

Si vous sélectionnez Impr. Svgarde : Marche, l'appareil imprimera la télécopie avant qu'elle soit envoyée à l'ordinateur, afin que vous en ayez une copie en cas de panne de courant. Les messages de télécopie sont automatiquement effacés de la mémoire de l'appareil après avoir été imprimés et envoyés avec succès à votre ordinateur. Lorsque l'impression de sauvegarde est désactivée, les messages de votre télécopie sont automatiquement effacés de la mémoire de votre appareil lorsqu'ils ont été correctement envoyés sur votre ordinateur.

#### **Exécution du logiciel de réception PC-FAX sur votre ordinateur <sup>6</sup>**

#### Cliquez sur le bouton **démarrer**, sur **Tous les programmes**, **Brother**, **MFC-XXXX**/**MFC-XXXX LPT**/**MFC-XXXX LAN**, **Réception PC-FAX** et **Recevoir**.

L'icône PC-FAX s'affiche parmi les icônes système de votre ordinateur.

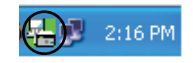

#### **Configuration de votre ordinateur <sup>6</sup>**

**1** Cliquez avec le bouton droit sur l'icône PC-FAX  $\left(\frac{1}{\sqrt{2}}\right)$  2:16 PM dans les icônes système de votre ordinateur, puis cliquez sur **PC-Fax Rx Installation**.

La boîte de dialogue **PC-Fax Rx Installation** s'affiche :

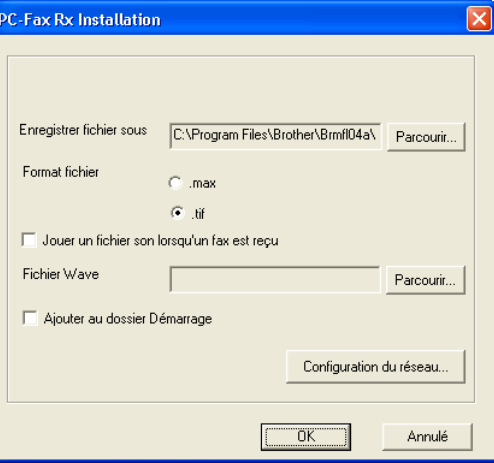

- **2** Dans **Enregistrer fichier sous**, cliquez sur le bouton **Parcourir** si vous voulez changer le dossier dans lequel les fichiers PC-FAX sont enregistrés.
- c Pour le paramètre **Format fichier**, sélectionnez **.tif** ou **.max** pour définir le format d'enregistrement des documents reçus. Le format par défaut est **.tif**.
- d Un fichier son (fichier .wav) peut être lu à chaque réception d'une télécopie. Pour cela, cochez l'option **Jouer un fichier son lorsqu'un fax est reçu** et entrez le chemin du fichier son.
- <sup>5</sup> Pour exécuter automatiquement le logiciel de réception PC-FAX au démarrage de Windows<sup>®</sup>, cochez l'option **Ajouter au dossier Démarrage**.
- **6)** Si vous voulez utiliser le logiciel de réception PC-FAX, voir *Configuration de la réception PC-FAX en réseau* [à la page 120.](#page-127-0)

#### <span id="page-127-0"></span>**Configuration de la réception PC-FAX en réseau <sup>6</sup>**

Les paramètres relatifs à l'envoi à l'ordinateur des télécopies reçues ont été configurés automatiquement pendant l'installation de MFL-Pro Suite (voir le *Guide d'installation rapide*).

Si vous utilisez un appareil différent de celui qui a été enregistré sur votre ordinateur pendant l'installation du logiciel MFL-Pro Suite, suivez les étapes ci-dessous.

**1** Dans la boîte de dialogue **PC-Fax Rx Installation**, cliquez sur le bouton **Configuration du réseau**. La boîte de dialogue **Configuration du réseau** s'affiche.

2) Vous devez indiquer l'adresse IP ou le nom du nœud de votre appareil.

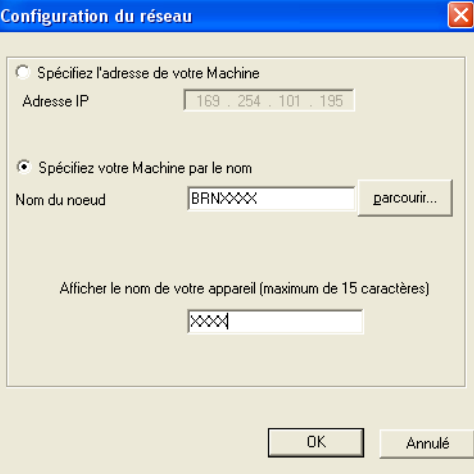

#### **Spécifiez l'adresse de votre Machine**

Entrez l'adresse IP de l'appareil dans le champ **Adresse IP**.

#### **Spécifiez votre Machine par le nom**

Entrez le nom de nœud de l'appareil dans le champ **Nom du noeud**, ou cliquez sur le bouton **parcourir** et sélectionnez dans la liste l'appareil Brother que vous voulez utiliser.

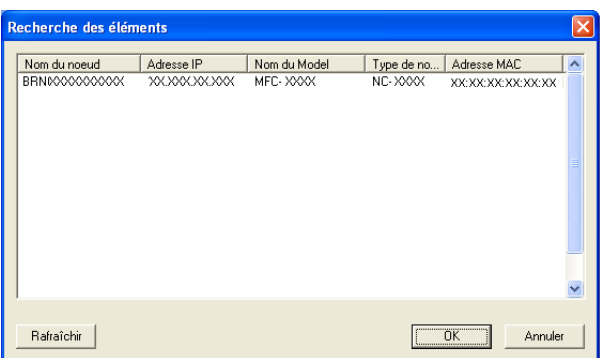

#### **Afficher le nom de votre appareil**

Vous pouvez spécifier le nom d'ordinateur qui apparaîtra sur l'écran de l'appareil. Pour modifier le nom, entrez le nouveau nom dans le champ **Afficher le nom de votre appareil**.

Logiciel Brother PC-FAX (uniquement les modèles MFC)

## **Affichage des nouvelles télécopies PC-FAX <sup>6</sup>**

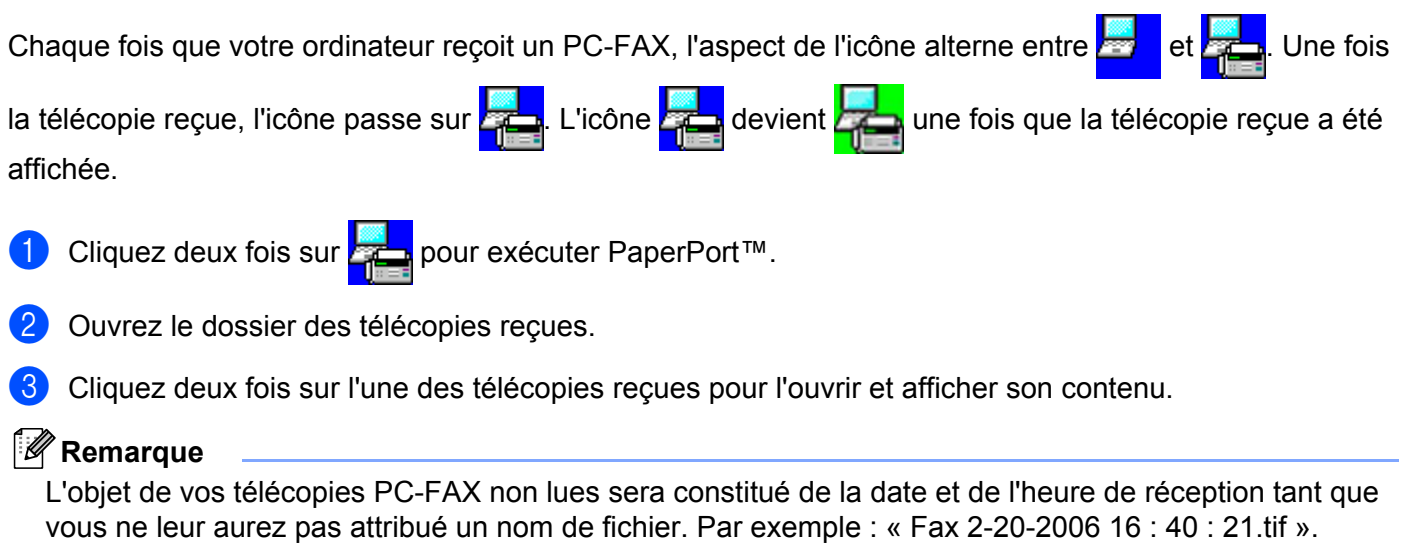

# **7**

# <span id="page-129-0"></span>**Paramètres de pare-feu (pour les utilisateurs de réseau) <sup>7</sup>**

# <span id="page-129-1"></span>**Avant d'utiliser le logiciel Brother <sup>7</sup>**

Les paramètres de pare-feu de votre ordinateur risquent de rejeter la connexion réseau requise pour l'impression et la numérisation par réseau, et pour PC-Fax. Si vous utilisez le pare-feu Windows<sup>®</sup> et vous avez installé MFL-Pro Suite à l'aide du CD-ROM, les réglages nécessaires du pare-feu sont déjà configurés. Si vous n'avez pas installé à l'aide du CD-ROM, suivez les instructions ci-dessous pour configurer votre parefeu Windows. Si vous utilisez un autre logiciel de pare-feu personnel, consultez le *Guide de l'utilisateur* de celui-ci ou contactez le fabricant du logiciel.

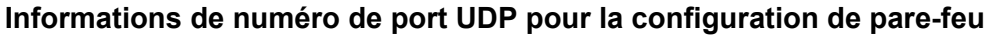

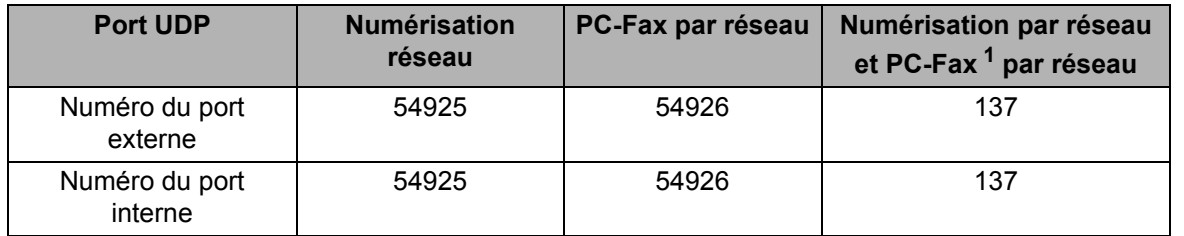

<span id="page-129-2"></span> $1$  Ajoutez le numéro de port 137 si vous continuez à avoir des problèmes avec votre connexion réseau après avoir ajouté le port 54925 et 54926. Le numéro de port 137 prend également en charge l'impression et la configuration à distance sur le réseau.

### **Windows® XP SP2 <sup>7</sup>**

a Cliquez sur le bouton **démarrer**, sur **Panneau de configuration**, **Connexions réseau et Internet**, puis sur **Pare-feu Windows**.

Assurez-vous que le **Pare-feu Windows** dans l'onglet **Général** soit **Activé**.

b Cliquez sur l'onglet **Avancé** et sur le bouton **Paramètres...** du paramétrage de la connexion réseau.

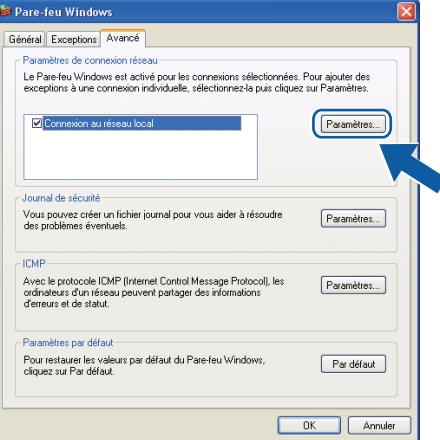

- **Cliquez sur le bouton Ajouter.**
- d Ajoutez le port **54925** pour la numérisation réseau en entrant les informations suivantes :
	- 1 Dans **Description du service:**, entrez la description de votre choix, par exemple « Scanner Brother ».
- 2 Dans **Nom ou adresse IP (par exemple 192.168.0.12) de l'ordinateur hôte de ce service sur votre réseau:**, entrez « Localhost ».
- 3 Dans **Numéro du port externe de ce service:**, entrez « **54925** ».
- 4 Dans **Numéro du port interne de ce service:**, entrez « **54925** ».
- 5 Assurez-vous que **UDP** soit sélectionné.
- 6 Cliquez sur **OK**.

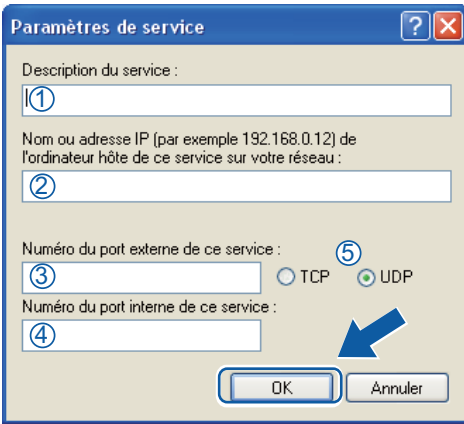

**6** Cliquez sur le bouton **Ajouter**.

- **6)** Ajoutez le port 54926 pour PC-Fax réseau en entrant les informations suivantes :
	- 1 Dans **Description du service:**, entrez la description de votre choix, par exemple « PC-Fax Brother ».
	- 2 Dans **Nom ou adresse IP (par exemple 192.168.0.12) de l'ordinateur hôte de ce service sur votre réseau:**, entrez « Localhost ».
	- 3 Dans **Numéro du port externe de ce service:**, entrez « **54926** ».
	- 4 Dans **Numéro du port interne de ce service:**, entrez « **54926** ».
	- 5 Assurez-vous que **UDP** soit sélectionné.
	- 6 Cliquez sur **OK**.
- g Si vous continuez à avoir des problèmes avec votre connexion réseau, cliquez sur le bouton **Ajouter**.
- h Ajoutez le port **137** pour la numérisation, l'impression et PC-Fax par réseau en entrant les information suivantes :
	- 1 Dans **Description du service:**, entrez la description de votre choix, par exemple « Impression réseau Brother ».
	- 2 Dans **Nom ou adresse IP (par exemple 192.168.0.12) de l'ordinateur hôte de ce service sur votre réseau:**, entrez « Localhost ».
	- 3 Dans **Numéro du port externe de ce service:**, entrez « **137** ».
	- 4 Dans **Numéro du port interne de ce service:**, entrez « **137** ».
	- 5 Assurez-vous que **UDP** soit sélectionné.
	- 6 Cliquez sur **OK**.
- **9)** Vérifiez si le nouveau paramètre a été ajouté et s'il est coché, puis cliquez sur **OK**.

### **Windows Vista® <sup>7</sup>**

- **a Cliquez sur le bouton Démarrer**, sur Panneau de configuration, Réseau et Internet, **Pare-feu Windows** et **Modifier les paramètres**.
- **2** Lorsque l'écran **Contrôle de compte d'utilisateur** s'affiche, effectuez les opérations suivantes :
	- Pour les utilisateurs disposant des droits d'administrateur : Cliquez sur **Continuer**.

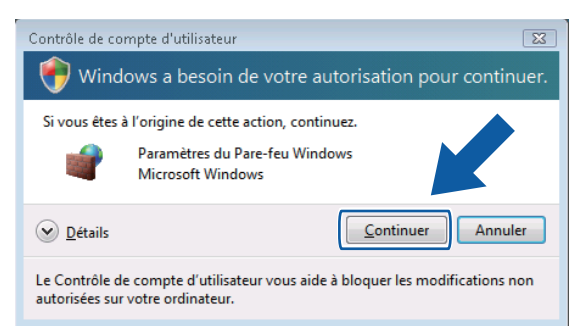

Pour les utilisateurs ne disposant pas des droits d'administrateur : Entrez le mot de passe d'administrateur et cliquez sur **OK**.

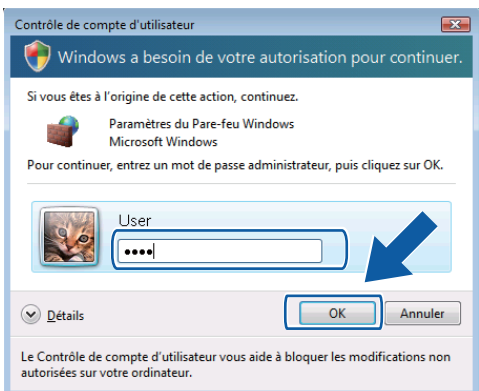

c Assurez-vous que le **Pare-feu Windows** dans l'onglet **Général** soit Activé.

Paramètres de pare-feu (pour les utilisateurs de réseau)

d Cliquez sur l'onglet **Exceptions**.

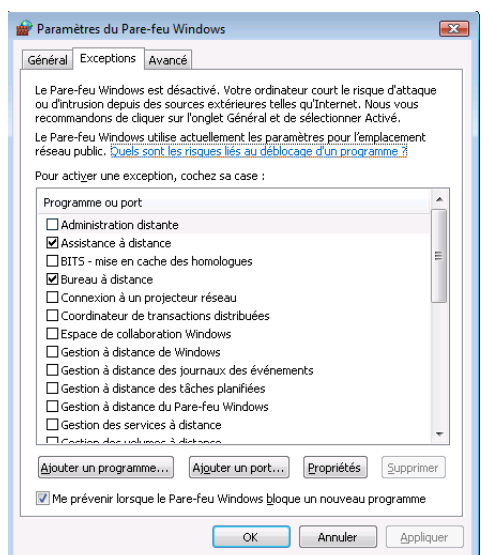

- **E** Cliquez sur le bouton Ajouter un port....
- **6** Pour ajouter le port **54925** pour la numérisation réseau, entrez les informations suivantes :
	- 1 Dans **Nom:**, entrez la description de votre choix, par exemple « Scanner Brother ».
	- 2 Dans **Numéro du port:**, entrez « **54925** ».
	- 3 Assurez-vous que **UDP** soit sélectionné. Cliquez ensuite sur **OK**.

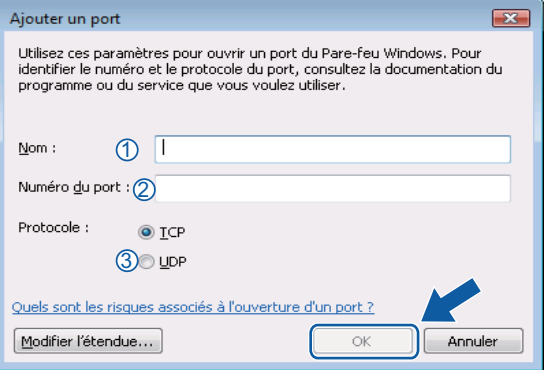

- **Cliquez sur le bouton Ajouter un port....**
- **8** Pour ajouter le port **54926** pour PC-Fax réseau, entrez les informations suivantes :
	- 1 Dans **Nom:**, entrez la description de votre choix, par exemple « PC-Fax Brother ».
	- 2 Dans **Numéro du port:**, entrez « **54926** ».
	- 3 Assurez-vous que **UDP** soit sélectionné. Cliquez ensuite sur **OK**.
- i Vérifiez si le nouveau paramètre a été ajouté et s'il est coché, puis cliquez sur **OK**.
- <sup>10</sup> Si vous continuez à avoir des problèmes avec votre connexion réseau tel que Numérisation réseau ou Impression, cochez la case **Partage de fichiers et d'imprimantes** dans l'onglet **Exceptions**, puis cliquez sur **OK**.

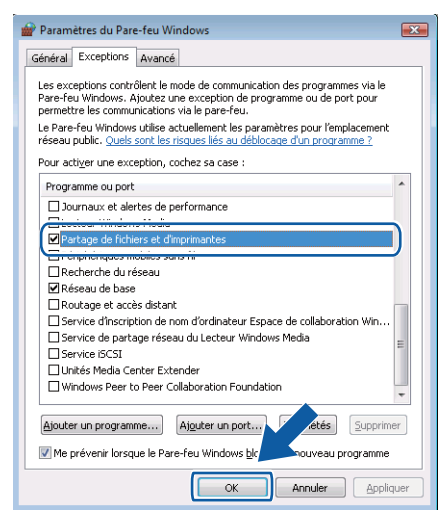

# **Section II**

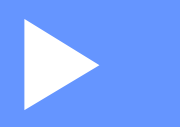

# **Apple® Macintosh® II**

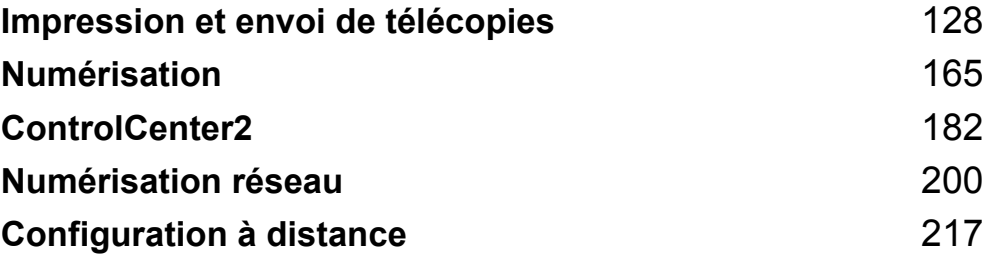

**8**

# <span id="page-135-0"></span>**Impression et envoi de télécopies <sup>8</sup>**

#### **Remarque**

Les écrans sont tirés de la version Mac OS® X 10.4.x. Les écrans de votre Macintosh® peuvent varier selon votre système d'exploitation. Touches de fonctionnement de l'imprimante

# **Annuler le travail <sup>8</sup>**

#### **Annulation tâche <sup>8</sup>**

Pour annuler le travail d'impression en cours, appuyez sur **Annuler Travail**. Vous pouvez effacer les données qui se trouvent encore dans la mémoire en appuyant sur **Annuler Travail**. Pour annuler plusieurs travaux d'impression, maintenez cette touche enfoncée jusqu'à ce que l'écran ACL affiche Annul trav -tous.

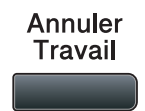

#### **Touche Sécuritaire**

Les données sécurisées sont protégées par un mot de passe. Seules les personnes qui connaissent le mot de passe peuvent imprimer ces données. L'appareil n'imprimera les données sécurisées qu'après avoir entré le mot de passe. Une fois le document imprimé, les données sont effacées de la mémoire. Pour utiliser cette fonction, vous devez définir votre mot de passe dans la boîte de dialogue Pilote d'imprimante.

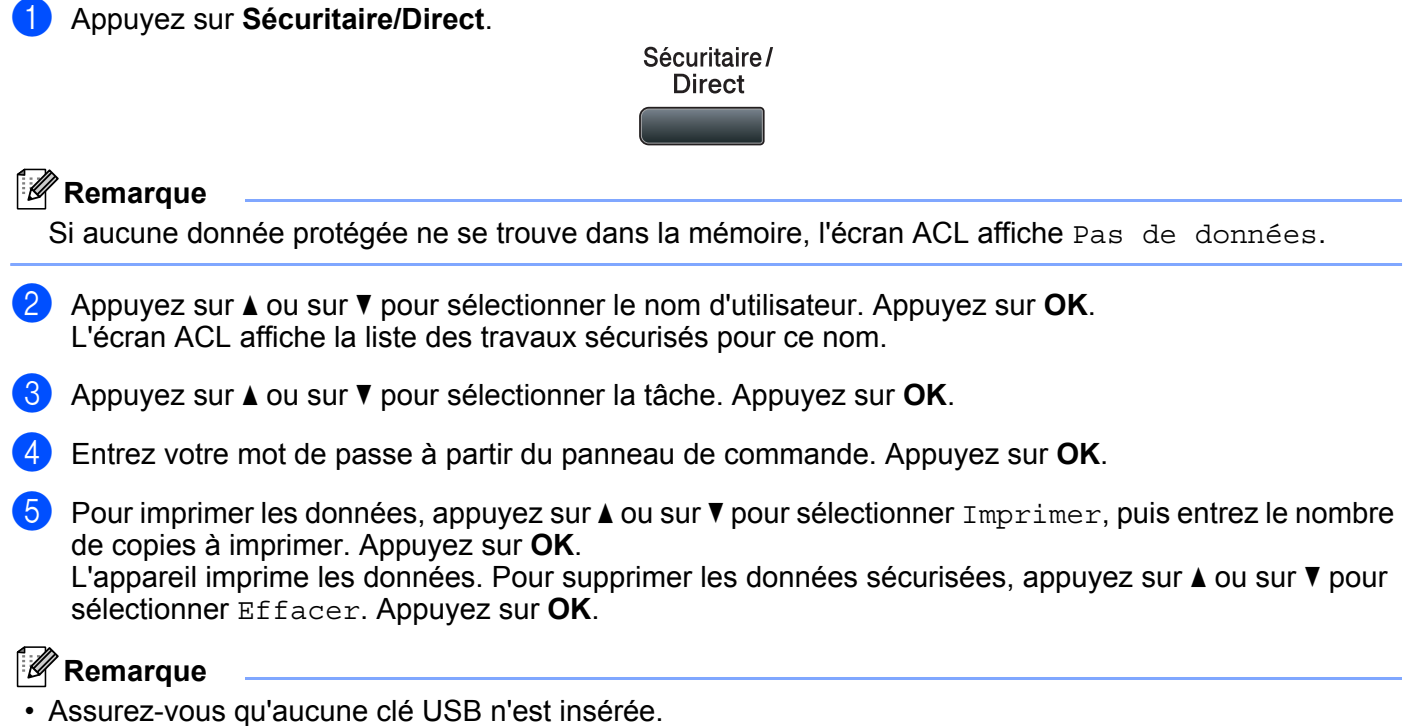

• Une fois les données sécurisées imprimées, celles-ci seront effacées de la mémoire.

#### **Prise en charge d'émulations d'imprimantes courantes <sup>8</sup>**

Votre appareil recevra des commandes d'impression dans un langage de travail ou une émulation d'imprimante. Différents systèmes d'exploitation et applications enverront les commandes d'impression dans différents langages. Votre appareil peut recevoir des commandes d'impression dans différentes émulations et il dispose d'une fonction de sélection d'émulation automatique. Lorsque l'appareil reçoit des données de l'ordinateur, il choisit automatiquement le mode d'émulation. Le réglage par défaut est Auto.

Votre appareil a des modes d'émulation suivants. Vous pouvez changer ce paramètre à partir du panneau de commande ou d'un navigateur Web.

Le mode HP LaserJet

Le mode HP LaserJet (ou Mode HP) est le mode d'émulation dans lequel cette imprimante prend en charge le langage PCL6 d'une imprimante laser Hewlett-Packard<sup>®</sup> LaserJet. Un grand nombre d'applications prennent en charge ce type d'imprimante laser. Grâce à ce mode, votre imprimante fonctionnera de façon optimale avec toutes ces applications.

■ Mode BR-Script 3

BR-Script est un langage de description de page Brother original et un interpréteur d'émulation de langage PostScript<sup>®</sup>. Cette imprimante prend en charge le PostScript<sup>®</sup>3™. L'interpréteur BR-Script de cette imprimante vous permet de contrôler les textes et les graphiques de la page.

Pour obtenir des informations techniques sur les commandes PostScript<sup>®</sup>, consultez les manuels suivants :

- Adobe Systems Incorporated. PostScript<sup>®</sup> Language Reference, 3eme édition. Addison-Wesley Professional, 1999. ISBN : 0-201-37922-8
- Adobe Systems Incorporated. PostScript® Language Program Design. Addison-Wesley Professional, 1988. ISBN : 0-201-14396-8
- Adobe Systems Incorporated. PostScript<sup>®</sup> Language Tutorial and Cookbook. Addison-Wesley Professional, 1985. ISBN : 0-201-10179-3
- **Modes EPSON FX-850 et IBM Proprinter XL**

Les modes EPSON FX-850 et IBM Proprinter XL sont des modes d'émulation pris en charge par cette imprimante pour se conformer aux normes de l'industrie en matière d'imprimantes matricielles. Certaines applications prennent en charge ces émulations d'imprimante matricielle. Utilisez ces modes d'émulation pour que votre imprimante fonctionne adéquatement lorsque vous imprimez à partir de ces types d'applications.

#### **Paramétrage du mode d'émulation <sup>8</sup>**

- **1** Pour les modèles MFC, appuyez sur Menu, 4, 1. Pour les modèles DCP, appuyez sur **Menu**, **3**, **1**.
- **2) Appuyez sur**  $\blacktriangle$  **ou sur**  $\blacktriangledown$  **pour sélectionner** Auto (EPSON), Auto (IBM), HP LaserJet ou BR-Script 3, Epson FX-850 ou IBM Proprinter. Appuyez sur **OK**.

c Appuyez sur **Arrêt / Sortie**.

#### **Remarque**

Nous vous recommandons de régler les paramètres d'émulation à l'aide de votre application ou de votre serveur de réseau. Si le réglage ne fonctionne pas correctement, choisissez manuellement le mode d'émulation requis à l'aide des touches du panneau de commande de l'appareil.

#### **Impression de la liste des polices de caractères internes**

Vous pouvez imprimer la liste des polices résidentes de l'appareil pour voir l'aspect des différentes polices, avant d'en choisir une.

- **1** Pour les modèles MFC, appuyez sur Menu, 4, 2, 1. Pour les modèles DCP, appuyez sur **Menu**, **3**, **2**, **1**.
- <sup>2</sup> Appuyez sur ▲ ou sur ▼ pour sélectionner 1.HP LaserJet ou 2.BR-Script 3. Appuyez sur OK.
- **8** Appuyez sur **Marche**. L'appareil imprime la liste.
- d Appuyez sur **Arrêt / Sortie**.

#### **Impression de la liste de configuration d'impression <sup>8</sup>**

Vous pouvez imprimer la liste des paramètres d'imprimante actuels.

- a Pour les modèles MFC, appuyez sur **Menu**, **4**, **2**, **2**. Pour les modèles DCP, appuyez sur **Menu**, **3**, **2**, **2**.
- 2) Appuyez sur Marche. L'appareil imprime les paramètres.
- **3** Appuyez sur **Arrêt / Sortie**.

#### **Test d'impression <sup>8</sup>**

Si vous avez des problèmes de qualité d'impression, vous pouvez effectuer un test d'impression.

a Pour les modèles MFC, appuyez sur **Menu**, **4**, **2**, **3**. Pour les modèles DCP, appuyez sur **Menu**, **3**, **2**, **3**.

**<sup>2</sup>** Appuyez sur **Marche**.

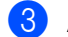

c Appuyez sur **Arrêt / Sortie**.

#### **Remarque**

Si le problème apparaît sur le tirage, reportez-vous à *Amélioration de la qualité d'impression* dans le *Guide de l'utilisateur*.

#### **Recto verso**

Vous pouvez choisir d'imprimer automatiquement des deux côtés du papier. Le réglage du pilote d'imprimante aura priorité sur le réglage effectué sur le panneau de commande.

- **1** Pour les modèles MFC, appuyez sur Menu, 4, 3. Pour les modèles DCP, appuyez sur **Menu**, **3**, **3**.
- **2)** Appuyez sur**a** ou  $\overline{v}$  pour sélectionner Désactivé, Activ(Trnche L) ou Activ(Trnche C). Appuyez sur **OK**.
- **8** Appuyez sur Arrêt / Sortie.

#### **Rétablissement des paramètres d'imprimante par défaut <sup>8</sup>**

Vous pouvez rétablir les paramètres d'imprimante de l'appareil sur leurs réglages par défaut. Les polices et les macros chargés dans la mémoire de l'appareil seront effacés.

- **1** Pour les modèles MFC, appuyez sur Menu, 4, 4. Pour DCP-8085DN, appuyez sur **Menu**, **3**, **4**. Pour DCP-8080DN, appuyez sur **Menu**, **3**, **3**.
- 2 Pour rétablir les paramètres par défaut, appuyez sur  $\blacktriangle$  ou  $\nabla$  pour sélectionner 1. Init.. Pour quitter le menu sans apporter de modification, appuyez sur  $\blacktriangle$  ou  $\nabla$  pour sélectionner 2. Quitt.
- **3** Appuyez sur **Arrêt / Sortie**.

**8**

# **Contrôleur d'état <sup>8</sup>**

L'utilitaire **Contrôleur d'état** est un logiciel configurable qui surveille l'état de la machine. Il affiche au besoin des messages d'erreur pour signaler par exemple l'absence de papier ou un bourrage à une fréquence paramétrable. Vous pouvez aussi accéder à la gestion à partir du Web. Avant de pouvoir utiliser cet outil, vous devez sélectionner votre appareil dans le menu déroulant **Modèle** du ControlCenter2. Vous pouvez vérifier l'état du périphérique en cliquant sur l'icône du Moniteur d'état dans l'onglet Paramètres du périphérique de ControlCenter2 ou en sélectionnant le Moniteur d'état Brother situé dans **Macintosh HD**/**Bibliothèque**/**Printers**/**Brother**/**Utilities**.

#### **Mise à jour de l'état de l'appareil <sup>8</sup>**

Si vous voulez connaître l'état de l'appareil le plus récent pendant que la fenêtre **Contrôleur d'état** est

ouverte, cliquez sur l'icône . Vous pouvez définir la fréquence à laquelle le logiciel actualisera les

informations d'état de la machine. Allez dans la barre de menu **Brother Contrôleur d'état** et sélectionnez **Préférences**.

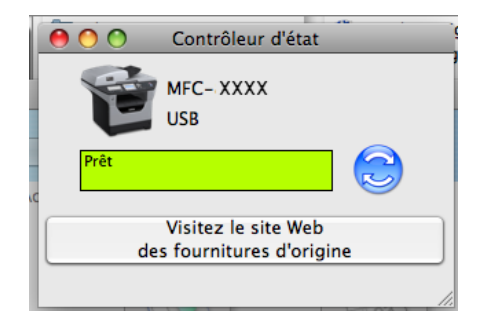

#### **Masquer ou afficher la fenêtre <sup>8</sup>**

Après le démarrage du **Contrôleur d'état**, vous pouvez masquer ou afficher la fenêtre. Pour masquer la fenêtre, allez dans la barre de menu **Brother Contrôleur d'état** et sélectionnez

**Masquer Brother Contrôleur d'état**. Pour afficher la fenêtre, cliquez sur l'icône **Contrôleur d'état** dans le dock ou cliquez sur le **Contrôleur d'état** dans l'onglet **CONFIGURATIONS DE L'APPAREIL** de ControlCenter2.

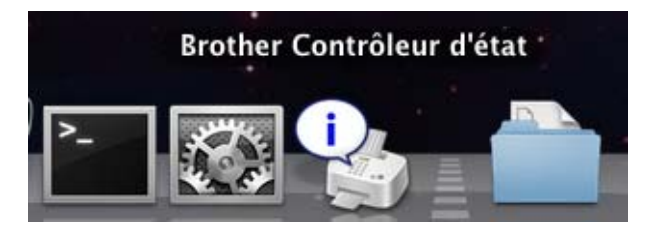

**8**

#### **Fermer la fenêtre**

Allez dans la barre de menu et sélectionnez **Quitter Brother Contrôleur d'état**.

#### **Gestion à partir du Web (uniquement pour la connexion réseau) <sup>8</sup>**

Vous pouvez accéder au système de gestion à partir du Web en cliquant sur l'icône de l'appareil dans l'écran du **Contrôleur d'état**. Vous pouvez utiliser un navigateur Web standard pour gérer votre appareil à l'aide du protocole HTTP (Hyper Text Transfer Protocol). Pour plus d'informations sur le système de gestion à partir du Web, voir *Gestion à partir du Web* dans le *Guide utilisateur - Réseau*.

# **Fonctions du pilote d'imprimante (Macintosh®) <sup>8</sup>**

Cette imprimante prend en charge Mac  $OS^{\circledR}$  X 10.3.9 ou une version supérieure

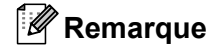

Les écrans de cette section sont tirés de la version Mac OS $^{\circledR}$  X 10.5. Les écrans de votre Macintosh $^{\circledR}$ varient en fonction de la version de votre système d'exploitation.

#### **Sélection des options de la mise en page <sup>8</sup>**

Vous pouvez régler la **Taille du papier**, l'**Orientation** et l' **Échelle**.

a Dans la barre de menus d'une application, telle que Apple® TextEdit, cliquez sur **Fichier**, puis sur **Format d'impression**. Assurez-vous que **MFC-XXXX** (ou **DCP-XXXX**) (les caractères XXXX correspondent à votre modèle) soit sélectionné dans le menu déroulant Format pour. Modifiez au besoin la **Taille du papier**, l'**Orientation** et l'**Échelle**, puis cliquez sur **OK**.

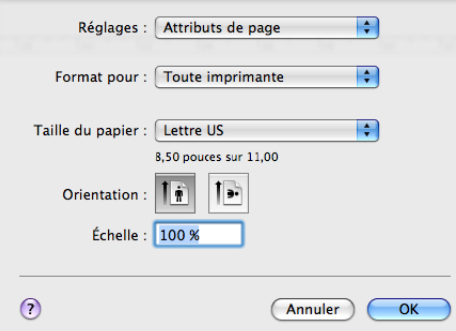

- b Dans la barre de menus d'une application, telle que Apple® TextEdit, cliquez sur **Fichier**, puis sur **Imprimer** pour lancer l'impression.
	- $\blacksquare$  (Mac OS<sup>®</sup> X 10.3.9 à 10.4.x)

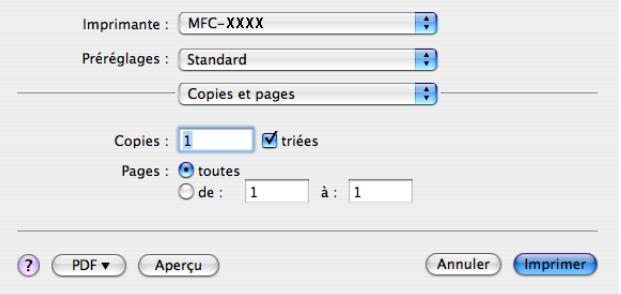

 $\blacksquare$  (Mac OS $\odot$  X 10.5.x)

Pour plus d'options de la mise en page, cliquez sur le triangle de divulgation à côté du menu local de l'imprimante.

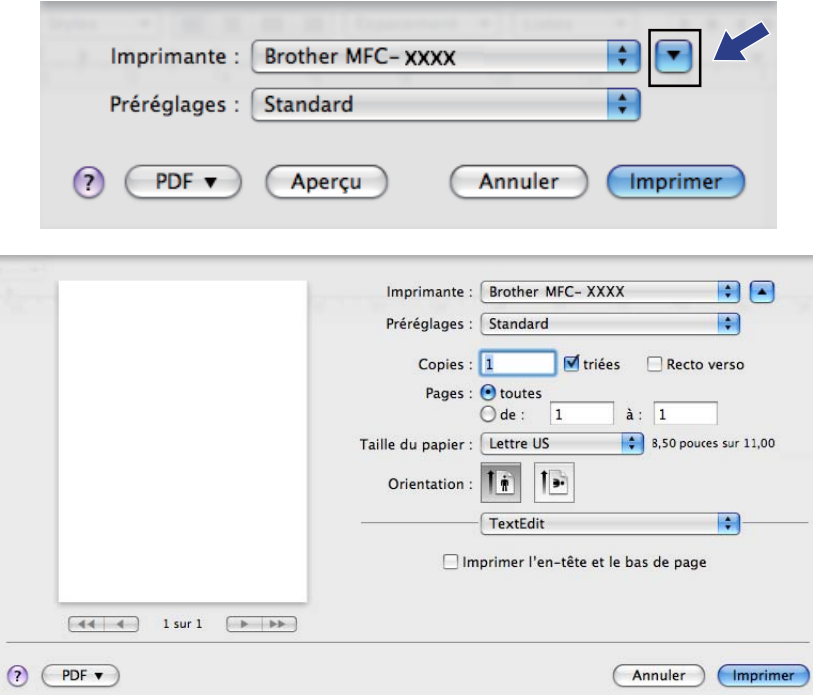

### **Sélection des options d'impression <sup>8</sup>**

Pour contrôler les caractéristiques d'impression spécifiques, sélectionnez **Paramètres d'impression** dans la boîte de dialogue Imprimante.

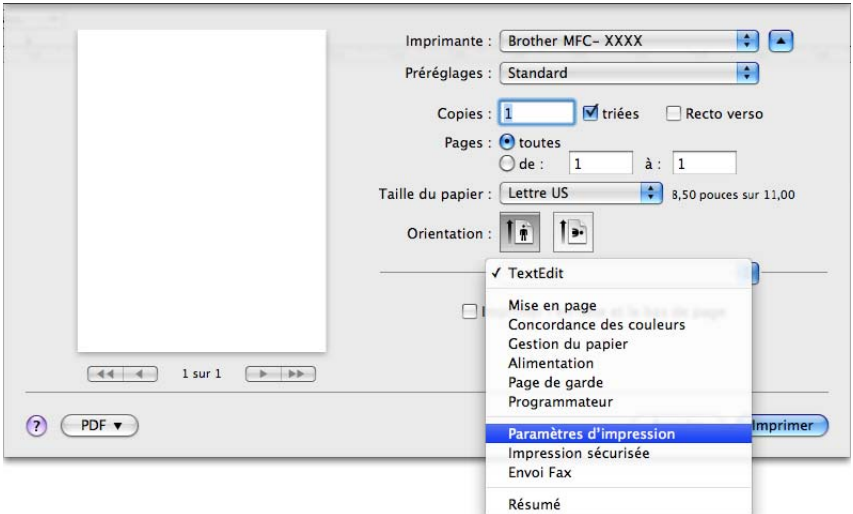

## **Page de garde (Mac OS® X 10.4.x ou une version supérieure) <sup>8</sup>**

Vous pouvez régler les paramètres de page de garde suivants :

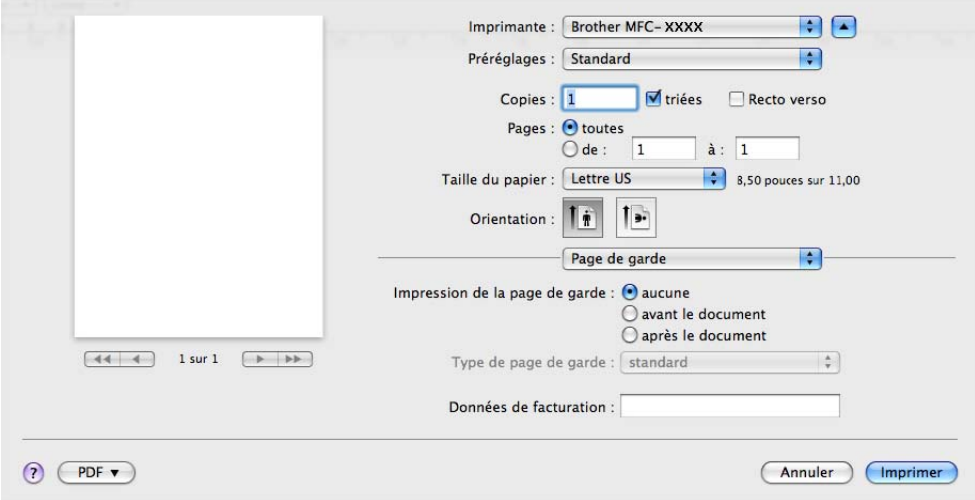

#### **Impression de la page de garde**

Si vous souhaitez ajouter une page de garde à votre document, utilisez cette fonction.

#### **Type de page de garde**

Choisissez un modèle de page de garde.

#### ■ Données de facturation

Si vous voulez ajouter les données de facturation sur la page de garde, entrez le texte dans la case **Données de facturation**.

#### **Alimentation papier <sup>8</sup>**

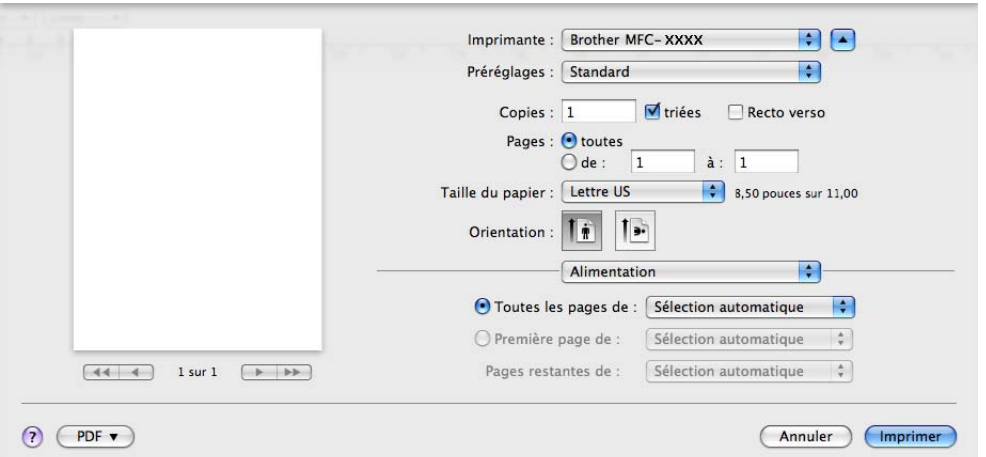

Vous pouvez sélectionner **Sélection automatique**, **Bac 1**, **Bac 2** [1](#page-143-0), **Bac MU** ou **Manuelle** et spécifier différents bacs pour l'impression de la première page et ensuite pour les pages restantes.

<span id="page-143-0"></span><sup>1</sup> Offert si le bac facultatif est installé.
# **Mise en page**

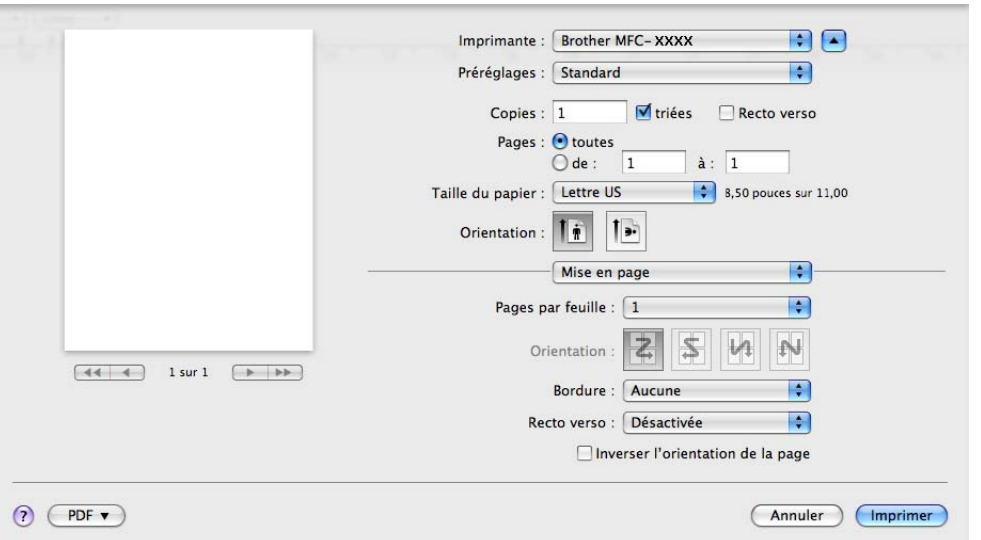

## **Pages par feuille**

Sélectionnez le nombre de pages qui apparaîtront de chaque côté du papier.

### **Orientation**

Lorsque vous spécifiez le nombre de pages par feuille, vous pouvez aussi spécifier la disposition des pages.

#### ■ Bordure

Si vous souhaitez ajouter une bordure, utilisez cette fonction.

#### ■ Recto verso

Voir *[Impression recto verso](#page-148-0)* à la page 141.

# ■ Inverser l'orientation de la page (Mac OS<sup>®</sup> X 10.5.x)

Cochez l'option **Inverser l'orientation de la page** pour inverser les données de haut en bas.

# **Impression sécurisée <sup>8</sup>**

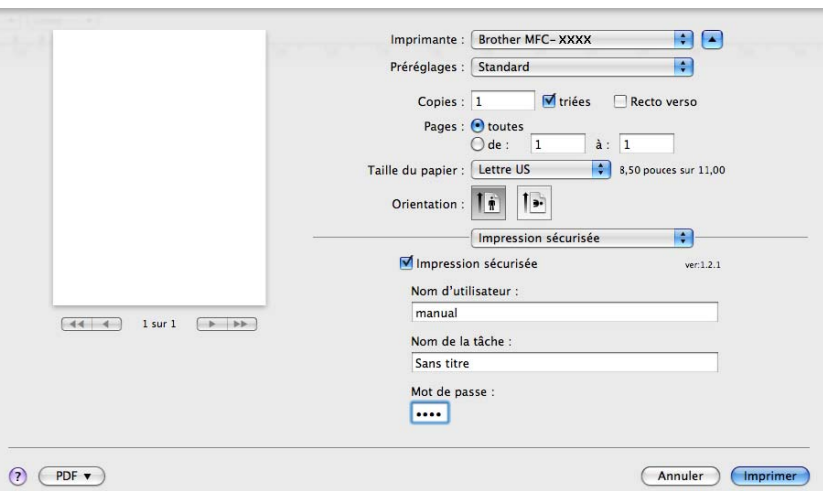

#### **Impression sécurisée**:

Les documents sécurisés sont des documents qui sont protégés par un mot de passe, lorsqu'ils sont envoyés à l'appareil. Seules les personnes qui connaissent le mot de passe peuvent imprimer ces documents. Étant donné que les documents sont sécurisés au niveau de l'appareil, vous devez entrer le mot de passe à partir du panneau de commande de l'appareil, afin de pouvoir les imprimer.

Pour envoyer un document sécurisé :

# **4 Cochez Impression sécurisée.**

- b Entrez votre mot de passe, le nom d'utilisateur et le nom de la tâche et cliquez sur **Imprimer**.
- <sup>3</sup> Vous devez imprimez le document sécurisé à partir du panneau de commande de l'appareil. (Voir *[Touche Sécuritaire](#page-135-0)* à la page 128.)

Pour supprimer un document sécurisé : Vous devez utiliser le panneau de commande de l'appareil pour supprimer un document sécurisé. (Voir *[Touche Sécuritaire](#page-135-0)* à la page 128.)

**8**

# **Paramètres d'impression <sup>8</sup>**

Vous pouvez changer les réglages en choisissant le paramètre correspondant dans la liste **Paramètres d'impression** :

# Onglet **Elémentaire**

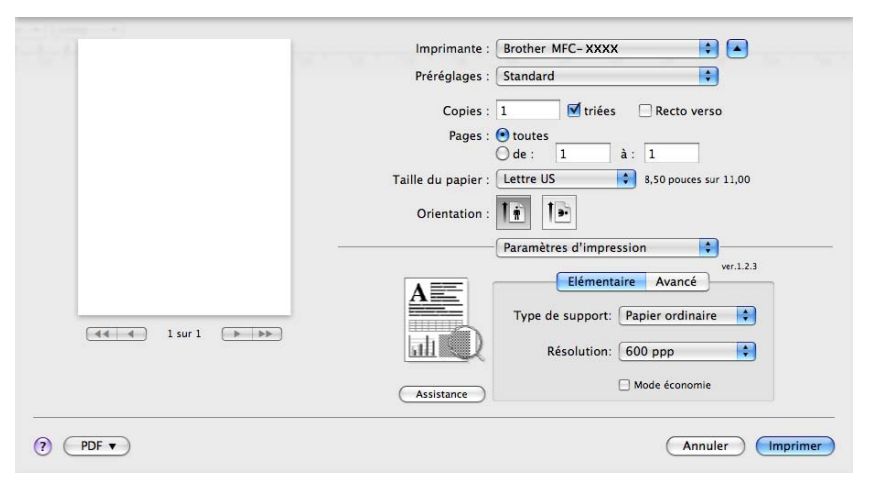

# ■ Type de support

Vous pouvez changer le type de support to en sélectionnant un des types suivants :

- **Papier ordinaire**
- **Papier fin**
- **Papier épais**
- **Papier plus épais**
- **Papier fort**
- **Transparents**
- **Enveloppes**
- **Env. épaisses**
- **Env. fines**
- **Papier recyclé**

#### **Résolution**

Vous pouvez changer la résolution de la façon suivante :

- **300 ppp**
- **600 ppp**
- **HQ 1200**
- **1200 ppp**

#### **Mode économie**

Cette fonction permet d'économiser du toner. Si vous réglez le **Mode économie** sur **Activé**, l'impression sera plus claire. Le réglage par défaut est **Désactivé**.

# *A* Remarque

- Nous ne vous conseillons pas le **Mode économie** pour imprimer des photos ou des images à échelle de gris.
- Le **Mode économie** n'est pas offert pour la résolution **1200 ppp** ou **HQ 1200**.

# ■ Impression inversée (Mac OS<sup>®</sup> X 10.3.9 à 10.4.x)

Cochez l'option **Impression inversée** pour inverser les données de haut en bas.

## **Assistance**

Vous pouvez visiter Brother Solutions Center [\(http://solutions.brother.com\)](http://solutions.brother.com) et notre site Web pour Approvisionnements d'origine/originaux Brother en cliquant sur le bouton **Assistance**.

Le Centre de solutions Brother est un site Web qui fournit des informations sur votre produit Brother. Vous y trouverez notamment une rubrique appelée FAQ (foire aux questions), des guides de l'utilisateur, des mises à jour de pilotes et des conseils utiles sur l'utilisation de votre imprimante.

# Onglet **Avancé**

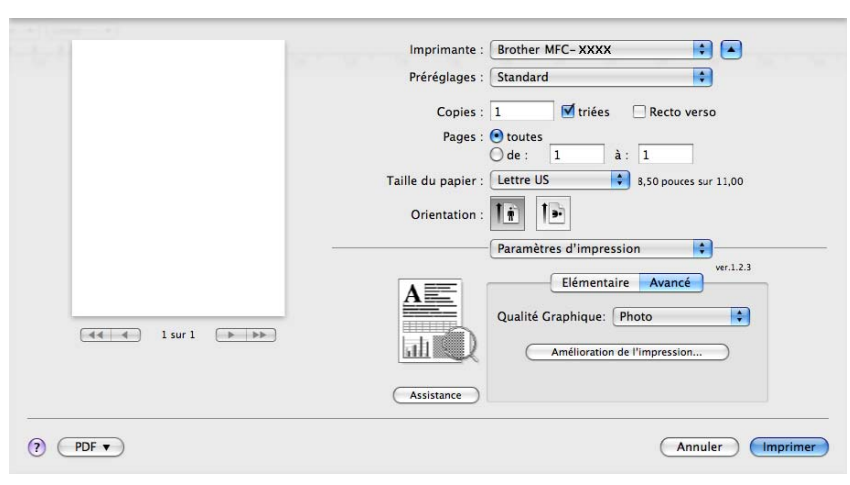

# **Qualité Graphique**

Vous pouvez changer la qualité d'impression de la façon suivante :

## • **Photo**

C'est le mode photographies (priorité de gradation). Choisissez ce réglage pour imprimer des photographies avec une gradation continue. Vous pouvez représenter des contrastes faibles entre différentes teintes de gris.

## • **Graphiques**

C'est le mode graphiques (priorité de contraste). Choisissez ce réglage pour imprimer du texte et des nombres, tels que des business documents et des documents de présentation. Vous pouvez représenter des contrastes élévés entre zones ombrées.

## • **Diagramme/Graphique**

C'est le meilleur motif dégradé pour des documents d'affaires tels que des présentations, comprennant des mots, des graphiques ou des tableaux. Il convient particulièrement aux couleurs pleines.

#### • **Texte**

C'est le meilleur mode pour imprimer des documents texte.

# **Amélioration de l'impression**

Cette fonction vous permet d'améliorer la sortie d'impression.

## • **Réduire l'ondulation du papier**

Si vous sélectionnez ce paramètre, vous pouvez réduire le gondolement du papier.

Si vous imprimez uniquement quelques pages, vous n'avez pas besoin de sélectionner ce paramètre. Modifiez le paramétrage du pilote d'imprimante dans le **Type de support** à Minces.

#### • **Améliorer la tenue du toner**

Si vous sélectionnez ce paramètre, le fixage du toner sur le papier peut être amélioré. Si cette sélection n'améliore pas la situation, sélectionnez **Papier plus épais** dans le paramétrage du **Type de support**.

## <span id="page-148-0"></span>**Impression recto verso**

#### **Utiliser un appareil recto verso**

Sélectionnez **Mise en page**.

#### Choisissez **Reliure côté long** ou **Reliure côté court** dans **Recto verso**.

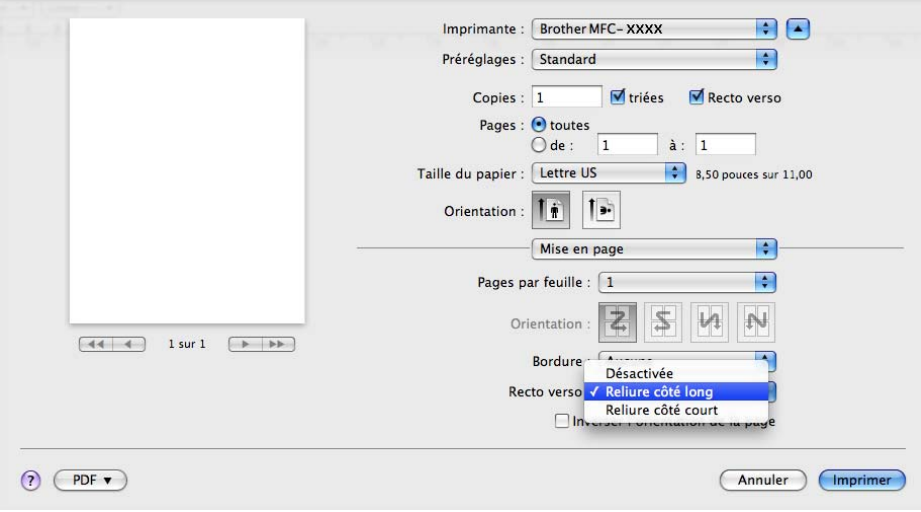

## ■ Recto verso manuel

Sélectionnez **Gestion du papier**.

• (Mac  $OS^{\circledR}$  X 10.3.9 à 10.4.x)

Choisissez **Pages paires** et imprimez, puis choisissez **Pages impaires** et imprimez.

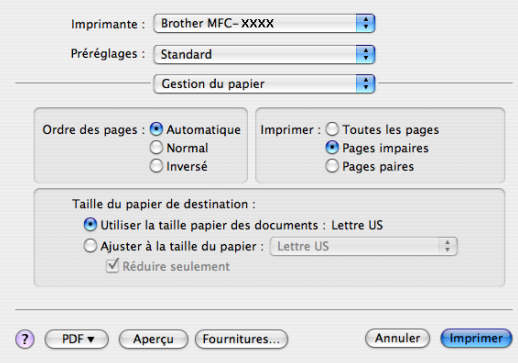

• (Mac  $OS^{\circledR}$  X 10.5.x)

Choisissez **Pages paires uniquement** et imprimez, puis choisissez **Pages impaires uniquement** et imprimez.

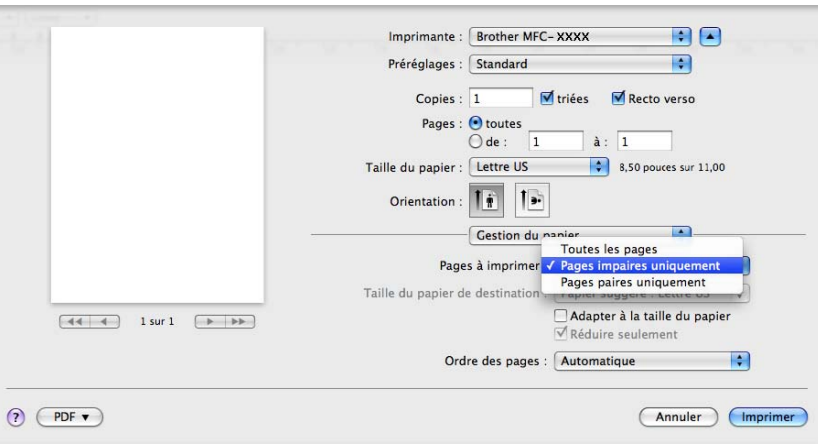

# **Contrôleur d'état <sup>8</sup>**

Indique l'état de l'imprimante (toutes les erreurs survenant sur l'imprimante) lors de l'impression. Pour activer le Moniteur d'état, exécutez le **Contrôleur d'état** (à partir du **Macintosh HD** (Disque de démarrage), choisissez **Bibliothèque**, **Printers**, **Brother**, **Utilities**).

# <span id="page-150-2"></span>**Supprimer le pilote d'imprimante pour Macintosh® <sup>8</sup>**

# **(Mac OS® X 10.3.9 à 10.4.x) <sup>8</sup>**

- a (Utilisateurs de câble USB) Si vous utilisez un câble USB, débranchez-le de votre appareil. (Utilisateurs de réseau) Passez à l'étape  $\bullet$  $\bullet$  $\bullet$ .
- <span id="page-150-0"></span> $\bullet$  Redémarrez le Macintosh<sup>®</sup>.
- **8** Connectez-vous en tant qu'administrateur.
- d Exécutez la **Configuration d'imprimante** (à partir du menu **Aller**, sélectionnez **Applications**, **Utilities**), sélectionnez l'imprimante que vous souhaitez supprimer, puis supprimez-la en cliquant sur le bouton **Effacer**.
- $\overline{\mathbf{e}}$  Redémarrez le Macintosh<sup>®</sup>.

# **(Mac OS® X 10.5.x) <sup>8</sup>**

- (1) (Utilisateurs de câble USB) Si vous utilisez un câble USB, débranchez-le de votre appareil. (Utilisateurs de réseau) Passez à l'étape  $\bullet$  $\bullet$  $\bullet$ .
- <span id="page-150-1"></span> $\bullet$  Redémarrez le Macintosh<sup>®</sup>.
- **8** Connectez-vous en tant qu'administrateur.
- d Sélectionnez **Préférences Système** dans le menu **Apple**.
- **E** Cliquez sur l'icône **Imprimantes et fax**.
- f Sélectionnez l'imprimante à supprimer et cliquez sur le bouton **-**, qui se trouve sous la section **Imprimantes**.

Lorsque la boîte de dialogue de confirmation s'affiche, cliquez sur **OK**.

- g Sélectionnez **Quitter Préférences Système** dans le menu **Préférences Système**.
- Redémarrez le Macintosh<sup>®</sup>.

# **Utilisation du pilote BR-Script3 (Pilote d'imprimante à émulation de langage Post Script® 3™)8**

# **Remarque**

- Pour utiliser le pilote d'imprimante BR-Script3, vous devez régler Émulation sur BR-Script 3 à partir du panneau de commande avant de brancher le câble d'interface. (Voir *[Prise en charge d'émulations](#page-136-0)  [d'imprimantes courantes](#page-136-0)* à la page 129.)
- Le pilote d'imprimante BR-Script3 ne prend pas en charge la fonction Envoi PC-Fax.
- Pour les utilisateurs de réseau, reportez-vous aux étapes d'installation dans le *Guide utilisateur Réseau.*.

Vous devez installer le pilote d'imprimante BR-Script3 en suivant les instructions ci-dessous.

# **Remarque**

Si vous utilisez un câble USB et Mac OS<sup>®</sup>, vous ne pourrez enregistrer qu'un seul pilote d'imprimante par appareil dans la **Configuration d'imprimante** (Mac OS® X 10.3.9 à 10.4.x) ou **Imprimantes et fax** dans **Préférences Système** (Mac OS® X 10.5.x). Si un pilote laser Brother figure déjà dans la Liste des imprimantes, vous devrez le supprimer avant d'installer le pilote d'imprimante BR-Script3. Pour savoir comment supprimer le pilote d'imprimante, consultez *[Supprimer le pilote d'imprimante pour Macintosh®](#page-150-2)* [à la page 143.](#page-150-2)

# $(Mac OS^{\circledR} \times 10.3.9 \text{ à } 10.4.x)$

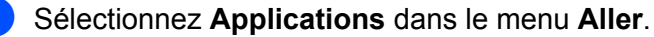

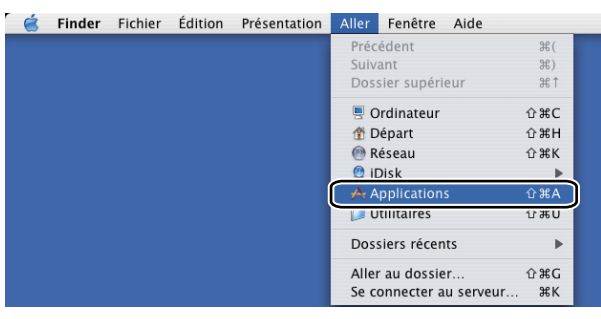

**Ouvrez le dossier Utilities.** 

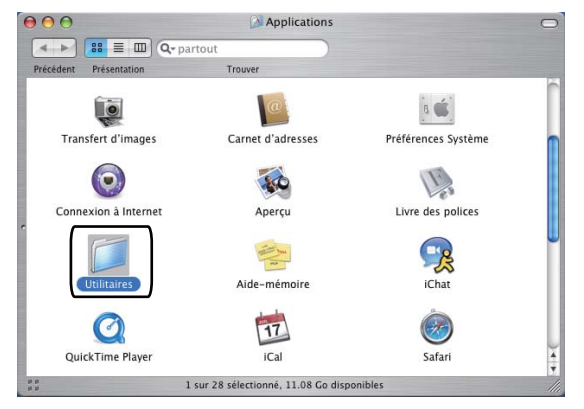

**8** Ouvrez l'icône **Configuration d'imprimante**.

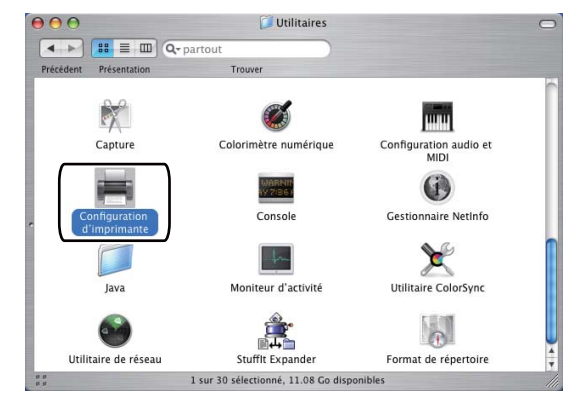

4 Cliquez sur Ajouter.

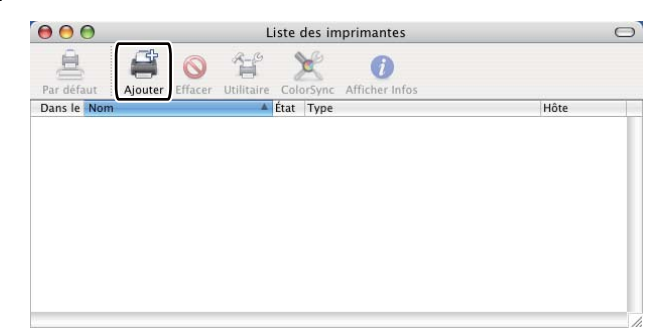

(Mac OS $^{\circledR}$  $^{\circledR}$  $^{\circledR}$  X 10.3.9) Passez à l'étape  $\bigcirc$ . (Mac OS $^{\circledR}$  X 10.4.x) Passez à l'étape  $\bigcirc$ .

# <span id="page-152-0"></span>**6** Sélectionnez USB.

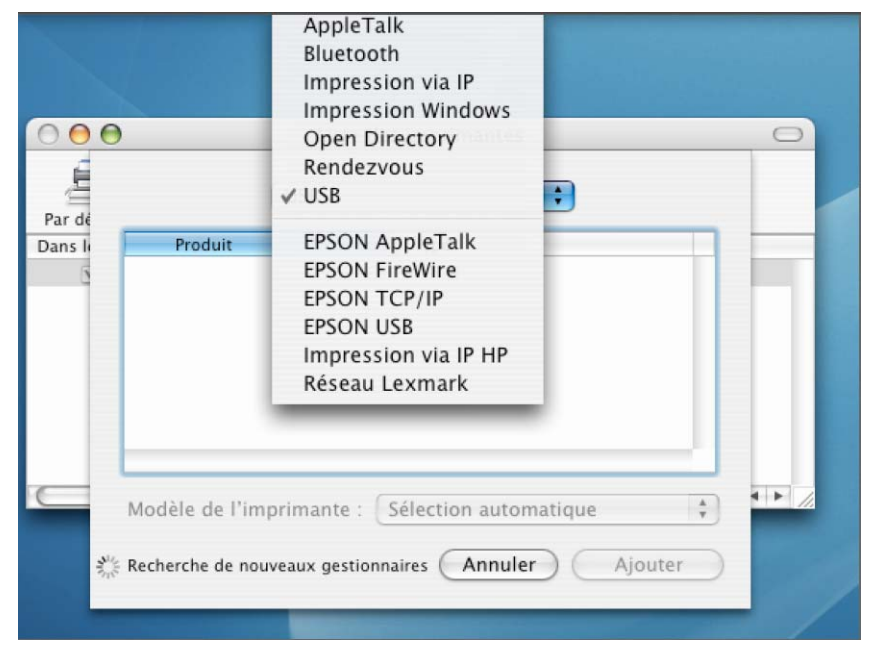

<span id="page-153-0"></span>f Choisissez le nom de modèle et assurez-vous que **Brother** dans **Modèle de l'imprimante** (**Imprimer via**) et le nom de modèle indiquant BR-Script dans **Nom du modèle** (**Modèle**) sont sélectionnés, puis cliquez sur **Ajouter**.

(Mac OS® X 10.3.9)

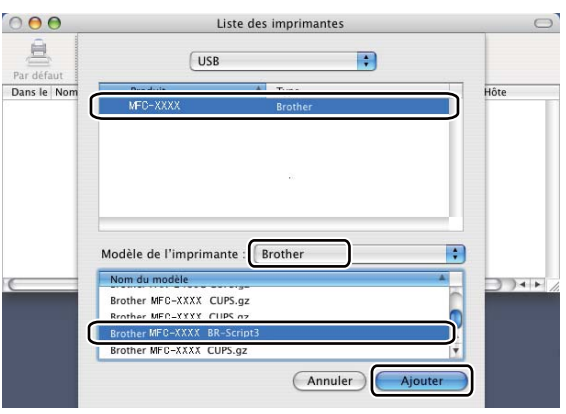

(Mac  $OS^{\circledR}$  X 10.4.x)

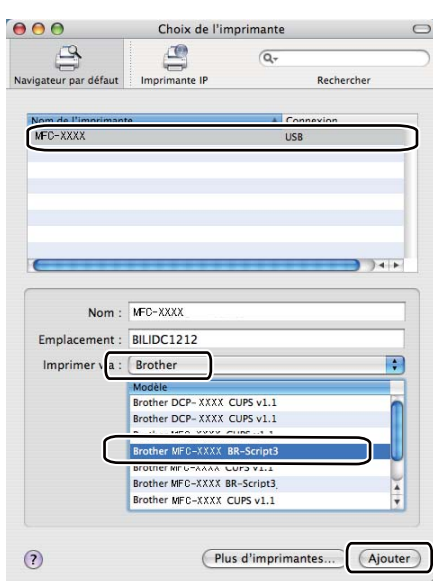

g Sélectionnez **Quitter Configuration d'imprimante** dans le menu **Configuration d'imprimante**.

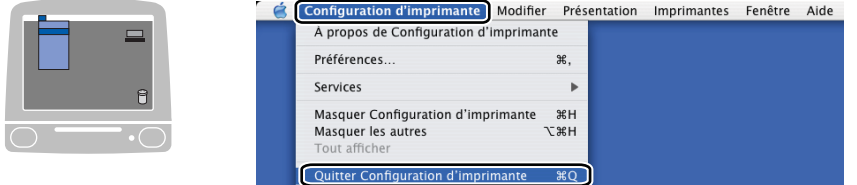

 $\blacksquare$  (Mac OS<sup>®</sup> X 10.5.x)

a Sélectionnez **Préférences Système** dans le menu **Apple**.

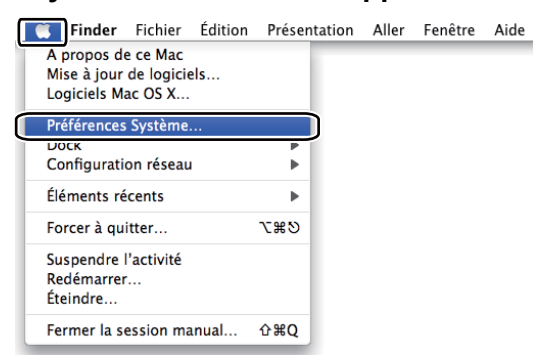

**2** Cliquez sur l'icône **Imprimantes et fax**.

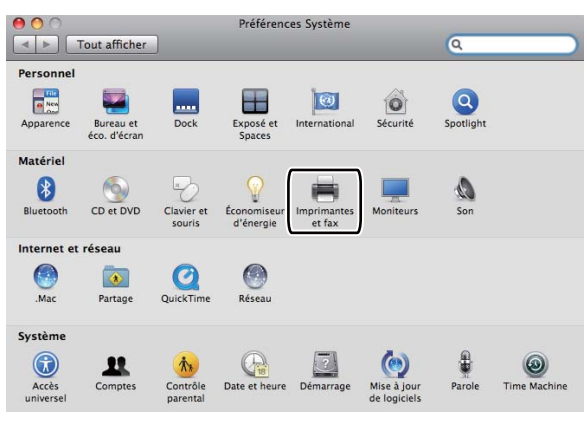

**(3)** Cliquez sur le bouton **+** qui se trouve sous la section **Imprimantes**.

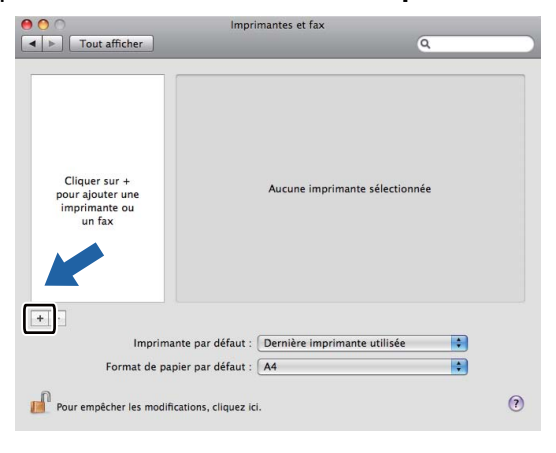

4 Cliquez sur l'icône Par défaut qui se trouve en haut de la boîte de dialogue.

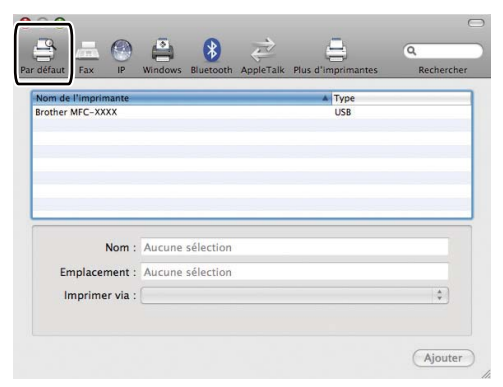

e Choisissez votre appareil dans la liste **Nom de l'imprimante** et sélectionnez **Sélectionner un gestionnaire à utiliser...** dans **Imprimer via**.

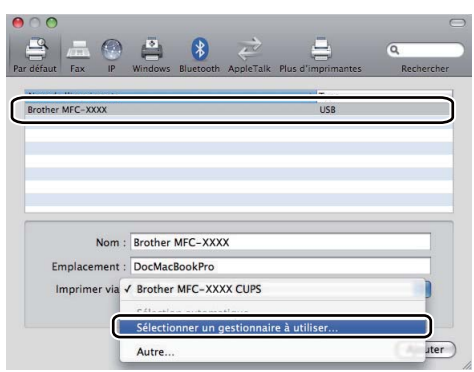

f Sélectionnez le nom du modèle qui affiche BR-Script dans **Imprimer via**, puis cliquez sur **Ajouter**.

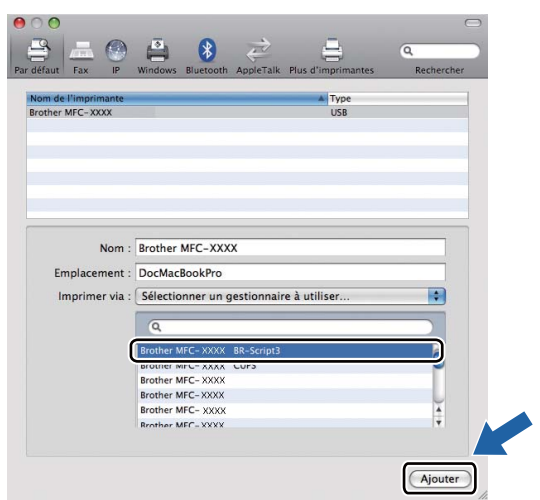

g Sélectionnez **Quitter Préférences Système** dans le menu **Préférences Système**.

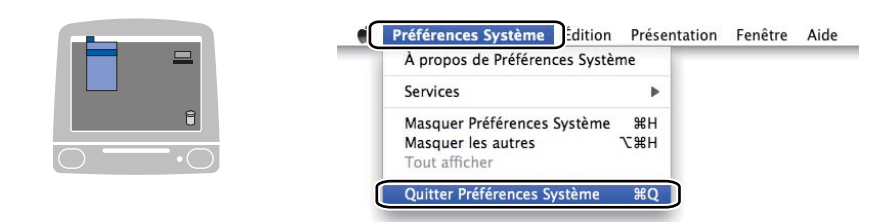

# **Fonctions du pilote d'imprimante BR-Script (émulation de langage PostScript® 3™) <sup>8</sup>**

# **Mise en page**

Vous pouvez régler la **Taille du papier**, l'**Orientation** et l' **Échelle**.

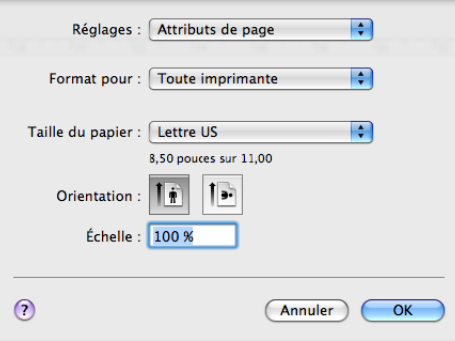

# **Sélection des options de la mise en page <sup>8</sup>**

Dans la barre de menus d'une application, telle que Apple® TextEdit, cliquez sur **Fichier**, puis sur **Imprimer** pour lancer l'impression.

 $\blacksquare$  (Mac OS $\odot$  X 10.3.9 à 10.4.x)

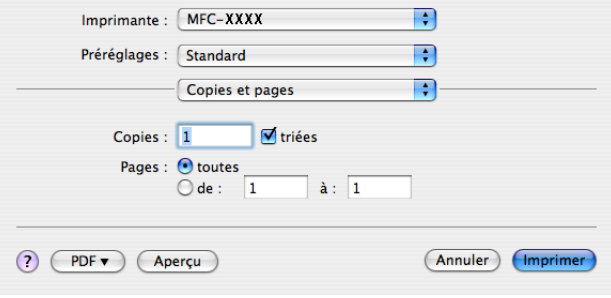

# $\blacksquare$  (Mac OS $\odot$  X 10.5.x)

Pour plus d'options de la mise en page, cliquez sur le triangle de divulgation à côté du menu local de l'imprimante.

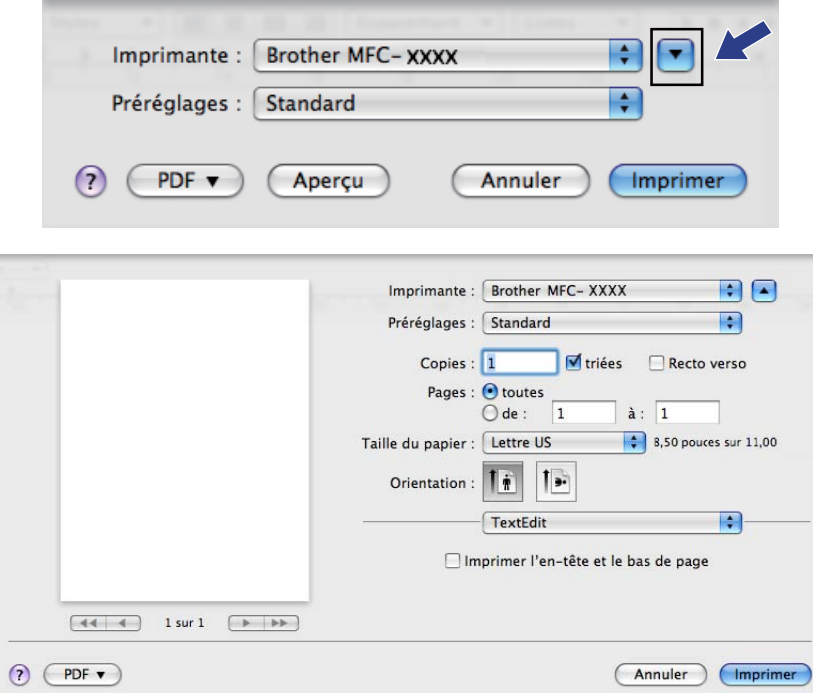

# **Remarque**

Pour contrôler les caractéristiques d'impression spécifiques, sélectionnez **Fonctions d'imprimante** dans la boîte de dialogue Imprimante.

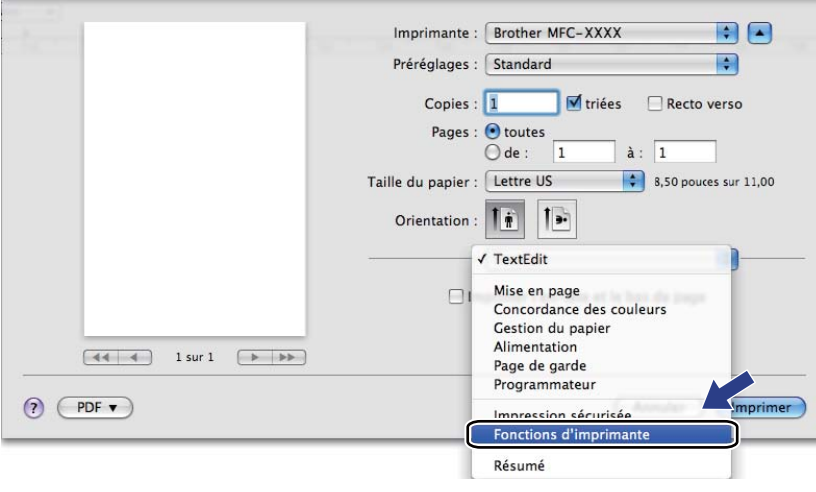

# **Page de garde (Mac OS® X 10.4.x ou une version supérieure) <sup>8</sup>**

Vous pouvez régler les paramètres de page de garde suivants :

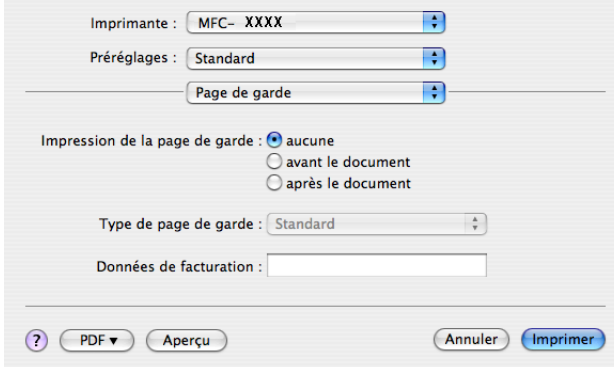

#### **Impression de la page de garde**

Si vous souhaitez ajouter une page de garde à votre document, utilisez cette fonction.

**Type de page de garde**

Choisissez un modèle de page de garde.

■ Données de facturation

Si vous voulez ajouter les données de facturation sur la page de garde, entrez le texte dans la case **Données de facturation**.

# **Mise en page**

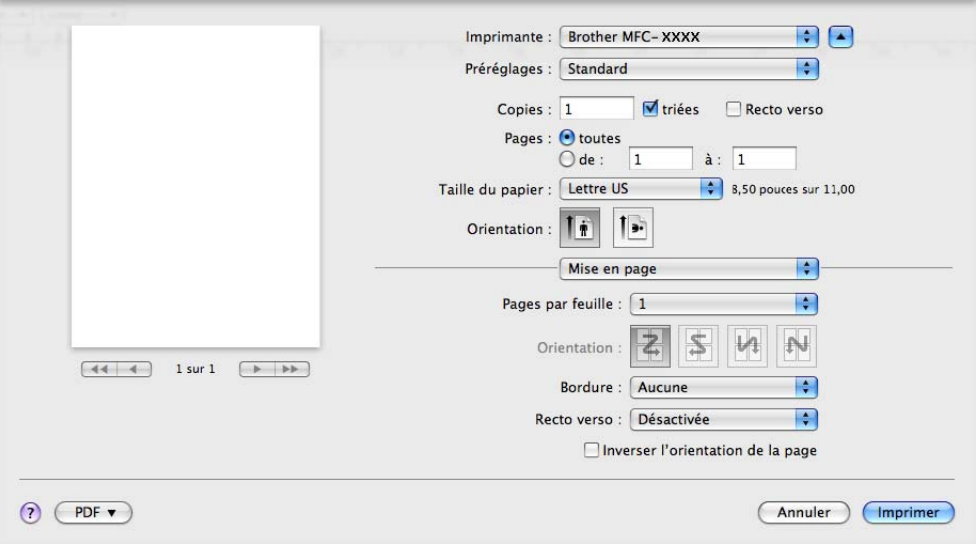

#### **Pages par feuille**

Sélectionnez le nombre de pages qui apparaîtront de chaque côté du papier.

#### **Orientation**

Lorsque vous spécifiez le nombre de pages par feuille, vous pouvez aussi spécifier la disposition des pages.

# ■ Bordure

Si vous souhaitez ajouter une bordure, utilisez cette fonction.

■ Recto verso

Voir *[Impression recto verso](#page-148-0)* à la page 141.

■ Inverser l'orientation de la page (Mac OS<sup>®</sup>X 10.5.x)

Cochez l'option **Inverser l'orientation de la page** pour inverser les données de haut en bas.

#### **Impression recto verso**

**Utiliser un appareil recto verso**

Sélectionnez **Mise en page**.

Choisissez **Reliure côté long** ou **Reliure côté court** dans **Recto verso**.

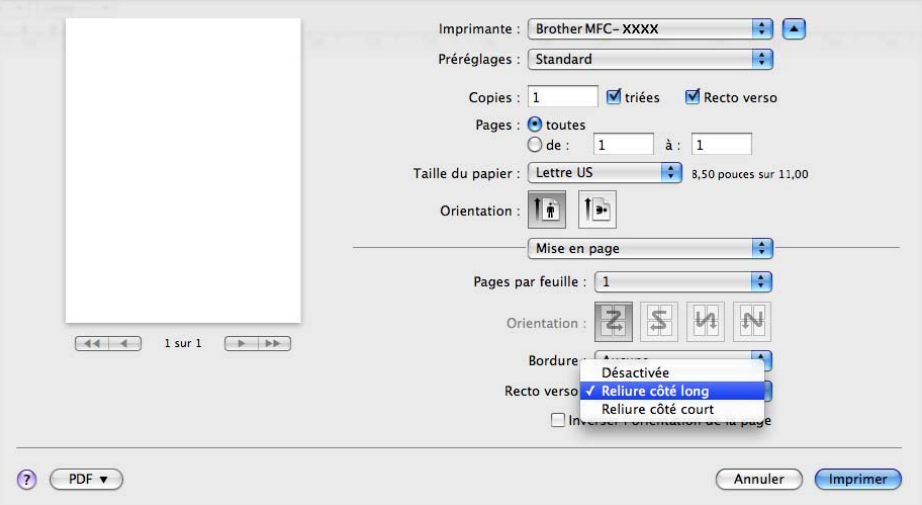

#### ■ Recto verso manuel

Sélectionnez **Gestion du papier**.

• (Mac OS $^{\circledR}$  X 10.3.9 à 10.4.x)

Choisissez **Pages paires** et imprimez, puis choisissez **Pages impaires** et imprimez.

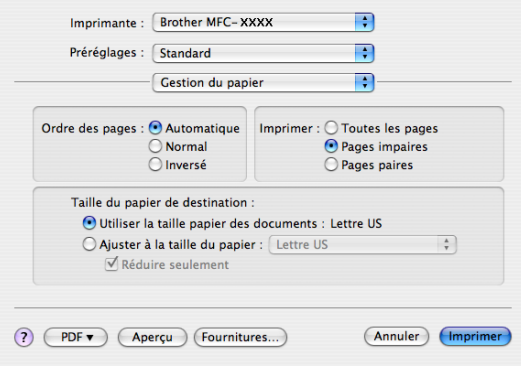

• (Mac  $OS^{\circledR}$  X 10.5.x)

Choisissez **Pages paires uniquement** et imprimez, puis choisissez **Pages impaires uniquement** et imprimez.

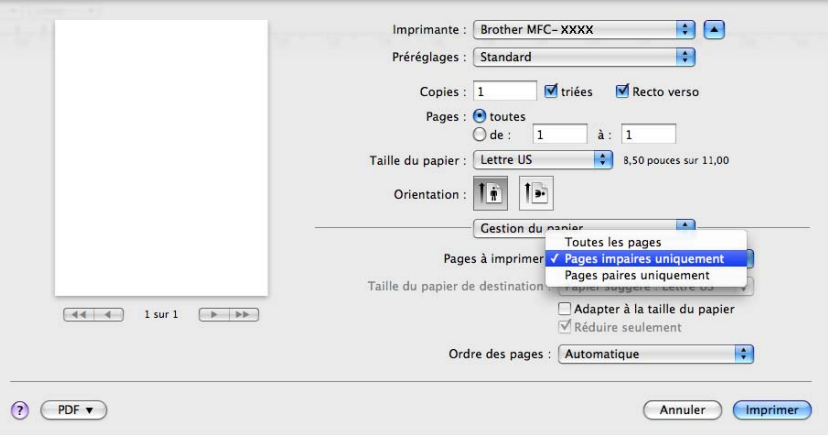

# **Impression sécurisée (Mac OS® X 10.5.x seulement) <sup>8</sup>**

Les documents sécurisés sont des documents qui sont protégés par un mot de passe, lorsqu'ils sont envoyés à l'appareil. Seules les personnes qui connaissent le mot de passe peuvent imprimer ces documents. Étant donné que les documents sont sécurisés au niveau de l'appareil, vous devez entrer le mot de passe à partir du panneau de commande de l'appareil, afin de pouvoir les imprimer.

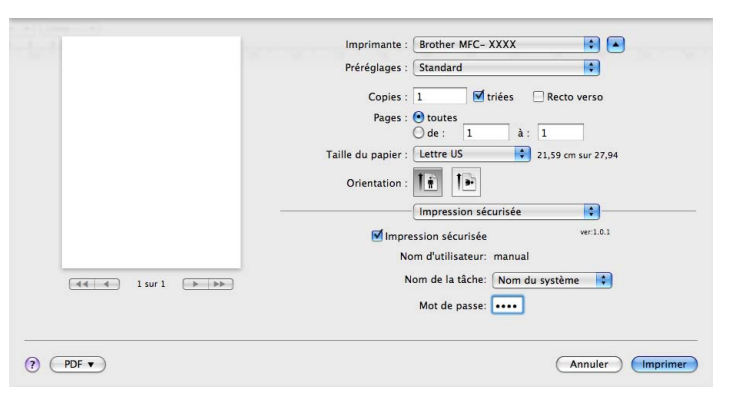

Si vous voulez créer une tâche d'impression sécurisée, cliquez sur **Paramètres...** et cochez la case **Impression sécurisée**. Entrez un mot de passe dans le champ **Mot de passe** et cliquez sur **OK**.

(Pour plus d'informations sur l'impression sécurisée, consultez *[Touche Sécuritaire](#page-135-0)* à la page 128.)

# **Fonctions d'imprimante <sup>8</sup>**

(Mac OS® X 10.3.9 à 10.4.x) **Modèles de réglages : Général 1**

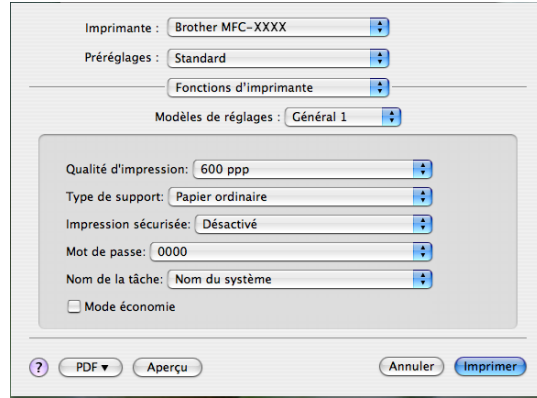

## **Qualité d'impression**

Vous pouvez changer la résolution de la façon suivante :

- **300 ppp**
- **600 ppp**
- **HQ 1200**
- **1200 ppp**

#### ■ Type de support

Vous pouvez utiliser les types de support suivants avec votre appareil. Pour une qualité d'impression optimale, sélectionnez le type de support que vous souhaitez utiliser.

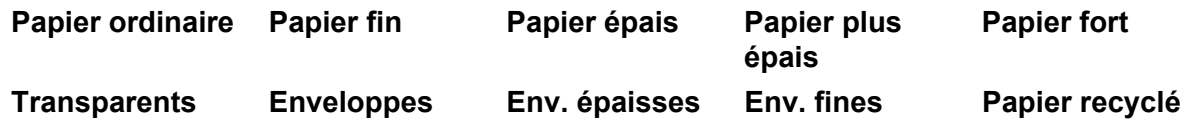

#### **Impression sécurisée**

**Impression sécurisée** vous permet de sécuriser les documents protégés par un mot de passe, lorsqu'ils sont envoyés à l'appareil. Seules les personnes qui connaissent le mot de passe peuvent imprimer ces documents. Étant donné que les documents sont sécurisés au niveau de l'appareil, vous devez entrer le mot de passe à partir du panneau de commande de l'appareil. Le document sécurisé doit avoir un **Mot de passe** et un **Nom de la tâche**.

#### ■ Mot de passe

Sélectionnez à partir du menu déroulant le mot de passe du document sécurisé que vous avez envoyé à l'appareil.

#### **Nom de la tâche**

Sélectionnez à partir du menu déroulant le nom de travail du document sécurisé que vous avez envoyé à l'appareil.

#### **Mode économie**

Cette fonction permet d'économiser du toner. Si vous cochez la case **Mode économie**, l'impression sera plus claire. Le réglage par défaut est **Désactivé**.

# **Remarque**

Nous ne vous conseillons pas le **Mode économie** pour imprimer des photos ou des images à échelle de gris.

# **Modèles de réglages : Général 2**

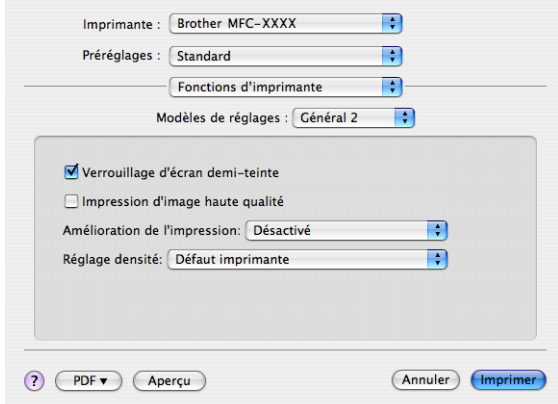

#### **Verrouillage d'écran demi-teinte**

Empêche d'autres applications de modifier les paramètres de demi-teintes. Le réglage par défaut est Activé.

#### **Impression d'image haute qualité**

Permet d'améliorer la qualité d'impression des images. Si vous réglez **Impression d'image haute qualité** sur **Activé**, l'impression nécessitera plus de temps.

#### **Amélioration de l'impression**

#### • **Réduire l'ondulation du papier**

Augmenter ou diminuer la densité de l'impression.

Si vous imprimez uniquement quelques pages, vous n'avez pas besoin de sélectionner ce paramètre. Modifiez le paramétrage du pilote d'imprimante dans le **Type de support** à Minces.

#### • **Améliorer la tenue du toner**

Si vous cochez la case de ce paramètre, vous pouvez réduire le gondolement du papier. Si cette sélection n'améliore pas la situation, sélectionnez **Papier plus épais** dans le paramétrage du **Type de support**.

### **Réglage densité**

Si vous cochez la case de ce paramètre, le fixage du toner sur le papier peut être amélioré.

# **Remarque**

Vous ne pouvez pas utiliser le **Réglage densité** si vous réglez la **Qualité d'impression** à **HQ 1200**.

# (Mac  $OS^{\circledR}$  X 10.5.x)

## **Modèles de réglages: General 1**

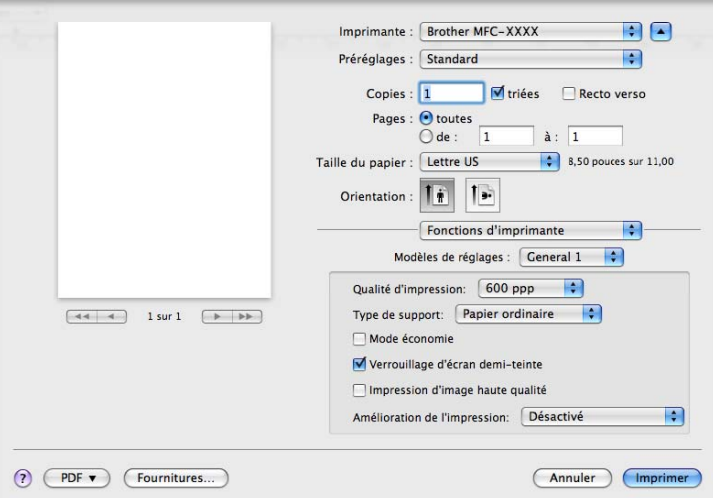

#### **Qualité d'impression**

Vous pouvez changer la résolution de la façon suivante :

- **300 ppp**
- **600 ppp**
- **HQ 1200**
- **1200 ppp**
- Type de support

Vous pouvez utiliser les types de support suivants avec votre appareil. Pour une qualité d'impression optimale, sélectionnez le type de support que vous souhaitez utiliser.

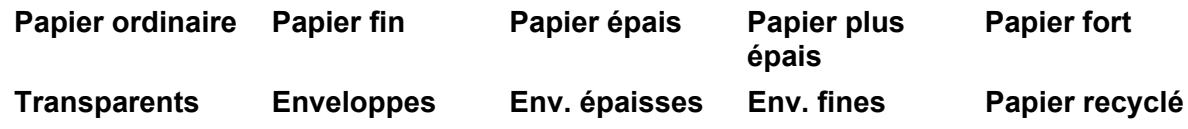

#### **Mode économie**

Cette fonction permet d'économiser du toner. Si vous cochez la case **Mode économie**, l'impression sera plus claire. Le réglage par défaut est **Désactivé**.

# **Remarque**

Nous ne vous conseillons pas le **Mode économie** pour imprimer des photos ou des images à échelle de gris.

#### **Verrouillage d'écran demi-teinte**

Empêche d'autres applications de modifier les paramètres de demi-teintes. Le réglage par défaut est Activé.

# **Impression d'image haute qualité**

Permet d'améliorer la qualité d'impression des images. Si vous réglez **Impression d'image haute qualité** sur **Activé**, l'impression nécessitera plus de temps.

### **Amélioration de l'impression**

#### • **Réduire l'ondulation du papier**

Augmenter ou diminuer la densité de l'impression.

Si vous imprimez uniquement quelques pages, vous n'avez pas besoin de sélectionner ce paramètre. Modifiez le paramétrage du pilote d'imprimante dans le **Type de support** à Minces.

#### • **Améliorer la tenue du toner**

Si vous cochez la case de ce paramètre, vous pouvez réduire le gondolement du papier. Si cette sélection n'améliore pas la situation, sélectionnez **Papier plus épais** dans le paramétrage du **Type de support**.

#### **Modèles de réglages: General 2**

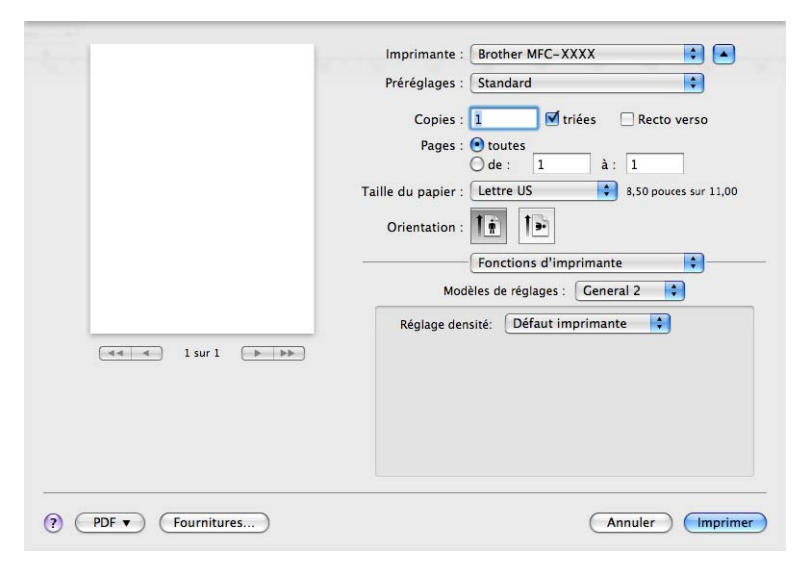

#### **Réglage densité**

Si vous cochez la case de ce paramètre, le fixage du toner sur le papier peut être amélioré.

# **Remarque**

Vous ne pouvez pas utiliser le **Réglage densité** si vous réglez la **Qualité d'impression** à **HQ 1200**.

# **Envoyer une télécopie (uniquement les modèles MFC) <sup>8</sup>**

# **Macintosh® <sup>8</sup>**

Vous pouvez envoyer une télécopie directement d'une application Macintosh®.

# **Remarque**

Les documents télécopiés ne peuvent être envoyés qu'en noir et blanc.

**1** Créez un document dans un logiciel sous Macintosh<sup>®</sup>.

2 Dans la barre de menus d'une application, telle que Apple<sup>®</sup> TextEdit, cliquez sur **Fichier**, puis sur **Imprimer**.

 $\blacksquare$  (Mac OS $\odot$ X 10.3.9 à 10.4.x)

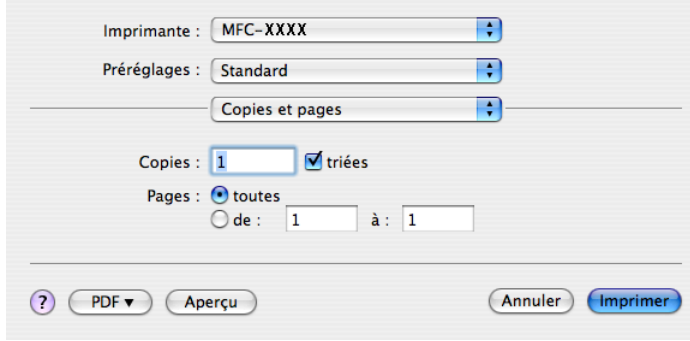

 $\blacksquare$  (Mac OS<sup>®</sup> X 10.5.x)

Pour plus d'options de la mise en page, cliquez sur le triangle de divulgation à côté du menu local de l'imprimante.

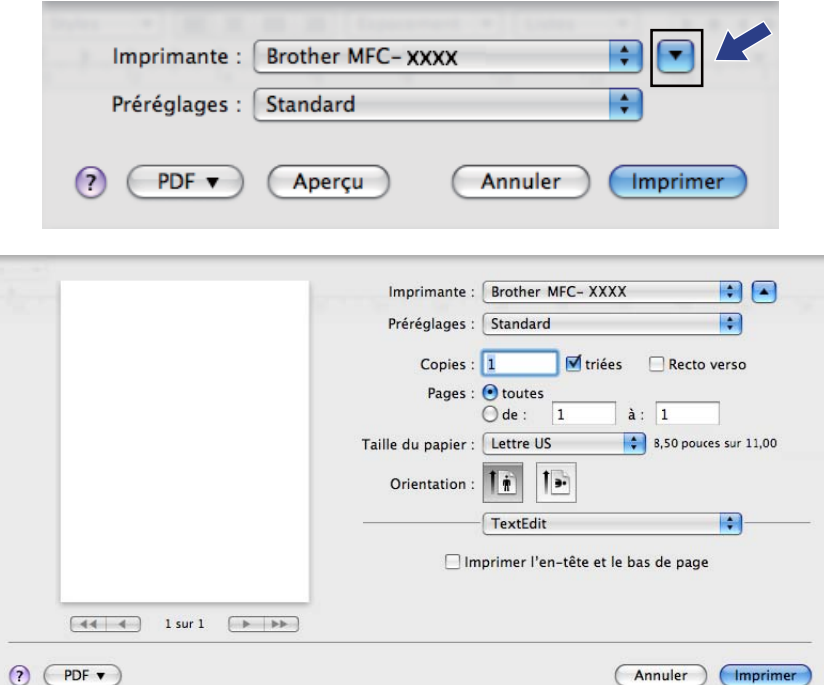

**3** Sélectionnez Envoi Fax dans le menu déroulant.

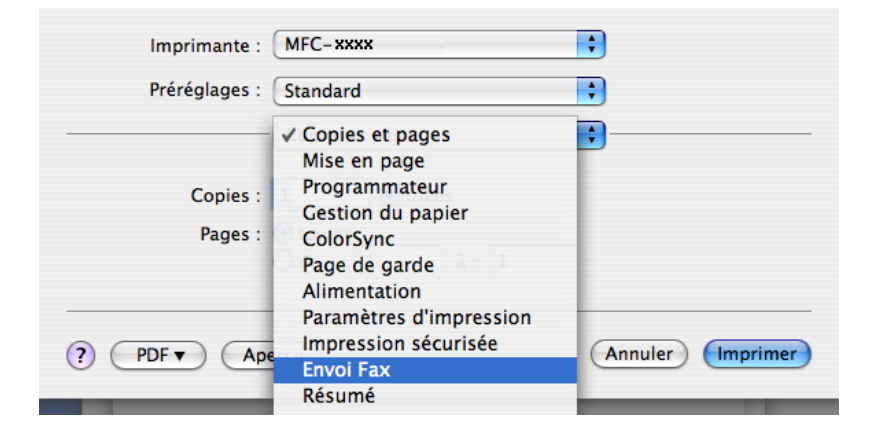

d Sélectionnez **Télécopieur** dans le menu déroulant **Sortie**.

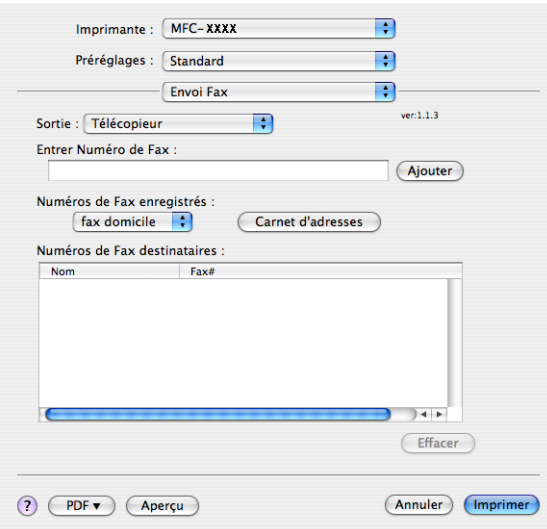

e Entrez un numéro de télécopieur dans la boîte **Entrer Numéro de Fax**, puis cliquez sur **Imprimer** pour envoyer la télécopie.

# **Remarque**

Si vous voulez envoyer une télécopie à plusieurs destinataires, cliquez sur **Ajouter** après l'entrée du premier numéro de télécopieur. Les numéros de télécopieurs destinataires s'affichent dans la boîte de dialogue.

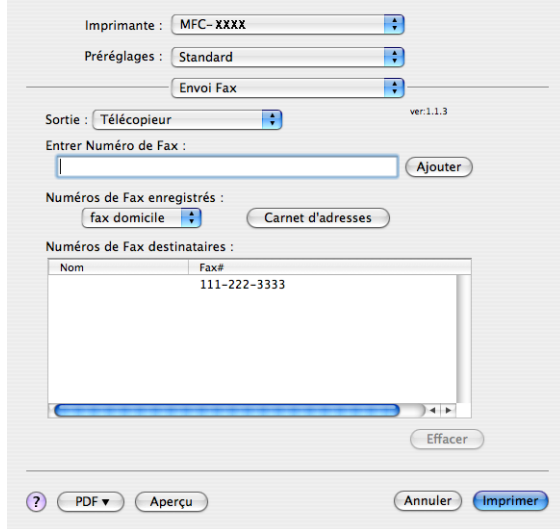

# **Faites glisser une Vcard de l'application Carnet d'adresses de Mac OS® X (Mac OS® X 10.3.9 à 10.4.x) <sup>8</sup>**

Vous pouvez renseigner le numéro de télécopieur d'un destinataire à l'aide d'une vCard (une carte de visite électronique) à partir de l'application Mac OS® X **Carnet d'adresses**.

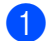

# a Cliquez sur **Carnet d'adresses**.

b Glissez-déposez la vCard de l'application Mac OS® X **Carnet d'adresses** au champ **Numéros de Fax destinataires**.

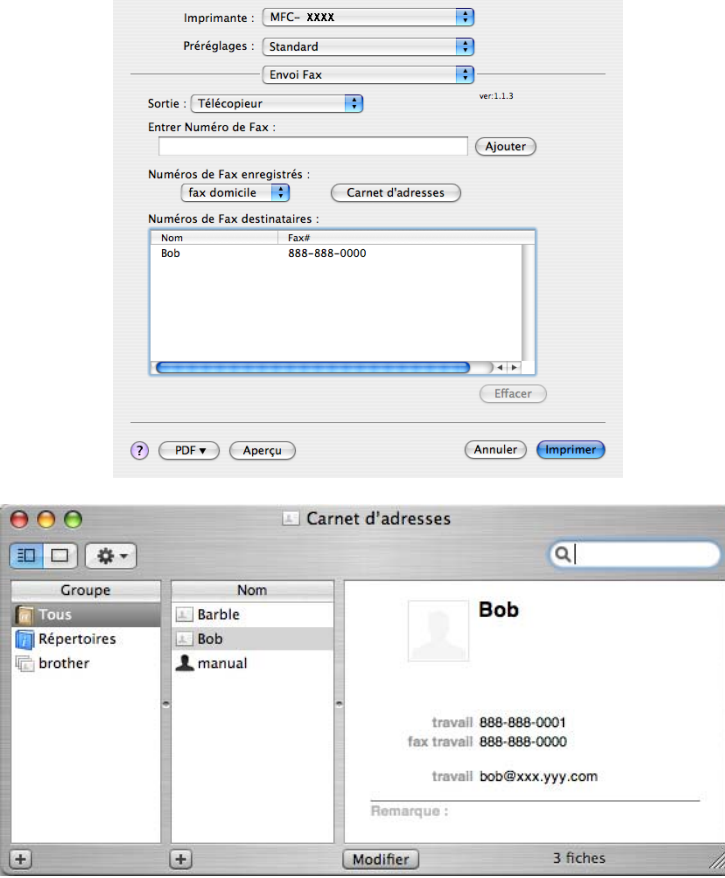

# **Remarque**

Si les numéros de télécopieur professionnels et personnels sont stockés dans le carnet d'adresses de Mac OS® X, sélectionnez **fax travail** ou **fax domicile** dans le menu déroulant **Numéros de Fax enregistrés**, puis glissez-déposez la vCard.

c Une fois la télécopie pourvue d'une adresse, cliquez sur **Imprimer**.

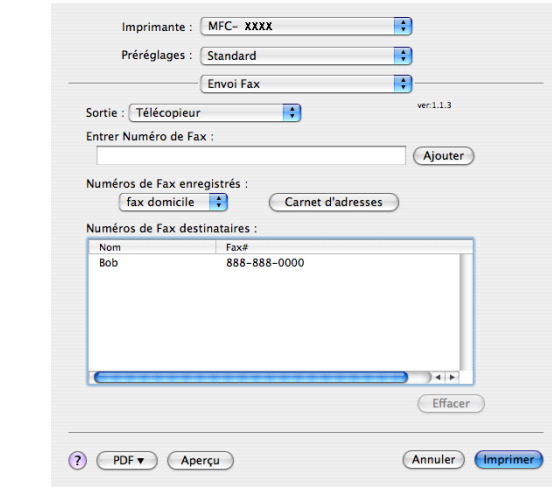

# **Remarque**

La vCard doit comporter un numéro **fax travail** ou **fax domicile**.

# **Utilisation du panneau Adresses de Mac OS® X 10.5.x <sup>8</sup>**

Vous pouvez accéder à un numéro de télécopieur à l'aide du bouton **Adresses**.

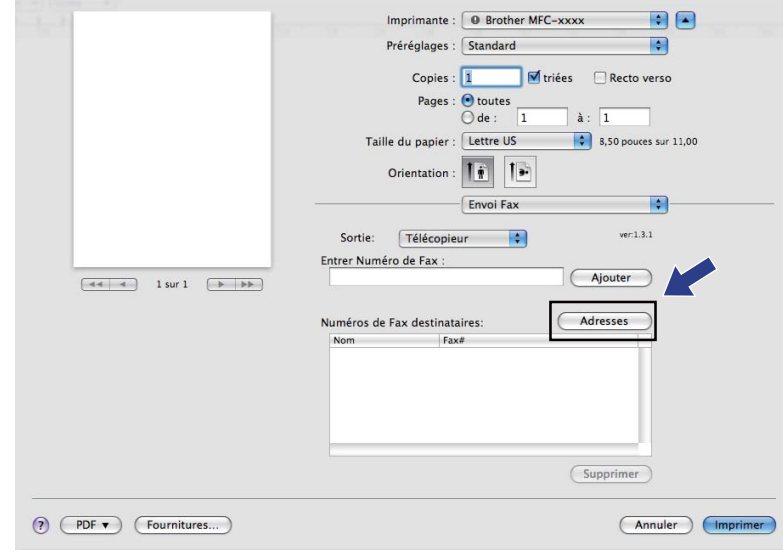

**1** Cliquez sur **Adresses**.

b Sélectionnez le numéro de télécopieur du panneau **Adresses**, puis cliquez sur **Vers:**.

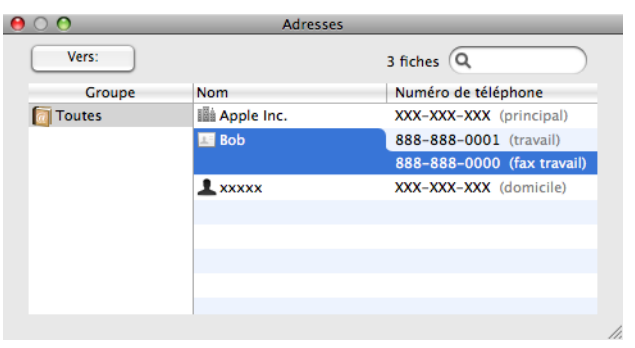

c Une fois la télécopie pourvue d'une adresse, cliquez sur **Imprimer**.

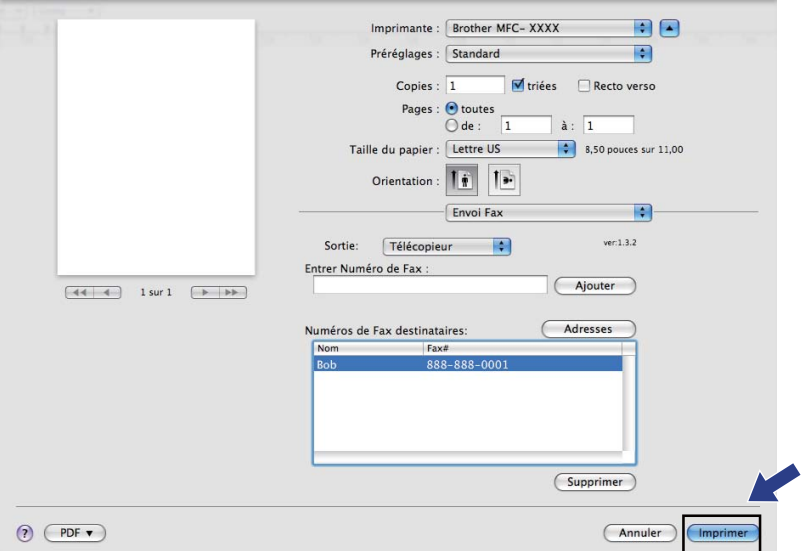

**9**

# **Numérisation <sup>9</sup>**

# **Numérisation à partir d'un Macintosh® <sup>9</sup>**

Le logiciel de l'appareil Brother comporte un pilote de numériseur TWAIN destiné aux ordinateurs Macintosh<sup>®</sup>. Ce pilote de numériseur Macintosh<sup>®</sup> TWAIN s'utilise avec n'importe quelle application prenant en charge le protocole TWAIN.

# **Remarque**

Si vous voulez numériser à partir d'un appareil en réseau, choisissez l'appareil raccordé au réseau dans l'application Device Selector située dans

**Macintosh HD**/**Bibliothèque**/**Printers**/**Brother**/**Utilities**/**DeviceSelector** ou à partir du menu déroulant **Modèle** de ControlCenter2.

Exécutez votre application Macintosh<sup>®</sup> compatibilité TWAIN. Lorsque vous utilisez le pilote TWAIN de Brother pour la première fois, réglez-le comme pilote par défaut en sélectionnant **Sélectionner la source**. Après cela, pour chaque document que vous numérisez, sélectionnez **AcquÈrir les donnÈes image** ou **Démarrer**. L'option de menu vous permettant de sélectionner le pilote de scanner peut varier selon votre application.

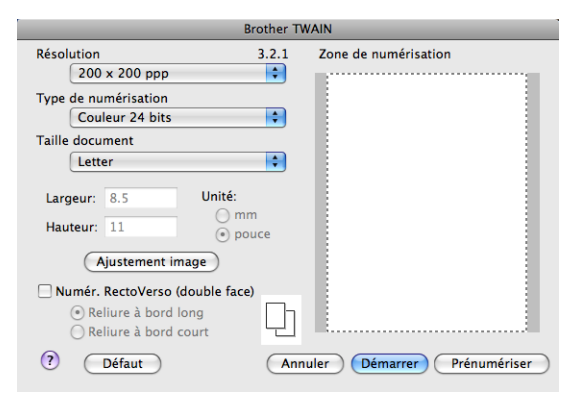

# **Remarque**

La méthode permettant de sélectionner le pilote par défaut ou de numériser un document peut varier selon l'application utilisée.

# **Numérisation d'une image sur votre Macintosh® <sup>9</sup>**

Vous pouvez numériser une page entière ou une partie de celle-ci en préscannant le document.

# **Numérisation d'une page entière <sup>9</sup>**

Chargez votre document.

b Dans la boîte de dialogue Paramétrage du scanner, modifiez au besoin les paramètres suivants :

## **Résolution**

- **Type de numérisation**
- **Taille document**
- **Ajustement image**
	- **Luminosité**
	- **Contraste**

**3** Cliquez sur **Démarrer**. Une fois la numérisation terminée, l'image apparaît dans votre application graphique.

# **Numérisation d'un document recto verso**

- **1** Chargez votre document.
- b Cochez **Numér. RectoVerso (double face)** et sélectionnez **Reliure à bord long** ou **Reliure à bord court**.

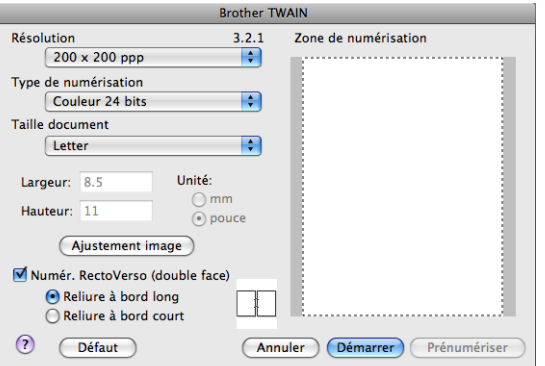

c Dans la boîte de dialogue Paramétrage du scanner, modifiez au besoin les paramètres suivants :

- **Résolution**
- **Type de numérisation**
- Taille document
- **Ajustement image**
	- **Luminosité**
	- **Contraste**

d Cliquez sur **Démarrer**.

## **Remarque**

- Vous ne pouvez pas modifier la zone de numérisation.
- La numérisation recto verso n'est pas prise en charge par DCP-8080DN et MFC-8480DN.
- La numérisation recto verso n'est pas possible sur du papier de format Légal.
- La numérisation recto verso n'est possible qu'à partir du chargeur automatique de documents.

# **Prénumérisation d'une image <sup>9</sup>**

Le bouton **Prénumériser** est utilisé pour créer un aperçu et il vous permet de supprimer les zones superflues de l'image. Lorsque la zone à numériser vous convient, cliquez sur le bouton **Démarrer** dans la boîte de dialogue Paramétrage du scanner.

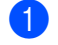

<span id="page-174-0"></span>**Chargez votre document.** 

### b Cliquez sur **Prénumériser**.

La totalité de l'image est numérisée dans votre Macintosh® et s'affiche dans la **Zone de numérisation**.

**3** Faites glisser le pointeur de la souris sur la partie à scanner.

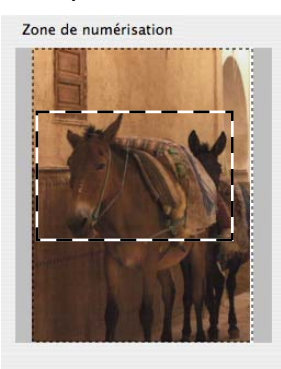

Réinsérez le document dans l'ADF.

## **Remarque**

Si vous [a](#page-174-0)vez posé le document sur la vitre du scanner à l'étape  $\bigcirc$ , ignorez cette étape.

**(5)** Ajustez si nécessaire les paramètres Résolution, Type de numérisation, Luminosité et Contraste dans la boîte de dialogue Paramétrage du scanner.

### **6** Cliquez sur **Démarrer**.

Cette fois, seule la partie sélectionnée du document s'affiche dans la fenêtre d'application.

Vous pouvez régler l'image plus en détails dans votre logiciel d'édition.

# **Description des paramètres de la fenêtre Scanner**

# **Résolution <sup>9</sup>**

Vous pouvez modifier la résolution de numérisation dans le menu déroulant **Résolution**. Les résolutions plus élevées requièrent plus de mémoire et un temps de transfert plus long, mais elles produisent des images numérisées plus fines. Le tableau suivant présente les résolutions que vous pouvez sélectionner, ainsi que les couleurs.

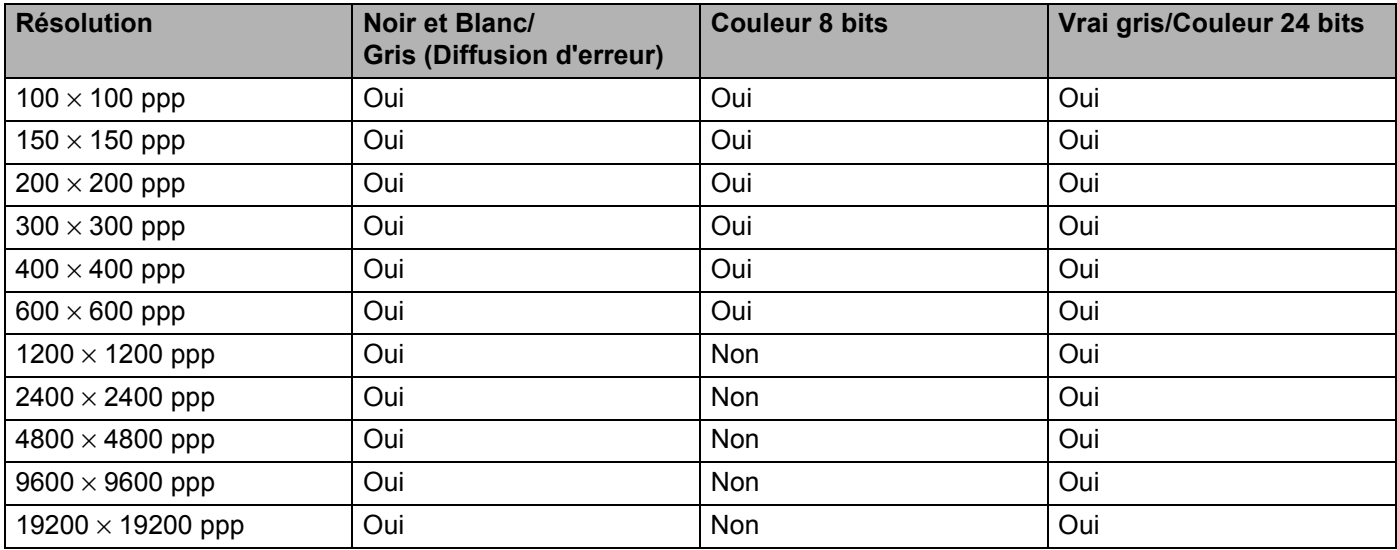

# **Type de numérisation <sup>9</sup>**

## ■ Noir et Blanc

Utilisez cette option pour des images, du texte ou des dessins au trait.

## **Gris (Diffusion d'erreur)**

Sélectionnez ce mode pour les photographies ou les graphiques. (La diffusion d'erreur est une méthode permettant de créer des images grises simulées sans utiliser de véritables points gris. Des points noirs sont disposés selon un motif spécifique pour donner l'aspect du gris.)

#### **Vrai gris**

Sélectionnez ce mode pour les photographies ou les graphiques. Il offre des images d'une plus grande précision grâce à un maximum de 256 teintes de gris.

## **Couleur 8 bits**

Utilise jusqu'à 256 couleurs pour numériser l'image.

### **Couleur 24 bits**

Utilise jusqu'à 16,8 millions de couleurs pour numériser l'image.

L'utilisation du mode **Couleur 24 bits** permet d'obtenir une image avec la meilleure résolution couleur, mais le fichier image généré est environ trois fois plus gros qu'un fichier créé avec l'option **Couleur 8 bits**. C'est le mode qui nécessite le plus de mémoire et qui exige le temps de transfert le plus long.

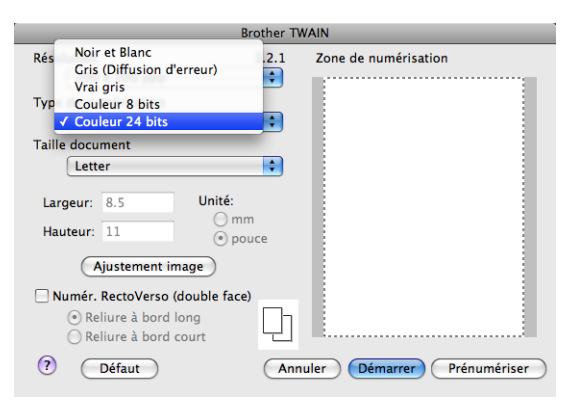

# **Taille document <sup>9</sup>**

Sélectionnez une des tailles de document suivants :

- **A4**
- **JIS B5**
- **Letter**
- **Légal**
- **A5**
- **Executive**
- **Cartes de visite**

Pour numériser une carte de visite, sélectionnez la taille **Cartes de visite** et placez la carte de visite avec la face écrite vers le bas au centre du côté gauche de la vitre du scanner, conformément aux guides de document.

- **Photo 1**
- Photo 2
- **Photo L**
- **Photo 2L**
- Carte postale 1
- **Carte postale 2 (double)**
- **Personnalisable** (ajustable par l'utilisateur de 0,35  $\times$  0,35 po à 8,5  $\times$  14 po ou de 8,9  $\times$  8,9 mm à 215,9  $\times$ 355,6 mm.)

Après avoir choisi un format personnalisé, vous pouvez modifier la zone de numérisation. Cliquez sur le bouton de la souris et maintenez-le enfoncé tout en faisant glisser la souris, afin de recadrer l'image.

**Largeur:** Entrez la largeur du format personnalisé.

**Hauteur:** Entrez la hauteur du format personnalisé.

# **Remarque**

Ajustable par l'utilisateur de 0,35 x 0,35 po à 8,5 x 14 po ou de 8,9 x 8,9 mm à 215,9 x 355,6 mm

# **Réglage de l'image <sup>9</sup>**

#### **Luminosité**

Ajustez le paramètre (entre -50 et 50) pour obtenir la meilleure image possible. La valeur par défaut est 0, ce qui représente une moyenne convenant pour la plupart des images.

Pour modifier le niveau de **Luminosité**, déplacez le curseur vers la droite pour éclaircir l'image ou vers la gauche pour l'assombrir. Vous pouvez aussi entrer une valeur dans la zone pour définir le niveau.

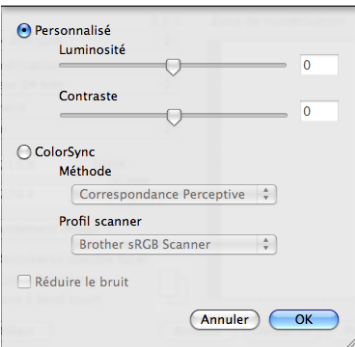

Si l'image numérisée est trop claire, réglez à un niveau de **Luminosité** plus faible et recommencez la numérisation.

Si l'image est trop sombre, réglez à un niveau de **Luminosité** plus élevé et recommencez la numérisation.

## **Remarque**

Le paramètre **Luminosité** est activé seulement si la valeur de **Type de numérisation** est **Noir et Blanc**, **Gris (Diffusion d'erreur)** ou **Vrai gris**.

## **Contraste**

Pour augmenter ou diminuer le niveau de contraste, déplacez la barre de défilement soit vers la gauche ou vers la droite. Une augmentation permet d'accentuer les zones sombres et claires de l'image, alors qu'une diminution révèle davantage de détails dans les zones grises. Vous pouvez aussi entrer une valeur dans la zone pour définir le **Contraste**.

## **Remarque**

Le paramètre **Contraste** est activé seulement si la valeur de **Type de numérisation** est **Gris (Diffusion d'erreur)** ou **Vrai gris**.

# **Réduire le bruit**

Vous pouvez réduire le bruit d'une image numérisée. Lorsque du bruit figure sur une image numérisée ou une copie papier de l'image numérisée, ce paramètre peut le réduire.

# **Remarque**

Le paramètre Reduce noise ne peut être réglé que lorsque **Couleur 24 bits** est sélectionné et que la résolution est  $300 \times 300$  ppp,  $400 \times 400$  ppp ou  $600 \times 600$  ppp.

Lors de la numérisation de photographies ou d'autres images que vous souhaitez intégrer dans un traitement de texte ou une application graphique, vous pouvez essayer différents réglages avec la **Résolution**, le **Type de numérisation**, la **Luminosité** et le **Contraste** afin de voir ceux qui correspondent le mieux à vos besoins.

# **Utilisation de la touche Scanner (pour les utilisateurs de câble USB) <sup>9</sup>**

# **Remarque**

Si vous utilisez la touche **Numériser** sur un réseau, consultez *[Utilisation de la touche Scanner](#page-209-0)* [à la page 202.](#page-209-0)

Vous pouvez utiliser la touche  $\triangleright$  (**Numériser**) du panneau de commandes pour numériser directement les documents vers votre traitement de texte, vos applications graphiques, vos applications de messagerie électronique ou vers un dossier de votre Macintosh®.

Avant de pouvoir utiliser la touche  $\triangleq$  (**Numériser**) du panneau de commandes, vous devez installer le logiciel Brother MFL-Pro Suite et raccorder l'appareil à votre Macintosh®. Si vous avez installé MFL-Pro Suite à partir du CD-ROM fourni, les pilotes appropriés ainsi que **ControlCenter2** sont installés. Une numérisation par le bouton (**Numériser**) utilise la configuration de l'onglet **ControlCenter2**. (Voir *[NUMÉRISATION](#page-191-0)* [à la page 184](#page-191-0).) Pour savoir comment configurer les boutons de **ControlCenter2** pour lancer l'application de votre choix à l'aide du bouton (**Numériser**), consultez *[Utilisation de ControlCenter2](#page-189-0)* à la page 182.

# **Remarque**

• Si vous voulez numériser un document à l'aide de la fonction de numérisation recto verso, placez-le dans le chargeur automatique de documents, puis choisissez 2cotés sur long ou 2cotés sur larg selon la mise en page de votre document.

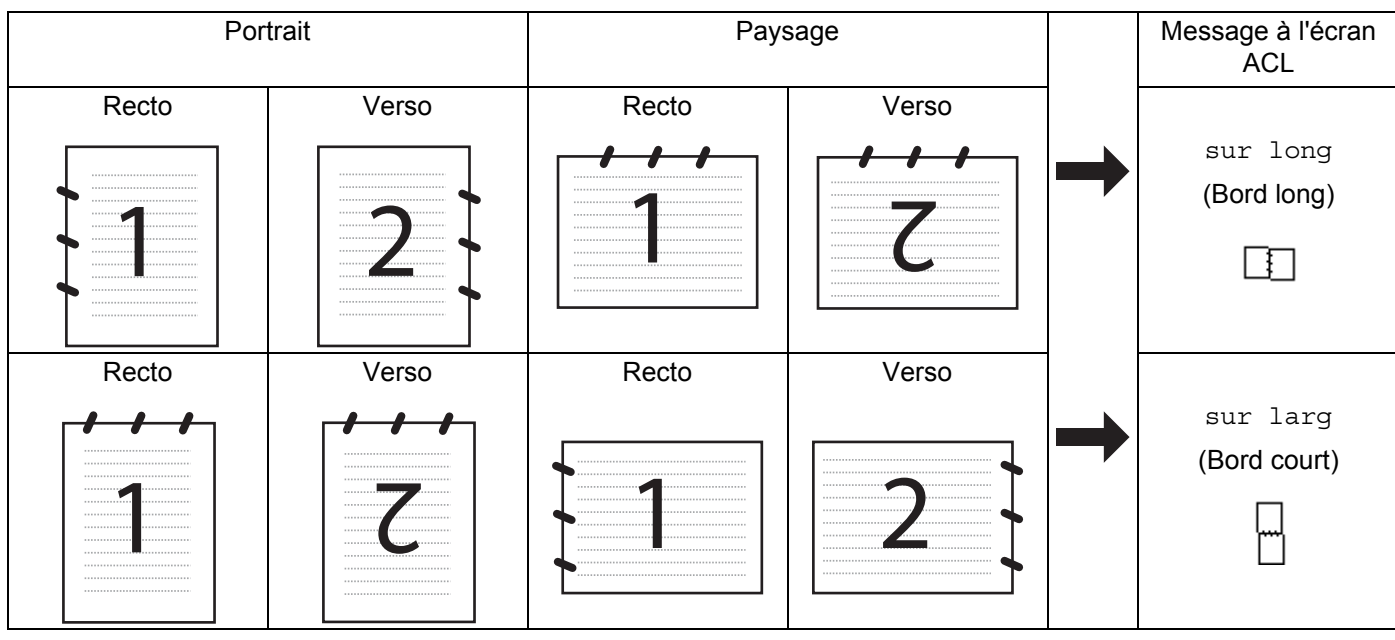

• Choisissez la mise en page de votre document dans le tableau suivant :

## **Tableau de mise en page du document**

• La numérisation recto verso n'est pas prise en charge par DCP-8080DN et MFC-8480DN.
- La numérisation recto verso n'est possible qu'à partir du chargeur automatique de documents.
- La numérisation recto verso n'est pas possible sur du papier de format Légal.
- Le format de fichier XPS est offert pour Windows Vista<sup>®</sup> ou lors de l'utilisation d'applications qui prennent en charge les fichiers XML Paper Specification (XPS).

### **Numérisation vers USB <sup>9</sup>**

Vous pouvez numériser des documents en noir et blanc et des documents en couleur directement vers une clé USB. Les documents en noir et blanc seront stockés aux formats de fichier PDF (\*.PDF), PDF sécurisé (\*.PDF) ou TIFF (\*.TIF). Les documents en couleur peuvent être stockés aux formats de fichier PDF (\*.PDF), PDF sécurisé (\*.PDF), XPS (\*.XPS) ou JPEG (\*.JPG). Les noms de fichier par défaut sont fixés en fonction de la date du jour. Vous pouvez changer la couleur, la qualité et le nom de fichier.

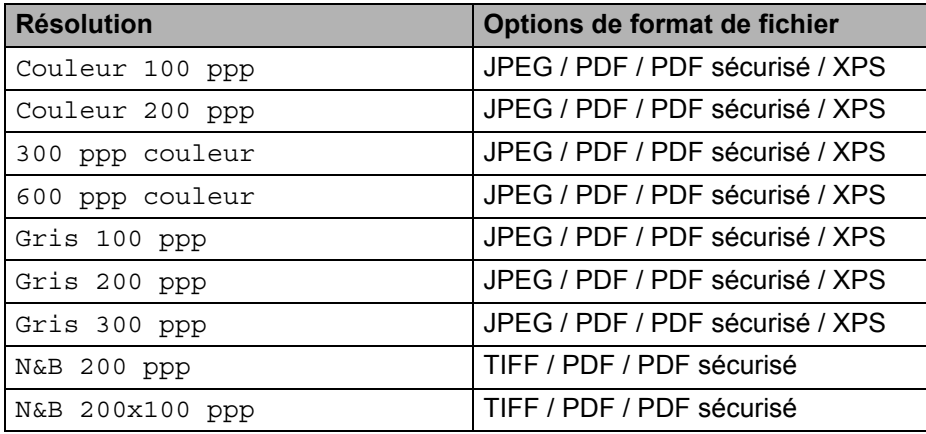

**Branchez la clé USB sur votre appareil.** 

- b Placez votre document dans le chargeur automatique de documents ou sur la vitre du scanner.
- 8 Appuyez sur  $\geq$  (**Numériser**).
- **4** Appuyez sur  $\triangle$  ou sur  $\nabla$  pour sélectionner Numér vers USB. Appuyez sur **OK**. Si votre appareil ne prend pas en charge la numérisation recto verso, passez à l'étape  $\bigcirc$ . Si votr[e](#page-180-1) appareil prend en charge la numérisation recto verso, passez à l'étape  $\bigcirc$ .
- <span id="page-180-1"></span>**6** Appuyez sur  $\triangle$  ou  $\nabla$  pour sélectionner 1coté, 2cotés sur long ou 2cotés sur larg. Appuyez sur **OK**.
- <span id="page-180-0"></span>**6** Sélectionnez l'une des options suivantes :
	- Pour modifier le paramètre, sélectionnez Chan[g](#page-181-0)er param. Appuyez sur **OK** et passez à l'étape **●**.
	- Pour commencer à numériser selon les paramètres que vous avez définis dans le menu de la fonction (Pour les modèles MFC, **Menu**, **5**, **2** et pour les modèles DCP, **Menu**, **4**, **2**), sélectionnez Démarr Num. Appuyez sur OK et passez à l'étape  $\textcircled{\textbf{0}}$ .
- <span id="page-181-0"></span>Appuyez sur  $\triangle$  ou  $\triangledown$  pour sélectionner la qualité voulue. Appuyez sur **OK**.
- **8** Appuyez sur  $\triangle$  ou  $\triangledown$  pour sélectionner le type de fichier voulu. Appuyez sur **OK**.

### **Remarque**

- Si vous choisissez couleur comme paramètre de résolution, vous ne pouvez pas sélectionner TIFF.
- Si vous choisissez noir et blanc comme paramètre de résolution, vous ne pouvez pas sélectionner JPEG.
- Si vous avez choisi PDF sécurisé, l'appareil vous demande d'entrer le mot de passe avant de commencer à numériser.
- <sup>9</sup> Le nom de fichier est automatiquement défini. Vous pouvez cependant créer le nom de votre choix à l'aide du pavé numérique. Vous ne pouvez changer que les six premiers chiffres du nom de fichier. Appuyez sur **OK**.

#### **Remarque**

Appuyez sur **Effacer / Retour** pour supprimer les lettres que vous avez entrées.

<span id="page-181-1"></span>**10** Appuyez sur **Marche** pour commencer la numérisation.

# **ATTENTION**

L'écran ACL affiche Balayage pendant la lecture des données. NE DÉBRANCHEZ PAS le cordon d'alimentation ni la clé USB de l'appareil pendant la lecture des données. Vous risqueriez de perdre vos données ou d'endommager la clé USB.

### **Modification de la taille de fichier par défaut <sup>9</sup>**

Vous pouvez définir votre propre taille de fichier par défaut. Pour une numérisation de haute qualité, choisissez la grande taille de fichier. Pour une numérisation de qualité moindre, choisissez la petite taille de fichier.

- **4** Appuyez sur **Menu**, 1.
- **b Appuyez sur ▲ ou sur ▼ pour sélectionner** Numér document. Appuyez sur OK.
- **(3)** Appuyez sur **A** ou sur **V** pour sélectionner Taille fichier. Appuyez sur OK.
- **4)** Appuyez sur  $\triangle$  ou sur  $\triangledown$  pour sélectionner 1. Couleur ou 2. Gris. Appuyez sur OK.
- **6** Appuyez sur**a** ou **v** pour sélectionner Petit, Moyen ou Grand. Appuyez sur OK.
- f Appuyez sur **Arrêt / Sortie**.

#### **Remarque**

Vous ne pouvez pas choisir la taille du fichier lorsque vous numérisez un document en noir et blanc. Les documents en noir et blanc sont stockés au format de fichier TIFF, et les données ne sont pas comprimées.

# **Modification de la résolution et du type de fichier par défaut <sup>9</sup> 1** Pour les modèles MFC, appuyez sur Menu, 5, 2, 1. Pour les modèles DCP, appuyez sur **Menu**, **4**, **2**, **1**. **2) Appuyez sur**  $\triangle$  **ou**  $\nabla$  **pour sélectionner** Couleur 100 ppp, Couleur 200 ppp, 300 ppp couleur, 600 ppp couleur, Gris 100 ppp, Gris 200 ppp, Gris 300 ppp, N&B 200 ppp ou N&B 200x100 ppp. Appuyez sur **OK**. **3** Effectuez l'une des actions suivantes : Pour un format de fichier en noir et blanc : Appuyez sur  $\triangle$  ou  $\nabla$  pour sélectionner PDF, PDF sécurisé ou TIFF. Appuyez sur **OK**. Pour un format de fichier en couleur ou en gris : Appuyez sur  $\triangle$  ou  $\nabla$  pour sélectionner PDF, PDF sécurisé, JPEG ou XPS. Appuyez sur **OK**. 4 Appuyez sur Arrêt / Sortie. **Modification du nom de fichier par défaut <sup>9</sup> i** Pour les modèles MFC, appuyez sur Menu, 5, 2, 2. Pour les modèles DCP, appuyez sur **Menu**, **4**, **2**, **2**. **2** Entrez le nom du fichier (jusqu'à six caractères). Appuyez sur **OK**. **Remarque** Le premier caractère ne peut pas être un espace.

### **3** Appuyez sur **Arrêt / Sortie**.

### **Compréhension des messages d'erreur <sup>9</sup>**

Lorsque vous connaissez les types d'erreurs pouvant se produire pendant la numérisation vers USB, vous pouvez facilement cerner et régler les problèmes.

Disposi protégé

Ce message s'affiche si le commutateur de protection de la clé USB empêche l'écriture.

Renommer fichier

Ce message s'affiche s'il y a déjà un fichier sur la clé USB qui porte le même nom que celui que vous tentez d'enregistrer.

**Trop de fichiers** 

Ce message s'affiche s'il y a trop de fichiers stockés sur la clé USB.

Disposi inutilis

Ce message s'affiche si la clé USB n'est pas prise en charge par votre appareil Brother.

# **Numérisation vers courriel <sup>9</sup>**

Vous pouvez numériser un document en noir et blanc ou en couleur pour l'envoyer sous forme de pièce jointe à l'aide de votre application de courriel. La configuration de Scanner peut être modifiée. (Voir *[E-mail](#page-195-0)* [à la page 188](#page-195-0).)

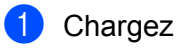

- **1** Chargez votre document.
	- b Appuyez sur (**Numériser**).
- **3** Appuyez sur  $\triangle$  ou sur  $\nabla$  pour sélectionner Num. vers PC. Appuyez sur **OK**.
- **4** Appuyez sur  $\triangle$  ou sur  $\nabla$  pour sélectionner Courriel. Appuyez sur **OK**. Si votre appareil ne prend pas en charge la numérisation recto verso, passez à l'étape  $\bigcirc$ . Si votr[e](#page-183-1) appareil prend en charge la numérisation recto verso, passez à l'étape  $\bigcirc$ .
- <span id="page-183-1"></span>**6** Appuyez sur  $\triangle$  ou  $\nabla$  pour sélectionner 1coté, 2cotés sur long ou 2cotés sur larg. Appuyez sur **OK**.
- <span id="page-183-0"></span>**6** Appuyez sur **Marche**.

L'appareil commence la numérisation du document, crée une pièce jointe, lance votre application de messagerie électronique et affiche le nouveau message dans lequel vous devrez saisir l'adresse d'un destinataire.

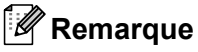

- Si vous voulez numériser en couleurs, sélectionnez Couleur comme type de numérisation dans l'onglet **Bouton du périphérique** de la configuration ControlCenter2. Si vous voulez numériser en noir et blanc, sélectionnez Noir et blanc comme type de numérisation dans l'onglet **Bouton du périphérique** de la configuration ControlCenter2. (Voir *E-mail* [à la page 188.](#page-195-0))
- Pour changer la taille de fichier par défaut, sélectionnez la taille voulue en déplaçant la barre de défilement dans l'onglet **Bouton du périphérique** de la configuration ControlCenter2.

### **Numérisation vers image <sup>9</sup>**

Vous pouvez numériser un document en noir et blanc ou en couleur dans votre application graphique pour l'afficher et le modifier. La configuration de Scanner peut être modifiée. (Voir *[Image \(exemple : Apple®](#page-192-0) Preview)* [à la page 185](#page-192-0).)

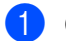

**Chargez votre document.** 

b Appuyez sur (**Numériser**).

**3** Appuyez sur  $\triangle$  ou sur  $\nabla$  pour sélectionner Num. vers PC. Appuyez sur **OK**.

4) Appuyez sur  $\triangle$  ou sur  $\nabla$  pour sélectionner Image.

Appuyez sur **OK**.

Si votre appareil ne prend pas en charge la numérisation recto verso, passez à l'étape  $\bigcirc$ . Si votr[e](#page-184-1) appareil prend en charge la numérisation recto verso, passez à l'étape  $\bigcirc$ .

- <span id="page-184-1"></span>**6)** Appuyez sur  $\triangle$  ou  $\nabla$  pour sélectionner 1 coté, 2 cotés sur long ou 2 cotés sur larg. Appuyez sur **OK**.
- <span id="page-184-0"></span>**6** Appuyez sur **Marche**. L'appareil démarre l'opération de numérisation.
- **Remarque**
- Si vous voulez numériser en couleurs, sélectionnez Couleur comme type de numérisation dans l'onglet **Bouton du périphérique** de la configuration ControlCenter2. Si vous voulez numériser en noir et blanc, sélectionnez Noir et blanc comme type de numérisation dans l'onglet **Bouton du périphérique** de la configuration ControlCenter2. (Voir *[Image \(exemple : Apple](#page-192-0)® Preview)* à la page 185.)
- Pour changer la taille de fichier par défaut, sélectionnez la taille voulue en déplaçant la barre de défilement dans l'onglet **Bouton du périphérique** de la configuration ControlCenter2.

# **Numérisation vers OCR (ROC) <sup>9</sup>**

Si votre document est composé de texte, utilisez Presto!<sup>®</sup> PageManager<sup>®</sup> pour convertir le document en un fichier texte que vous pourvez ensuite afficher et modifier dans votre logiciel de traitement de texte. La configuration de Scanner peut être modifiée. (Voir *[ROC \(application de traitement de texte\)](#page-194-0)* à la page 187.)

- Chargez votre document.
- **b** Appuyez sur  $\geq$  (**Numériser**).

- **3** Appuyez sur  $\triangle$  ou sur  $\nabla$  pour sélectionner Num. vers PC. Appuyez sur **OK**.
- 4 Appuyez sur  $\blacktriangle$  ou sur  $\blacktriangledown$  pour sélectionner ROC. Appuyez sur **OK**. Si votre appareil ne prend pas en charge la numérisation recto verso, passez à l'étape  $\bigcirc$ . Si votr[e](#page-184-3) appareil prend en charge la numérisation recto verso, passez à l'étape  $\bigcirc$ .
- <span id="page-184-3"></span>**6)** Appuyez sur  $\triangle$  ou  $\nabla$  pour sélectionner 1coté, 2cotés sur long ou 2cotés sur larg. Appuyez sur **OK**.
- <span id="page-184-2"></span>**6** Appuyez sur **Marche**. L'appareil démarre l'opération de numérisation.

### **Remarque**

- Le logiciel Presto!<sup>®</sup> PageManager<sup>®</sup> doit être installé sur votre Macintosh<sup>®</sup> pour que la fonction ROC soit activée à partir de la touche **Numériser** ou du ControlCenter2. (Voir *[Utilisation de Presto!](#page-186-0)® [PageManager®](#page-186-0)* à la page 179.)
- La fonction Numérisation vers OCR en offerte en anglais, français, allemand, néerlandais, italien, espagnol, portugais, danois et suédois.

## **Numérisation vers fichier <sup>9</sup>**

Vous pouvez numériser un document en noir et blanc ou en couleur vers votre Macintosh® et l'enregistrer sous forme de fichier dans le dossier de votre choix. Le type de fichier et le dossier spécifique sont basés sur les paramètres que vous avez choisis à l'écran NumScanner vers fichier du ControlCenter2. (Voir *[Fichier](#page-196-0)* [à la page 189](#page-196-0).)

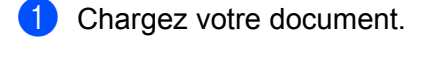

- 2 Appuyez sur  $\geq$  (**Numériser**).
- **3** Appuyez sur  $\triangle$  ou sur  $\nabla$  pour sélectionner Num. vers PC. Appuyez sur **OK**.
- 4 Appuyez sur  $\blacktriangle$  ou sur  $\nabla$  pour sélectionner Fichier. Appuyez sur **OK**. Si votre appareil ne prend pas en charge la numérisation recto verso, passez à l'étape  $\bigcirc$ . Si votr[e](#page-185-1) appareil prend en charge la numérisation recto verso, passez à l'étape  $\bigcirc$ .
- <span id="page-185-1"></span>**6** Appuyez sur  $\triangle$  ou  $\nabla$  pour sélectionner 1coté, 2cotés sur long ou 2cotés sur larg. Appuyez sur **OK**.
- <span id="page-185-0"></span>**6** Appuyez sur **Marche**.

L'appareil démarre l'opération de numérisation.

#### **Remarque**

- Si vous voulez numériser en couleurs, sélectionnez Couleur comme type de numérisation dans l'onglet **Bouton du périphérique** de la configuration ControlCenter2. Si vous voulez numériser en noir et blanc, sélectionnez Noir et blanc comme type de numérisation dans l'onglet **Bouton du périphérique** de la configuration ControlCenter2. (Voir *Fichier* [à la page 189](#page-196-0).)
- Si vous voulez modifier le nom de fichier des documents numérisés, entrez le nom du fichier dans le champ **Nom de fichier** de l'onglet **Bouton du périphérique** de la configuration ControlCenter2.
- Pour changer la taille de fichier par défaut, sélectionnez la taille voulue en déplaçant la barre de défilement dans l'onglet **Bouton du périphérique** de la configuration ControlCenter2.

# <span id="page-186-0"></span>**Utilisation de Presto!® PageManager® <sup>9</sup>**

Presto!<sup>®</sup> PageManager<sup>®</sup> est une application destinée à la gestion des documents de votre Macintosh<sup>®</sup>. Comme il est compatible avec la plupart des programmes d'édition d'image et de traitement de texte, le logiciel Presto!<sup>®</sup> PageManager<sup>®</sup> vous donne un contrôle unique sur vos fichiers Macintosh<sup>®</sup>. Vous pouvez facilement gérer vos documents et modifier le contenu de votre messagerie électronique et de vos fichiers ou lire les documents avec le logiciel OCR intégré dans Presto!<sup>®</sup> PageManager<sup>®</sup>.

Si vous utilisez l'appareil en tant que scanner, nous vous recommandons d'installer Presto!<sup>®</sup> PageManager<sup>®</sup>. Pour installer Presto!® PageManager®, reportez-vous au *Guide d'installation rapide*.

### **Remarque**

Le guide complet d'utilisation de NewSoft Presto!<sup>®</sup> PageManager<sup>®</sup> 7 peut être visualisé à partir de l'icône **Aide** dans NewSoft Presto!® PageManager® 7.

## **Caractéristiques <sup>9</sup>**

- OCR : En une étape, vous pouvez numériser une image, reconnaître le texte et le modifier dans un traitement de texte.
- Édition d'image : Améliorez, tronquez et faites pivoter des images, ou ouvrez-les avec un programme d'édition graphique de votre choix.
- Annotation : Ajoutez des notes, des tampons et des dessins interchangeables.
- Fenêtre Arborescence : Affichez et arrangez l'arborescence (hiérarchie) des dossiers pour un accès aisé.
- Fenêtre Miniatures : Affichez les fichiers en timbres-poste pour faciliter leur identification.

## **Configuration système nécessaire pour l'installation de Presto!® PageManager® <sup>9</sup>**

- $\blacksquare$  Mac OS $\odot$  X 10.3.9 ou version supérieure
- Lecteur de CD-ROM
- Disque dur d'une capacité minimale de 400 Mo (espace mémoire libre) pour l'installation

# **Soutien technique NewSoft <sup>9</sup>**

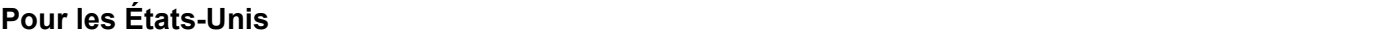

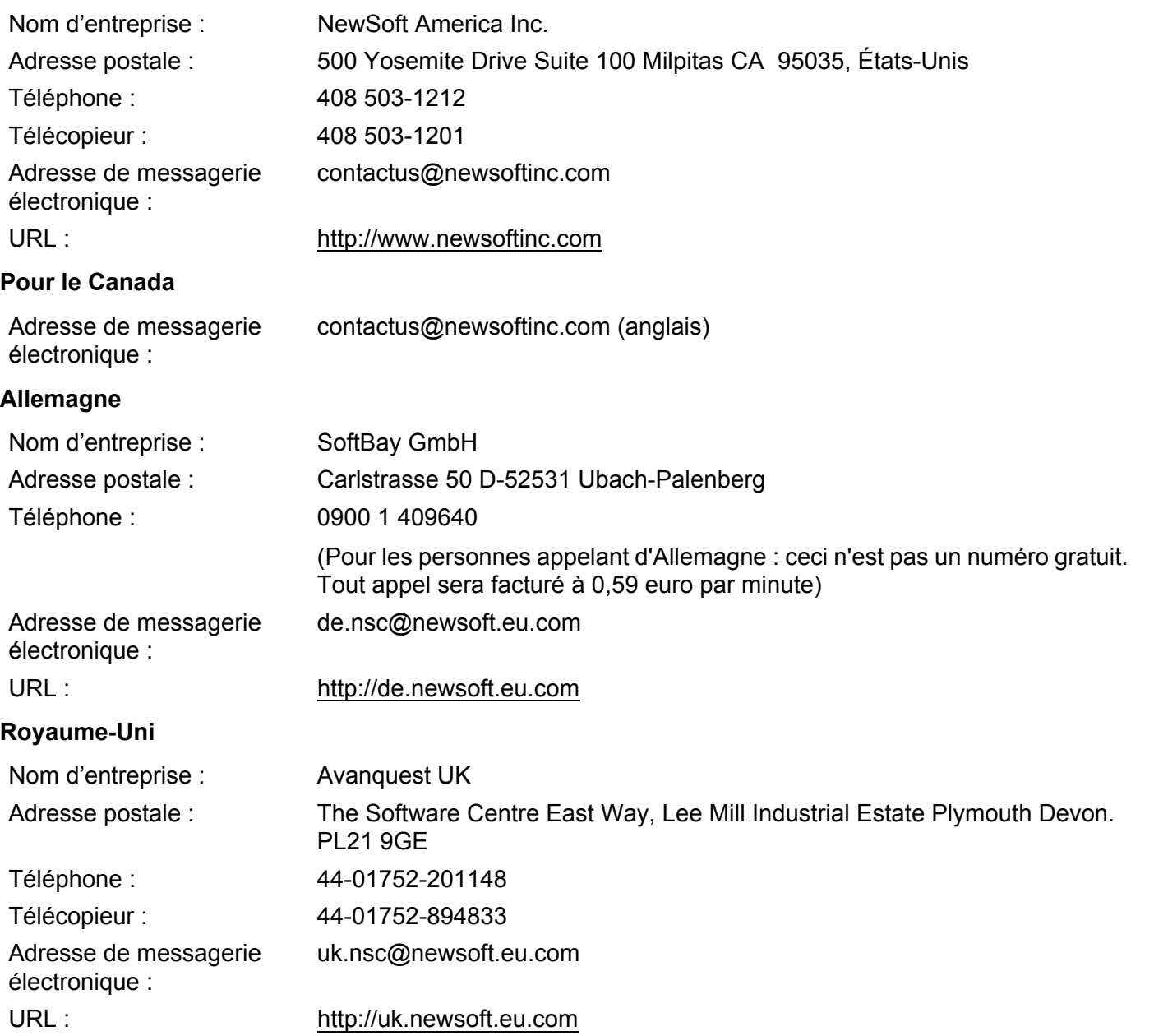

#### **France <sup>9</sup>**

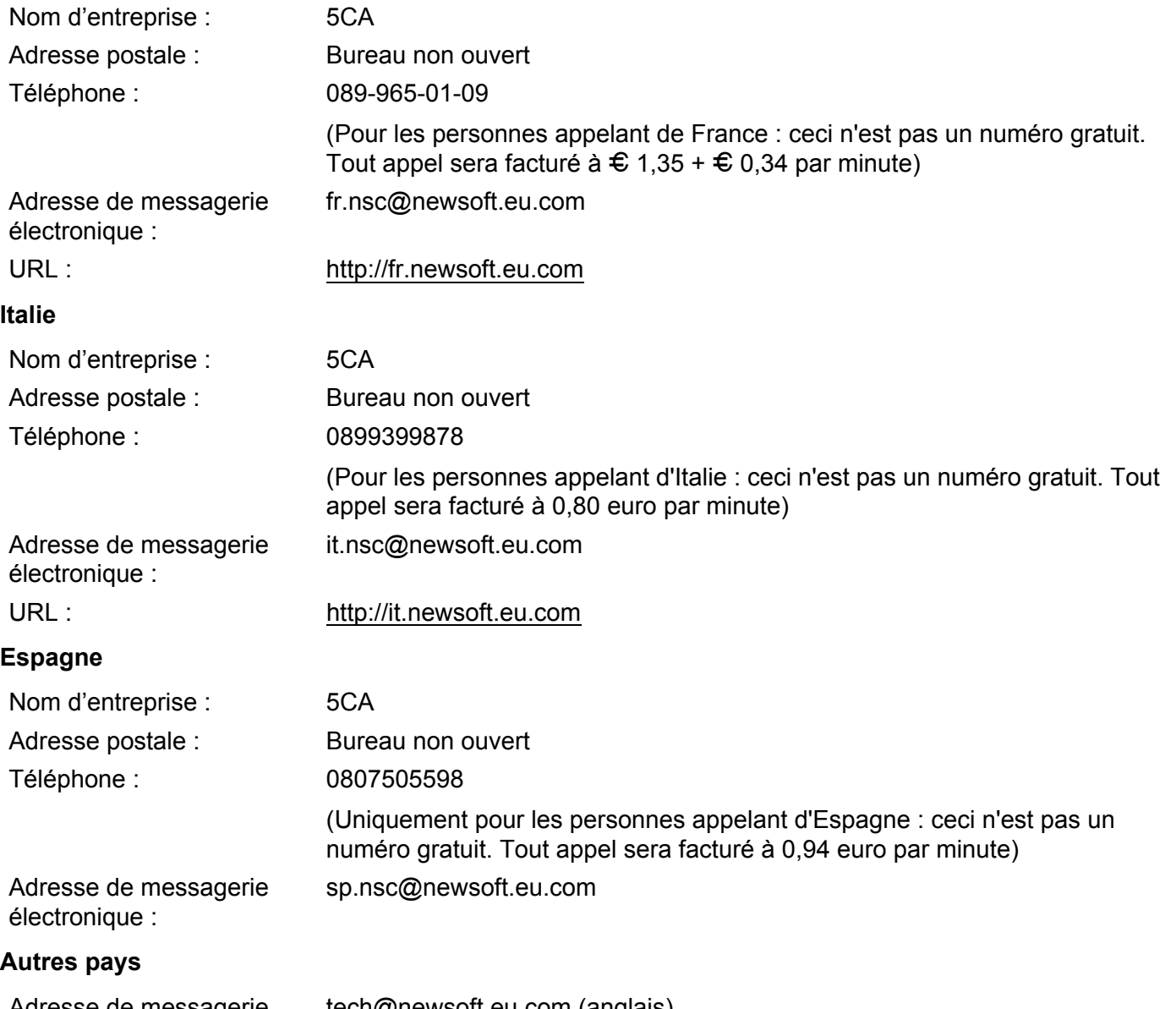

Adresse de messagerie tech@newsoft.eu.com (anglais)électronique :

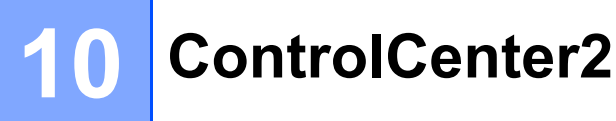

# **Remarque**

- Les fonctions disponibles du ControlCenter2 peuvent varier selon le numéro du modèle de votre appareil.
- La numérisation recto verso n'est pas prise en charge par DCP-8080DN et MFC-8480DN.
- La numérisation recto verso n'est pas possible sur du papier de format Légal.

# <span id="page-189-0"></span>**Utilisation de ControlCenter2**

ControlCenter2 est un utilitaire qui vous permet d'accéder rapidement et facilement aux applications fréquemment utilisées. Avec ControlCenter2, il n'est plus nécessaire de lancer manuellement des applications spécifiques. L'icône s'affiche dans la barre de menu. Pour ouvrir la fenêtre ControlCenter2,

cliquez sur l'icône et sélectionnez **Ouvrir**. ControlCenter2 possède les opérations suivantes :

- **a** Numérisation directe vers un fichier, un courriel, l'application de traitement de texte ou de graphiques de votre choix. (1)
- 2) Boutons de numérisation personnalisés : vous pouvez configurer des boutons de façon à répondre aux besoins de vos propres applications. (2)
- **C** Accès aux fonctions de copie disponibles par le biais de votre Macintosh<sup>®</sup>. (3)
- $\overline{4}$  Accès aux paramètres disponibles pour configurer votre périphérique. (4)
- **5** À partir du menu déroulant **Modèle**, vous pouvez sélectionner l'appareil qui sera connecté à ControlCenter2. (5) Vous pouvez aussi ouvrir la fenêtre **Sélecteur de périphérique** en sélectionnant **Autre...** dans le menu

déroulant **Modèle**.

**6** Vous pouvez aussi ouvrir la fenêtre de configuration pour chaque fonction en cliquant sur le bouton **Configuration**. (6)

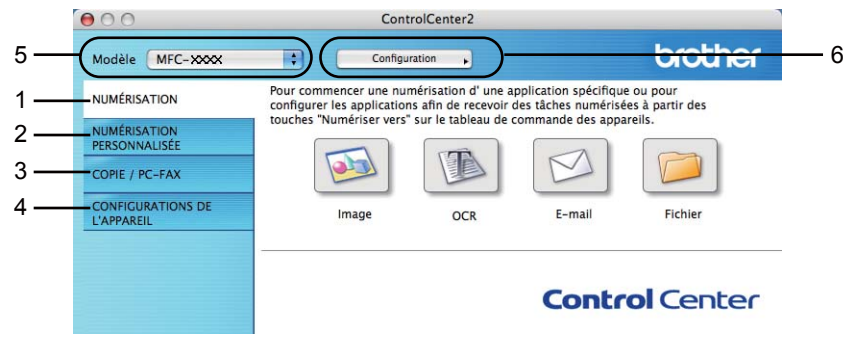

# **Mise hors service de la fonction AutoLoad (autochargement) <sup>10</sup>**

Si vous ne voulez pas que ControlCenter2 se lance automatiquement à chaque démarrage de votre Macintosh®, procédez comme suit.

- a Cliquez sur l'icône de ControlCenter2 dans la barre de menu et sélectionnez **PRÉFÉRENCES**. La fenêtre Préférences ControlCenter2 s'affiche.
- **2** Décochez l'option Démarrer le ControlCenter sur le menu de mise en route de l'ordinateur.
- Cliquez sur OK pour fermer la fenêtre.

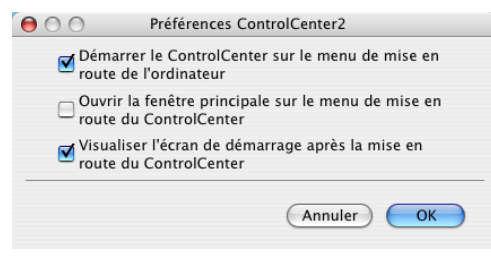

### **Remarque**

L'icône de l'application ControlCenter2 se trouve dans **Macintosh HD**/**Bibliothèque**/**Printers**/**Brother**/**Utilities**/**ControlCenter**.

# **NUMÉRISATION <sup>10</sup>**

Il y a quatre boutons de numérisation pour les applications **Numérisation vers image**, **Numérisation vers OCR**, **Numérisation vers e-mail** et **Numérisation vers fichier**.

#### **Image** *(Par défaut : Apple® Preview)*

Cette option vous permet de numériser une page directement dans toute application d'affichage ou d'édition d'image. Vous pouvez sélectionner l'application de destination comme Adobe<sup>®</sup> Photoshop<sup>®</sup> ou toute autre application d'édition d'image installée sur votre Macintosh®.

### **OCR** *(Par défaut : Apple® TextEdit)*

Cette option vous permet de numériser une page ou un document, de lancer automatiquement l'application ROC et d'insérer le texte original (et non une image graphique) dans une application de traitement de texte. Vous pouvez sélectionner l'application cible de traitement de texte, comme Microsoft<sup>®</sup> Word ou tout autre application de traitement de texte installée sur votre Macintosh<sup>®</sup>. Le logiciel Presto!<sup>®</sup> PageManager® doit être installé sur votre Macintosh®.

#### **E-mail** *(Par défaut : votre messagerie électronique par défaut)*

Cette option vous permet de numériser une page ou un document directement dans un logiciel de messagerie électronique sous forme de pièce jointe standard. Vous pouvez choisir le type de fichier et la résolution de la pièce jointe.

#### **Fichier**

Cette option vous permet de numériser directement dans un fichier sur le disque. Il vous est possible de changer au besoin le type de fichier et le dossier de destination.

ControlCenter2 vous donne la possibilité de configurer la touche physique **Numériser** de votre appareil et le bouton du logiciel ControlCenter2 pour chaque fonction de numérisation. Pour configurer la touche physique **Numériser** de votre appareil, sélectionnez l'onglet **Bouton du périphérique** (cliquez sur chaque bouton de ControlCenter en maintenant la touche **Ctrl** enfoncée et sélectionnez **Bouton du périphérique**) dans le menu de configuration pour chacun des boutons **NUMÉRISATION**. Pour configurer le bouton du logiciel du ControlCenter2, sélectionnez l'onglet **Bouton du logiciel** (cliquez sur chaque bouton de ControlCenter en maintenant la touche **Ctrl** enfoncée et sélectionnez **Bouton du logiciel**) dans le menu de configuration de chacun des boutons **NUMÉRISATION**.

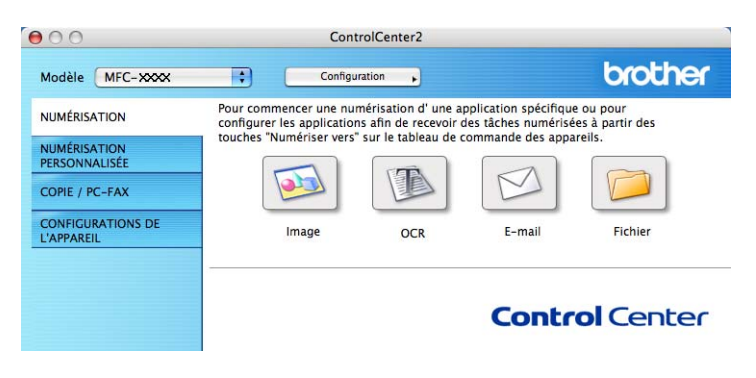

# <span id="page-192-1"></span>**Types de fichier**

Vous pouvez choisir dans la liste suivante le type de fichier à utiliser pour la pièce jointe ou à enregistrer dans un dossier.

Sélectionnez dans le menu déroulant le type de fichier voulu pour l'enregistrement des images numérisées.

- Windows Bitmap  $(*.bmp)$
- JPEG (\*.jpg)
- $\blacksquare$  TIFF (\*.tif)
- $\blacksquare$  TIFF multipage (\*.tif)
- Graphiques de réseau transférable (\*.png)
- $\blacksquare$  PDF (\*.pdf)
- PDF sécurisé (\*.pdf)

### **Remarque**

Si vous réglez le type de fichier sur TIFF ou TIFF multipage, vous pouvez choisir « non compressé » ou « compressé ».

### <span id="page-192-0"></span>**Image (exemple : Apple® Preview) <sup>10</sup>**

La fonction **Numérisation vers image** vous permet de numériser une image directement dans votre application graphique, afin de pouvoir ensuite la modifier. Pour changer les paramètres par défaut, cliquez sur le bouton tout en maintenant la touche **Ctrl** enfoncée, puis sélectionnez **Bouton du logiciel**.

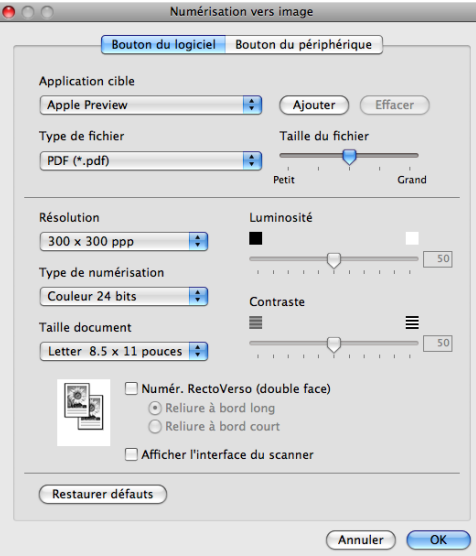

Si vous voulez numériser et ensuite recadrer une partie de la page après avoir prénumérisé le document, cochez la case **Afficher l'interface du scanner**.

Si vous voulez numériser un document recto verso, cochez **Numér. RectoVerso (double face)** et sélectionnez **Reliure à bord long** ou **Reliure à bord court**. (Non offert pour DCP-8080DN et MFC-8480DN)

Au besoin, changez les autres paramètres.

Pour changer l'application de destination, sélectionnez l'application appropriée dans le menu déroulant **Application cible**. Vous pouvez ajouter une application aux listes en cliquant sur le bouton **Ajouter**.

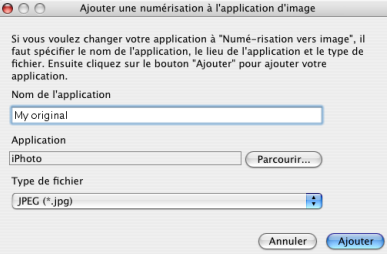

Entrez le **Nom de l'application** (jusqu'à 30 caractères) et sélectionnez votre application préférée en cliquant sur le bouton **Parcourir**. Sélectionnez également le **Type de fichier** dans le menu déroulant.

Vous pouvez supprimer une application que vous avez ajoutée. Sélectionnez simplement le **Nom de l'application** et cliquez sur le bouton **Effacer**.

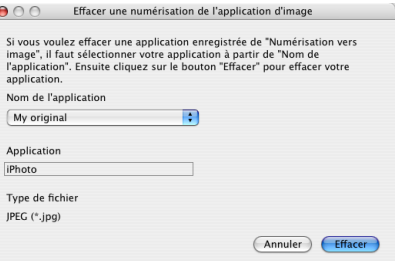

### **Remarque**

Cette fonction est également offerte pour la **Numérisation vers e-mail** et la **Numérisation vers OCR**. La fenêtre peut varier selon la fonction.

Si vous sélectionnez **PDF sécurisé (\*.pdf)** dans la liste **Type de fichier**, la boîte de dialogue **Définir le mot de passe PDF** s'affiche. Entrez votre mot de passe dans les champs **Mot de passe** et **Confirmation du mot de passe**, puis cliquez sur **OK**.

### *A* Remarque

Le format Secure PDF est aussi offert pour les options Numérisation vers e-mail (courriel) et Numérisation vers fichier.

**10**

# <span id="page-194-0"></span>**ROC (application de traitement de texte) <sup>10</sup>**

**Numérisation vers OCR** convertit les données de type image des pages graphiques en un texte qui peut être édité par toute application de traitement de texte. Vous pouvez changer l'application de traitement de texte par défaut.

Pour configurer la fonction **Numérisation vers OCR**, cliquez sur le bouton tout en maintenant la touche **Ctrl** enfoncée, puis sélectionnez **Bouton du logiciel**.

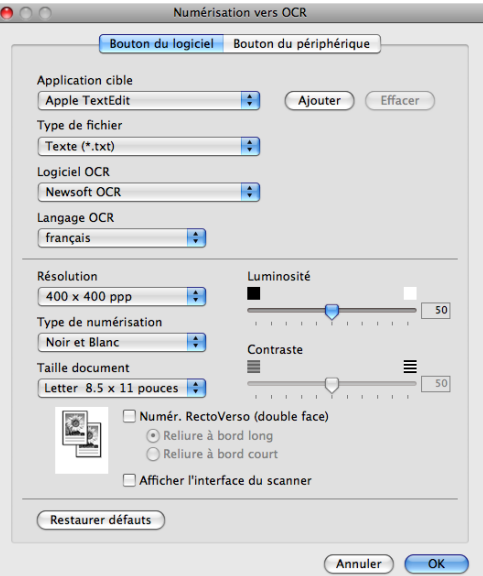

Pour changer l'application de traitement de texte, sélectionnez l'application de destination appropriée dans le menu déroulant **Application cible**. Vous pouvez ajouter une application à la liste en cliquant sur le bouton **Ajouter**. Pour supprimer une application, cliquez sur le bouton **Effacer**.

Si vous voulez numériser et ensuite recadrer une partie de la page après avoir prénumérisé le document, cochez la case **Afficher l'interface du scanner**.

Si vous voulez numériser un document recto verso, cochez **Numér. RectoVerso (double face)** et sélectionnez **Reliure à bord long** ou **Reliure à bord court**. (Non offert pour DCP-8080DN et MFC-8480DN)

## **Remarque**

La fonction Numérisation vers OCR en offerte en anglais, français, allemand, néerlandais, italien, espagnol, portugais, danois et suédois.

### <span id="page-195-0"></span>**E-mail <sup>10</sup>**

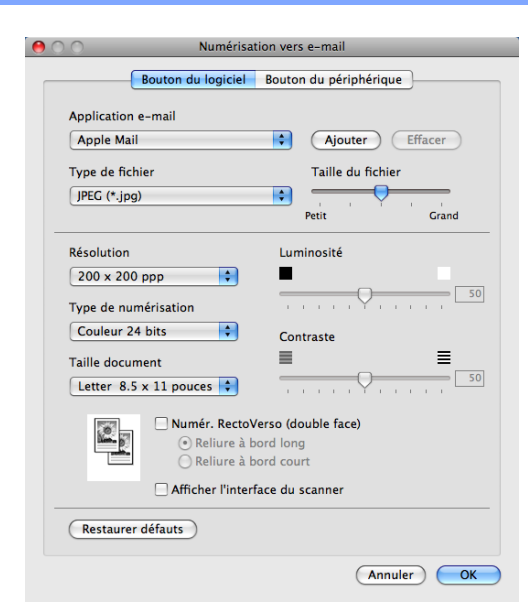

La fonction **Numérisation vers e-mail** vous permet de numériser un document vers votre application de messagerie électronique par défaut, afin de pouvoir ensuite l'envoyer sous forme de pièce jointe. Pour changer l'application de messagerie électronique par défaut ou le type de pièce jointe par défaut, cliquez sur le bouton tout en maintenant la touche **Ctrl** enfoncée, puis sélectionnez **Bouton du logiciel**.

Pour changer l'application de messagerie électronique, sélectionnez l'application appropriée dans le menu déroulant **Application e-mail**. Vous pouvez ajouter une application aux listes en cliquant sur le bouton

**Ajouter** [1.](#page-195-1) Pour supprimer une application, cliquez sur le bouton **Effacer**.

<span id="page-195-1"></span> $1$  Lorsque vous démarrez ControlCenter2 pour la première fois, une liste par défaut d'applications de messagerie électronique compatibles s'affiche dans le menu déroulant. Si vous éprouvez des difficultés à utiliser une application personnalisée avec ControlCenter2, choisissez une application dans la liste.

Si vous voulez numériser et ensuite recadrer une partie de la page après avoir prénumérisé le document, cochez la case **Afficher l'interface du scanner**.

Si vous voulez numériser un document recto verso, cochez **Numér. RectoVerso (double face)** et sélectionnez **Reliure à bord long** ou **Reliure à bord court**. (Non offert pour DCP-8080DN et MFC-8480DN)

### <span id="page-196-0"></span>**Fichier <sup>10</sup>**

Le bouton **Numérisation vers fichier** vous permet de numériser une image vers un dossier de votre disque dur dans un format de fichier de votre choix. Cela vous permet d'archiver facilement vos documents papier. Pour configurer le type de fichier et le dossier, cliquez sur le bouton tout en maintenant la touche **Ctrl** enfoncée, puis sélectionnez **Bouton du logiciel**.

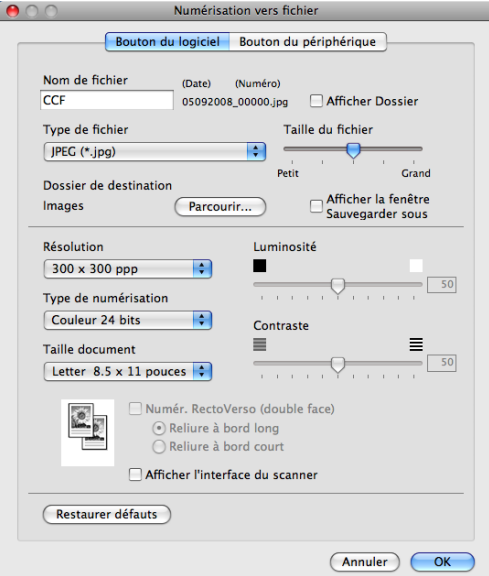

Vous pouvez modifier le nom du fichier. Entrez le nom du fichier que vous voulez utiliser pour le document (max. 100 caractères) dans le champ **Nom de fichier**. Le nom de fichier sera composé de la date du jour, suivie d'un numéro séquentiel.

Sélectionnez le type de fichier pour les images enregistrées dans le menu déroulant **Type de fichier**. Vous pouvez enregistrer le fichier dans le dossier par défaut ou sélectionner un dossier en cliquant sur le bouton **Parcourir**.

Pour indiquer l'emplacement où l'image numérisée est sauvegardée une fois la numérisation terminée, cochez la case **Afficher Dossier**. Pour spécifier chaque fois la destination de l'image numérisée, cochez la case **Afficher la fenêtre Sauvegarder sous**.

Si vous voulez numériser et ensuite recadrer une partie de la page après avoir prénumérisé le document, cochez la case **Afficher l'interface du scanner**.

Si vous voulez numériser un document recto verso, cochez **Numér. RectoVerso (double face)** et sélectionnez **Reliure à bord long** ou **Reliure à bord court**. (Non offert pour DCP-8080DN et MFC-8480DN)

#### **Remarque**

Pour les types de fichier pris en charge, voir *[Types de fichier](#page-192-1)* à la page 185.

# **NUMÉRISATION PERSONNALISÉE <sup>10</sup>**

Vous pouvez configurer quatre boutons afin qu'ils répondent à vos besoins en matière de numérisation.

Pour personnaliser un bouton, cliquez dessus tout en maintenant la touche **Ctrl** enfoncée, afin que la fenêtre de configuration s'affiche. Les fonctions de numérisation sont au nombre de quatre : **Numérisation vers image**, **Numérisation vers OCR**, **Numérisation vers e-mail** et **Numérisation vers fichier**.

#### **Numérisation vers image**

Cette option vous permet de numériser une page directement dans toute application d'affichage ou d'édition d'image. Vous pouvez sélectionner comme destination n'importe quelle application d'édition d'image installée sur votre Macintosh®.

#### **Numérisation vers OCR**

Cette option permet de convertir les documents numérisés en fichiers texte éditables. Vous pouvez aussi sélectionner l'application de destination pour le texte éditable. Vous devez installer Presto! $^{\circledR}$ PageManager<sup>®</sup> pour bénéficier de cette fonction.

#### **Numérisation vers e-mail**

Cette option permet de joindre les images numérisées à un courriel. Vous pouvez également sélectionner le type de fichier joint et créer une liste abrégée d'adresses de destinataires sélectionnées dans votre carnet d'adresses de messagerie électronique.

#### **Numérisation vers fichier**

Cette option vous permet d'enregistrer une image numérisée dans n'importe quel dossier d'un disque dur local ou en réseau. Vous pouvez également choisir le type de fichier à utiliser.

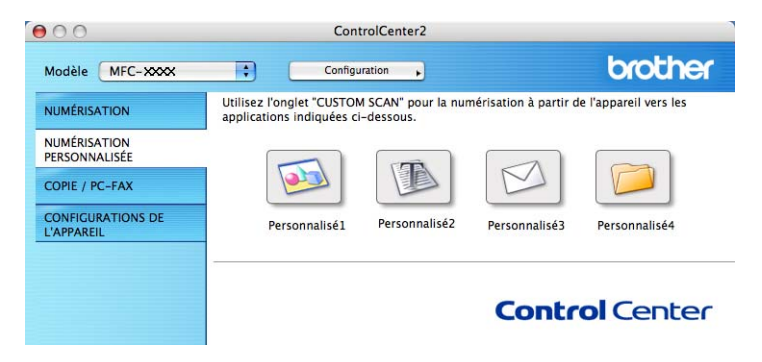

# **Types de fichier**

Vous pouvez choisir dans la liste suivante le type de fichier à utiliser pour la pièce jointe ou à enregistrer dans un dossier.

Sélectionnez dans le menu déroulant le type de fichier voulu pour l'enregistrement des images numérisées.

- Windows Bitmap (\*.bmp)
- $\blacksquare$  JPEG (\*.jpg)
- $\blacksquare$  TIFF (\*.tif)
- $\blacksquare$  TIFF multipage (\*.tif)
- Graphiques de réseau transférable (\*.png)
- $\blacksquare$  PDF (\*.pdf)
- PDF sécurisé (\*.pdf)

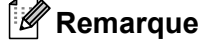

Si vous réglez le type de fichier sur TIFF ou TIFF multipage, vous pouvez choisir « non compressé » ou « compressé ».

### **Bouton défini par l'utilisateur <sup>10</sup>**

Pour personnaliser un bouton, cliquez dessus tout en maintenant la touche **Ctrl** enfoncée, afin que la fenêtre de configuration s'affiche. Pour configurer les boutons, veuillez suivre les directives suivantes.

## **Numérisation vers image**

#### Onglet **Généralités**

Entrez un nom dans **Nom pour personnalisation** (jusqu'à 30 caractères) pour créer le nom du bouton. Sélectionnez le type de numérisation dans le champ **Action de numérisation**.

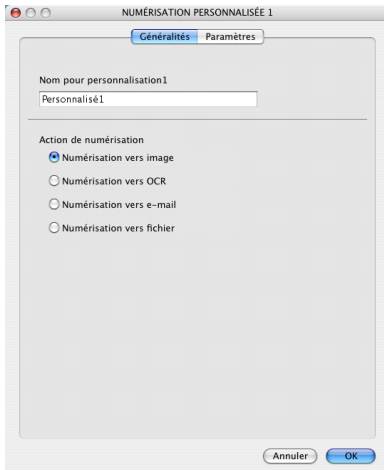

#### Onglet **Paramètres**

Sélectionnez un réglage pour les paramètres **Application cible**, **Type de fichier**, **Résolution**, **Type de numérisation**, **Taille document**, **Numér. RectoVerso (double face)** (au besoin), **Luminosité** et **Contraste**.

ſ,

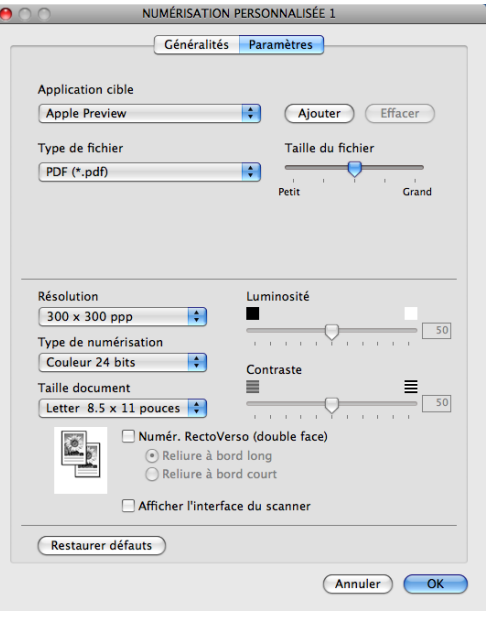

# **Numérisation vers OCR (ROC)**

#### Onglet **Généralités**

Entrez un nom dans **Nom pour personnalisation** (jusqu'à 30 caractères) pour créer le nom du bouton. Sélectionnez le type de numérisation dans le champ **Action de numérisation**.

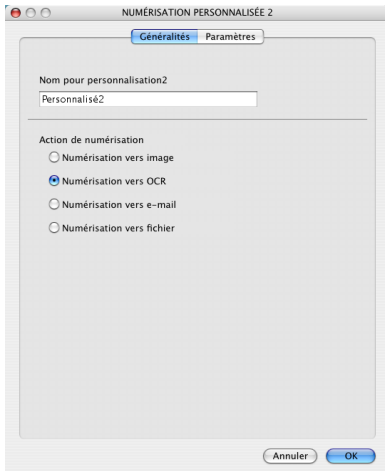

#### Onglet **Paramètres**

Sélectionnez un réglage pour les paramètres **Application cible**, **Type de fichier**, **Logiciel OCR**, **Langage OCR**, **Résolution**, **Type de numérisation**, **Taille document**, **Numér. RectoVerso (double face)** (au besoin), **Afficher l'interface du scanner**, **Luminosité** et **Contraste**.

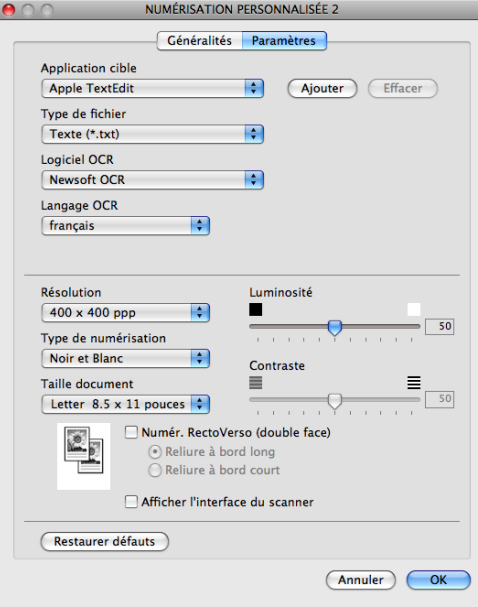

### **Remarque**

La fonction Numérisation vers OCR en offerte en anglais, français, allemand, néerlandais, italien, espagnol, portugais, danois et suédois.

## **Numérisation vers courriel**

#### Onglet **Généralités**

Entrez un nom dans **Nom pour personnalisation** (jusqu'à 30 caractères) pour créer le nom du bouton. Sélectionnez le type de numérisation dans le champ **Action de numérisation**.

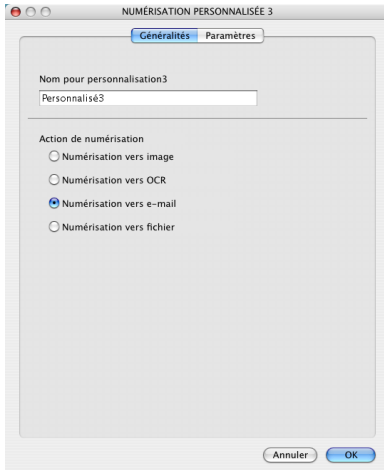

#### Onglet **Paramètres**

Sélectionnez un réglage pour les paramètres **Application d'e-mail**, **Type de fichier**, **Résolution**, **Type de numérisation**, **Taille document**, **Numér. RectoVerso (double face)** (au besoin), **Afficher l'interface du scanner**, **Luminosité** et **Contraste**.

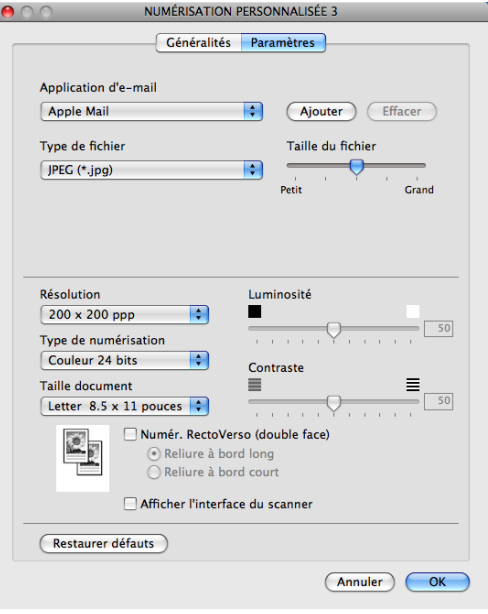

## **Numérisation vers fichier**

#### Onglet **Généralités**

Entrez un nom dans **Nom pour personnalisation** (jusqu'à 30 caractères) pour créer le nom du bouton. Sélectionnez le type de numérisation dans le champ **Action de numérisation**.

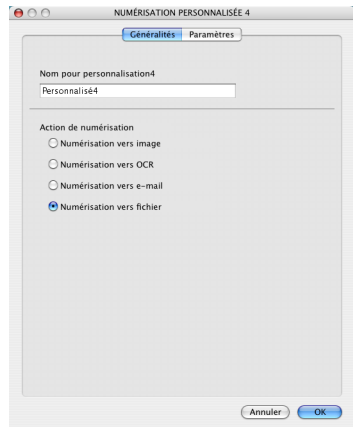

#### Onglet **Paramètres**

Sélectionnez le format de fichier dans le menu déroulant **Type de fichier**. Enregistrez le fichier dans le dossier par défaut ou sélectionnez un dossier en cliquant sur le bouton **Parcourir**.

Sélectionnez un réglage pour les paramètres **Résolution**, **Type de numérisation**, **Taille document**, **Numér. RectoVerso (double face)** (au besoin), **Afficher l'interface du scanner**, **Luminosité** et **Contraste** et entrez le nom du fichier, si vous voulez le modifier.

Si vous voulez spécifier la destination de l'image numérisée, cochez **Afficher la fenêtre Sauvegarder sous**.

Si vous voulez numériser et ensuite recadrer une partie de la page après avoir prénumérisé le document, cochez la case **Afficher l'interface du scanner**.

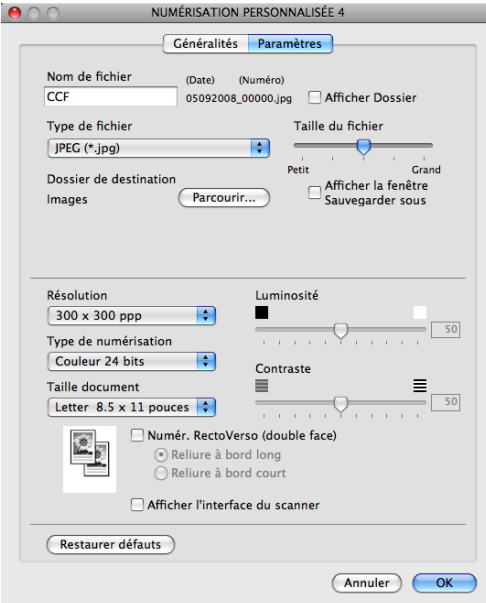

# **COPIE / PC-FAX (PC-FAX uniquement pour les modèles MFC)10**

COPIE - vous permet d'utiliser votre Macintosh® et n'importe quel pilote d'imprimante pour effectuer des opérations de copie évoluées. Vous pouvez numériser une page sur l'appareil et imprimer les copies en utilisant les fonctions du pilote d'imprimante de l'appareil, ou vous pouvez diriger l'impression vers n'importe quel pilote d'imprimante standard installé sur votre Macintosh®, y compris pour des imprimantes réseau.

PC-FAX vous permet de scanner une page ou un document et d'envoyer automatiquement l'image sous forme de télécopie du Macintosh®. (uniquement les modèles MFC)

Vous pouvez configurer vos paramètres préférés au maximum sur quatre boutons.

Les boutons **Copie1**-**Copie4** peuvent être personnalisés pour vous permettre d'utiliser des fonctions de copie évoluées telle que l'impression N en 1.

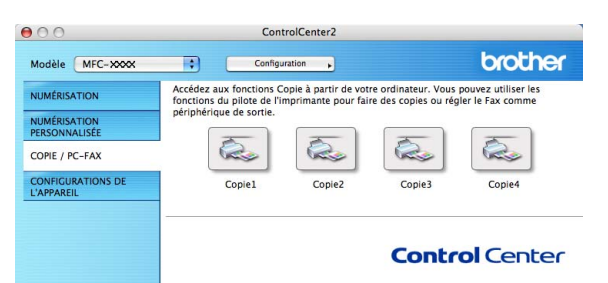

Pour utiliser les boutons **Copie** configurez le pilote d'imprimante en cliquant sur le bouton tout en maintenant la touche **Ctrl** enfoncée.

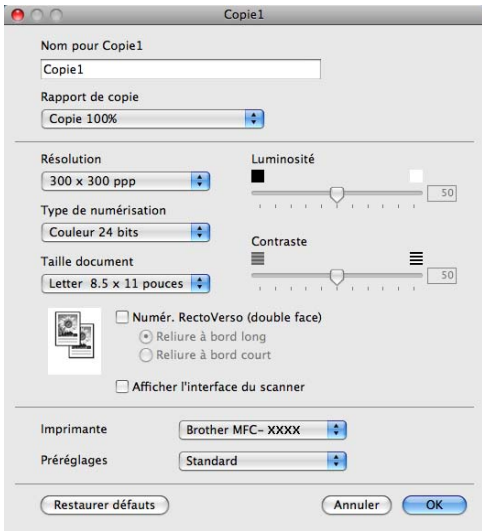

Entrez un nom dans **Nom pour Copie** (jusqu'à 30 caractères).

Sélectionnez un réglage pour les paramètres **Rapport de copie**, **Résolution**, **Type de numérisation**, **Taille document**, **Numér. RectoVerso (double face)** (au besoin), **Afficher l'interface du scanner**, **Luminosité** et **Contraste** à utiliser.

Avant de terminer la configuration du bouton **Copie**, indiquez **Imprimante**. Sélectionnez ensuite vos paramètres d'impression dans le menu déroulant **Préréglages**, puis cliquez sur **OK** pour fermer la boîte de dialogue. Pour ouvrir la boîte de dialogue de l'impression, cliquez sur le bouton de copie configuré.

**10**

## $\blacksquare$  (Mac OS $\odot$  X 10.3.9 à 10.4.x)

Pour copier, sélectionnez **Copies et pages** dans le menu déroulant.

Pour télécopier, sélectionnez **Envoi Fax** dans le menu déroulant. (Voir *[Envoyer une télécopie](#page-166-0)  [\(uniquement les modèles MFC\)](#page-166-0)* à la page 159.)

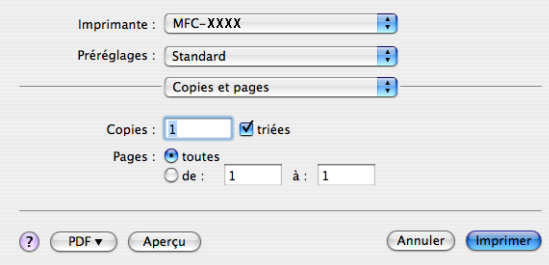

## $\blacksquare$  (Mac OS $\odot$  X 10.5.x)

Pour voir plus d'options, cliquez sur le triangle en regard du menu déroulant Imprimante.

Pour copier, cliquez sur le bouton **Imprimer**.

Pour télécopier, cliquez sur le triangle de divulgation en regard du menu déroulant Imprimante, puis sélectionnez **Envoi Fax** dans le menu. (Voir *[Envoyer une télécopie \(uniquement les modèles MFC\)](#page-166-0)* [à la page 159.](#page-166-0))

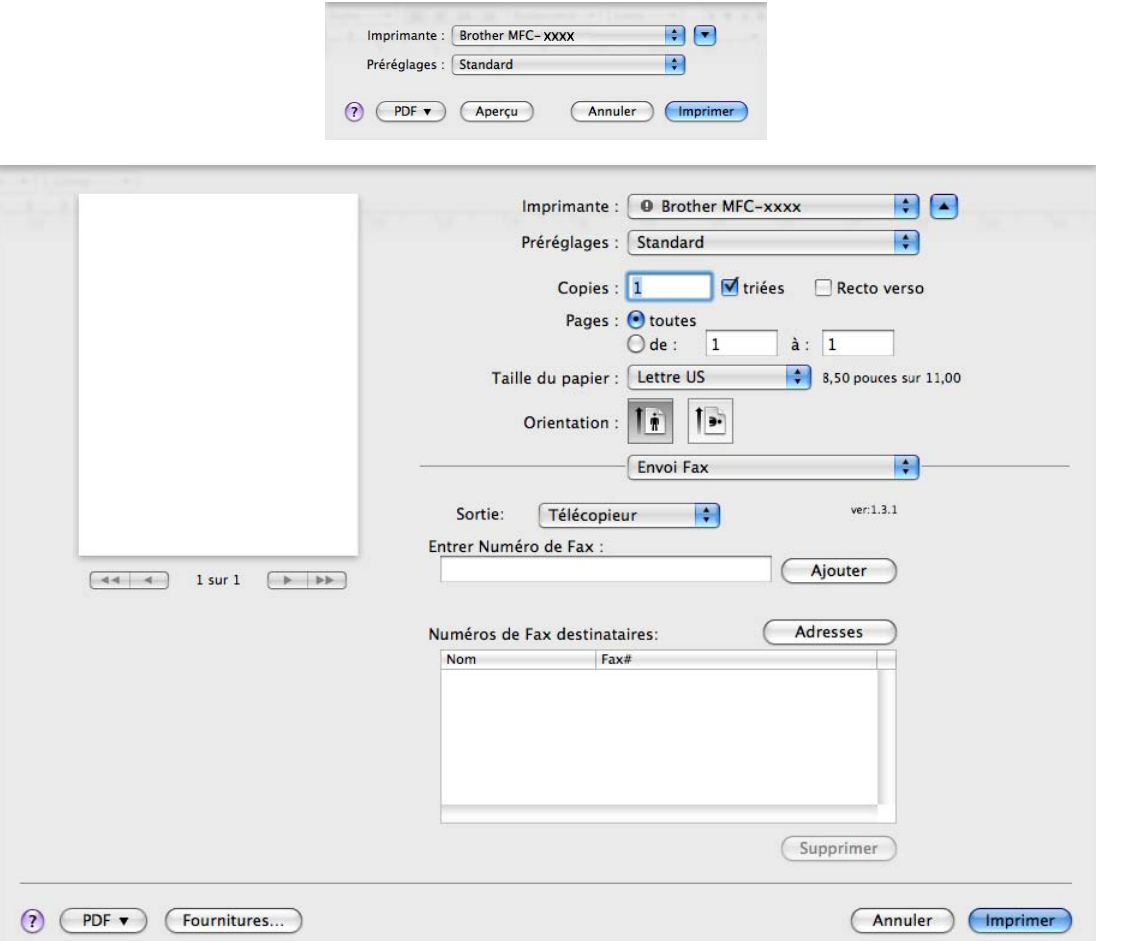

# **CONFIGURATIONS DE L'APPAREIL <sup>10</sup>**

Vous pouvez configurer ou vérifier les paramètres de l'appareil.

- **Configuration à distance** (uniquement les modèles MFC) Cette option vous permet d'ouvrir le programme de configuration à distance. (Voir *[Configuration à distance](#page-224-0)* à la page 217.)
- **Numérotation par numéro abrégé** (uniquement les modèles MFC) Cette option vous permet d'ouvrir la fenêtre Configurer numérotation par numéro abrégé de Configuration à distance. (Voir *[Configuration à distance](#page-224-0)* à la page 217.)

#### ■ Status Monitor

Permet d'ouvrir l'utilitaire Contrôleur d'état.

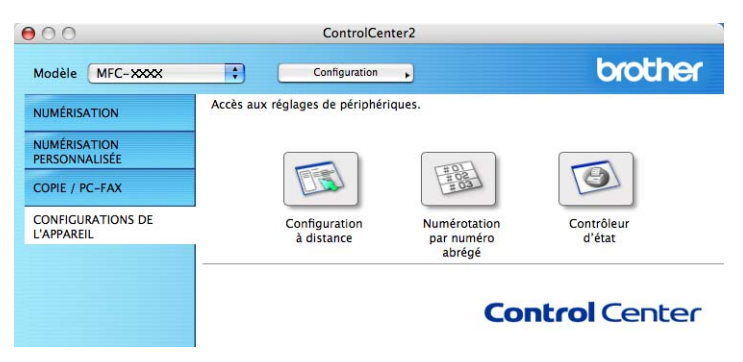

### **Configuration à distance (uniquement les modèles MFC) <sup>10</sup>**

Le bouton **Configuration à distance** vous permet d'ouvrir la fenêtre Programme de configuration à distance pour configurer la plupart des menus de réglage de l'appareil et du réseau.

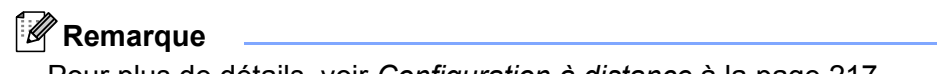

Pour plus de détails, voir *[Configuration à distance](#page-224-0)* à la page 217.

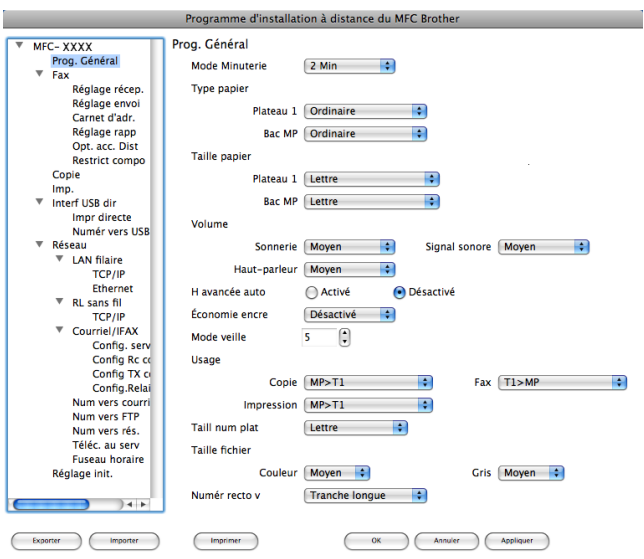

**10**

# **Numérotation par numéro abrégé (uniquement les modèles MFC) <sup>10</sup>**

Le bouton **Numérotation par numéro abrégé** vous permet d'ouvrir la fenêtre **Carnet d'adr.** du Programme de configuration à distance dans laquelle vous pouvez enregistrer ou modifier facilement les numéros abrégés à partir de votre Macintosh®.

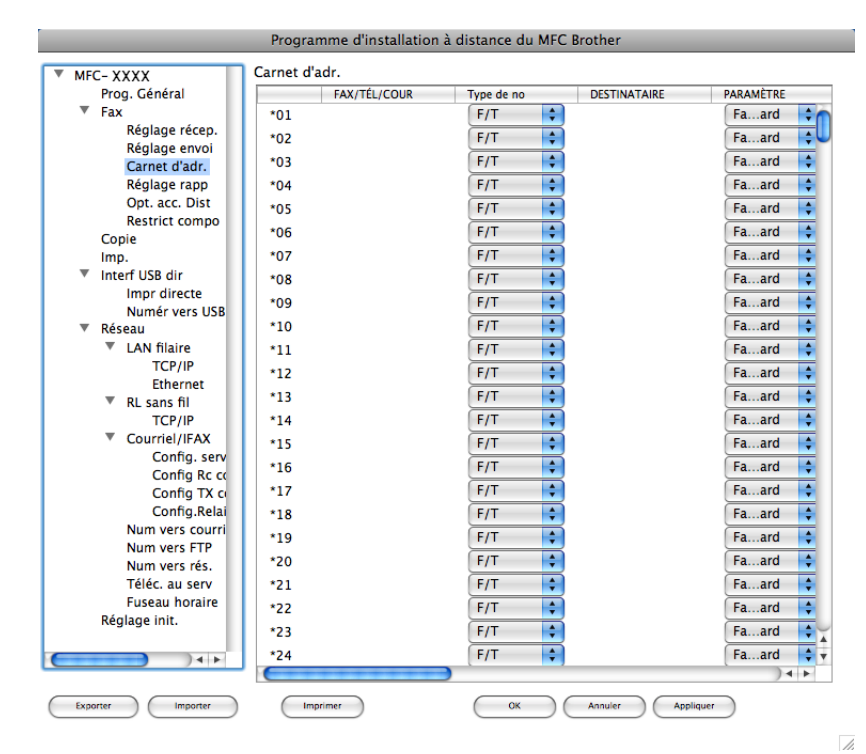

## **Contrôleur d'état <sup>10</sup>**

Le bouton **Contrôleur d'état** vous permet de surveiller l'état d'un ou de plusieurs périphériques et d'être immédiatement avisé en cas d'erreur telle qu'un bourrage papier. (Voir *[Contrôleur d'état](#page-139-0)* à la page 132.)

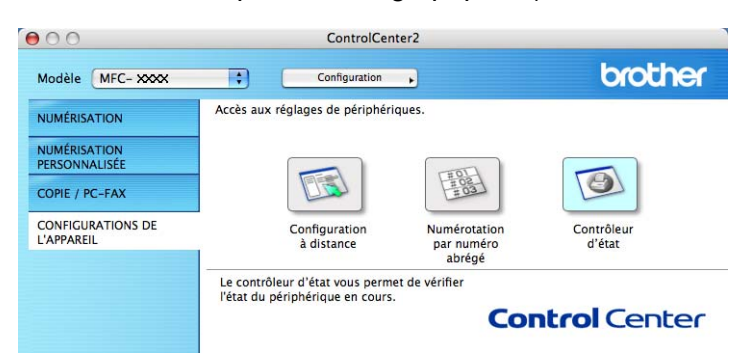

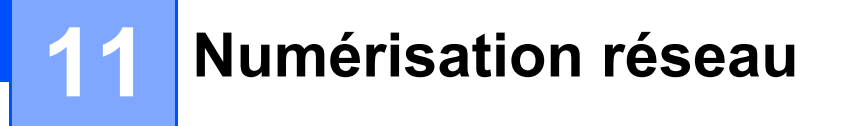

Si vous voulez numériser à partir d'un appareil en réseau, vous devez choisir l'appareil raccordé au réseau dans l'application Device Selector située dans

**Macintosh HD**/**Bibliothèque**/**Printers**/**Brother**/**Utilities**/**DeviceSelector** ou à partir du menu déroulant **Modèle** à l'écran principal de ControlCenter2. Si vous avez déjà installé le logiciel MFL-Pro Suite en suivant les étapes d'installation de réseau dans le *Guide d'installation rapide*, cette sélection doit être déjà effectuée.

Pour utiliser l'appareil en tant que scanner réseau, l'appareil doit être configuré avec une adresse TCP/IP. Vous pouvez définir ou modifier les paramètres de l'adresse à partir du panneau de commande. (Voir *Configuration à l'aide du panneau de commande* dans le *Guide utilisateur - Réseau*.)

### **Remarque**

Pour la numérisation réseau, 25 clients au maximum peuvent être connectés à un appareil en réseau. Par exemple, si 30 clients essaient de se connecter en même temps, 5 clients n'apparaîtront pas sur l'écran ACL.

# **Avant d'utiliser la numérisation réseau <sup>11</sup>**

### **Configuration de la numérisation réseau**

a Dans **Bibliothèque**, sélectionnez **Printers**, **Brother**, **Utilities** et **DeviceSelector**, puis double cliquez sur **Sélecteur de périphérique**.

La fenêtre **Sélecteur de périphérique** s'affiche. Cette fenêtre peut également être ouverte à partir de ControlCenter2.

Pour plus d'informations, voir *[Utilisation de ControlCenter2](#page-189-0)* à la page 182.

2) Identifiez votre appareil par son adresse IP ou son nom de service mDNS. Pour changer l'adresse IP, entrez la nouvelle adresse IP. Vous pouvez également sélectionner un appareil dans la liste des appareils disponibles. Cliquez sur **parcourir** pour afficher la liste.

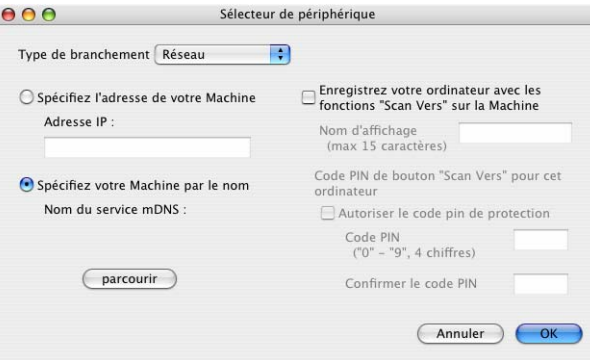

### c Cliquez sur **OK**.

## **Remarque**

- Pour utiliser les fonctions du bouton « Scanner vers » de l'appareil, cliquez sur la case à cocher pour **Enregistrer votre ordinateur avec les fonctions "Scan Vers" sur la Machine**. Entrez ensuite le nom que vous voulez voir afficher sur l'écran ACL des appareils pour votre Macintosh®. Vous pouvez utiliser jusqu'à 15 caractères.
- Vous pouvez éviter de recevoir des documents non sollicités en créant un code nip à 4 chiffres. Saisissez votre code NIP dans les champs **Code PIN** et **Confirmer le code PIN**. Pour envoyer des données à un ordinateur protégé par un code nip, l'écran ACL vous demande d'entrer le code nip avant que le document ne puisse être scanné et envoyé à l'appareil. (Voir *[Utilisation de la touche Scanner](#page-209-0)* à la page 202.)

# <span id="page-209-0"></span>**Utilisation de la touche Scanner <sup>11</sup>**

### **Remarque**

- Si vous voulez numériser un document à l'aide de la fonction de numérisation recto verso, placez-le dans le chargeur automatique de documents, puis choisissez 2cotés sur long ou 2cotés sur larg selon la mise en page de votre document.
- Choisissez la mise en page de votre document dans le tableau suivant :

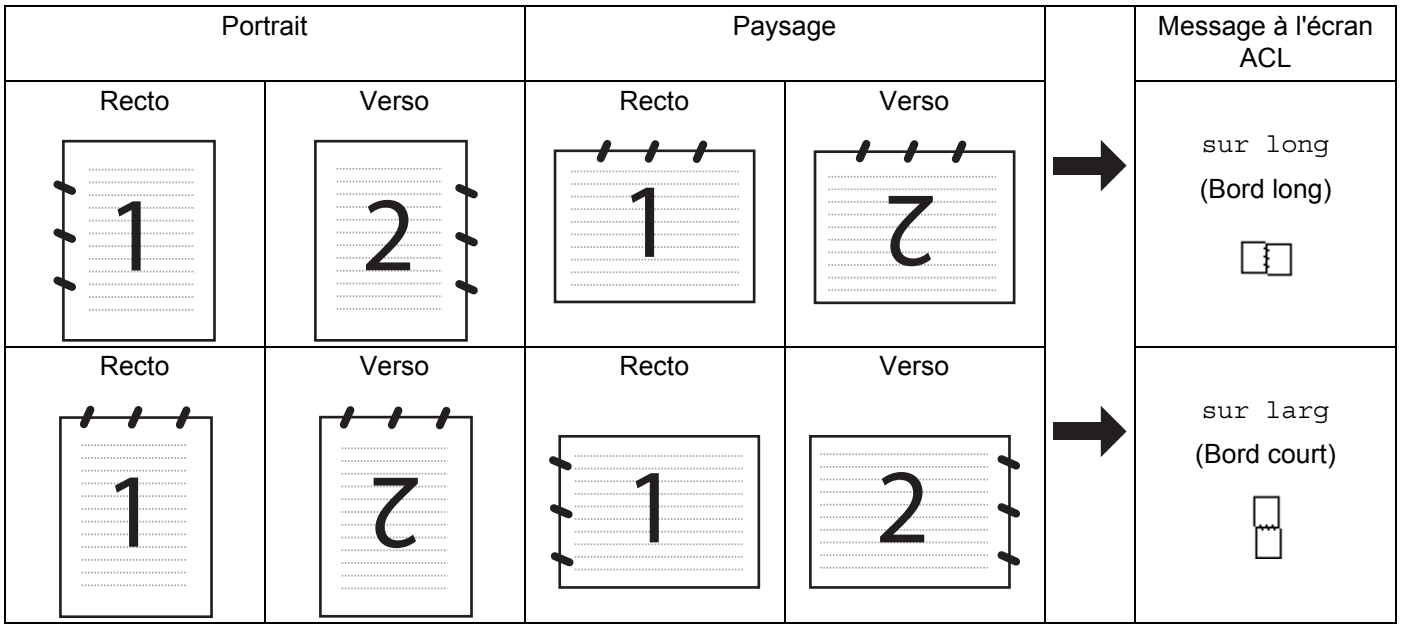

#### **Tableau de mise en page du document**

- La numérisation recto verso n'est pas prise en charge par DCP-8080DN et MFC-8480DN.
- La numérisation recto verso n'est possible qu'à partir du chargeur automatique de documents.
- La numérisation recto verso n'est pas possible sur du papier de format Légal.
- Le format de fichier XPS est offert pour Windows Vista<sup>®</sup> ou lors de l'utilisation d'applications qui prennent en charge les fichiers XML Paper Specification (XPS).

# **Numérisation vers e-mail (PC)**

Lorsque vous choisissez Numérisation vers e-mail (Macintosh®), votre document est numérisé et envoyé directement au Macintosh® que vous avez désigné sur le réseau. Le ControlCenter2 active l'application de messagerie électronique par défaut sur le Macintosh® désigné et vous devez saisir l'adresse du destinataire. Vous pouvez numériser un document en noir et blanc ou en couleur et celui-ci sera envoyé par courriel en pièce jointe à partir du Macintosh®.

Vous pouvez modifier la configuration de la numérisation. (Voir *E-mail* [à la page 188.](#page-195-0))

1 Chargez votre document.

Appuyez sur **|**  $\geq$  **|** (**Numériser**).

<span id="page-210-1"></span>**3** Appuyez sur  $\triangle$  ou sur  $\nabla$  pour sélectionner Num. vers PC. Appuyez sur **OK**. **4** Appuyez sur  $\triangle$  ou sur  $\nabla$  pour sélectionner Courriel. Appuyez sur **OK**. Si votre appareil ne prend pas en charge la numérisation recto verso, passez à l'étape  $\bigcirc$ . Si votr[e](#page-210-1) appareil prend en charge la numérisation recto verso, passez à l'étape  $\bigcirc$ . **5) Appuyez sur**  $\blacktriangle$  **ou**  $\nabla$  **pour sélectionner** 1coté, 2cotés sur long **ou** 2cotés sur larg. Appuyez sur **OK**. **6** Appuyez sur  $\blacktriangle$  ou sur  $\blacktriangledown$  pour sélectionner le Macintosh<sup>®</sup> de destination que vous voulez utiliser pour envoyer votre document par messagerie électronique. Appuyez sur **OK**. Si l'écran ACL vous invite à entrer un code NIP, entrez le code à 4 chiffres du Macintosh<sup>®</sup> de destination sur le panneau de commande. Appuyez sur **OK**.

<span id="page-210-0"></span>L'appareil démarrera l'opération de numérisation.

### **Remarque**

Pour changer la taille de fichier par défaut, sélectionnez la taille voulue en déplaçant le curseur de défilement dans l'onglet **Bouton du périphérique** de la configuration ControlCenter2.

# **Numérisation vers e-mail (Serveur de messagerie, MFC-8890DW seulement) <sup>11</sup>**

Lorsque vous choisissez Numérisation vers e-mail (Serveur de messagerie), vous pouvez numériser un document en noir et blanc ou en couleur et l'envoyer directement à une adresse de messagerie électronique à partir de l'appareil. Vous pouvez choisir le format PDF, PDF sécurisé ou TIFF pour le noir et blanc et PDF, PDF sécurisé ou JPEG pour la couleur ou le gris.

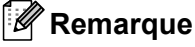

La fonction Numérisation vers e-mail (Serveur de messagerie) nécessite la prise en charge du serveur de messagerie SMTP/POP3. (Voir le *Guide utilisateur – Réseau* sur le CD-ROM.)

**Chargez votre document.** 

b Appuyez sur (**Numériser**).

- **3** Appuyez sur  $\triangle$  ou sur  $\nabla$  pour sélectionner Scan vrs courr.. Appuyez sur **OK**.
- $\overline{4}$  Appuyez sur  $\overline{\phantom{a}}$  ou  $\overline{\phantom{a}}$  pour sélectionner 1coté, 2cotés sur long ou 2cotés sur larg. Appuyez sur **OK**.
- **5** Appuyez sur  $\triangle$  ou sur  $\nabla$  pour sélectionner Changer param. Appuyez sur **OK**. Si vous n'avez pas besoin de changer la qualité, appuyez sur  $\blacktriangle$  ou  $\nabla$  pour sélectionner Entrer adresse. Appuyez sur **OK**, pu[i](#page-211-0)s passez à l'étape **.**

**6** Appuyez sur  $\triangle$  ou  $\nabla$  pour sélectionner Couleur 100 ppp, Couleur 200 ppp, 300 ppp couleur, 600 ppp couleur, Gris 100 ppp, Gris 200 ppp, Gris 300 ppp, N&B 200 ppp ou N&B 200x100 ppp.

#### Appuyez sur **OK**.

Si vous avez sélectionné Couleur 100 ppp, Couleur 200 ppp, 300 ppp couleur, 600 ppp couleur, Gris 100 ppp, Gris 200 ppp ou Gris 300 ppp, passez à l'étape [g](#page-211-1). Si vous avez sélectionné N&B 200 ppp ou N&B 200x100 ppp, passez à l'étape  $\bullet$ .

<span id="page-211-1"></span>**(7) Appuyez sur**  $\triangle$  **ou**  $\nabla$  **pour sélectionner** PDF, PDF sécurisé, JPEG ou XPS. Appuyez sur **OK** et passez à l'étape  $\bullet$ .

<span id="page-211-2"></span>**6** Appuyez sur**a** ou **V** pour sélectionner PDF, PDF sécurisé ou TIFF. Appuyez sur **OK** et passez à l'étape  $\odot$ .

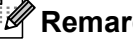

#### **Remarque**

Si vous avez sélectionné PDF sécurisé, l'appareil vous demande d'entrer le mot de passe avant de commencer à numériser.

#### <span id="page-211-0"></span>9 L'écran ACL vous invite à entrer une adresse. Entrez l'adresse de messagerie électronique du destinataire à partir du pavé numérique ou utilisez la monotouche ou le numéro abrégé. Appuyez sur **Marche**.

L'appareil démarrera l'opération de numérisation.

### **Remarque**

- Si votre réseau prend en charge le protocole LDAP, vous pouvez rechercher des adresses de messagerie électronique sur votre serveur. (Voir le Chapitre 12 du *Guide utilisateur – Réseau*.)
- Vous pouvez enregistrer la résolution de la numérisation (Profil de numérisation) pour chaque adresse de messagerie électronique enregistrée dans une monotouche ou un numéro abrégé. (Voir *Numérotation et enregistrement de numéros* au Chapitre 8 du *Guide de l'utilisateur*.)

#### **Utilisation d'une monotouche ou d'un numéro abrégé <sup>11</sup>**

Vous pouvez numériser un document vers une adresse enregistrée dans une monotouche ou un numéro abrégé. Lorsque vous numérisez le document, les paramètres de qualité et de type de fichier que vous avez définis pour la monotouche ou le numéro abrégé sont utilisés. Seuls les monotouches ou les numéros abrégés associés à une adresse de messagerie électronique peuvent être utilisés pour numériser des données. (Les adresses de fax par Internet ne peuvent pas être utilisées.)

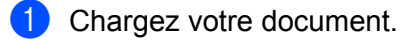

#### b Appuyez sur (**Numériser**).

**8** Sélectionnez une monotouche ou un numéro abrégé. Si votre appareil prend en charge la numérisation recto verso et que vous voulez numériser les deux côtés de votre document, appuyez sur **Recto verso**.

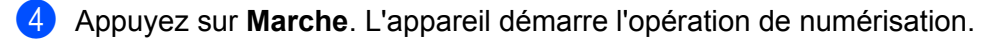

#### *A* Remarque

Vous pouvez enregistrer la résolution de la numérisation (Profil de numérisation) pour chaque adresse de messagerie électronique enregistrée dans une monotouche ou un numéro abrégé. (Voir *Numérotation et enregistrement de numéros* au Chapitre 8 du *Guide de l'utilisateur*.)

### **Numérisation vers image**

Lorsque vous choisissez Numérisation vers image, votre document est numériseré, puis envoyé directement au Macintosh<sup>®</sup> que vous avez désigné sur votre réseau. Le ControlCenter2 activera l'application graphique par défaut sur le Macintosh® désigné. La configuration de Scanner peut être modifiée. (Voir *[Image \(exemple :](#page-192-0)  [Apple® Preview\)](#page-192-0)* à la page 185.)

**Chargez votre document.** 

- b Appuyez sur (**Numériser**).
- **3** Appuyez sur  $\triangle$  ou sur  $\nabla$  pour sélectionner Num. vers PC. Appuyez sur **OK**.
- **4.** Appuyez sur  $\triangle$  ou sur  $\nabla$  pour sélectionner Image. Appuyez sur **OK**. Si votre appareil ne prend pas en charge la numérisation recto verso, passez à l'étape  $\bigcirc$ . Si votr[e](#page-212-1) appareil prend en charge la numérisation recto verso, passez à l'étape  $\bigcirc$ .
- <span id="page-212-1"></span>**6** Appuyez sur  $\triangle$  ou  $\nabla$  pour sélectionner 1coté, 2cotés sur long ou 2cotés sur larg. Appuyez sur **OK**.
- <span id="page-212-0"></span>**6** Appuyez sur  $\triangle$  ou sur  $\nabla$  pour sélectionner le Macintosh<sup>®</sup> de destination de l'envoi. Appuyez sur **OK**.

Si l'écran ACL vous invite à entrer un code NIP, entrez le code à 4 chiffres du Macintosh® de destination sur le panneau de commande. Appuyez sur **OK**.

#### **F** Appuyez sur **Marche**.

L'appareil démarre l'opération de numérisation.

### **Remarque**

- Si vous voulez numériser en couleurs, sélectionnez Couleur comme type de numérisation dans l'onglet **Bouton du périphérique** de la configuration ControlCenter2. Si vous voulez numériser en noir et blanc, sélectionnez Noir et blanc comme type de numérisation dans l'onglet **Bouton du périphérique** de la configuration ControlCenter2. (Voir *[Image \(exemple : Apple](#page-192-0)® Preview)* à la page 185.)
- Pour changer la taille de fichier par défaut, sélectionnez la taille voulue en déplaçant le curseur de défilement dans l'onglet **Bouton du périphérique** de la configuration ControlCenter2.

# **Numérisation vers OCR (ROC)**

Lorsque vous choisissez Scanner vers ROC, votre document est numérisé, puis envoyé directement au Macintosh<sup>®</sup> que vous avez désigné sur votre réseau. Le ControlCenter2 activera le logiciel Prest!<sup>®</sup>

PageManager<sup>®</sup> et convertira votre document en texte pour pouvoir être visualisé et édité à partir d'une application de traitement de texte sur le PC désigné. La configuration de Scanner peut être modifiée. (Voir *[ROC \(application de traitement de texte\)](#page-194-0)* à la page 187.)

#### **1** Chargez votre document.

- 2 Appuyez sur  $\geq$  (**Numériser**).
- **3** Appuyez sur  $\triangle$  ou sur  $\nabla$  pour sélectionner Num. vers PC. Appuyez sur **OK**.
- 4 Appuyez sur  $\blacktriangle$  ou sur  $\blacktriangledown$  pour sélectionner ROC. Appuyez sur **OK**. Si votre appareil ne prend pas en charge la numérisation recto verso, passez à l'étape  $\bigcirc$ . Si votr[e](#page-213-1) appareil prend en charge la numérisation recto verso, passez à l'étape  $\bigcirc$ .
- <span id="page-213-1"></span>**5)** Appuyez sur  $\triangle$  ou  $\nabla$  pour sélectionner 1coté, 2cotés sur long ou 2cotés sur larg. Appuyez sur **OK**.
- <span id="page-213-0"></span>6 Appuyez sur  $\blacktriangle$  ou sur  $\nabla$  pour sélectionner le Macintosh<sup>®</sup> de destination de l'envoi. Appuyez sur **OK**.

Si l'écran ACL vous invite à entrer un code NIP, entrez le code à 4 chiffres du Macintosh® de destination sur le panneau de commande. Appuyez sur **OK**.

**F** Appuyez sur **Marche**. L'appareil démarre l'opération de numérisation.

# **Remarque**

La fonction Numérisation vers OCR en offerte en anglais, français, allemand, néerlandais, italien, espagnol, portugais, danois et suédois.

### **Numérisation vers fichier**

Lorsque vous sélectionnez Numérisation vers fichier, vous pouvez numériser un document en noir et blanc ou en couleur et l'envoyer directement au Macintosh® que vous avez désigné sur le réseau. Le fichier sera enregistré dans le dossier et au format de fichier que vous avez configurés dans le ControlCenter2 sur le Macintosh® désigné. La configuration de Scanner peut être modifiée. (Voir *Fichier* [à la page 189](#page-196-0).)

**1** Chargez votre document.

- b Appuyez sur (**Numériser**).
- **3** Appuyez sur  $\triangle$  ou sur  $\nabla$  pour sélectionner Num. vers PC. Appuyez sur **OK**.
- 4 Appuyez sur  $\triangle$  ou sur  $\nabla$  pour sélectionner Fichier. Appuyez sur **OK**. Si votre appareil ne prend pas en charge la numérisation recto verso, passez à l'étape  $\bigcirc$ . Si votr[e](#page-214-1) appareil prend en charge la numérisation recto verso, passez à l'étape  $\bigcirc$ .
- <span id="page-214-1"></span>**(5)** Appuyez sur  $\triangle$  ou  $\triangledown$  pour sélectionner 1coté, 2cotés sur long ou 2cotés sur larg. Appuyez sur **OK**.
- <span id="page-214-0"></span>**6** Appuyez sur  $\triangle$  ou sur  $\nabla$  pour sélectionner le Macintosh<sup>®</sup> de destination de l'envoi. Appuyez sur **OK**.

Si l'écran ACL vous invite à entrer un code NIP, entrez le code à 4 chiffres du Macintosh<sup>®</sup> de destination sur le panneau de commande. Appuyez sur **OK**.

#### **Z** Appuyez sur **Marche**.

L'appareil démarre l'opération de numérisation.

### **Remarque**

- Si vous voulez numériser en couleurs, sélectionnez Couleur comme type de numérisation dans l'onglet **Bouton du périphérique** de la configuration ControlCenter2. Si vous voulez numériser en noir et blanc, sélectionnez Noir et blanc comme type de numérisation dans l'onglet **Bouton du périphérique** de la configuration ControlCenter2. (Voir *Fichier* [à la page 189](#page-196-0).)
- Si vous voulez modifier le nom de fichier des documents numérisés, entrez le nom du fichier dans le champ **Nom de fichier** de l'onglet **Bouton du périphérique** de la configuration ControlCenter2.
- Pour changer la taille de fichier par défaut, sélectionnez la taille voulue en déplaçant le curseur de défilement dans l'onglet **Bouton du périphérique** de la configuration ControlCenter2.

## **Numérisation vers FTP**

Lorsque vous sélectionnez Numérisation vers FTP, vous pouvez numériser un document en noir et blanc ou en couleur vers un serveur FTP sur votre réseau local ou sur Internet.

Les informations requises pour utiliser Numérisation vers FTP peuvent être saisies à l'aide de la Gestion à partir du Web pour pré-configurer et enregistrer ces informations sous un profil FTP.

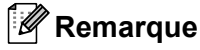

La Numérisation vers FTP est possible lorsque des profils FTP sont configurés à l'aide de la Gestion à partir du Web.

Pour utiliser la Gestion à partir du Web, saisissez **http://xxx.xxx.xxx.xxx** (xxx.xxx.xxx.xxx correspondant à l'adresse IP de votre appareil) dans votre navigateur, puis configurez ou modifiez les **Profil de num. réseau/FTP** dans **Paramètres administrateur**. Vous pouvez configurer jusqu'à dix profils de serveur FTP et choisir le numéro de profil (1 à 10) à utiliser pour la Numérisation vers FTP dans **Param. de num. réseau/FTP**.

# *A* Remarque

Pour trouver l'adresse IP de votre appareil, appuyez sur **Menu** et sélectionnez Imp. Rapports, Config réseau, puis appuyez sur **Marche** pour imprimer les paramètres réseau.

En plus des sept noms de fichier prédéfinis, vous pouvez enregistrer deux noms de fichier définis par l'utilisateur qui pourront être utilisés pour créer un profil de serveur FTP.

Sélectionnez **Param. de num. réseau/FTP** dans la Gestion à partir du Web. Dans **Créer nom fichier défini usager**, entrez un nom de fichier dans l'un des deux champs du nom défini par l'utilisateur et cliquez sur **Soumettre**. Vous pouvez saisir au maximum 15 caractères dans chacun des champs du nom défini par l'utilisateur.

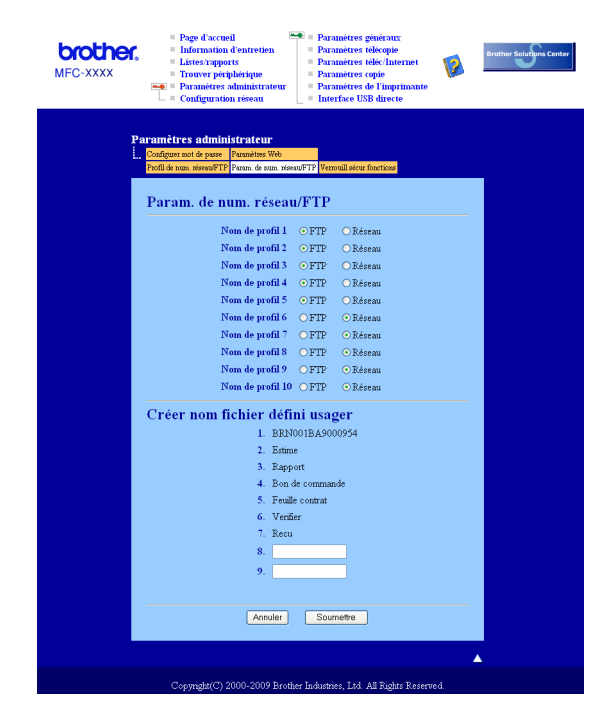
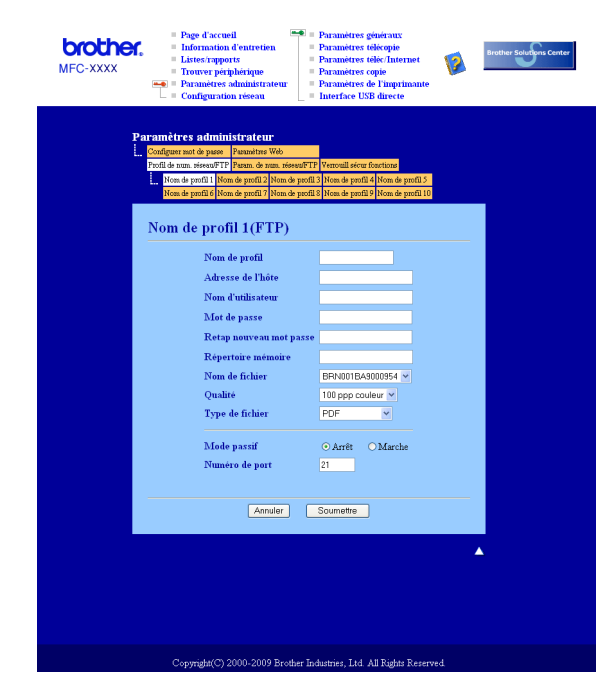

#### **Configuration des paramètres par défaut de FTP <sup>11</sup>**

Vous pouvez régler le Mode passif sur Non ou Oui en fonction de votre serveur FTP et de la configuration du pare-feu de votre réseau. Par défaut, ce paramètre est réglé sur Non. Vous pouvez aussi modifier le numéro de port utilisé pour accéder au serveur FTP. La valeur par défaut de ce paramètre est port 21. Dans la plupart des cas, vous pouvez conserver le réglage par défaut de ces deux paramètres.

- <sup>1</sup> Entrez le nom que vous voulez utiliser pour le profil du serveur FTP. Ce nom s'affichera sur l'écran ACL de l'appareil (maximum 15 caractères).
- **2** L'Adresse IP est le nom de domaine du serveur FTP. Entrez l'Adresse IP (par exemple : ftp.exemple.com) (maximum 60 caractères) ou l'Adresse IP (par exemple : 192.23.56.189).
- c Entrez le Nom utilisateur précédemment enregistré avec le serveur FTP pour l'appareil (maximum 32 caractères).
- 4) Entrez le mot de passe permettant d'accéder au serveur FTP correspondant au nom d'utilisateur enregistré (maximum 32 caractères).
- **6** Entrez le dossier de destination où votre document sera enregistré, sur le serveur FTP (par exemple : /brother/abc/) (maximum 60 caractères).
- f Choisissez le nom de fichier que vous voulez utiliser pour le document numérisé. Vous pouvez choisir entre les sept noms de fichier prédéfinis et deux autres définis par l'utilisateur. Le nom de fichier qui sera utilisé pour votre document sera le nom de fichier que vous avez sélectionné, plus les 6 derniers chiffres du compteur de scanner par plateau/ADF, plus l'extension de fichier (par exemple, Estimation098765.pdf). Vous pouvez aussi entrer manuellement un nom de fichier (max. 15 caractères).
- g Sélectionnez le degré de qualité avec lequel le document sera numérisé à partir de la liste déroulante. Vous pouvez sélectionner **100 ppp couleur**, **200 ppp couleur**, **300 ppp couleur**, **600 ppp couleur**, **Gris 100 ppp**, **Gris 200 ppp**, **Gris 300 ppp**, **Mono 200** ou **Mono 200x100**.

**(8)** Sélectionnez le type de fichier pour le document à partir de la liste déroulante. Vous pouvez choisir le format **PDF**, **PDF sécurisé (\*.pdf)** ou **JPEG** pour les documents en couleur ou à échelle de gris et **PDF**, **PDF sécurisé (\*.pdf)** ou **TIFF** pour les documents en noir et blanc.

#### **Remarque**

Si vous avez choisi PDF sécurisé, l'appareil vous demande d'entrer le mot de passe avant de commencer à numériser.

#### **Scanner vers FTP à l'aide de profils de serveur FTP <sup>11</sup>**

- Chargez votre document.
- **Appuyez sur | <a>** (**Numériser**).
- **3** Appuyez sur  $\triangle$  ou sur  $\nabla$  pour sélectionner Numér. FTP. Appuyez sur **OK**. Si votr[e](#page-217-0) appareil ne prend pas en charge la numérisation recto verso, passez à l'étape  $\bigcirc$ . Si votre appareil pren[d](#page-217-1) en charge la numérisation recto verso, passez à l'étape  $\bullet$ .
- <span id="page-217-1"></span>**4)** Appuyez sur  $\triangle$  ou  $\triangledown$  pour sélectionner 1coté, 2cotés sur long ou 2cotés sur larg. Appuyez sur **OK**.
- <span id="page-217-0"></span>**6** Appuyez sur  $\triangle$  ou sur  $\triangledown$  pour sélectionner l'un des profils de serveur FTP figurant dans la liste. Appuyez sur **OK**.
	- $\blacksquare$  S[i](#page-218-0) le profil Numérisation vers FTP est complet, vous passez automatiquement à l'étape  $\blacksquare$ .
	- Si le profil Scanner vers FTP n'est pas terminé, par exemple, si le nom de connexion et le mot de passe sont manquants ou si la qualité ou le type de fichier n'est pas sélectionné, vous serez invité à entrer les informations manquantes aux étapes suivantes.
- 6 Sélectionnez l'une des options suivantes :
	- Appuyez sur  $\triangle$  ou  $\nabla$  pour sélectionner Couleur 100 ppp, Couleur 200 ppp, 300 ppp couleur, 600 ppp couleur, Gris 100 ppp, Gris 200 ppp ou Gris 300 ppp. Appuyez sur **OK** et passez à l'étape **@**.
	- Appuyez sur  $\triangle$  ou sur  $\nabla$  pour sélectionner N&B 200 ppp ou N&B 200x100 ppp.
		- Appuyez sur **OK** et passez à l'étape **@**.
- <span id="page-217-2"></span> $\overline{a}$  Appuyez sur  $\triangle$  ou  $\overline{v}$  pour sélectionner PDF, PDF sécurisé, JPEG ou XPS. Appuyez sur OK et passez à l'étape **.**
- <span id="page-217-3"></span>8) Appuyez sur  $\Delta$  ou  $\nabla$  pour sélectionner PDF, PDF sécurisé ou TIFF. Appuyez sur **OK**.

#### **Remarque**

Si vous avez sélectionné PDF sécurisé, l'appareil vous demande d'entrer le mot de passe avant de commencer à numériser.

<span id="page-218-0"></span>**9** Effectuez l'une des actions suivantes :

- Si vous vou[l](#page-218-1)ez démarrer la numérisation, appuyez sur Marche et passez à l'étape **@**.
- $\blacksquare$  Si vous voulez modifier le nom de fichier, passez à l'étape  $\blacksquare$ .
- <span id="page-218-2"></span>**10** Appuyez sur  $\triangle$  ou  $\nabla$  pour sélectionner le nom de fichier que vous voulez utiliser et appuyez sur **OK**. Appuyez sur **Marche** et passez à [l](#page-218-1)'étape  $\bullet$ .

# **Remarque**

Si vous voulez modifier le nom de fichier manuellement, passez à l'étape  $\bigoplus$ .

<span id="page-218-3"></span>**k** Appuyez sur  $\triangle$  ou sur  $\nabla$  pour sélectionner <Manuel>. Appuyez sur **OK**. Entrez le nom de fichier que vous voulez utiliser (maximum 32 caractères) et appuyez sur **OK**. Appuyez sur **Marche**.

<span id="page-218-1"></span><sup>12</sup> L'écran ACL affiche Connexion. Lorsque la connexion au serveur FTP est établie, l'appareil démarre la numérisation.

## **Numérisation vers réseau <sup>11</sup>**

Lorsque vous sélectionnez Numérisation vers réseau, vous pouvez numériser des documents vers un dossier partagé sur un serveur CIFS situé sur votre réseau local ou Internet. (Pour plus d'informations sur le serveur CIFS, consultez le *Guide utilisateur – Réseau*.) La fonction Numérisation vers réseau prend en charge l'authentification Kerberos et NTLMv2.

Les informations requises pour utiliser Numérisation vers réseau peuvent être saisies à l'aide de la Gestion à partir du Web pour pré-configurer et enregistrer ces informations sous un profil Numérisation vers réseau. Le profil Numérisation vers réseau enregistre des informations utilisateur et des paramètres de configuration à utiliser sur un réseau ou sur Internet.

#### **Remarque**

La Numérisation vers réseau est possible lorsque des profils Numérisation vers réseau sont configurés à l'aide de la Gestion à partir du Web.

Pour utiliser la Gestion à partir du Web, saisissez http://xxx.xxx.xxx.xxx (xxx.xxx.xxx.xxx correspondant à l'adresse IP de votre appareil) dans votre navigateur, puis configurez ou modifiez les

**Profil de num. réseau/FTP** dans **Paramètres administrateur**. Vous pouvez configurer jusqu'à dix profils Numérisation vers réseau et choisir le numéro de profil (1 à 10) à utiliser pour la Numérisation vers réseau dans **Param. de num. réseau/FTP**.

En plus des sept noms de fichier prédéfinis, vous pouvez enregistrer deux noms de fichier définis par l'utilisateur qui pourront être utilisés pour créer un profil Numérisation vers réseau.

Sélectionnez **Param. de num. réseau/FTP** dans la Gestion à partir du Web. Dans **Créer nom fichier défini usager**, entrez un nom de fichier dans l'un des deux champs du nom défini par l'utilisateur et cliquez sur **Soumettre**. Vous pouvez saisir au maximum 15 caractères dans chacun des champs du nom défini par l'utilisateur.

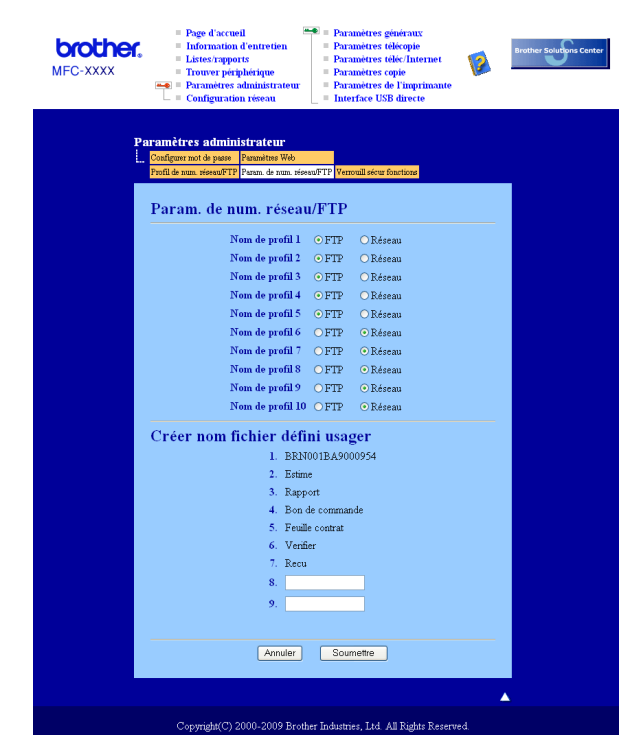

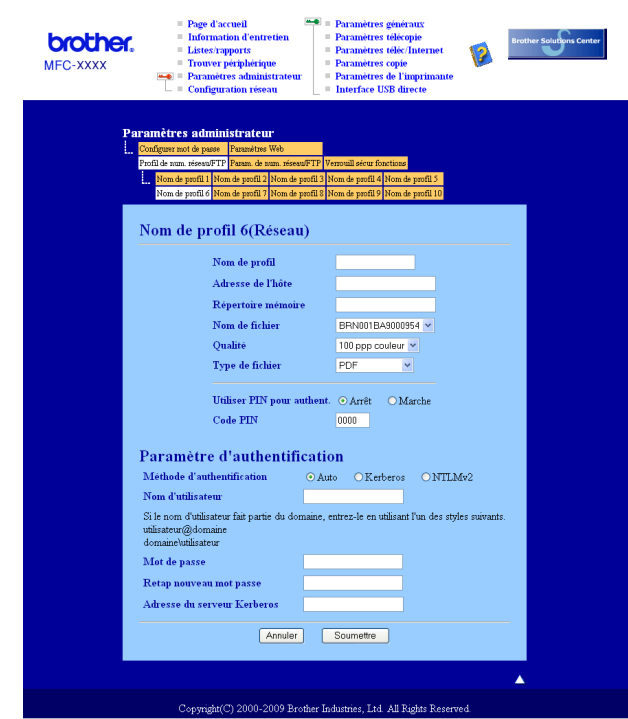

#### **Configuration des paramètres par défaut de la Numérisation vers réseau <sup>11</sup>**

- <sup>1</sup> Entrez le nom que vous voulez utiliser pour le profil Numérisation vers réseau. Ce nom s'affichera sur l'écran ACL de l'appareil (maximum 15 caractères).
- $\overline{a}$ ) L'Adresse IP est le nom de domaine du serveur CIFS. Entrez l'Adresse IP (par exemple : ftp.exemple.com) (maximum 60 caractères) ou l'Adresse IP (par exemple : 192.23.56.189).
- **3** Entrez le dossier de destination où votre document sera enregistré, sur le serveur CIFS (par exemple : /brother/abc/) (maximum 60 caractères).
- d Choisissez le nom de fichier que vous voulez utiliser pour le document numérisé. Vous pouvez choisir entre les sept noms de fichier prédéfinis et deux autres définis par l'utilisateur. Le nom de fichier qui sera utilisé pour votre document sera le nom de fichier que vous avez sélectionné, plus les 6 derniers chiffres du compteur de scanner par plateau/ADF, plus l'extension de fichier (par exemple, Estimation098765.pdf). Vous pouvez aussi entrer manuellement un nom de fichier (max. 15 caractères).
- **65** Sélectionnez la qualité de numérisation à partir de la liste déroulante. Vous pouvez sélectionner **100 ppp couleur**, **200 ppp couleur**, **300 ppp couleur**, **600 ppp couleur**, **Gris 100 ppp**, **Gris 200 ppp**, **Gris 300 ppp**, **Mono 200** ou **Mono 200x100**.
- 6) Sélectionnez le type de fichier pour le document à partir de la liste déroulante. Vous pouvez choisir le format **PDF**, **PDF sécurisé (\*.pdf)** ou **JPEG** pour les documents en couleur ou à échelle de gris et **PDF**, **PDF sécurisé (\*.pdf)** ou **TIFF** pour les documents en noir et blanc.

#### **Remarque**

Si vous avez sélectionnez PDF sécurisé, l'appareil vous demande d'entrer le mot de passe avant de commencer à numériser.

- g Pour protéger le profil, cochez **Utiliser PIN pour authent.** et entrez un code NIP à 4 chiffres dans le champ **Code PIN**.
- 8) Sélectionnez la méthode d'authentification. Les choix sont Auto, Kerberos et NTLMv2. Si vous choisissez Auto, la méthode d'authentification sera détectée automatiquement.
- i Entrez le Nom utilisateur précédemment enregistré avec le serveur CIFS pour l'appareil (maximum 32 caractères).
- (10) Entrez le mot de passe pour accéder au serveur CIFS (32 caractères maximum).
- **(1)** Si vous voulez définir l'adresse du serveur Kerberos manuellement, entrez cette adresse (par exemple /brother/abc/) (maximum 60 caractères).

#### **Numérisation vers réseau à l'aide de profils Numérisation vers réseau <sup>11</sup>**

- **Chargez votre document.**
- b Appuyez sur (**Numériser**).
- **3** Appuyez sur  $\triangle$  ou sur  $\nabla$  pour sélectionner Num vers réseau. Appuyez sur **OK**.
- 4) Appuyez sur  $\triangle$  ou  $\nabla$  pour sélectionner losté, 2cotés sur long ou 2cotés sur larg. Appuyez sur **OK**.
- **6** Appuyez sur  $\triangle$  ou  $\nabla$  pour sélectionner l'un des profils dans la liste. Appuyez sur **OK**.
- f L'écran LCD vous invite à entrer un code NIP. Entrez le code NIP à 4 chiffres et appuyez sur **OK**.
	- $\blacksquare$  Si le profil est complet, vous passez automatiquement à l'étape  $\blacksquare$ .
	- Si le profil n'est pas complet, par exemple si la qualité ou le type de fichier n'a pas été sélectionné, vous serez invité à entrer les informations manquantes aux étapes suivantes.
- 7 Sélectionnez l'une des options suivantes :
	- **Appuyez sur**  $\triangle$  **ou**  $\nabla$  **pour sélectionner** Couleur 100 ppp, Couleur 200 ppp, 300 ppp couleur, 600 ppp couleur, Gris 100 ppp, Gris 200 ppp ou Gris 300 ppp. Appuyez sur **OK** et passez à l'étape **@**.
	- Appuyez sur  $\triangle$  ou sur  $\nabla$  pour sélectionner N&B 200 ppp ou N&B 200x100 ppp.

Appuyez sur **OK** et passez à l'étape  $\odot$ .

- <span id="page-221-0"></span> $8$  Appuyez sur  $\triangle$  ou  $\triangledown$  pour sélectionner PDF, PDF sécurisé, JPEG ou XPS. Appuyez sur **OK** et passez à l'étape **@**.
- <span id="page-221-1"></span>**9** Appuyez sur **A** ou **V** pour sélectionner PDF, PDF sécurisé ou TIFF. Appuyez sur **OK**.

# <span id="page-222-1"></span><span id="page-222-0"></span>**Remarque** Si vous avez sélectionné PDF sécurisé, l'appareil vous demande d'entrer le mot de passe avant de commencer à numériser.  $\bigcirc$  Effectuez l'une des actions suivantes : Si vous voulez démarrer la numérisation, appuyez sur **Marche**.  $\blacksquare$  $\blacksquare$  $\blacksquare$  Si vous voulez modifier le nom de fichier, passez à l'étape  $\blacksquare$ . **k Appuyez sur A ou V** pour sélectionner le nom de fichier que vous voulez utiliser et appuyez sur **OK**. Appuyez sur **Marche**. **Remarque** Si vous vou[l](#page-222-2)ez modifier le nom de fichier manuellement, passez à l'étape  $\bigcirc$ . **12** Appuyez sur  $\triangle$  ou sur  $\nabla$  pour sélectionner <Manuel>. Appuyez sur **OK**. Entrez le nom de fichier que vous voulez utiliser (maximum 32 caractères) et appuyez sur **OK**. Appuyez sur **Marche**.

# <span id="page-222-2"></span>**Comment définir une nouvelle taille de fichier par défaut (Pour Numérisation vers e-mail (Serveur de messagerie), Numérisation vers FTP, Numérisation vers réseau) <sup>11</sup>**

Vous pouvez définir votre propre taille de fichier par défaut. Pour une numérisation de haute qualité, choisissez la grande taille de fichier. Pour une numérisation de qualité moindre, choisissez la petite taille de fichier.

- **4** Appuyez sur **Menu**, 1.
- 2) Appuyez sur ▲ ou sur ▼ pour sélectionner Numér document. Appuyez sur OK.
- **3** Appuyez sur **A** ou sur **V** pour sélectionner Taille fichier. Appuyez sur OK.
- **4)** Appuyez sur  $\blacktriangle$  ou sur  $\nabla$  pour sélectionner 1. Couleur ou 2. Gris. Appuyez sur **OK**.
- **6** Appuyez sur**a** ou **v** pour sélectionner Petit, Moyen ou Grand. Appuyez sur OK.
- **6** Appuyez sur Arrêt / Sortie.

## **Remarque**

Vous ne pouvez pas choisir la taille du fichier lorsque vous numérisez un document en noir et blanc. Les documents en noir et blanc sont stockés au format de fichier TIFF, et les données ne sont pas comprimées.

# **Comment définir une nouvelle valeur par défaut pour le mode Numérisation recto verso**

 **(Pour Numérisation vers e-mail (Serveur de messagerie) seulement) <sup>11</sup>**

Vous pouvez définir votre propre valeur par défaut pour le mode Numérisation recto verso. Vous pouvez choisir parmi deux types de disposition : bord long ou bord court.

**1** Appuyez sur Menu, 1.

- <sup>2</sup> Appuyez sur ▲ ou sur ▼ pour sélectionner Numér document. Appuyez sur OK.
- **3)** Appuyez sur **A** ou sur ▼ pour sélectionner Numér recto v. Appuyez sur OK.
- **4)** Appuyez sur ▲ ou sur ▼ pour sélectionner Tranche longue ou Tranche courte. Appuyez sur OK.

**6** Appuyez sur Arrêt / Sortie.

# **12 Configuration à distance**

# <span id="page-224-0"></span>**Configuration à distance (uniquement les modèles MFC) <sup>12</sup>**

L'application **Configuration à distance** vous permet de configurer de nombreux paramètres d'appareil et de réseau à partir d'une application Macintosh®. Quand vous accédez à cette application, les réglages sur votre appareil sont automatiquement téléchargés en aval vers votre Macintosh<sup>®</sup> et apparaissent à l'écran de votre Macintosh<sup>®</sup>. À l'inverse, si vous modifiez les paramètres à partir de l'ordinateur, vous pouvez les télécharger directement vers l'appareil.

#### **Remarque**

L'icône de l'application **Configuration à distance** se trouve dans **Macintosh HD**/**Bibliothèque**/**Printers**/**Brother**/**Utilities**.

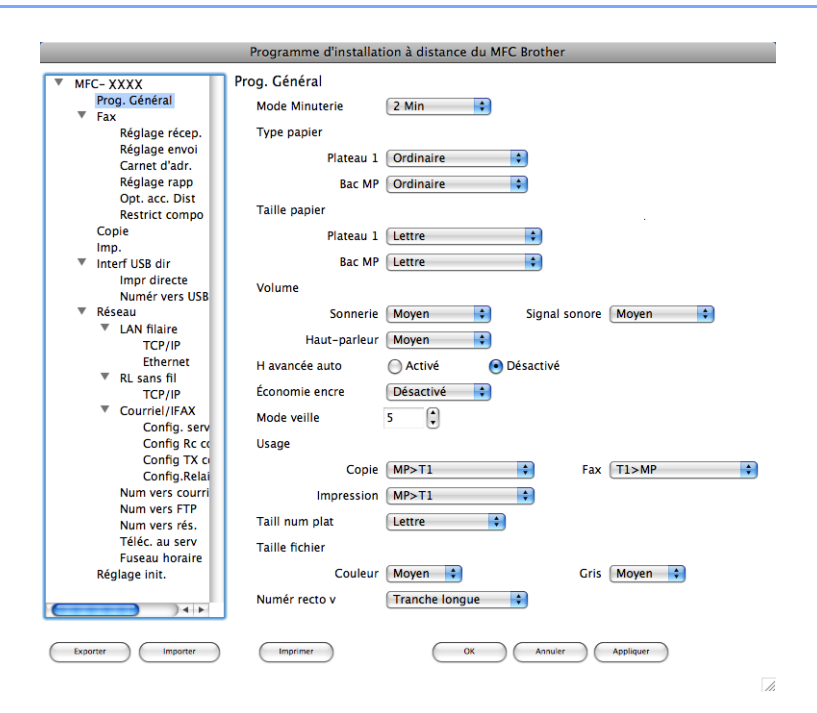

#### **OK**

Ce bouton vous permet de lancer le téléchargement des données vers l'appareil et de sortir de l'application de configuration à distance. Si un message d'erreur s'affiche, entrez à nouveau les données appropriées et cliquez sur **OK**.

#### **Annuler**

Ce bouton vous permet de quitter l'application de configuration à distance sans télécharger de données vers l'appareil.

#### **Appliquer**

Ce bouton vous permet de télécharger des données vers l'appareil sans sortir de l'application de configuration à distance.

#### **Imprimer**

Ce bouton vous permet d'imprimer sur l'appareil les éléments sélectionnés. Vous ne pouvez pas imprimer les données tant qu'elles ne sont pas téléchargées dans l'appareil. Cliquez sur **Appliquer** pour télécharger les nouvelles données dans l'appareil, puis cliquez sur **Imprimer**.

#### **Exporter**

Ce bouton vous permet d'enregistrer les paramètres de la configuration actuelle dans un fichier.

#### **Importer**

Ce bouton vous permet de charger les paramètres enregistrés dans un fichier.

## **Remarque**

- Vous pouvez utiliser les boutons **Exporter** et **Importer** pour enregistrer la numérotation par numéro abrégé ou divers ensembles de réglages pour votre appareil.
- <span id="page-225-0"></span>• Si vous devez changer l'appareil enregistré sur votre Macintosh<sup>®</sup> au cours de l'installation de MFL-Pro Suite (voir le *Guide d'installation rapide*), ou si l'environnement réseau a été modifié, il est alors nécessaire de spécifier le nouvel appareil. Ouvrez le **DeviceSelector** et sélectionnez le nouvel appareil. (Pour les utilisateurs de réseau uniquement)
- Si le Verrouillage de fonction sécurisé est activé, vous ne pouvez pas utiliser la **Configuration à distance**.

# **A** Index

# $\mathbf C$

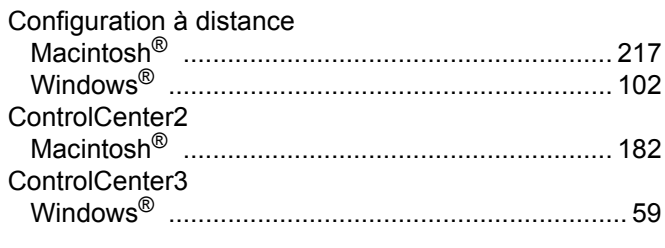

# Design and the contract of the contract of

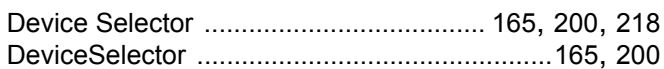

# F

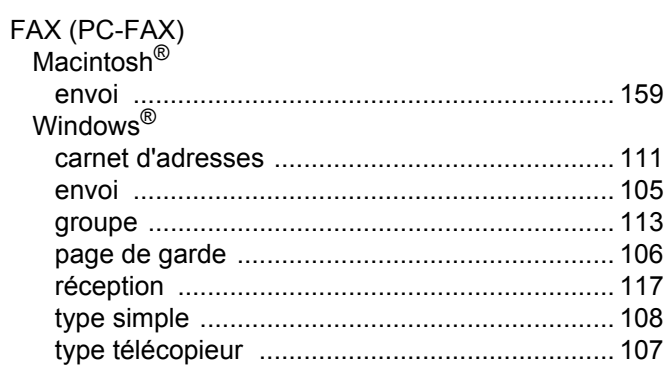

# M

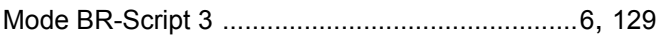

# $\mathsf{N}$

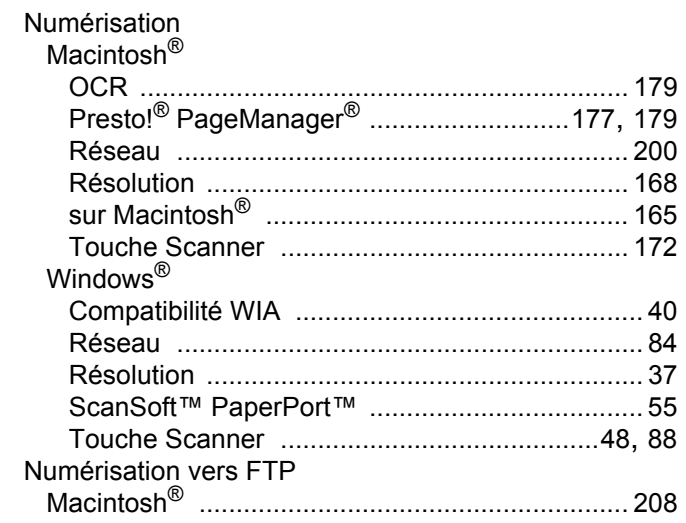

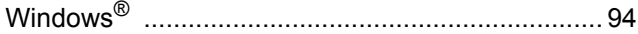

## P

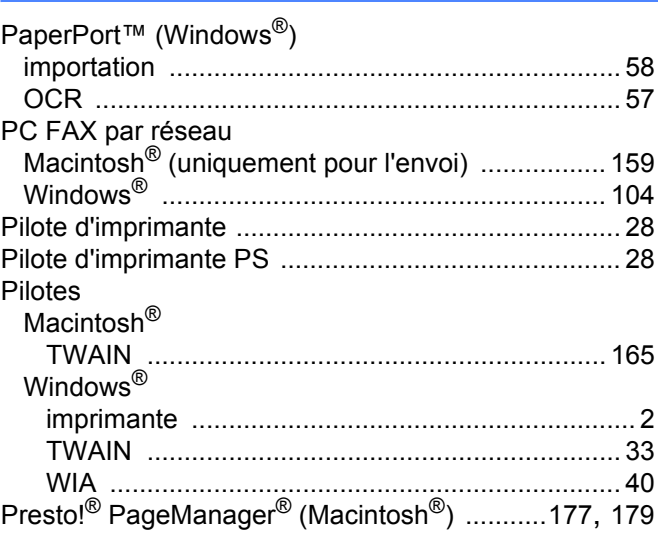

Brother International Corporation 100 Somerset Corporate Boulevard P.O. Box 6911 Bridgewater, NJ 08807–0911 États-Unis

La Corporation Internationale Brother (Canada) Ltée 1 rue Hôtel de Ville, Dollard-des-Ormeaux (Québec) CANADA H9B 3H6

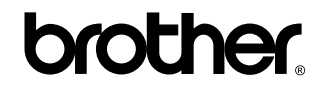

**Visitez notre site Web <http://www.brother.com>**

Ces appareils sont uniquement destinés aux États-Unis et au Canada. Nous ne pouvons les conseiller pour d'autres pays, car ils pourraient violer les règlements en matière de télécommunications et être incompatibles avec les conditions d'alimentation électrique. **L'utilisation des modèles destinés aux États-Unis ou au CANADA dans d'autres pays s'effectue aux risques de l'utilisateur et elle entraîne l'annulation de la garantie.**